# 12d Model

## **Getting Started for Surveying**

Version 11 January 2016

#### 12D SOLUTIONS PTY LTD

ACN 101 351 991

PO Box 351 Narrabeen NSW Australia 2101
Australia Telephone (02) 9970 7117 Fax (02) 9970 7118
International Telephone 61 2 9970 7117 Fax 61 2 9970 7118
email support@12d.com web page www.12d.com

## 12d Model Getting Started for Surveying Manual

| 7  | first released in January 2005  |
|----|---------------------------------|
| 8  | first released in February 2007 |
| 9  | first released in May 2009      |
| 10 | first released in March 2012    |
| 11 | first released in October 2014  |

#### **Disclaimer**

12d Model is supplied without any express or implied warranties whatsoever.

No warranty of fitness for a particular purpose is offered.

No liabilities in respect of engineering details and quantities produced by 12d Model are accepted.

While every effort has been taken to ensure that the advice given in this manual and the program 12d Model is correct, no warranty is expressed or implied by 12d Solutions Pty Ltd.

## Copyright

This manual is copyrighted and all rights reserved.

This manual may not, in whole or part, be copied or reproduced without the prior consent in writing from 12d Solutions Pty Ltd.

Copies of 12d Model software must not be released to any party, or used for bureau applications without the written permission of 12d Solutions Pty Ltd.

Copyright (c) 1989-2016 by 12d Solutions Pty Ltd. Sydney, New South Wales, Australia. ACN 101 351 991 All rights reserved.

## Table of Contents

| Preface                                             | 9  |
|-----------------------------------------------------|----|
| Why a 'Getting Started for Surveying' Manual?       | 9  |
| Training Material                                   | 9  |
| Getting Started for Design                          |    |
| Using the Practise and Small Versions of 12d Model. | 9  |
| 1 Installing 12d Model                              | 11 |
| 2 Before You Begin the Training                     |    |
| Installing the Training Files                       |    |
| 12d Icons on your Desktop                           |    |
| Using the Practise Version                          |    |
| Overview of 12d File and Folder Structures          |    |
| Why Keep Projects in Separate Folders               |    |
| File Backup Procedures                              |    |
| 3 Basic Operations                                  |    |
|                                                     |    |
| The MouseStarting Up - The Project Selection panel  |    |
| The Initial Screen Layout                           |    |
| How to Find Your Way Around 12d Menus               |    |
| Toolbars and Controlbars                            |    |
| CAD Toolbar and CAD Contolbar                       |    |
| CAD Text Toolbar and Text Controlbar                |    |
| Symbol Controlbar                                   |    |
| Search Toolbar                                      |    |
| Snaps Toolbar                                       |    |
| Status Bar                                          |    |
| Screen Message Box                                  | 34 |
| View Coordinates Box                                | 35 |
| The Output Window                                   | 36 |
| Introduction to Views                               |    |
| Basic View Operations                               |    |
| Introduction to Models                              |    |
| Introduction to Strings                             |    |
| Introduction to Panels                              | 45 |
| 4 12d Model Help                                    | 47 |
| Contents                                            | 49 |
| Index                                               | 51 |
| Find                                                |    |
| Panel Help Button                                   |    |
| F1 Key                                              |    |
| Navigating in Help                                  |    |
| Extra Help                                          | 57 |
| 5 Starting the Tutorial                             | 59 |
| Importing Point Data into 12d                       | 59 |
| Plan View Operations                                | 67 |
| Birds-Eye Views and Throwing Between Views          |    |
| Rolling Middle Mouse Button to Zoom In and Out      |    |
| Deleting a Model                                    |    |
| Redraw - Fixing up a Modified or Erroneous View     |    |
| View Tabs                                           |    |
| Saving a Project                                    |    |
| Exit                                                |    |
| Starting 12d When Projects Already Exist            |    |
| 6 Basic Modelling                                   |    |
| Alternative Data Entry                              |    |
| Saving a Model Listing to a File for Future Use     |    |
| Triangulation                                       |    |

|   | Tin inquire                                                     |       |
|---|-----------------------------------------------------------------|-------|
|   | Fast Contours                                                   | 86    |
|   | Fast Flow Arrows                                                | 88    |
|   | Perspective View                                                | 89    |
|   | Pan and Zoom in Perspective Views                               | 90    |
|   | Joy Panel                                                       | 91    |
|   | Orbit                                                           | 92    |
|   | Plan Camera                                                     | 94    |
|   | Fast Meshes in Perspective view                                 | 96    |
|   | Fast Contours in Perspective Views                              | 99    |
|   | Shaded Views                                                    | 100   |
| 7 | String Picking Concepts                                         | 101   |
| , | String Inquire                                                  |       |
|   | Use of Mouse Buttons and Enter Key when using Tentative Picking |       |
|   | Pick Operations Menu via the Right Mouse Button                 |       |
|   | Snap Settings                                                   |       |
|   | Models and Snap Settings                                        |       |
|   | Fast Picking Snap (F)                                           |       |
|   | Fast Accept Snap (A)                                            |       |
|   |                                                                 |       |
|   | Modifying the String Highlighting Colour                        |       |
| 8 | Creating Strings with CAD                                       |       |
|   | Creating Points                                                 | 113   |
|   | Creating Two Point Lines                                        | 118   |
|   | Creating Line Strings                                           | 119   |
| 9 | Survey Data Reduction                                           | 121   |
|   | Coding                                                          |       |
|   | Feature Codes                                                   |       |
|   | Field Codes                                                     |       |
|   | String numbers                                                  |       |
|   | Delimiters                                                      |       |
|   | Attributes                                                      |       |
|   | Setting up a New Project                                        |       |
|   | Screen Setup                                                    |       |
|   | Project diary                                                   |       |
|   | Survey Control Station Coordinate entry                         |       |
|   | Data collection reduction                                       |       |
|   | Creating/Checking/Modifying a 12d Data Collector Definition     |       |
|   | Selecting the Data Recorder type                                |       |
|   | Downloading a Raw Survey File from an Instrument                |       |
|   | Converting a Raw File to a 12d Field File                       |       |
|   | Running the Survey Data Reduction Function                      |       |
|   | Checking the Report File for Reduction Errors                   |       |
|   | Graphically Editing the Field File Data                         |       |
|   | View the Survey Data                                            |       |
|   | Setup your text screen settings                                 |       |
|   | Graphically Editing the Field File Data                         |       |
|   | Direct Editing of the Field File                                |       |
|   | To Find data in the Field File                                  |       |
|   | Printing the Report File                                        |       |
|   | Locking the Data Reduction Function                             |       |
|   | Graphical Edits                                                 |       |
|   | Joining strings                                                 |       |
|   | Reverse String                                                  |       |
|   | Add arc to curve                                                |       |
|   | Triangulation                                                   |       |
|   | Check for Crossing Breaklines                                   |       |
|   | Delete empty models                                             |       |
|   | Defete empty models                                             | 1 / 3 |

|       | Triangulate data                                                 |     |
|-------|------------------------------------------------------------------|-----|
|       | Nulling Triangles                                                | 175 |
|       | Tin Boundary                                                     | 180 |
|       | Viewing fast contours                                            | 182 |
|       | Perspective Views                                                | 184 |
|       | Section views                                                    |     |
|       | Plotting                                                         |     |
|       | Create New Plan View                                             |     |
|       | Feature labelling                                                |     |
|       | Setting the correct plot scale for the view                      |     |
|       |                                                                  |     |
|       | Creating Contours                                                |     |
|       | Text Editing                                                     |     |
|       | Grid display                                                     |     |
|       | Quick sheet plot                                                 |     |
|       | Plotting Using Plot Frame                                        | 204 |
| 10 V  | olumes                                                           | 213 |
|       | Stockpile volume                                                 |     |
|       | Existing surface                                                 |     |
|       | Stockpile surface                                                |     |
|       | Check stockpile tin lies within existing tin                     |     |
|       | Calculate volumes by exact method                                |     |
|       |                                                                  |     |
|       | Calculate volumes by End area                                    |     |
|       | Multiple stockpiles                                              |     |
|       | Read in Stockpile surface data                                   |     |
|       | Run Stockpile option                                             |     |
|       | Dam Capacity                                                     |     |
|       | Read in Dam surface data                                         |     |
|       | Calculate volumes by Storage Calcs method                        |     |
|       | Surface Comparison                                               |     |
|       | Read in Surfaces                                                 |     |
|       | Check Stripped tin lies within existing tin                      | 239 |
|       | Calculate volumes by exact method                                | 240 |
|       | Create depth shading                                             | 241 |
|       | Create tabulation of range file                                  | 243 |
|       | Progressive volumes                                              | 244 |
|       | Read in multiple surveys                                         | 244 |
|       | Check April and May tin lies within March tin                    |     |
|       | Calculate volumes from March to April survey                     |     |
|       | Combine the March and April surfaces                             |     |
|       | Calculate volumes from April to May survey                       |     |
| 11 0  |                                                                  |     |
| 11 80 | etout                                                            |     |
|       | Building setout                                                  |     |
|       | Create the lot outline                                           |     |
|       | Create building outline                                          |     |
|       | Dimension text scaling.                                          |     |
|       | Create dimensioned offset lines from house corners to boundaries |     |
|       | Create dimensions for lot and building lines                     |     |
|       | Setout points                                                    |     |
|       | Create upload file                                               | 279 |
|       | Sharing the Lot model for other projects                         | 280 |
|       | Cad House Setout                                                 | 281 |
|       | Share the lot outline from the previous project                  | 281 |
|       | Read in the CAD file                                             |     |
|       | Scale the house models                                           |     |
|       | Rotate the building                                              |     |
|       | Translate the house                                              |     |
|       | Create outline of house for setout                               |     |
|       |                                                                  |     |

|    | Setout for evenly graded string                                      | 288 |
|----|----------------------------------------------------------------------|-----|
|    | Read in the polyline from cad                                        |     |
|    | Convert the polyline to a super alignment string                     | 289 |
|    | Create heights for each end of the alignment                         |     |
|    | Create Upload file                                                   |     |
|    | Setout for polyline culdesac string                                  |     |
|    | Read in the polyline from cad                                        |     |
|    | Filter the string                                                    |     |
|    | Segment the string                                                   |     |
|    | Add heights to string                                                |     |
|    | \Parallel the lip string for setout                                  |     |
|    | Triangulation setout                                                 |     |
|    | Import 12da file                                                     |     |
|    | Create upload file of the triangles                                  |     |
|    | Road Setout                                                          |     |
|    | Create upload file of road alignment for Leica 1200                  |     |
|    | Setout reports                                                       |     |
|    | Read in Ascon survey                                                 |     |
|    | Calculate the differences between the design and as constructed data |     |
|    | Check As Built strings against design strings                        |     |
|    | Check as constructed points against the design tin                   |     |
| 12 | Subdivision Design                                                   |     |
|    | Setting up a New Project                                             |     |
|    | Create the surrounding boundary                                      |     |
|    | Duplicate the surround                                               |     |
|    | Open the new Boundary string                                         |     |
|    | Create Road Centreline                                               |     |
|    | Create Road boundaries                                               |     |
|    | Parallel centreline string                                           |     |
|    | Convert arcs to chords                                               |     |
|    | Splay the road intersection boundaries                               |     |
|    | Create Cul de sac head                                               |     |
|    | Create lots                                                          |     |
|    | Split string at starting edge                                        |     |
|    | Create lots by different methods                                     |     |
|    | Lot numbering                                                        |     |
|    | Create lot numbers                                                   |     |
|    | Lot labelling                                                        |     |
|    | Edit the annotation                                                  |     |
|    | Create Short Line table                                              |     |
|    | Lot Reporting                                                        |     |
|    |                                                                      |     |

#### **Preface**

#### Why a 'Getting Started for Surveying' Manual?

**12d Model** is supplied with a comprehensive on-line Reference manual which describes the function of each menu option in detail. It is a Reference manual however and makes no attempt to describe how to use 12d for production surveying and civil engineering work.

This *Getting Started for Surveying* manual is designed to show you how to install *12d Model*, work with the on-line help system, and then as the first section of Training, help you start to learn how to use 12d to achieve typical surveying tasks. The *Getting Started for Surveying* manual uses examples where possible to clarify usage. It complements rather than replaces the on-line Reference manual. In general, information in the on-line Reference manual will not be duplicated here.

The Getting Started for Surveying manual is available as a printed manual and as a PDF file on the 12d Model 11 Installation DVD and the 12d Model Training DVD.

#### **Training Material**

The training tutorials assumes that a series of files are already on your hard disk. These tutorial files are automatically installed from the DVD during installation of the **12d Model** software.

#### Getting Started for Design

There is also a *Getting Started for Design* manual which has the first seven chapters in common with the *Getting Started for Surveying* manual (context sensitive help and basic modelling) but then diverts to cover topics from the direction of a civil designer whereas the *Getting Started for Surveying* manual continues on with surveying techniques.

The Getting Started for Design manual is available as a printed manual and as a PDF file on the 12d Model 11 Installation DVD and the 12d Model Training DVD.

#### Using the Practise and Small Versions of 12d Model

#### IMPORTANT NOTE - The Practise Version is not yet available for 12d Model 11

The Practise version of **12d Model** is limited to a maximum of 5,000 points. Following the procedures as stated in the Training Manual may create projects with more than 5,000 points.

Where appropriate, the text will suggest how to vary the input for each instruction so that the example feature can be completed within the limits of the **12d Model** *Practise* version.

The number of points used at any time in the Practise and small versions can be displayed by the option

#### **Projects => Check base points**

The easiest way to reduce the current point count is to delete any unwanted models with

#### **Models => Delete**

The installed icon on your desktop for running the practise version of 12d with these training files is labelled *12d 11 Practise*.

**Please Note:** Projects created by Practise versions of **12d Model** cannot be accessed by Release versions of **12d Model** and vice-versa.

#### 1 Installing 12d Model

The 12d Model 11 Installation DVD can be used to install the Release and Practise versions of 12d Model 11.

IMPORTANT NOTE - The Practise Version is not yet available for 12d Model 11

The *Practise* version is limited to a maximum of 5,000 points and creates projects that cannot be accessed by the *Release* versions of *12d Model* and vice-versa. However the Practise version can be used free of charge by *12d Solutions* customers and registered Practise Users.

#### Installing the Release Version for Sites Not Running 12d Model 9 or 12d Model 10

For a **new** installation of the **Release** version of 12d Model 11, the user is provided with

- (a) one 12d Model dongle
- (b) one 12d Model 11 Installation DVD
- (c) an email with the 12d Model 11 authorization file nodes.12d11n attached, or a folder with the 12d Model 11 authorization file nodes.12d11n or nodes.4d in it.

Please check that you have all three items before commencing the installation.

The **notes** and **video** for a new install of the **Release** version of 12d **Model** 10 are on the **12d Model** 11 **Installation DVD** or can be downloaded from the 12d web site **www.12d.com** under the **Updates** area.

## Installing the Release Version for Sites Already Running 12d Model 9 or 12d Model 10

Existing 12d Model 9 or 12d Model 10 users already have a dongle and so are only provided with

- (a) one 12d Model 11 Installation DVD
- (b) an email with the 12d Model 11 authorization file nodes.12d11n attached, or a folder with the 12d Model 11 authorization file nodes.12d11n or nodes.4d in it.

For existing 12d Model 9 and 10 users with a **Wibu** dongle, your existing dongle can be used with 12d Model 11. If 12d Model 11 is **already** running on your computer, please **uninstall** it before installing a new version of 12d Model 11.

For existing 12d Model 9 and 10 users with a **Hardlock** dongle, your existing dongle can **NOT** be used with 12d Model 11. Please contact your 12d Model 11 Reseller to obtain a new dongle.

The **notes** and **video** for a new install of the **Release** version of **12d Model 11** are on the **12d Model 11 Installation DVD** or can be downloaded from the **12d** web site **www.12d.com** under the **Updates** area.

#### **Installing the Practise Version:**

IMPORTANT NOTE - The Practise Version is not yet available for 12d Model 11

To install a **Practise** version of 12d Model 11, all that is needed is:

one 12d Model 11 Installation DVD

or 12d Model 11 Practise downloaded from www.12d.com

The *Practise* version must be Registered with *12D Solutions* once it is installed on a computer. A new Registration is required **for each computer** that the Practise version is run on.

The **notes** and **video** for installing the practise version of 12d Model 11 are on the 12d Model 11 Installation DVD or can be downloaded from the 12d web site www.12d.com under the 12d Model 11 Practise area.

## 2 Before You Begin the Training

#### 2.1 Installing the Training Files

If you have installed Training from the 12d Model Installation DVD, then the Training folder will have been automatically created for you but where the files reside on the disk depends on whether you installed the Release version or the Practise version of **12d Model**.

The Training manual dialogue assumes that the working folder (i.e. shortcut) of your **12d Model** 11 or **12d Model** 11 Practise icon is set to

c:\12d\11.00 for the Release version of 12d Model

and

c:\12 Model 11 Practise for the *Practise* version of **12d Model** 

The training files can be place in any sub-folder on your hard disk but for convenience in this manual, it is assumed that the training files are installed in

c:\12d\11.00\Training

Subfolders

c:\12d\11.00\Training\design

c:\12d\11.00\Training\survey

have been created and they contain all the required material needed for the *Getting Started for Design* and *Getting Started for Surveying* manuals.

Some of the material is common to both manuals and these files are in the folder

c:\12d\11.00\Training\design

#### 2.2 12d Icons on your Desktop

It is recommended that you use the **12d Model** 11 icon for the **Release** version or **12d Model** 11 **Practise** icon for the **Practise** version whilst initially working with this training manual. The reason for this is that the icon points directly to the folder that containing the **Training** folder.

#### 2.3 Using the Practise Version

IMPORTANT NOTE - The Practise Version is not yet available for 12d Model 11

Remember that the *Practise* version of **12d Model** is limited to a maximum of 5,000 points.

Following the procedures as stated in the Training Manual may create projects with more than 5,000 points. Where appropriate, the text will suggest how to vary the input for each instruction so that the example feature can be completed within the limits of the **12d Model** *Practise* version.

#### 2.4 Overview of 12d File and Folder Structures

Before you begin using 12d, it is useful to understand how 12d uses the file and folder structure under Windows.

12d recognises long filenames up to 256 characters so you are not limited to the old DOS convention of 8.3 filenames.

The 12d software and its support files are installed on your hard disk, the program itself is installed into the folder  $c:\Pr{orgram \ Files \setminus 12d}$  or  $c:\Pr{orgram \ Files \setminus 12d}$ , and various subfolders below. The training data and user areas, are installed into the folder  $c:12d\setminus 11.00$  and subfolders below.

When the software was installed, the **12d Model** 11 program icon is setup to point to the folder c:\12d\11.00.

The files required for the *Getting Started for Design* and *Getting Started for Surveying* courses have been set up in a folder c:\12d\11.00\Training.

As each **12d Model** project you work on will have different files, it is strongly recommended that you keep each project in a separate subfolder. This can be anywhere on your hard disk or network. For convenience, you may prefer to keep them all under one major folder e.g. c:\12djobs.

In the general case for production work however, if you were about to start work on a new project by the name 'Highway', you would like it to be in a new folder under say 12djobs i.e. c:\12djobs\Highway. This is simply done from within **12d Model** where a folder of the same name as the project is automatically created with the project inside it.

Either numeric or alpha characters and spaces can be used in **12d Model** project names so you may prefer to use your job name as the project name. Also 12d project names are *not* case sensitive so 'Highway' is seen as the same name as 'highway'.

#### 2.5 Why Keep Projects in Separate Folders

12d can have more than one project within the one Windows folder. For example, projects under 'Highway' might be 'Stage 1' and 'Stage 2' or 'Fred' and 'Bill'. Each project has its own data and configuration setup which controls the number of views, which models are on display etc.

However although most internal 12d project files are kept separate another projects internal files, all *input* and *output* files, *mtf* files, *chains*, *plots* and *reports* go into the folder containing the project and are not held inside the project itself. Hence to prevent projects interfering with each other, it is best to create a separate folder and create each project in its own folder.

For example, if the Highway project has two stages, create the project **Stage 1** in the folder **Highway Stage 1** and the project **Stage 2** in the folder **Highway Stage 2** 

Once inside 12d, from within any one project, it is possible to import any or all data from another project so there is some flexibility on a major job to move/copy survey or design data between stages if staging is used and then have multiple users perform parallel development. Model and tin sharing could later be used to subsequently assemble staged project data at the completion of a major job. Within any one project, model names must be unique so some planning is necessary if parallel development streams are subsequently to be reassembled. Models can be renamed at any time. Models are discussed in See Chapter 3.11 (on page 43).

Provided no 12d user is currently accessing a particular project, the project (and the folder containing it) can be copied, renamed, moved and deleted from within **12d Model**.

**WARNING** - information inside the project itself **should not** be manipulated except from within **12d Model** since this may corrupt the project and data could be lost. For example, model names can only be renamed from within **12d Model**.

If you need to manually place any files on disk for a project (e.g. survey files from a total station or CAD files to get data into **12d Model**, it is recommended that you place them in the folder containing the project. that way all the data and the project are in the one folder.

#### 2.6 File Backup Procedures

To ensure that you can retrieve any job or project at any time from backup procedures, it is important that a complete 'set' of files is taken whenever backup is created. To backup the files associated with the 'Highway', you would typically backup all files and sub-folders in and below

```
c:\12djobs\Highway
```

There are configuration files used that may be used in the Highway job, that are supplied by 12d Solutions and are automatically installed from the **12d Model** Installation DVD. These files are in

```
c:\Program Files\12d\12dmodel\11.00\set_ups
c:\Program Files\12d\12dmodel\11.00\library
or when 32-bit 12d Model has been installed on 64-bit Window,
c:\Program Files (x86)\12d\12dmodel\11.00\set_ups
c:\Program Files (x86)\12d\12dmodel\11.00\library
```

There are other user configurable files that 12d may use and require to fully recreate all steps of a project. They are not supplied on the **12d Model** Installation DVD. These files are typically in

```
c:\12d\11.00\user
c:\12d\11.00\user lib
```

These folders may contain files that have been configured specifically for your site e.g. your corporate standard mapping, template and plot parameter files, your particular Total Station survey macros and any user defined macros etc. In general, such files are not project specific, however because these files are user configurable they may be changed at any time and hence particular project specific versions of them may be needed as part of the complete file set of a project.

In the above case, the folders shown are for **12d Model** 11. As implied, the files in these folders will never be changed automatically by the installation process when you reinstall a later version of 12d.

The above paths are indicative only. It is possible that folders have been setup at different places for your site. For more information on exactly where all library and user folders are located, refer to the section **43.1 Folder Structure Installed by 12d Model** in the *12d Model Reference Manual* and *12d Model Context Sensitive Help*, and for information on the environment variables

```
USER_4D
USER_LIB_4D
SET_UPS_4D
LIB 4D
```

that control where the various files are, see 8.6.3 env.4d and 43.4 Environment Variables in the 12d Model Reference Manual and 12d Model Context Sensitive Help

## 3 Basic Operations

## 3.1 The Mouse

12d works best with a three button mouse (preferable a wheel mouse). 12d will work with a (Microsoft) two button mouse but the lack of the middle button means that you have extra mouse clicks to perform.

All 12d Documentation uses the following notation for mouse functions.

LB = left mouse button

- used for picking screen items, menus etc.

**MB** = middle mouse button

- used to accept the highlighted item

**RB** = right mouse button

- used to pop up a list of alternatives

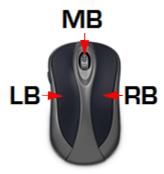

The left button is the 'Select' button – typically used to select graphic items or text. The middle button (or wheel) is the 'Accept' button, used to confirm a selection. The right button is the 'Menu' button. It is context sensitive and often displays a list of alternatives available at that instant.

With a two button mouse you achieve this functionality by clicking the right mouse button to pop up the 'Pick Operations' menu and then clicking LB on **Accept** or by simply pressing the <Enter> key

The term 'clicking' a button means pressing it down and releasing it again. The position of the mouse is taken at the time the button is <u>released</u>. In this tutorial manual, items that are selected by a mouse click are in **bold**.

As we get more experienced, we will also introduce the term 'dragging' the mouse for some advanced 12d operations. We do this by pressing down a button and whilst still holding it down, moving the mouse so that the screen cursor moves. Once a definite distance has been achieved, just a millimetre or two is sufficient, release the button. 12d notes the vector you defined and can use this information to detect the direction in which you dragged the mouse.

Finally, we will use the term 'double clicking'. This is where we press the button twice in quick succession. This is often used for short-cuts.

## 3.2 Starting Up - The Project Selection panel

If you installed 12d Model from the 12d Model Installation DVD, then a 12d Model 11 icon will have been created on your desktop. The 12d Model front screen will then appear.

Click LB on *New* button at the bottom of the panel to bring up the **Open/Create** panel with the **New** tab selected.

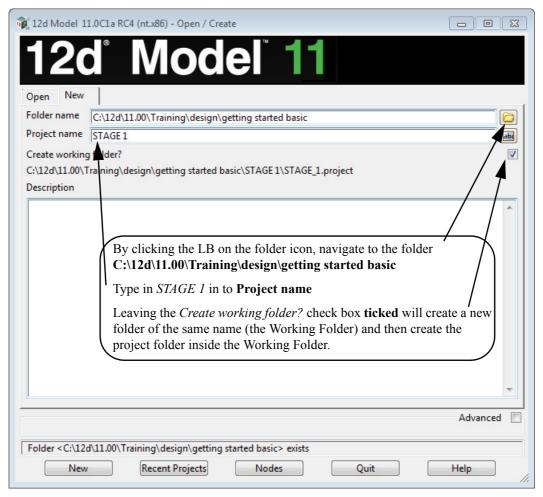

Click LB on the folder icon at the end of the Folder name field and browse to:

C:\12d\11.0\Training\design\getting started basic.

Type STAGE 1 into the Project name field and tick on Create working folder.

Then click LB on the New button.

Then a folder with the same name as **Project name** is created (called the Working Folder), and a new project called **Project name** is created inside the Working Folder.

#### Note

It is important to select names that are meaningful to your job as you may have several projects associated with a large or complex job.

Once a project is selected, the graphics screen will display, with the *Setup Project Details* panel open. Fill in the panel with the relevant required details

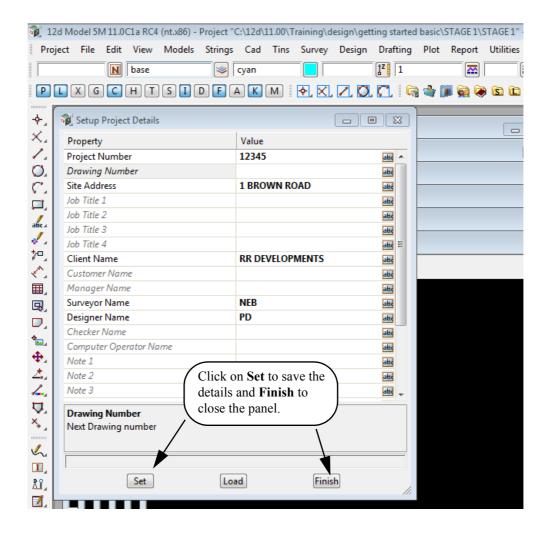

#### **RULES FOR ENTERING DATA INTO PANELS**

Important: The cursor must be locked into the appropriate data entry field when typing data into a 12d panel. Often this will happen automatically. If you cannot see the cursor flashing in the data field in which you want to enter data, use the mouse to position the cursor anywhere over the data field and click the LB to lock the cursor into the field before typing any data. Terminate the data entry sequence by pressing the <Enter> key.

If you make a mistake, you can always select the erroneous entry by double clicking over it with the mouse LB. The text should then appear highlighted. As you retype it, the old entry is deleted.

When filling in data in any 12d panel, it is not essential to terminate the entry of data by pressing <Enter>. You can use the <Tab> and <BackTab> keys to move from field to field. You can also use the mouse to move between fields.

If you do press <Enter> to terminate the entry of data into a field, 12d will immediately validate the data in that field and if required, write an error message.

## 3.3 The Initial Screen Layout

The default background colour for a view is black because black is the best colour for reducing eye strain and for distinguishing colours displayed in a view.

To make the *Getting Started* manuals easier to print on in-house printers, many of our illustrations have a white background colour.

The names we use for the various parts of the screen are shown on the diagram below. Your screen may not appear exactly as shown as most components on the screen can be moved or turned off by user configuration options, or you have a different screen resolution.

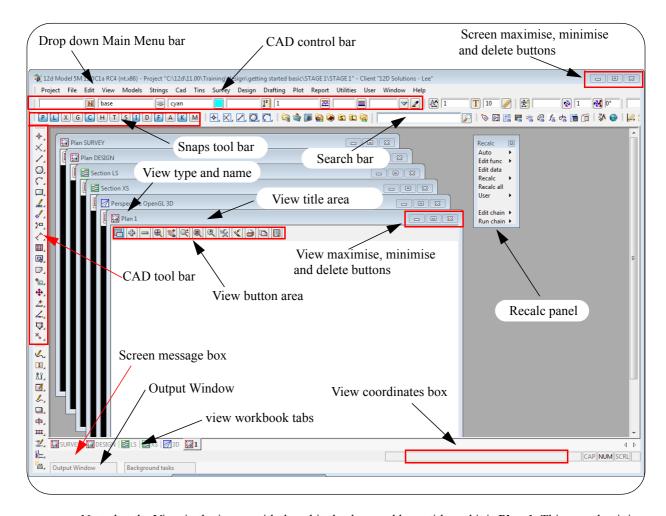

Note that the View in the image with the white background has a title and it is **Plan 1**. This says that it is a **Plan view** with the name 1. The View names must be unique.

Each View can be Minimised, Maximised or Closed.

The Plan View 1 can be maximised by clicking LB on the square button in the top right hand corner of the view menu.

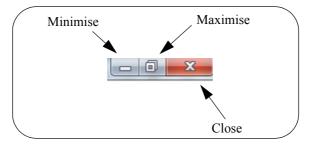

This then takes up the entire viewing area. Alternatively, you can **double click LB** on the plan view title area to maximise the view (The blue area to the left of the View Minimise button).

To reduce it back to its original size you can hit the restore icon.

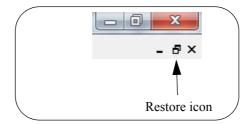

The **Recalc** panel is used to quickly rerun design calculations and will be discussed later. We will move the panel down to the bottom left of the screen by holding LB down over the menu title are Recalc and then moving the cursor to bottom left hand corner of the screen and then releasing LB wen the Recalc menu is where we want it to be.

The view should then look as shown below.

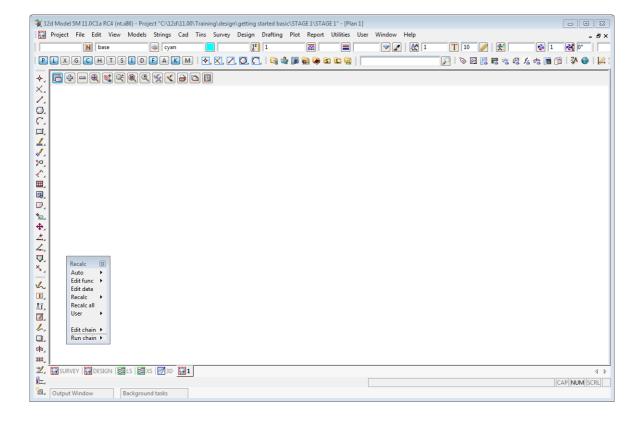

## 3.4 How to Find Your Way Around 12d Menus

12d options are run by a number of methods. The **Drop Down** Main Menu system from the bar running across the top of the screen is the main way we access 12d programs.

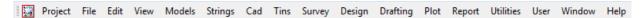

In addition to the **Drop Down** Main menu system, there is a floating **12d Model** menu that can be pinned. This is found at **Projects=>12d Model menu**.

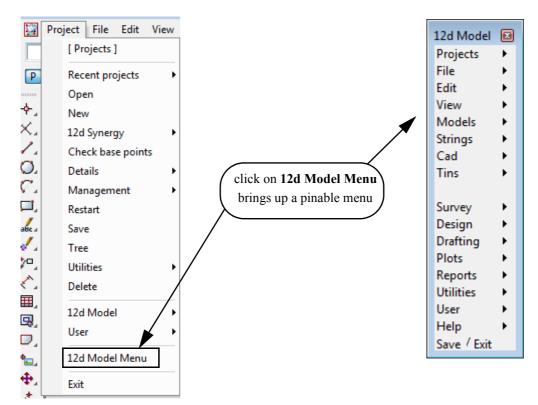

12d has a unique graphical user interface (GUI) involving hundreds of menu items. These are logically grouped by function in a Walk Right and Tear Off menu system.

Walk Right menus are menus designed such that if you move the mouse cursor right on a menu item containing a right arrow, a further menu will pop up, usually on the right hand side.

**Tear Off** menus means that a menu can be torn off it's parent menu and relocated elsewhere on the screen for clarity of operation. In general, it is possible to have multiple copies of the same Tear Off menu on the screen at one time.

Notice that the order of items left-to-right on the Drop Down Main Menu bar is the same as the top-to-bottom order on the Walk Right **12d Model** menu. You can select menu items from either one of these sources – the end result is the same.

The Drop Down menu bar conforms to normal Microsoft standards so it can be dragged and placed at any of the four sides of your desktop. It is probably most usable left at the top of your desktop.

The following comments apply to ALL menus. To move any menu around on the screen, you **drag** it by **depressing** the LB in the View Title area at the top of the menu, anywhere <u>other</u> than over the **X** in the top right hand corner. With the button still depressed, move the mouse to the desired location and release the button to repin the menu. The same procedures also apply when moving panels and views. When doing this just make sure that LB is clicked in the general heading area and not on a **View** button.

To ease the learning and usage process, a menu description system has been adopted in this manual that describes where to look to achieve a specific function. For instance, to import an AutoCAD DXF file of point and line data into 12d, you Walk Right on the **12d Model** menu or from the Drop Down Main Menu bar, through two submenus and select DWG/DXF. This instruction is documented as...

#### File =>Data Input =>DWG/DXF/DXB

To display submenus from the Walk Right, you do not need to use the mouse buttons. Simply position the mouse cursor over the **12d Model** menu and once **File I/O** is highlighted, slide the mouse right over the arrow and the **File I/O** menu will pop up. Slide further right on the **Data input** menu item and the **Data Input** menu will pop up.

Your screen should appear as follows

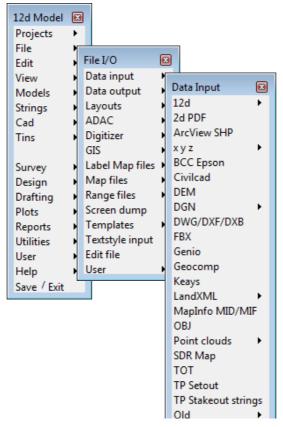

Alternatively, you can use the Drop Down menu bar to get to the same point ...

To get to this same point using the pull down system, you need to click LB on [File] on the Drop Down menu bar and then proceed as before on the walk rights as shown below.

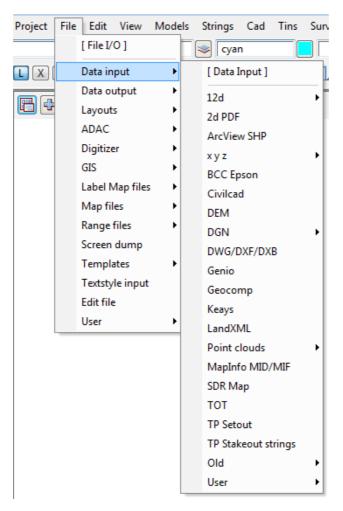

Regardless of which menu selection method you used, place the cursor over the words DWG/DXF/DXB and click the left mouse button (LB) once. The **Read DWG/DXF Data** panel will appear.

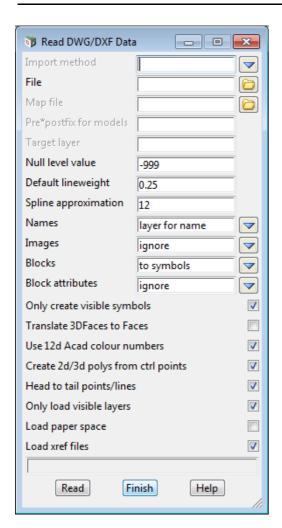

The panel is placed on the screen at the location where the mouse cursor was when LB was clicked.

Once the panel is selected, the Walk Right menu system should collapse and be removed from the screen. If you move and **repin** any of the menus however, they will not collapse automatically.

If a menu is in the way, you can move it as already described. Any menu can be **removed** by clicking LB on the **X** button in the top right hand corner.

You would normally now start entering data into the panel. At this time, we will not proceed further with this panel. Shut down the panel by clicking LB on the in the top right hand corner or clicking LB on Finish at the base of the panel.

## 3.5 Toolbars and Controlbars

See

Chapter 3.5.1 CAD Toolbar and CAD Contolbar

Chapter 3.5.2 CAD Text Toolbar and Text Controlbar

Chapter 3.5.3 Symbol Controlbar

Chapter 3.5.4 Search Toolbar

Chapter 3.5.5 Snaps Toolbar

#### 3.5.1 CAD Toolbar and CAD Contolbar

In **12d Model** there are CAD options which are available under both the *CAD* menu and on the *CAD Toolbar* on the left hand side of the **12d Model** screen.

The CAD options create various elements using a number of methods. These options make use of **Tool bars** and **Control bars**. Tool bars just have icons on them but Control bars have icons and also controls such as a model box on them. The method groupings are shown on the toolbars (e.g. Points, Lines etc.).

The user can select an icon on the tool bar and a **Flyout** for all options of the grouping are displayed. This can be done by selecting the appropriate group symbol by holding down the left mouse button on the icon. This shows all the different options for that grouping in a flyout panel. Whilst still holding down the left mouse button, the user can move along the flyout toolbar to the appropriate option.

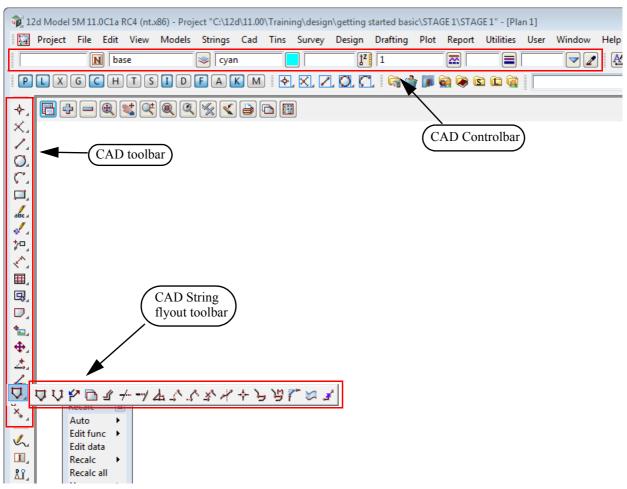

The elements created from the CAD options will have attributes as defined by the **Cad Control Bar**. This control bar is placed on the top left hand side of the screen under the Main Menu control bar on the creation of a project

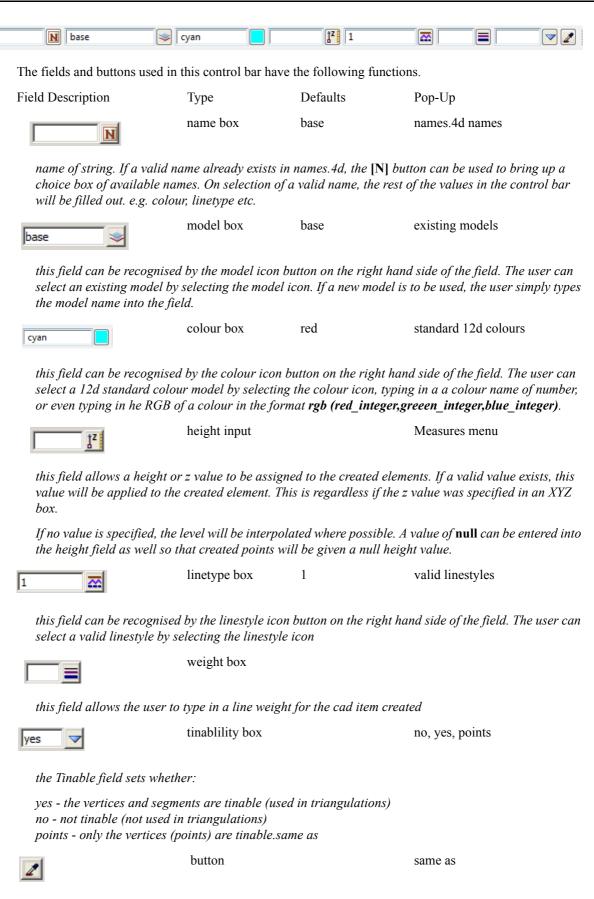

the **same as** (or eye dropper) allows the user to select an existing element which will be used to define all the cad control bar values.

The CAD options are available from the CAD toolbar or from the CAD menu.

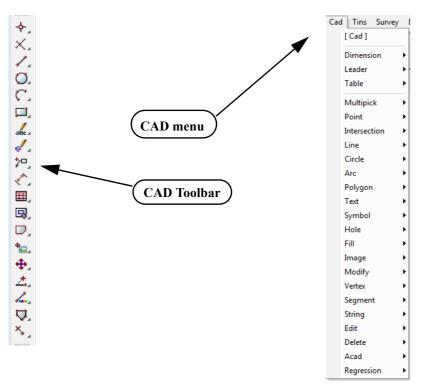

When options are chosen from the CAD Toolbar, help messages are written to the Screen Message Box at the bottom of the **12d Model** screen.

Although there is no panel or menu involved with the CAD toolbar options, if the F1 key is pressed whilst the cursor is over an item on a toolbar, the context sensitive help will be called.

Alternatively all the CAD options are documented under each of the walk-right menus of the CAD menu.

#### 3.5.2 CAD Text Toolbar and Text Controlbar

The various Text options are:

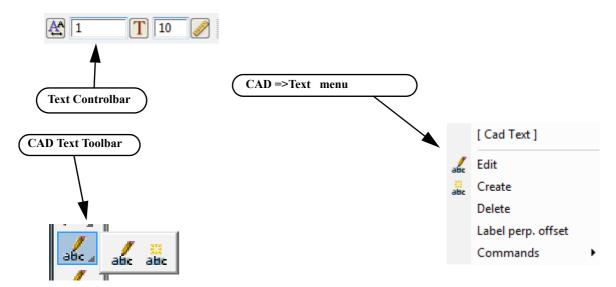

Text can occur as a text string, on vertices of a 4d string, and on vertices and segments of a super string. Each type of text has

- (a) a vertex (these are displayed when Vertices are toggled on in a plan view)
- (b) a justification point, a rotation
- (c) an offset
- (d) a raise value.

The vertex and justification point only coincide if the offset and raise values are both zero.

All text on a 4d string must have the same height, colour, angle, offset and raise.

Each part of the text on a super string vertex segment can be independently modified depending on the settings for the super string.

For text options, the created elements will have attributes as defined by the **Text Control Bar**. This control bar is placed at the top right of the screen under the main menu control bar on the creation of a project

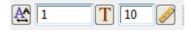

The fields and buttons used in this control bar have the following functions.

Field Description Type Defaults Pop-Up

Textstyle data box

On pressing the button a list of available textdata with predefined names read from the **texstyle\_names.4d** file are displayed.

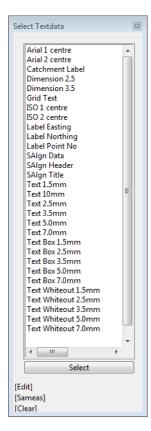

If you require a different textsyle, the user can edit the current settings by selecting the [Edit] button to bring up the **Textstyle Data** panel. This allows for definition of textstyle, units, height offset raise etc.

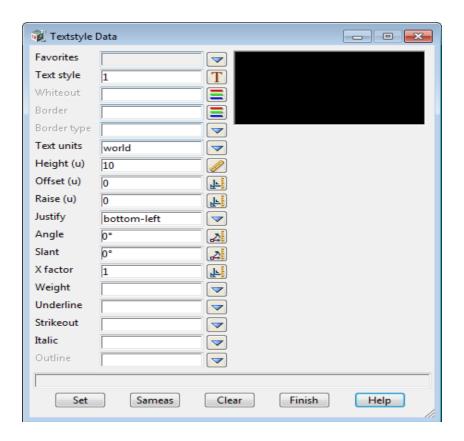

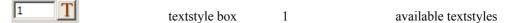

the user can select an existing textstyle by selecting the textstyle icon or entering a value into the input box to the left of the button.

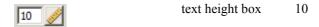

the user can measure a height by selecting the text height icon or entering a value into the input box to the left of the button. The value units are defaulted to world units. This can be changed in the Textstyle Data box

## 3.5.3 Symbol Controlbar

The *Symbol Controlbar* is normally at the top right of the **12d Model** screen.

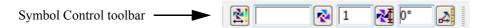

Users can define their own symbols to draw at vertices of super strings. The definition of symbols are stored in a file called symbols.4d.

The fields and buttons used in this control bar have the following functions.

Field Description Type Defaults Pop-Up

Symbol data box

On pressing the Symbol data button a panel appears

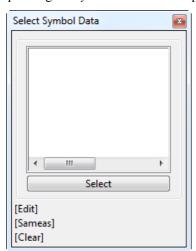

If you require a different symbol, the user can edit the current settings by selecting the [Edit] button to bring up the **Symbol Information** panel (shown below).

The current symbol can be selected from the Symbols list and the colour, size and rotation can be manually set

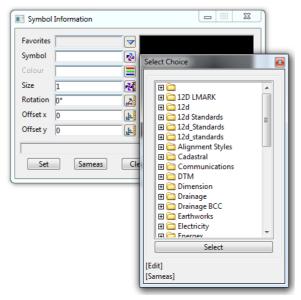

Alternatively the size and rotation (anti clockwise) can be entered manually into the boxes in the Control bar

#### 3.5.4 Search Toolbar

The **Search bar** is normally at the top right of the **12d Model** screen.

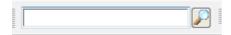

By simply typing text into the **Search Bar**, the option searches for matches of the typed text amongst the **full path names** of all the **options on the menus**, and then lists the menu items and the position of the menu that contains the menu item.

For example, typing in **volu** will bring up the list shown below.

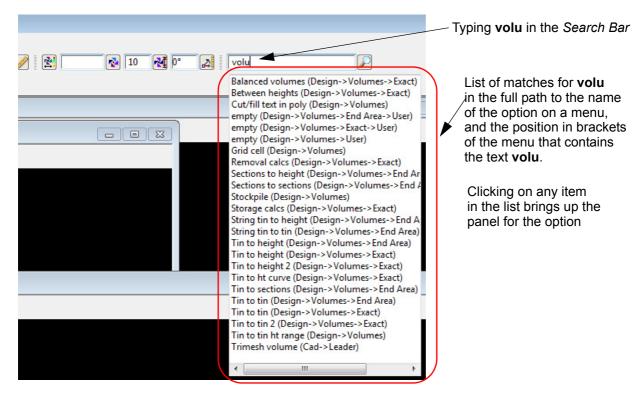

Double clicking on an item in the list brings up the panel for that item.

Note that case is ignored when searching for matches.

#### 3.5.5 Snaps Toolbar

The *Snaps Toolbar* is normally at the top right hand corner of the **12d Model** screen.

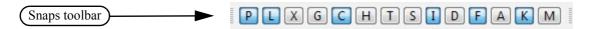

Snaps are used when picking strings - see Chapter 7.4 'Snap Settings'.

### 3.6 Status Bar

The Status Bar is an optional part of your desktop. It appears at the base of your desktop. The Status Bar contains the Screen Message Box and the View Coordinates Box. It is strongly recommended that you keep it turned ON.

If desired, the Status Bar may be turned OFF at any time.

From the **View** drop down menu bar, click LB on **View**, untick the **Status Bar** checkbox. To turn it back ON, repeat the selection but this time tick the checkbox.

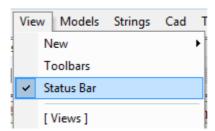

## 3.7 Screen Message Box

The Screen Message Box contains messages that help you interact with the 12d menus. For instance, when importing a DWG/DXF/DXB file as shown previously, you have to select a file name to read. Let us investigate the messages 12d gives us to help us with this simple operation.

If the DWG/DXF/DXB Data panel is not already showing, select it again as shown previously.

Click in the 'File' name entry data field. Observe that the following response appears in the Screen Message Box

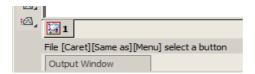

You interpret this help message as follows. 12d is asking you to supply a file name. The three sets of square brackets [] correspond to your response via the three mouse buttons, LB, MB and RB.

The LB message 'Caret' indicates the position of the cursor if you want to type an answer using the keyboard.

To type an answer, you must first make sure that the cursor is locked onto the field you wish to modify. The cursor must appear as a flashing vertical bar before 12d will accept any data from the keyboard.

You can reposition the caret anywhere in the existing word by using the LB. You could then edit it by using the <Backspace> key.

Alternatively you can use the <Delete> key to delete the character to the right of the cursor or the Arrow keys to move within the word.

The <Home> and <End> keys take you to either end of the existing entry.

To delete the entire entry, double click anywhere in the text to highlight it. Then press the <Delete> key to erase the entry, or just start typing to replace it.

The MB message 'Same As' indicates that you can point at any existing item on your desktop. This would not normally be used for a file name.

The RB message 'Menu' puts up a menu. At this time, no items are available. If another filename was copied to the windows clipboard then the 'Paste' would be highlighted.

Or finally, you can click LB on the folder icon to locate the required file

The Screen Message Box area changes dynamically with the position of the cursor on the screen so watch it closely for helpful messages.

## 3.8 View Coordinates Box

Note the location of the View Coordinates Box at the bottom right of the desktop (the right hand side of the Status Bar).

This box displays the X-Y coordinates of the cursor when in a Plan view and Chainage-Height-X coordinate-Y coordinate when in a Section view.

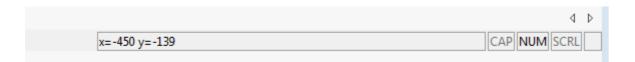

## 3.9 The Output Window

The Output Window appears as a tab at the bottom left of the screen and flashes if there are any messages that need to be reviewed.

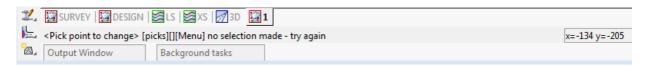

By default the Output Window is in Auto-Hide mode and when you move your cursor over the Output Window tab, the Output Window appears.

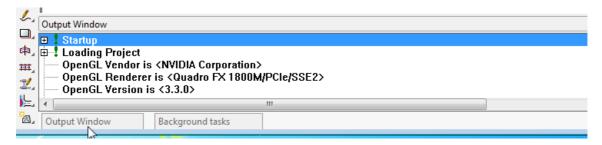

Auto-Hide mode can be turned off by moving over the Output Window and pressing RB to bring up the **Output Window** menu. Click on *Auto-Hide* to remove the tick and Auto-Hide is no longer on.

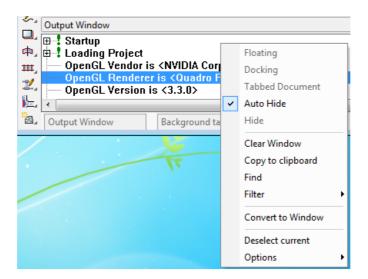

When Auto-Hide is turned off, the Output Window stays open permanently.

The Output Window menu includes the options:

Clear - clears the Output Window,

Copy to clipboard - copy any selected text in the Output Window to the Clipboard.

Hide - removes the Output Window.

Float - makes the Output Window a floating window that can be docked on any of the sides of the **12d Model** screen.

**Convert to window** - turns the Output Window into a normal Window which then appears on your desktop. It may be moved by clicking LB in the Output Window heading area, then dragging the cursor to another part of your desktop and releasing the LB to pin it down.

When the Output Window is a normal Window or a floating window, then clicking on  $\mathbf{x}$  at the top right of the window will remove the Output Window.

The Output Window can be made taller or shorter by moving the bar at the top of the Output Window.

The Output Window can be turned off by **Hide** but also unticking the Output Window on the Window Main Menu will remove the Output Window.

Once the Output Window is removed, the only way to turn it back on is to click on **Output Window** on the **Window** Main Menu.

# 3.10 Introduction to Views

There are three types available in **12d Model** - Plan, Section, Perspective - and some subtypes. For example Perspective and Perspective OpenGL are both Perspective Views and most Perspective operations work identically on them.

It is possible to have multiple Plan, Section and Perspective views on the desktop at one time, each showing different information. There is no limit to the number of views you may create.

Each View has a **View type icon** and a must have a **unique name** such as **SURVEY** or **2** etc. The names can be any number of characters that must be either alphanumeric of spaces although for uniqueness upper and lower alphabetic characters are considered to be the same thing. View names will automatically have any leading or trailing spaces removed.

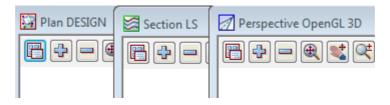

The name appears in the **View Title Area**. This is the heading at the top of each view.

Just below the name is the **View Button Area** which contains the most common **View buttons** (i.e. a subset of the complete list of view options). The View buttons appears horizontally after the view name. The **View Button Area** appears automatically with each view as the view is created and each view type has different view buttons that reflect it's characteristics.

The **View Name** defaults to a number but can be over typed with any alphanumerics. The View Name must be **unique** for the project.

For example, the View Buttons shown on a Plan view called Survey to map to ADAC are:

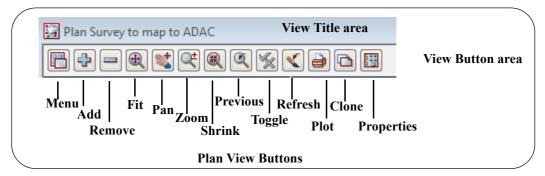

Each view also has its own menu (the view menu) which can be brought up by clicking the LB on the view button called **Menu**.

The View menus can also be brought up in another special way:

if you click the RB in the View Button Area or the View Title Area, you will also get the View menu to pop up. Clicking RB again in the View Button Area or the View Title Area will remove the view menu.

So by using the RB, view menus can be accessed even if the Menu item is not visible in the View Button Area.

The View menu contains options available for that particular view type. It is a superset of the buttons that appear on the horizontal View Button Area. If the View is made very small or moved off the right hand side of the desktop, the various buttons on the horizontal View Button Area will not be selectable as they will not be visible. In such case, you have to use the RB in the View Button Area to get access to the various View menu items.

Hence there are **four** menu systems in 12d, one for each view type (Plan, Section and Perspective) and an

overall Main Menu.

Views may be created, resized, overlapped, moved, minimised, maximised and deleted.

When you create a new view, 12d will automatically supply it an ascending number for reference purposes e.g. **Section 2**. This automatic name can be changed to any other unique view name.

To make Menus and Panels easy to see they will always be displayed on top of any views.

# 3.10.1 Basic View Operations

We will now practice some basic View operations

To create a new View, we can use the Views =>New or the Views =>Create option.

For example to create a new Plan view, select **Views =>New =>Plan** from the main menu to create a plan view with the next view number.

Alternatively, you can use **Views =>Create =>Plan View.** Pick **Create** with the LB after first supplying a View name or accepting the 'number' supplied by 12d as the View name.

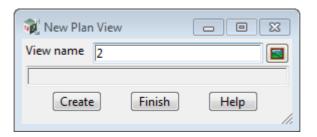

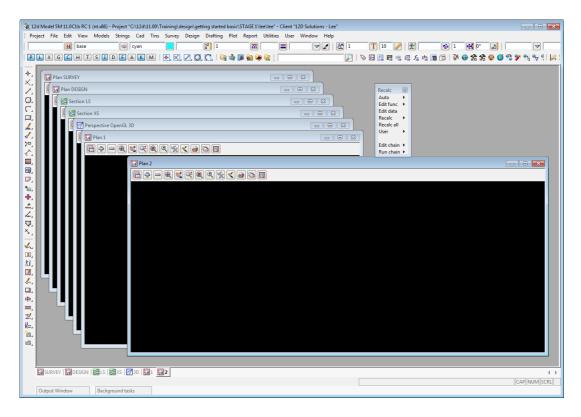

**Important note:** Each view name must be unique.

Once the View is on display, the following operations can be performed from the View Button Area.

To MOVE a View to a new location on your desktop, depress the LB in the View Title Area – the area on

the top of the view showing the words **Plan 2**. Whilst you still have the mouse button depressed, drag the mouse and you will see the View move. **Pin** the View again by releasing the LB.

To **RESIZE a View**, use the standard Windows features to change the size of the View. Place the cursor near any corner or midside of the existing plan view and when the drag arrows popup, depress and hold down the LB and drag the mouse to see the Window size change. Pin the new location of the corner by releasing the LB.

A **DISPLAY** a view **ON TOP** of all the other views, click on any visible part of the view except in the view drawing area (the black part of the view). Or by clicking on the View tab for that view in the View tabs area at the bottom of the view display area.

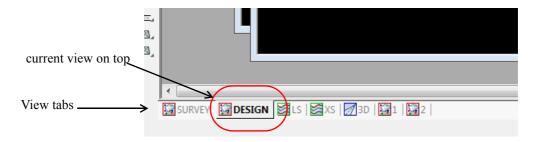

To **MAXIMISE** a view, click on the **Maximise** button on the top right corner of the view. The view will then take the entire view display area and no other view will be visible.

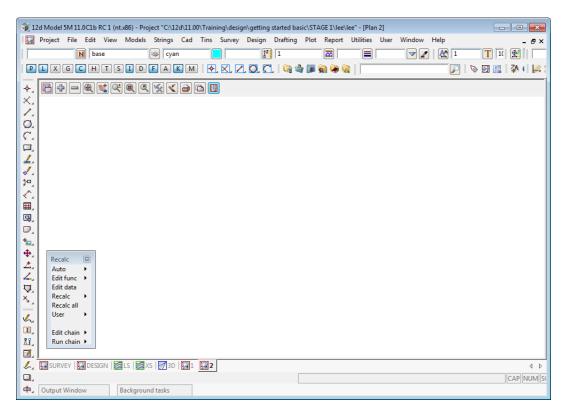

If a view is maximised then clicking on any other View tab will bring that view to the TOP and hence it will become the MAXIMISED view.

When a view is maximised, the three buttons that normally appear in the top right hand corner now appear at the right hand side of the Main Menu area. Click on the **Restore** button to **UNMAXIMISE** the view.

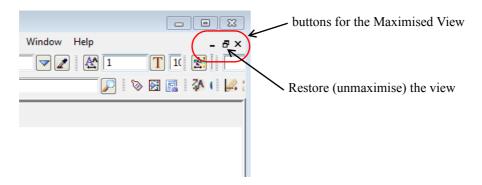

To **MINIMISE** a view, click on the **Minimise** button on the top right corner of the view. The view will be reduced to just an icon at the bottom of the View Display Area. To **RESTORE** the **minimised view**, simply click on the Restore button on the view icon or click on the View tab of the minimised view.

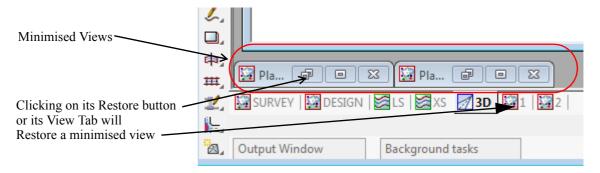

To **DELETE** a View just click LB on the X button in the top right hand corner of the view.

A Yes-No Confirmation panel will then appear and select Yes to delete the view.

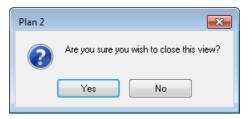

Click LB on Yes to confirm the action

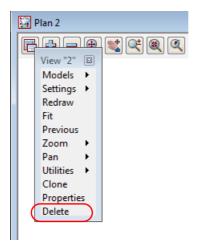

For the purpose of the tutorial, delete all the existing views EXCEPT Plan View 1 and maximise it to

leave just large Plan View called 1 on the desktop.

In the following chapters we will create and demonstrate the use of all the different view types, and how the various views are linked together.

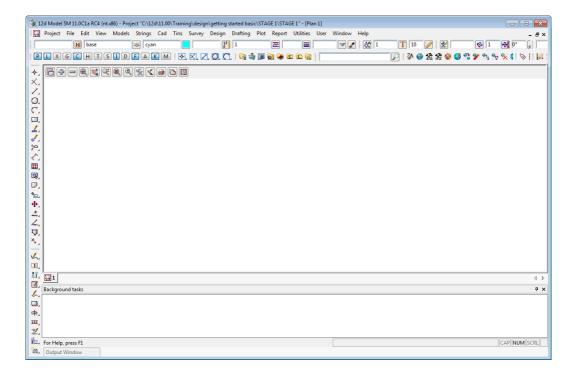

# 3.11 Introduction to Models

Models are a 12d concept and basically a model represents a repository for data. Each point or line that is created or imported into 12d is put into a model. A model is similar to the layering concept AutoCAD, or levels in Microstation

By adding models to, or removing models from, a view, it is possible to change the amount of information that is displayed on a view. And it is possible to have different models on display in different views.

There is no limit to the number of models used in any one 12d Project.

If you want multiple copies of a certain line (i.e. string), it is possible to copy the line from one model to another. The lines can then be displayed independently. If both models were on at once, the information will appear as one line instead of two since the strings are coincident. It is possible to selectively snap to and edit either line in such a case.

At any time, individual models can be **Renamed**, **Duplicated**, **Cleaned** (removes all points and lines but the name of the model is retained) or **Deleted**.

By default, any deleted models will be stored in a **Trash Bin** as a back up. Models in the Trash Bin can be restored at a later time. An example of this will be shown later in the manual.

It is possible to copy models between projects (See Models=>Utilities=>Copy Project Models) or to Share Models from another project into you project so that you have the latest copy of the shared model. These are more advanced features of 12d that we will not look at in this manual.

# 3.12 Introduction to Strings

12d is very much a 'strings' rather than 'points' based system.

In it's simplest form, a string can be just a single vertex (point), or a line between two ore more vertices.

A string may be made up of many vertices, joined by straight line segments or arc or transition segments.

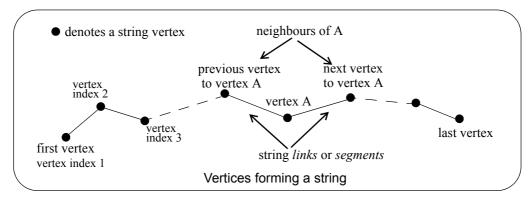

Strings vary in complexity from 2d (x,y and constant z value) to multidimensional, and an alignment string that has both horizontal and vertical geometry independently defined.

In general, as well as x, y and z values, strings have properties such as string name, string type, string colour, line style, and chainage.

Strings also have a point/line property that can be set such that they appear as disconnected points or connected lines.

From a design point of view, strings are much more useful than points.

# 3.13 Introduction to Panels

A panel is the means of supplying all the information required for a **12d Model** option.

Once a panel appears on the desktop, you can use the mouse or the Tab and BackTab keys (denoted by <Tab> and <Back tab>) to position the cursor over any data field. Remember, when typing data from the keyboard, the cursor must be flashing in the data field for characters to be accepted.

When supplying data to a 12d panel, you do not need to terminate the entry of data into a field by pressing the *Enter key (<Enter>)*. For instance, you can use <Tab> and <BackTab> or the mouse to move to another field after entering data. If you do press <*Enter>* to terminate the entry of data into a field, 12d will immediately validate the data in that field and supply an error message if appropriate.

When validating supplied or previously entered data (i.e. where you do not need to <u>change</u> the data in a field), it is <u>not</u> necessary to place the cursor in the data field. Just press *Enter>* to pass through each field in the panel in turn.

When typing data into a field, please observe that the Delete key (<Delete>) deletes a single character to the right of the cursor. The Backspace key is also active. If you need to delete multiple characters, drag the LB across the characters to highlight them (or double click over a word) and press <Delete> to delete them or start typing to replace them.

In general, 12d has been setup so that data can be selected from lists rather than typed from the keyboard. When entering data into a field, if there is a list of alternatives already known to 12d, pressing the LB on the icon at the end of the field will display the list.

To practice this, bring up the Read xyzs Data panel - from the Main menu, click LB on

File I/O =>Data Input =>xyz =>xyzs

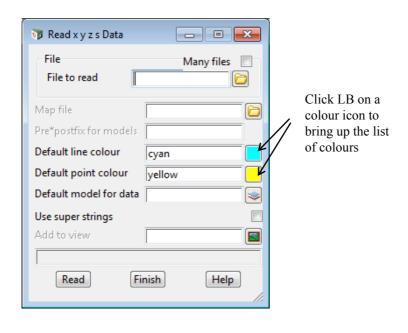

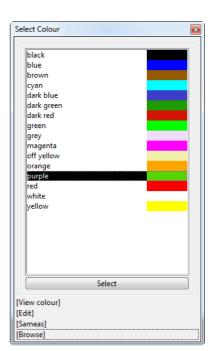

Set the **Default line colour** in the above panel to *dark green* by clicking LB on the colour icon (the icon to the right of the word *red* in the fourth data field). A list of available colours will pop up. Use the mouse to click LB on *dark green* and then process it by clicking LB on the **Select** button at the base of the panel.

Alternatives: You can double click LB on *dark green* to short-cut this sequence. You could also have used the down arrow key to work your way down through the list to highlight the word *dark green* and then pressed < Enter>.

In a manner similar to the colour panel field just discussed, most panel fields have a pop-up list of choices available and the list is activated by clicking on the icon at the right hand end of the panel field. Some times there will be a special icon such as the *colour* icon in the previous example or the file box icon at the

end of the File to read field.

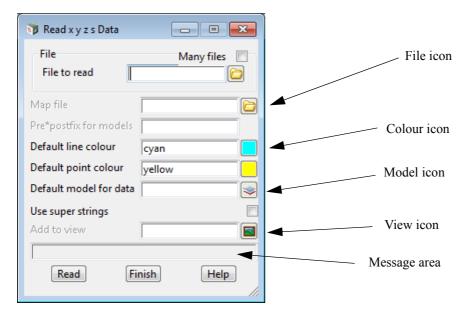

Some of the more common icons we will see are:

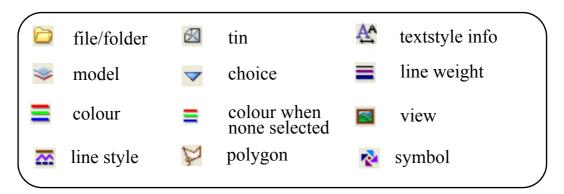

Note that there is a Message Area at the base of the panel (just above the **Read** button in the **Read xyzs Data** panel).

Each panel has its own message area to help you interact with 12d. If 12d does not appear to be working the way you think it should, you will often get helpful information in the Panel Message area. Look in the Screen Message Box as well as it may also be updated when interacting with panels.

If a panel is in the way, you can move it as stated above. Any panel can be removed (shut down) by clicking LB on the **X** button in the top right hand corner or by clicking on the **Finish** button.

If you want to keep a panel that is already filled in such that you can refer to it later, you may decide to temporarily minimise it by clicking LB on the '-' button. It can later be maximised again by clicking LB on the 'overlapping windows' button (where the '-' used to be).

As we don't wish to proceed further with this panel click LB on Finish or click LB on the X button in the top right hand corner of the panel.

# 4 12d Model Help

Position of option on menu: Help =>12d Model

All the information in the **12d Model** Reference manual is also available as electronic **Help** accessed from within **12d Model** (also know as the **12d Model** Context Sensitive Help).

The entire **12d Model Help** manual can be accessed by selecting **12d Model** on the Help menu item on the main **12d Model** menu.

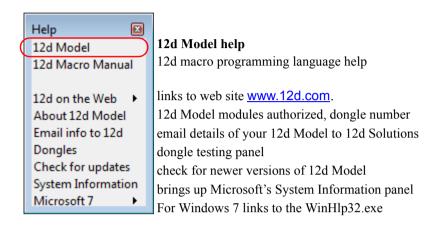

Clicking on 12d Model brings up Help Topics: 12d Model Reference

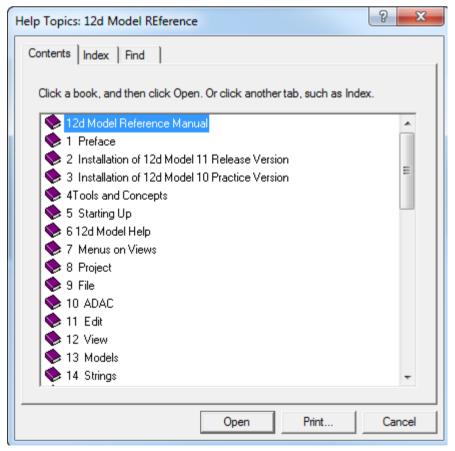

The panel **Help Topics: 12d** is actually using Microsoft's **WinHlp** system and it allows you to look at the overall structure of the **12d Model** Help and access any part of it. More information on

using the tabs Contents, Index and Find will follow in the next section.

Alternatively, individual topics for a panel or menu can be invoked by pressing the F1 key whenever the focus is on the menu or panel, or by clicking on the *Help* button on any **12d Model** panel (see <u>F1 Key</u>). This is the *context sensitive* nature of the **12d Model** Help.

For some options, there is also additional help files and videos. This is denoted by a \* after **Help** on the **Help** button. That is **Help**\* (see Extra Help).

It is also possible to have a **Help** button and **F1** key available for **12d Model** PLs (macro) programs written by 12d Solutions or by Users. Please see the **12d Model** Programming Language manual for more information on this feature.

**Note**: The **12d Model** Reference manual is available in pdf on the **12d Model** installation DVD, or on the 12d web site <a href="https://www.12d.com">www.12d.com</a>.

More information on the **Help** system is given in the sections:

Contents

Index

Find

Panel Help Button

F1 Key

Navigating in Help

Extra Help

## Contents

The **Contents** tab allows you to look at the overall structure of the **12d Model** Help and access any part of it.

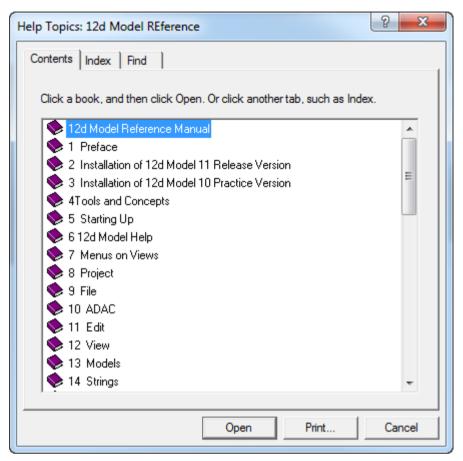

**Warning** - only *topics* in the *Contents* can be viewed in *Help* so any folders in *Contents* folders must be expanded until *topics* are displayed. *Topics* can be easily identified because they have a question mark beside them indicating that *Help* is available and can be viewed.

For example, double clicking on *Tools and Concepts* expands the next level of *Tools and Contents*.

Contents Page 49

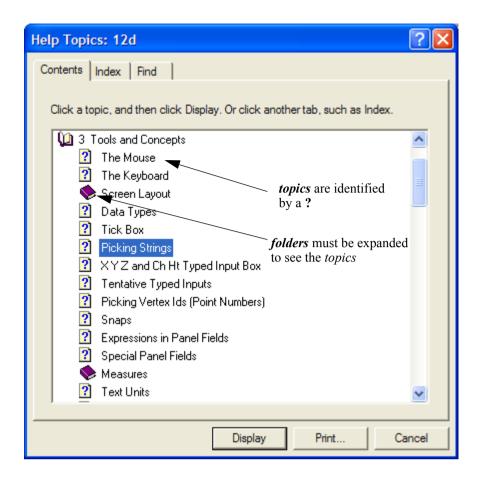

and topics are The Mouse, The Keyboard etc.

Double clicking on the topic *Picking Strings* will then display the topic.

The *Contents* then disappear leaving *Help* open at the selected topic.

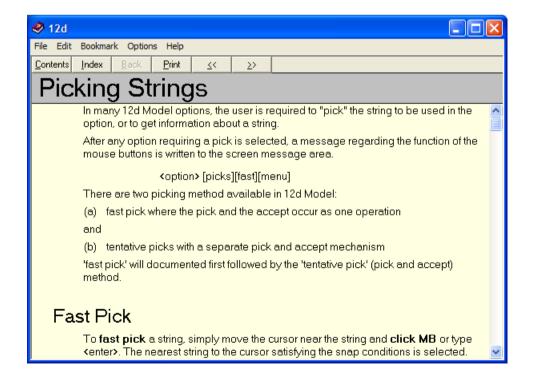

Page 50 Contents

Double clicking on *Contents* on the top of the *Help* will bring the Contents listing back up. Continue to <u>Index</u> or return to <u>4 12d Model Help</u>.

## Index

The *Index* tab searches through all entries in the Index of the Help.

As the first few characters of the required entry are typed in, the matching index entries are displayed.

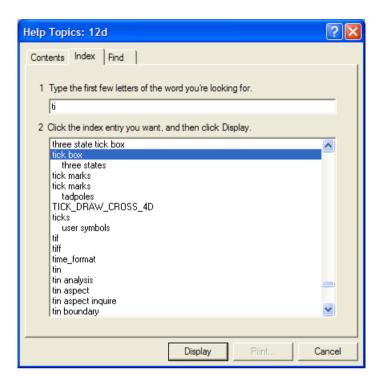

Double clicking on the displayed entries will go to the topic in the Help containing the selected index entry. If more than one topic includes the index entry, then the list of topics is displayed.

If the index has sub-indices, they can be searched by first typing in the main index followed by a comma, then a space and the first few characters of the sub-index.

Continue to Find or return to 4 12d Model Help.

## Find

The most powerful searching method for the *Help* system is *Find*.

Simply click on the *Find* tab to search for words or phrases that may be contained in a Help topic. If *Find* is being invoked for the first time, the *Find Setup Wizard* runs to create an index of every word in the Help.

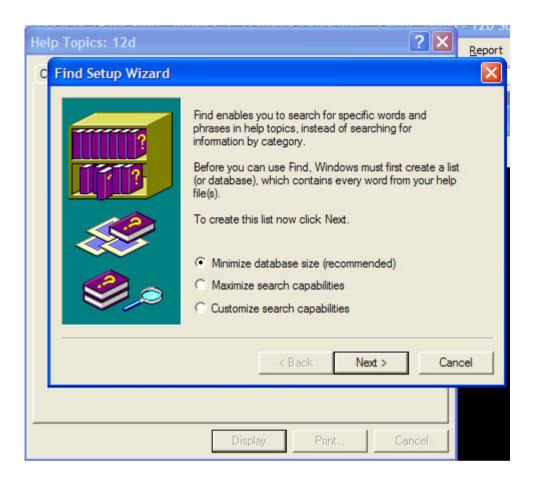

From then on, selecting the Find tab goes straight to the Find screen.

Page 52 Find

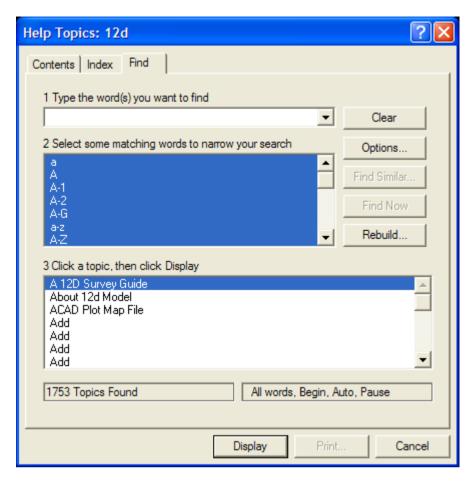

Find

Continue to Panel Help Button or return to 4 12d Model Help.

Page 53

## Panel Help Button

Every panel has a **Help** button which when selected goes to the *topic* describing that panel.

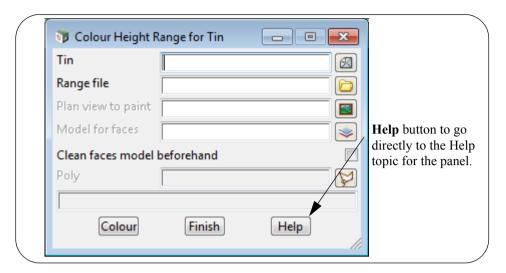

The default **12d Model Help** is all in one *Winhlp* file but a method for displaying additional help information exists so 12d Solutions, 12d Distributors and Users can supply additional (extra) **Help** information.

If there is extra help available for an option, then **Help\*** will appear instead of **Help** on the panel button.

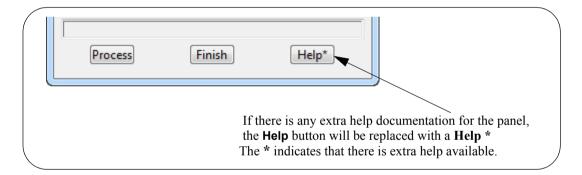

Information on how the extra help is set up is given in the section <u>Extra Help</u>. Continue to <u>F1 Key</u> or return to <u>4 12d Model Help</u>.

## F1 Key

Another method of invoking **Help** is by using the **F1** key as follows:

when a **menu** or **panel** is on the screen and has focus (the menu or panel title area will be highlighted), or the cursor is over an item on a **toolbar**, pressing **F1** will bring up the *help* for that menu, panel or toolbar item.

**Warning** - some of the items on the *Strings* menu automatically start up a string select and change the focus from the panel to a View. This means that pressing F1 will bring up the Help for the View and not the Help for the panel.

To get **Help** for such a panel, click on the panel to bring the focus back to the panel before pressing F1. The top of the panel will highlight showing that it has focus.

Continue to Navigating in Help or return to 4 12d Model Help.

## Navigating in Help

Once at a *topic* in the Help, the << and >> buttons at the top of the Help topic will go to the previous and next Help topics respectively.

Individual Help topics can be printed by clicking **Print** at the top of the Help page.

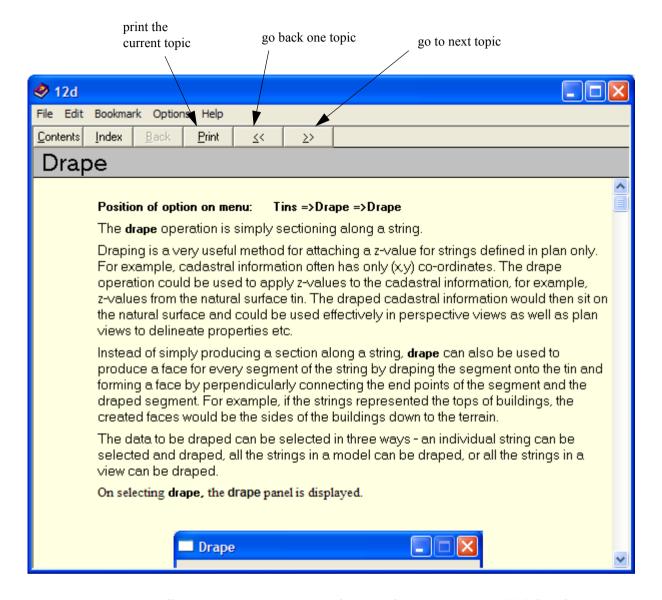

Because it is difficult to print large sections of Microsoft's Help system, a PDF file of the entire **12d Model Reference** Manual has been created and can be used to print out large sections of the manual.

The **12d Model Reference** Manual PDF file is on the **12d Model** 11 Installation DVD in the folder **Documentation**\Reference Manual.

Continue to Extra Help or return to 4 12d Model Help.

## Extra Help

The default context sensitive **12d Model Help** is all in one help file supplied by **12d Solutions** but a method for displaying additional help information exists so 12d Solutions, 12d Distributors and Users can supply additional (extra) **Help** information. This extra information can also be supplied by **12d Model** PLs (macros) written by 12d Solutions or Users.

## How to Set Up Extra Help

Any extra help for an inbuilt panel (that is, one not created by a macro) is placed in a folder with the same name as the dump name for the panel without the ending after the "." (to get the dump name, see *Dumping a Panel, Creating a Screen Layout File or Default File* in 12d Help or the 12d Model Reference manual).

For macros, created by Users or 12d Solutions, there can only be the same Help button for any panels created by the macro and the extra help for the macro is placed in a folder with the same name as the macro without the ending "4do" after the "." **and** with any blanks or non alphanumeric characters replaced by a underscore ("\_"). For example, the extra help files for the macro called "testing help (3) system.4do" go in a folder called testing\_help\_\_3\_system. Note there is an underscore for the blanks and the "(" and ")" in the macro name.

The extra help files for an in built panel or macro can have *any name* and can be a pdf, wmv, avi, txt *etc*.

For example, for the panel **Project Tree** brought up by selecting **Project => Tree**, the extra documentation would be in a folder called **Project Tree**.

The folder of extra help for a panel, is then placed in any one of the three places:

- (a) in the Help folder in the 12d Model installation area: For example, for version 11
   c:\Program Files\12d\12d Model\11.00\Help
   c:\Program Files (x86)\12d\12d Model\11.00\Help
- (b) in a folder called *Help* inside the *Set\_ups* folder in the **12d Model** installation area. For example c:\Program Files\12d\12d Model\11.00\Set\_ups\Help c:\Program Files (x86)\12d\12d Model\11.00\Set\_ups\Help

or

(c) in a folder called *Help* inside the *User* folder in the 12d User area. For example c:\12d\11.00\User\Help

For an inbuilt panel an macro, each of these areas is searched and if any extra help is found, it is listed with the full path to each extra help file.

If there is any extra help for a inbuilt panel or macro, the **Help** button on the panel will be replaced with a **Help** \* button. The \* indicates that there is extra help available.

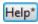

When you click on the **HeIp** \* button, you will get a list of all the extra help files for that inbuilt panel or macro with the full pathname to the extra help. Clicking on the file name will bring up that extra help.

For example,

Extra Help Page 57

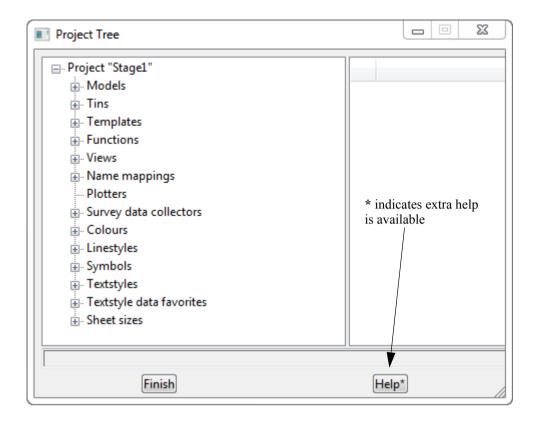

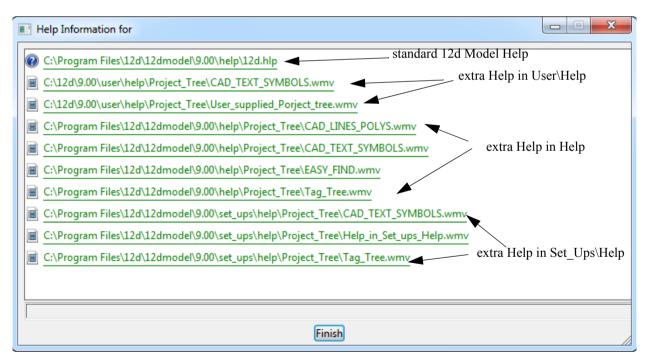

### **Users Own Extra Help Files**

Note that users can also have their own extra help files and the files are simply placed in the correctly named folder under  $User \setminus Help$ .

# 5 Starting the Tutorial

Before starting your tutorial, it is assumed that your overall desktop layout is as shown at the end of <u>Chapter 3.10.1 Basic View Operations</u>, i.e. one large Plan view on display called **1**.

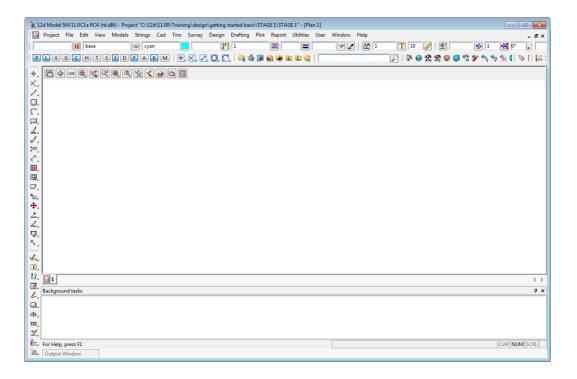

## 5.1 Importing Point Data into 12d

The easiest way to understand the use of Models and Panels is to import some data into 12d and see by example.

Point and Line data can be imported into 12d from a variety of sources. For the purposes of the tutorial, we will use the simplest of these - a simple text file containing point number, x, y and z coordinates along with a code and string number.

We will begin by reading in a Points file called 'DETAIL SURVEY.csv'.

This file lies in the folder C:\12d\11.00\Training\design\getting started basic

```
1,42518.873,36865.368,71.833,DR,1
2,42535.232,36859.942,69.805,DR,1
3,42556.394,36847.968,69.349,DR,1
4,42572.709,36848.796,67.75,DR,1
5,42592.277,36848.967,65.879,DR,1
6,42606.098,36848.526,64.818,DR,1
7,42612.6,36847.949,64.739,DR,1
8,42410.27,36954.217,72.574,DR,2
9,42419.677,36955.067,71.904,DR,2
10,42433.789,36954.863,70.552,DR,2
11,42446.673,36955.149,69.777,DR,2
12,42460.181,36955.284,68.955,DR,2
13,42474.806,36955.092,68.24,DR,2
```

The format is one point per line containing a point number, x, y and z coordinate, string name and string number all separated by commas.

To read in the file, click LB on File =>Data Input =>x y z =>x y z general from the Main menu.

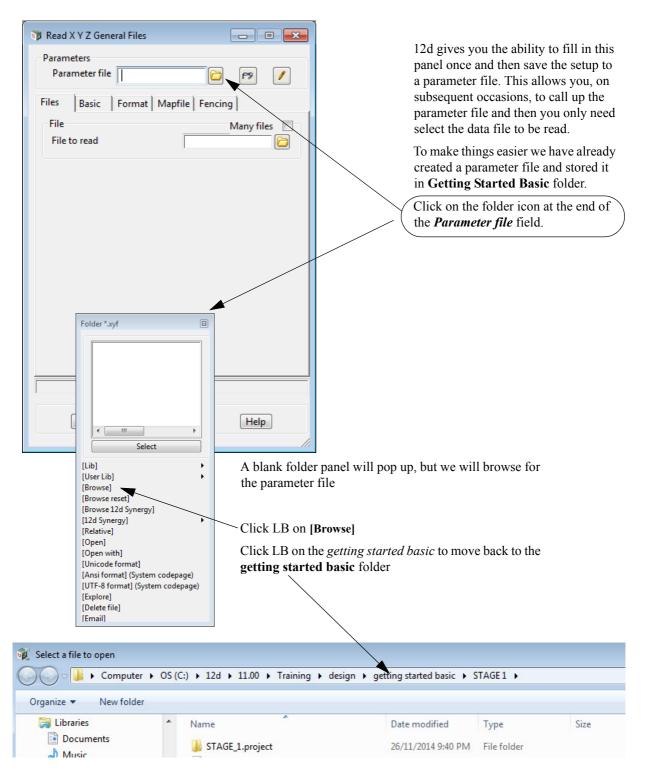

Note that if you have created the training project in a folder different to the one shown here then you will have to navigate to the required folder

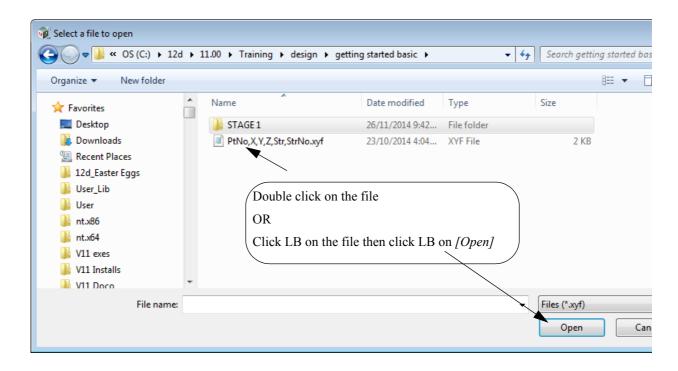

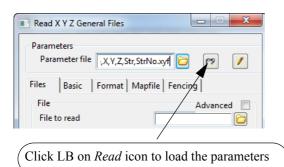

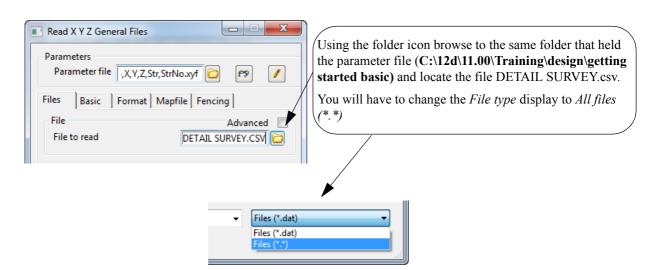

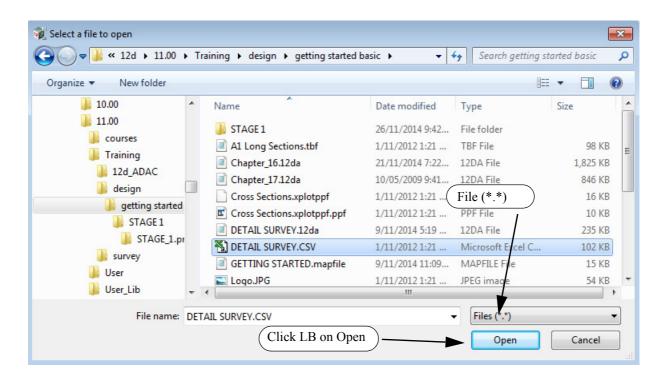

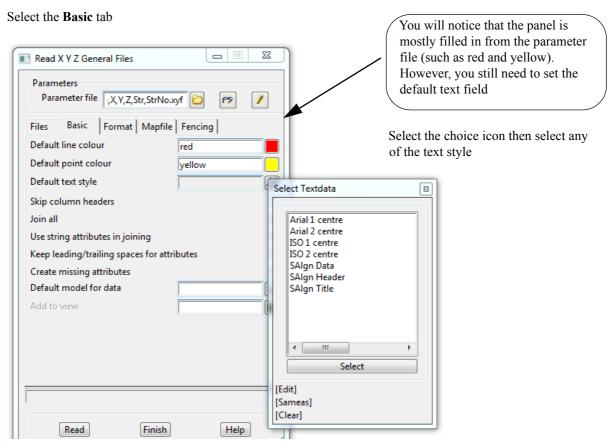

#### Select the Format tab

The format for the file values are already set up by the xyf file.

No user entry is needed for this tab

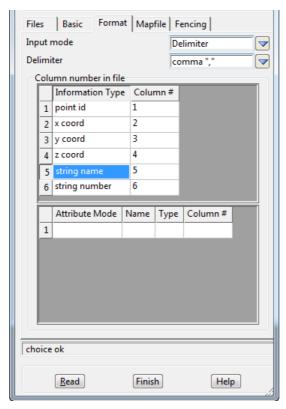

#### Select the **Mapfile** tab

A user defined Map File uses the code found in the data file to set the parameters for the strings including the model name, linestyle, colour and more.

The path name of the Map File GETTING STARTED.mapfile has also been set up by the xyf file.

"GETTING STARTED.mapfile" already exists in C:\12d\11.00\Training\design\getting started basic.

A model prefix "survey \*" (note that there is a space after the word *survey*) is used to group the survey models together after the map file has set the model names. This will help keep the survey data separate from the design. Using lower case for the word will send the models to the bottom of the listing

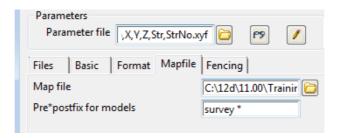

We'll have a look at the Map File so that you are aware of how it works and what the Map File is doing.

## To open the map file

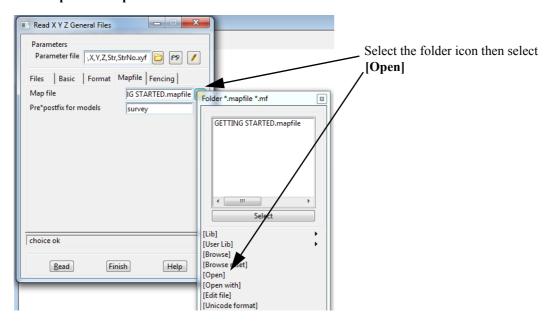

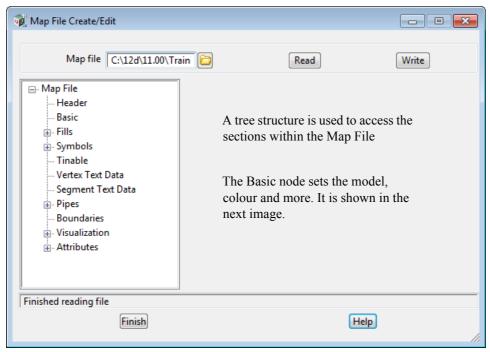

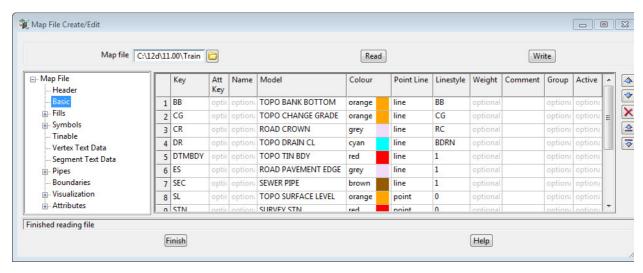

Click LB on Finish to exit the mapping file

Now that we've had a look at the Map file, we'll read the data in using the Read X Y Z General panel

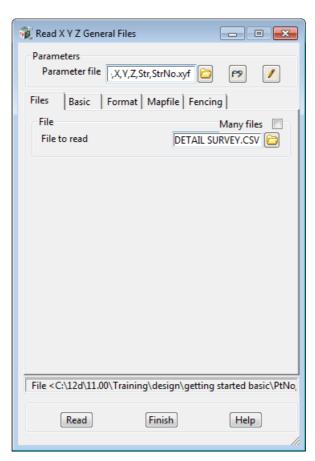

On the Read X Y Z General panel, click on Read to import the data file.

You will notice that a new Plan view called 2 view has been created and the models containing the data read in have automatically been added to the view. This is the default action when reading data in.

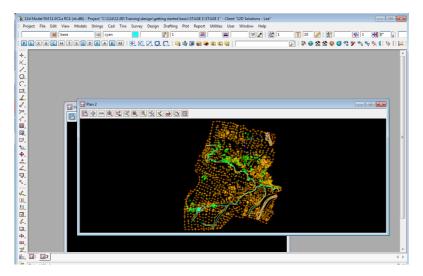

Maximise Plan view 2 and the screen should look like:

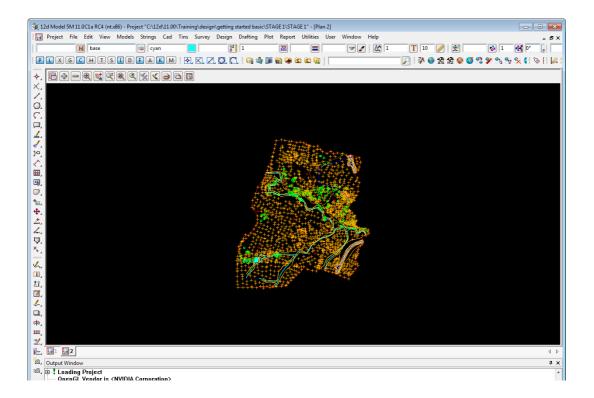

## 5.2 Plan View Operations

Now that we have some data, we can begin to look at some more of the Plan view features of 12d.

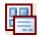

#### Menu

Bring up the Plan view Menu.

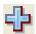

### Adding/Removing models

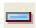

In the Plan View Button Area, you will observe a '+' and '-'. This is a shorthand technique for turning models on and off.

Click on the '-' sign button with LB. A list of available models to remove from the view pops up. Pick 'survey VEG TREE' and click LB on 'Select'. You will observe the tree symbols in model 'survey VEG TREE' are removed from the view. The '+' works in a similar way to add models to the View. Practice adding and removing models from the view with the + and -. Remember, the models are not being deleted with the '-', merely removed from the current View. Turn back on the tree model **survey VEG TREE.** 

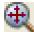

#### Fit

After multiple pans and zooms, you sometimes wish to return to a point where all of your data appears in the view. This is equivalent to an AutoCAD Zoom-Extents. Click on Fit with LB to see all of your data.

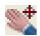

### **Dynamic Pan**

This facility allows you to move the centre of the view but retain the current zoom factor. Click on Pan with LB. You then press down LB on a point in the View and then drag the mouse. The data in the view will move with the mouse until LB is released.

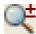

### Zoom

Select Zoom (to Zoom In) from the Plan View Button area with LB. Click LB on two diagonal points of a rectangle and then click LB once anywhere in the plan view. The information will appear enlarged based on the size of the rectangle.

#### MB Wheel Zoom

If your mouse has a wheel as part of the middle button, then it can be used to dynamically zoom in or out. Simply click LB in the plan view at the point you want to zoom about and then roll the wheel forward to zoom in and backwards to zoom out.

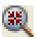

#### Shrink

This is equivalent to Zoom Out. It works just like Zoom but in reverse.

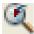

#### **Previous**

If you click LB on Previous, the view will appear as it was prior to the Zoom. 12d always keeps the details of the previous view setting available so that you can return to it quickly. Only one level of previous view settings is kept.

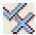

#### Toggle

There are multiple items under the Toggle Pop Up menu. At this time, we will try only one of them. Select **Grid** with the LB. A rectangular grid should appear. If you click LB on **Toggle** =>**Grid** again, the Grid will be removed from the display.

The appearance of the grid can be changed by clicking LB on the Menu button in the View Button Area and click LB on **Settings** =>**Grid.** You can change any of the settings in the panel. Try changing the grid

spacing from 100 to 10 in both x and y directions and click LB on **Set.** You will notice that the Grid can be turned on and off from either the panel settings or the **Toggle =>Grid** switch. Click LB on **Finish** to terminate the panel.

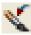

### Refresh

All the information on the view will be redrawn. This can also be achieved by clicking MB anywhere in the *View Title Area* or anywhere in the *View Button Area* except over the '+' or '-' buttons.

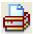

### Plot

Bring up the Plan view Plot Menu. This has options to generate a quick plot of what is on the screen, plot *plot frames* and drainage plan plots

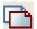

### Clone

Creates a copy of the view.

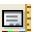

## **Properties**

Brings up the Plan View Properties panel for this view.

If we clicking on the Fit icon on Plan 2, then we will get.

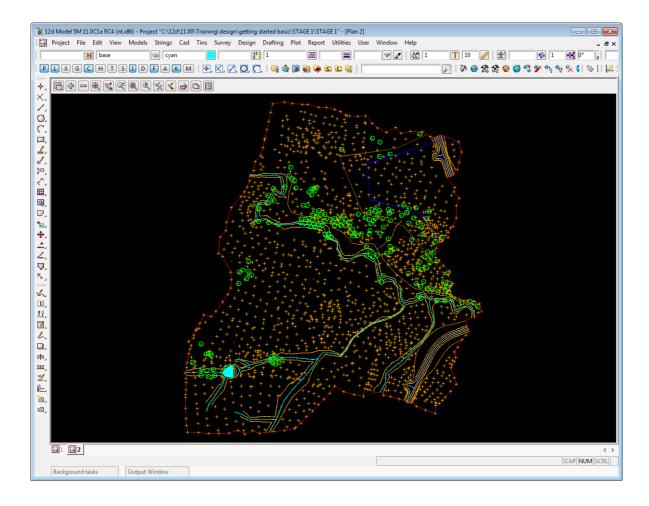

## 5.3 Birds-Eye Views and Throwing Between Views

To introduce some new concepts in 12d, we will need both of the Plan views on the screen at once.

First we'll un-maximise Plan 2 by clicking on the **Restore** icon for the current maximised View (there can only be one maximised view).

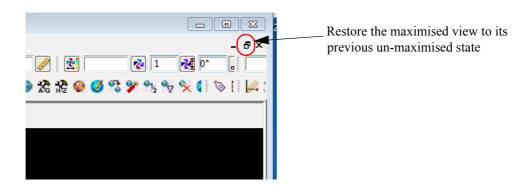

Now resize and move the views around so that Plan 1 is on the left and takes up half the area and Plan 2 is on the right and only takes up around 2/3 of the area.

From the main menu, click LB on **Views=>New=>Plan** and place a small view about 50mm square in the top right hand corner of your desktop. This will create View 'Plan 2'. See Chapter 3.10.1 for full details on how to create and resize Views.

In the View Plan 1, use the + view button to turn on all of the models. Do a Fit to both views.

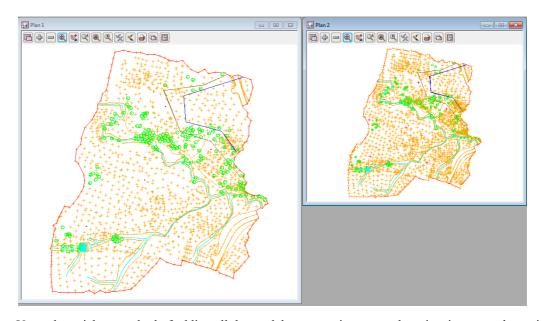

**Note**: the quickest method of adding all the models on one view to another view is to user the option *View =>Models transfer*.

From the Plan 2 View Button area, click LB on **Zoom** and click a point in the lower left corner of the View Plan 2. Before selecting the second point of the Zoom rectangle, move the cursor into the other View i.e. Plan 1.

Notice that the second point of the Zoom rectangle is being taken from the second view and the view box is drawing in both views.

Select the second point of the Zoom rectangle in either View, and take it at the bottom left hand corner of the data

After selecting the second point of the Zoom rectangle, you will notice the prompt **Select destination view** - **RB to cancel** in the Screen Message Box

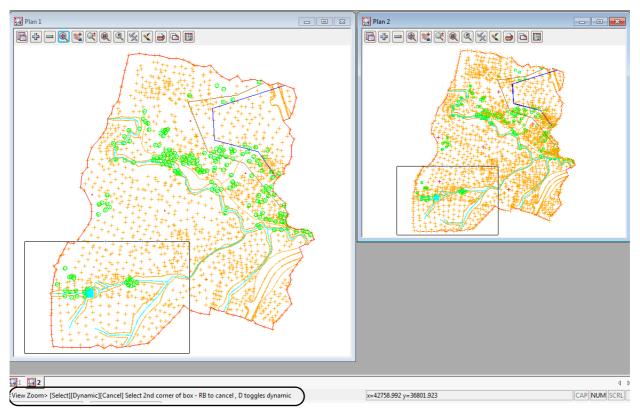

12d is prompting you to select the View you want **zoomed**. That is, the view that you want to zoom rectangle to take up the entire view.

Click LB in View Plan 1. The zooming will then take effect in View Plan 1.

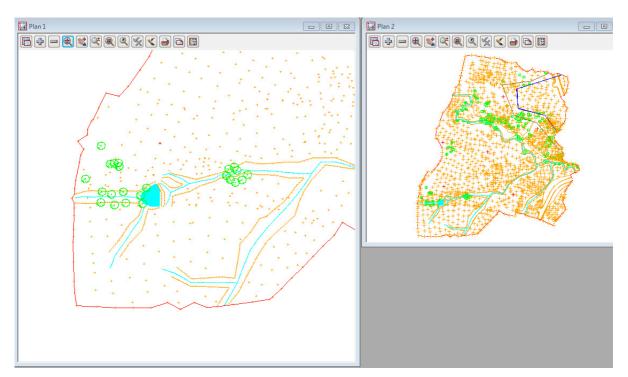

Notice that using this technique, it is possible to achieve a birds-eye effect where the smaller View displays the complete model whilst the larger **working** view is zoomed to an extent where it displays only the detail that you are currently working on. You would typically define all of your zoom rectangles in View Plan 2 but have the zoomed details updated in View Plan 1.

You can even do this with different models turned on in each view. For example, in the birds-eye view, you would typically only turn on sufficient detail to enable you to zoom on known features.

To see this, click LB over the - button on View Plan 2 and remove the model **Survey TOPO SURFACE LEVEL**. This will make the large scale details much easier to see on view Plan 1 and still have the full level of detail on the zoomed in view, Plan 2.

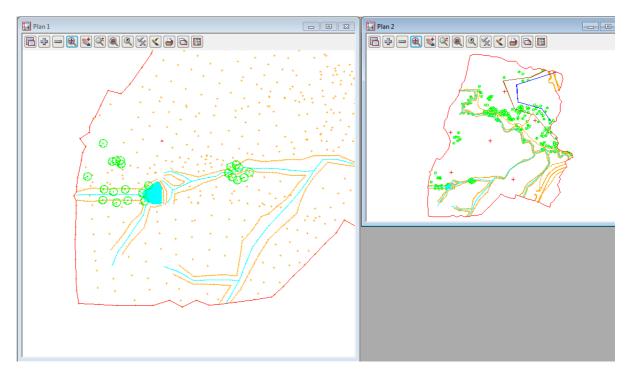

Please practice zooming and throwing between Views as it is a powerful concept in 12d.

After completing this exercise, delete View Plan 2 as it is no longer needed by using a second way to delete a View.

Click LB on the **Menu** button in the View Button Area of Plan 2 OR click RB anywhere in the View Button Area of Plan 2, to bring up the **View Menu** for the view.

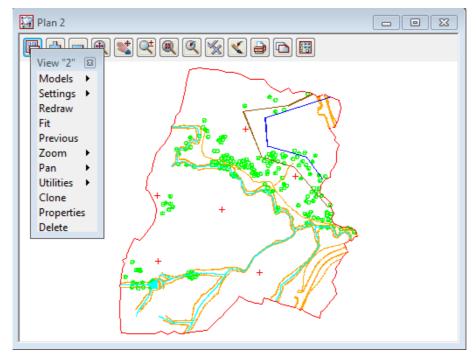

Select **Delete** and then **Yes** to confirm the deletion.

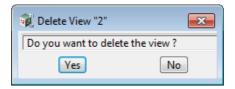

Then maximise Plan 1 and do a Fit.

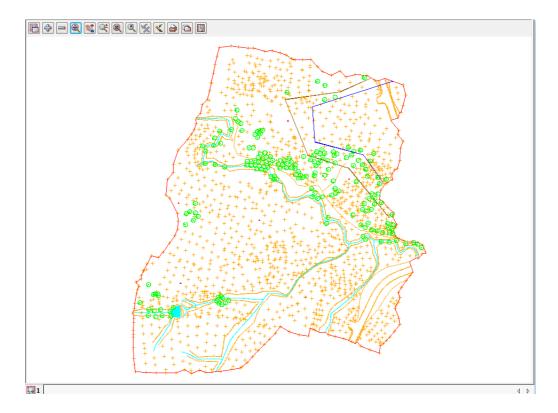

# 5.4 Rolling Middle Mouse Button to Zoom In and Out

The Zoom option was introduce so you could zoom in on a selected area.

Another method of zooming in and zooming out is to use when your mouse has a Roller Middle Button.

First click any button in the view to highlight the view (get focus on the view), **rolling** the middle button **forward** will **zoom in** about the position that you clicked inside the view to get focus.

**Rolling** the middle button **backwards** will **zoom out** about the position that you clicked inside the view to get focus.

## 5.5 Deleting a Model

As we now wish to look at an alternative (and preferred) way of importing data into 12d, we will delete the existing models as they will be recreated in the following option.

From the Main menu, click with LB on Models=>Delete=>Delete all models.

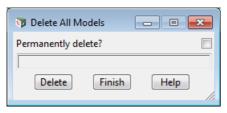

Click LB on Delete

Click LB on Yes to confirm

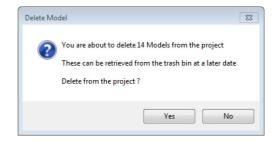

When **Permanently delete?** is NOT ticked on and models are deleted, they are sent to the **Trash Bin** in case they need to be restored at a later stage.

When there are models in the Trash Bin, a Trash Bin icon appears at the bottom right of the 12d screen

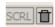

To access the deleted models, double click LB on the icon or select Project => Management => Trash Bin

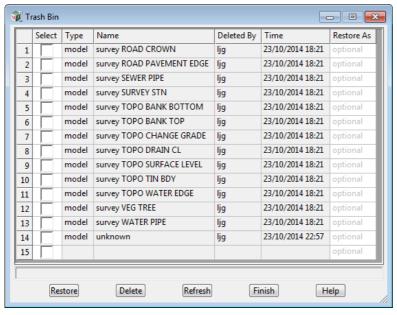

To **restore** models, click LB in the **Select** column next to the models that you want to restore to turn on ticks for the models, then click LB on the button **Restore**.

To **permanently delete** models in the Trash Bin, click LB in the **Select** column next to the models that you want to permanently delete to turn on ticks for the models, then click LB on the button **Delete.** 

To permanently delete all the models in the Trash Bin (like emptying the Windows Recycle Bin), turn on ticks in all the rows in the **Select** column by clicking LB then RB over the top of the **Select** column to bring up the **Column** operations menu.

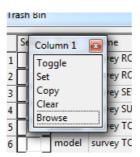

Click LB on **Set** to turn on all the ticks and then click LB on the **Delete** button.

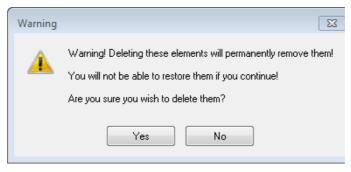

Click LB on the **Yes** button to confirm permanently deleting all the selected models.

### 5.6 Redraw - Fixing up a Modified or Erroneous View

Whenever data is removed from a View e.g. turning off the display of a model, the view does not automatically get refreshed. 12d typically removes a model by overdrawing the information using the background colour, usually **black**. This operation can leave the view looking speckled and unclear.

You can force the view to refresh by clicking LB on the Refresh button , or click MB in the View Button Area anywhere other than over the '+' or '-' view buttons. The whole View will be repainted to display the corrected information.

It is also possible that some of the menus may at times become corrupted. Windows is a very complex multitasking environment and the menus are stored in memory which is being updated continuously. If you ever get parts of your desktop that don't look correct, you can force your entire 12d screen area (all menus, views etc.) to be refreshed by holding the Ctrl and R keys down together (<Ctrl>+R).

Alternatively you can refresh just any one Menu by clicking MB in the Menu Title Area.

### 5.7 View Tabs

There is a tab for each view on a bar just above the Status Bar at the bottom of your 12d screen. If you have the Output Window in the default position (the tab at the bottom left of your desktop), the tabs bar is displayed just above the Output Window.

The View Tab has the icon for the view type and then the view name beside it.

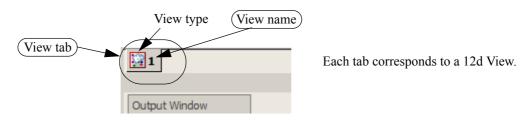

To bring a 12d view to the top of all other views and to set the view as your active view, just click LB on the appropriate View Tab, or click LB in the view title area of the view.

Note that when a view is active, the View title highlights in blue.

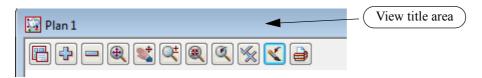

When there is more than one view tab, the order of the View tabs can be changed by holding LB down on the View tab whose order you want to modify and then moving the cursor to the left or right until you reach the position that you want the selected view tab to be in.

### 5.8 Saving a Project

The current changes to the Project you are working on are only stored in memory.

To make the changes permanent and update your files on disk you need to **Save** the Project. This can be done at any time by clicking LB on **Save** from the Projects Menu (**Project =>Save**), or by holding the Ctrl and S keys down together (<Ctrl>+S).

12d will also pop up a panel reminding you **Do you want to save the project?** 

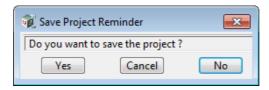

Click on Yes with LB to force a Save to occur.

The timing at which this message appears is set from the **Defaults** panel brought up by the menu item **Project =>Management =>Defaults**. The time in minutes is set in the field **Save Interval (min)** under the **System Settings** tab.

The default is every 15 minutes. Set the time interval to zero to turn this feature off altogether.

If you ever crash out of 12d due to a power failure for instance, any changes since your last **Save** operation will be lost.

### 5.9 Exit

To terminate a **12d Model** session, click LB on Exit on the Project menu (Project =>Exit).

If you try to Exit 12d after changes have been made to your Project, 12d will remind you of the changes by prompting you for a further **Save** operation.

### 5.10 Starting 12d When Projects Already Exist

When **12d Model** is started and projects already exist and have been opened in 12d, the most recent projects will be listed on the left hand side of the **12d Model** Front Screen.

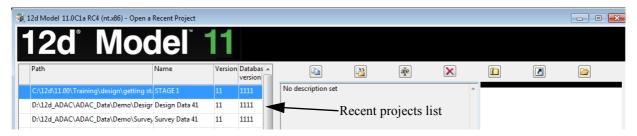

Double clicking on a project in the Recent Projects list will open the project.

Also when you are in **12d Model**, the walk right menu **Project =>Recent projects** will also list the recent projects and clicking on a project in the list will exit the existing project (asking if a Save is wanted) and opens the selected project.

When you return to an existing project, the appearance of the views and toolbars on the screen will be just as you last left them.

# 6 Basic Modelling

### 6.1 Alternative Data Entry

We will now repeat the process of importing data into 12d but this time we will use a 12d Archive file.

This option is the more common way of transferring data from Surveyor to Designer when both parties use 12d. The Archive format will often include all of the strings with the correct model, colour and other properties so that no mapping is required. Also a tin (triangulation) can be included in this file format so that the Designer has no need to create a new tin from the survey data. In this instance we will assume the coding is correct but the models are different so that mapping is required. Also a tin is not included.

We will import the file DETAIL SURVEY.12da. To read in the file, click LB on File =>Data Input =>12d =>12d archive data from the Main menu.

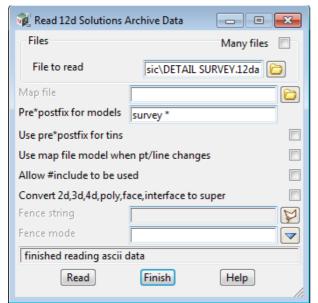

Click LB on the **File to read** folder icon then browse back up to the folder

C:\12d\11.00\Training\design\getting started basic

Double click LB on the file **DETAIL SURVEY.12da** and the file name will be piped into the field **File to** read

A map file is not required.

A model prefix "survey \*" is again typed in to group the survey models away from the future design models.

Click on Read to read the data into 12d Model.

Again a new view Plan 2 is created with the models read in automatically added to it.

Transfer the models from View 2 to View 1 by using the option View =>Model transfer.

Delete Plan 2 to just leave the one view, Plan 1

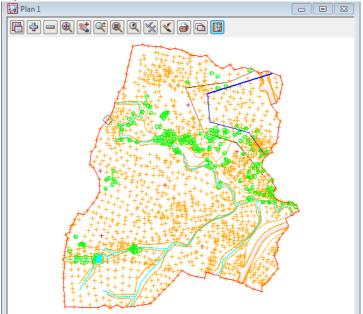

Another great way to read in an existing 12da file into an existing project is to use **Drag and Drop**.

To Drag and Drop, in Windows Explorer, press LB down whilst over the file **DETAIL SURVEY.12da** and then move the cursor over the 12d screen area and then release LB.

A Read 12d Solutions Archive Data panel with the full path name to the file DETAIL SURVEY.12da automatically entered into the File to read field.

# 6.2 Saving a Model Listing to a File for Future Use

The current thirteen models on the view are exactly the models that are used to create the *natural surface* tin. We will now see how to record these models in a form that can be used in the future to restore those same models to another view.

To make the list, we first click on the Plan 1 view tab to make Plan View 1 the focus. The heading in view Plan 1 should appear coloured bright blue and if there were others views, will be brought to the forefront.

From the Main menu click LB on View =>Models Save/Restore

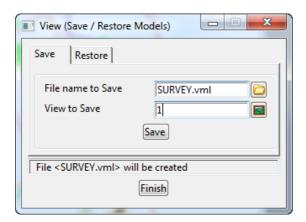

Type in the file name **SURVEY**. Pressing <Enter> will add the extension .vml

Click LB on the view icon then select view 1

Click LB on Save

Click LB on Finish to exit the panel

This file can be read at any future time by use of the **Restore** tab on the **View (Save/Restore Models)** panel. This will add the models in the vml file to any view.

### 6.3 Triangulation

We will now use this point and line information to create a 3d surface or TIN (Triangulated Irregular Network).

One of the concepts in 12d is that a TIN can be created from a single model, a single view (and all the models on that view are used) or a model list.

In general, you will use Views to create models since you can control which models are on display in a View.

It is important to understand that when creating a TIN from a View, only those strings in models added to the View will be used in creating the TIN and only then if the strings have been set to tinable.

For instance, if you were forming a TIN representing the natural surface, you could only leave models that represented underground surfaces on the view used to create the TIN, **if** such data is **non tinable** (i.e. not used in a triangulation).

When using a mapping file to read in data, strings can be flagged as being **tinable** (and Breaklines) or **non tinable**. Only tinable strings are used in the triangulation.

Breaklines are used to pick up the topographical features accurately.

When forming triangles, 12d ensures that every straight segment in the breakline is the side of a triangle.

In this exercise we are assuming that the survey strings have already been checked for errors (See the **Getting Started for Surveying** manual on methods for checking the data).

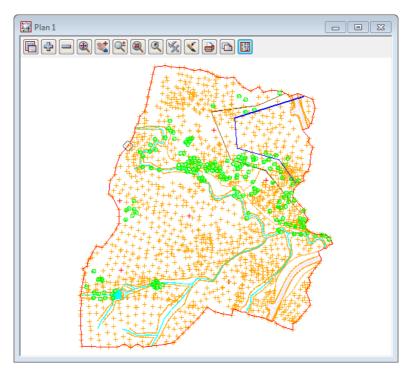

For the purposes of the tutorial, please ensure that all models in view **Plan 1** are on display prior to creating the TIN. **Plan 1** should look as shown above.

#### From the Main menu, click LB on Tins =>Create =>Triangulate data

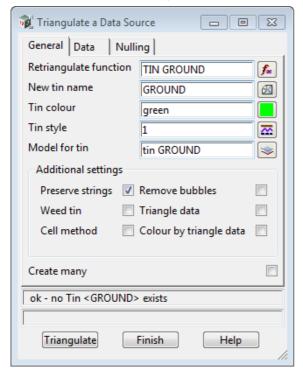

Fill in the first tab of the panel as shown.

The **Triangulation function** option is used to construct a function which, when recalculated, will run a retriangulation on the tin. Place the cursor in the data field with the LB and type in **TIN GROUND** 

Each TIN requires a name. Position the cursor in the **New tin name** field and type in **GROUND**. If you press <Enter>, this name will also be used to fill in the **Model for tin** field but with the prefix "tin" (see panel). The TIN name is subsequently used to refer to this specific TIN.

Position the cursor in the **Model for Tin** field and type in the suffix ",1" after the name so that the model is added to the view 1, and hence displayed, as soon as the TIN is created.

There is no problem if you don't add the ",1"because you can always add the model containing the tin to a view at any time.

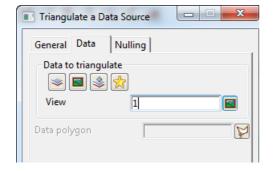

Click on the **Data** tab.

As we wish to triangulate all the data in plan view 1 and leave the tinabitily to determine which data to use, click LB on the view icon. Sel [1] 1 from the list.

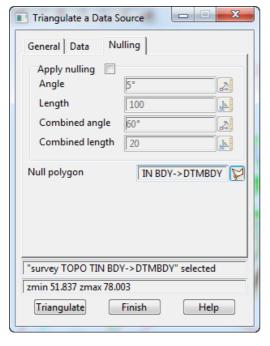

Click on the **Nulling** tab.

There are two options here, you can set the parameters to null the external triangles, and/or you can use a polygon to null all triangles outside this polygon.

The **DTMBDY** string will be used as the boundary for the tin

Click LB on the **Null polygon** string icon then click LB on the **DTMBDY** string followed by clicking middle button (MB) to accept the string.

(We will cover selecting strings in <u>Chapter 7 String Picking Concepts.</u>)

Click LB on **Triangulate** to create the TIN. There will be a short delay and then your TIN will be created and displayed as shown in the next picture.

Click LB on **Finish** to terminate the panel.

If you didn't use the ",1" after the model name in the **Model for tin**, now add the model **tin GROUND** to the view. View 1 should now look like:

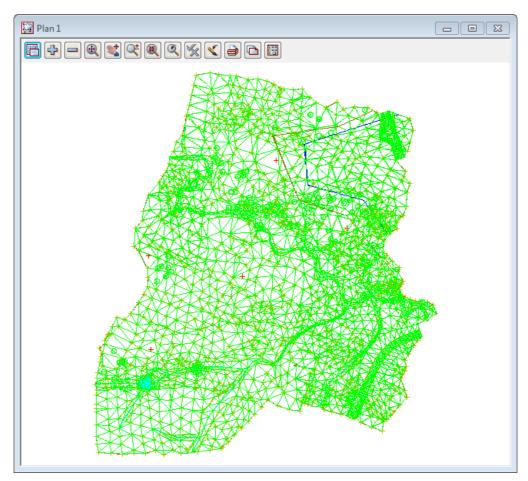

Note that the TIN is clipped at the selected **Null polygon** ensuring only the surveyed data is included. Now that we have a TIN we can display the TIN data in a variety of ways.

#### **Important Notes**

- 1. Tin names must be unique in the project.
- 2. A tin can only be displayed on a view by adding a model that contains the tin to a view.
- 3. A tin can be in more than one model. Or even in no model.
- 4. More than one tin can be in the one model.
- 5. Deleting a model DOES NOT delete any tins in the model. Tins are deleted with Tins -> Delete

### 6.4 Tin inquire

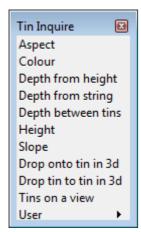

From the Main menu, click LB on **Tins =>Inquire** to bring up the **Tin Inquire** panel.

Click LB in the menu title area (where it says Tin Inquire), move the menu and Pin it with the LB. This operation is necessary to stop the menu from being automatically removed after the first menu pick.

Click LB on Aspect, and the Tin Aspect Inquire panel will pop up.

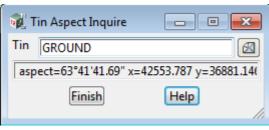

Move the cursor over the *Tin* icon button at right end of the **Tin** field and use the LB to pop up a list of Tins. Double click LB on **GROUND**. Then click LB in the menu title area (where it says Tin Aspect Inquire), move the panel to a clear area of your screen and pin it with the LB.

Do <u>not</u> Click on the Finish button in the panel.

Notice that as you move your cursor over the tin, the aspect is being displayed in the panel message area. Repeat this procedure with both the **Height** and **Slope** menu items.

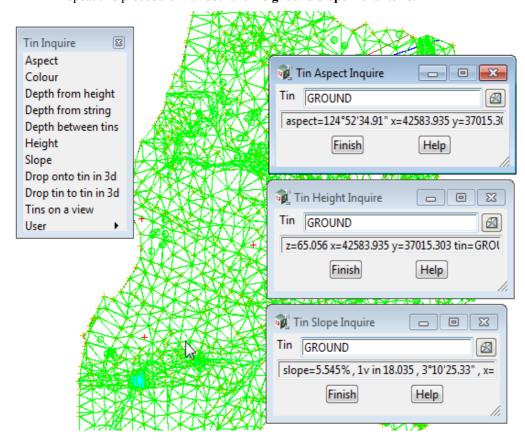

Once all three panels are on the screen, move the cursor anywhere over the TIN and observe what happens. When the cursor is positioned over any one triangle, the three point coordinates of the triangle are being

used to linearly interpolate *on the fly* to calculate the exact x,y,z coordinates of the cursor. Also the aspect and slope of the triangle is shown in the respective panels.

We'll now look at one option that combines all three, as well as **Tin colour**, and does not even need a Tin to be set.

On the Tin Inquire panel, click on Tins on a View (Tins =>Inquire =>Tins on a view) to bring up the Tins on View Inquire panel.

Now move the cursor around the view and any tins under the cursor will be dynamically listed in the panel and at the (x,y) position of the cursor, display the height of the tin, and the triangle colour, slope and aspect.

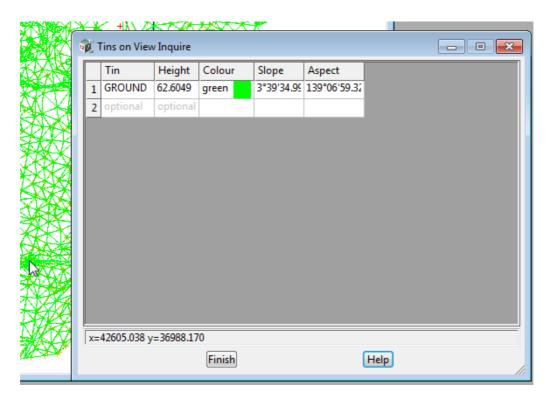

Click LB on Finish on all four panels to put them away.

Also click LB on **X** on the **Tin Inquire** menu to shut it down.

We will now look at the various ways information in TINs can be viewed.

### 6.5 Fast Contours

We now want to remove all of the models from the View except **tin GROUND**. From the View menu (in the View Button area), click LB on the - sign to pop up the **Models to Remove** panel.

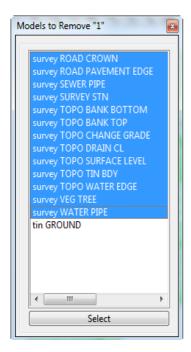

Click LB in the panel title area (over the words Models to Remove), move the panel and repin it with LB so that it doesn't collapse after each selection.

Now click the LB on the first survey model. Drag the mouse down the list to highlight all the survey models and click on **Select**. Alternatively, you could double click LB on each model in turn *except* tin **GROUND**. Click LB on **X** to shut down the panel.

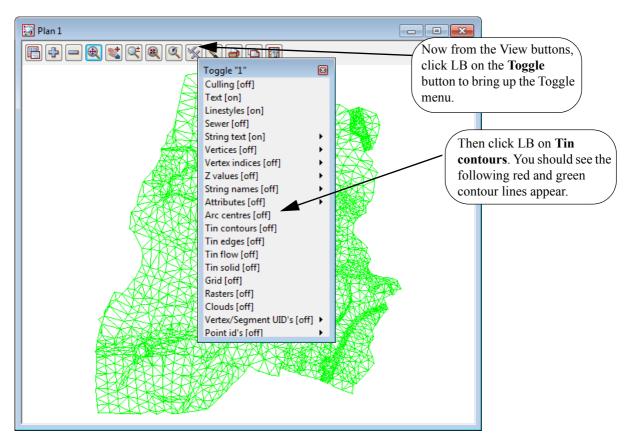

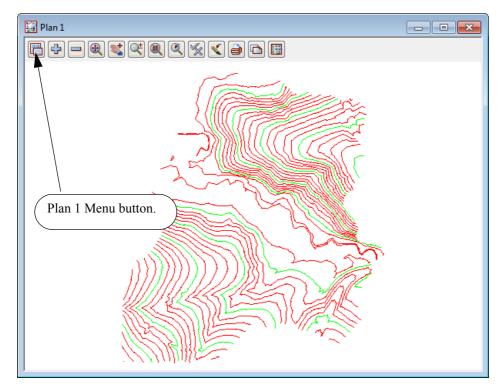

If you click **Toggle =>Tin contours** again, the View will revert to the green triangle display.

The appearance of the contours can be changed by clicking LB on the **Plan 1 Menu** button in the View Button Area. Click LB on **Settings =>Tins =>Contours** and the following panel will pop up.

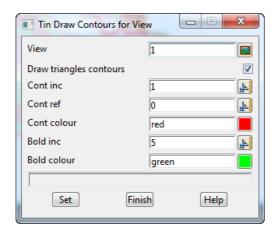

You can change any of the settings in the panel including colour. Click LB on the colour icon at the right end of the contour colour field to see a popup list of available colours. Select a colour by double clicking on it with LB.

Try changing the contour increment (spacing) from 1 to 5 and the bold increment from 5 to 25. Click LB on **Set** to activate the changes. You will notice that the Fast contours can be turned on and off from either the **Draw triangles contours** tick box setting in the panel, or the **Toggle=>Tin Contours** switch.

At the completion of experimenting it is suggested that you put the settings back to their default values (as above) at this time.

Click LB on **Finish** to terminate the panel. Your new settings will remain in effect indefinitely until changed.

### 6.6 Fast Flow Arrows

It is recommended that you turn on the drainage models for this exercise. From the View menu (in the View Button area), click LB on the '+' sign button and double click LB on survey TOPO BANK BOTTOM, survey TOPO BANK TOP and survey TOPO DRAIN CL. Make sure that the tin GROUND model is also still turned on. The easiest way to confirm this is to click LB on the '-' sign button in the View Button Area and look at the list of the models that <u>could</u> be turned off. Click LB on the X button to terminate the list.

Now from the Toggle button, click LB on **Toggle =>Tin contours** to turn OFF the contours and then **Toggle =>Tin edges**. The purpose of this is to outline each triangle.

Then click LB on **Toggle =>Tin flow**. You should now see an arrow appear at the centre of each triangle representing the direction of water flow.

Try zooming in on a section of the model for a closer look. When you have finished zooming, click on **Fit** to again fill the View window.

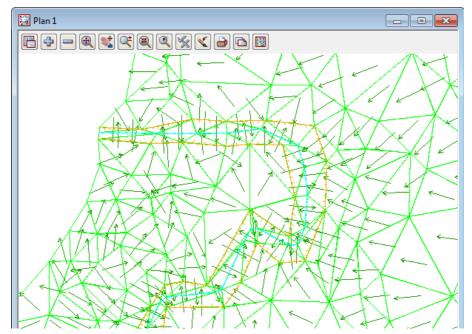

The appearance of the flow arrows can be changed by clicking LB on the Plan 1 Menu button in the View Button Area. Click LB on **Settings =>Tins =>Flow Arrows** and the following panel will pop up.

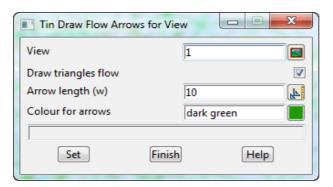

You can change the size of the arrow heads and their colour. Click LB on the colour icon for the **Colour for arrows** field to popup a list of available colours. Select one by double clicking LB.

Try changing the arrow length from 10 to 5 world coordinates (in this case metres).

Click LB on **Set** to activate the changes. You will notice that the Flow arrows can be turned on and off from either the **Draw triangles flow** tick box setting in the panel or the **Toggle =>Tin Flow** switch.

Click LB on **Finish** to terminate the panel. Your new settings will remain in effect for this view until changed.

Click both **Toggle =>Tin edges** and **Toggle =>Tin flow** again and the View will revert to the green triangle display.

### 6.7 Perspective View

We will now look at the perspective view facilities in 12d to examine the surface we created above.

Create a new perspective view. Click LB on **Views =>New =>Perspective** from the Main menu and a new view pops up. Alternatively by selecting **Views =>Create =>Perspective view** from the Main menu, a panel pops up.

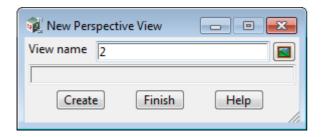

If necessary, put the cursor in the View name field, backspace over the existing entry (or use the Delete key) and type 2.

Click LB on Create.

Note the new view is created immediately and is placed over the top of your existing windows. If a view is maximised then it will be unminimised when a new view is created.

You can use the standard windows features to **Tile** the views. For example, on the Main Menu select **Window =>Tile Vertical.** 

Your overall screen layout should now look something like this.

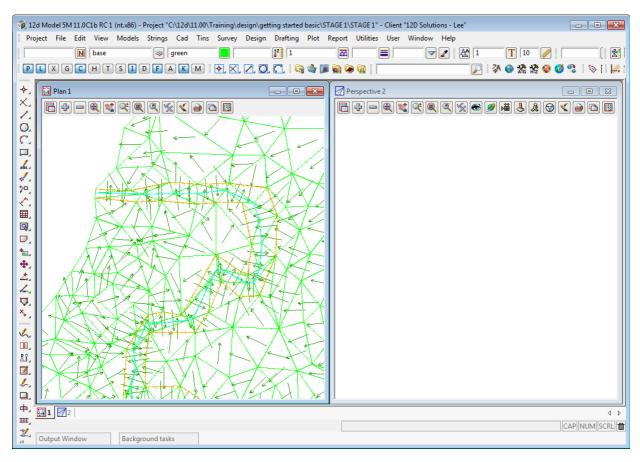

Note that the highlighted view is placed on the left by **Tile Vertical**.

The view buttons on a Perspective view are

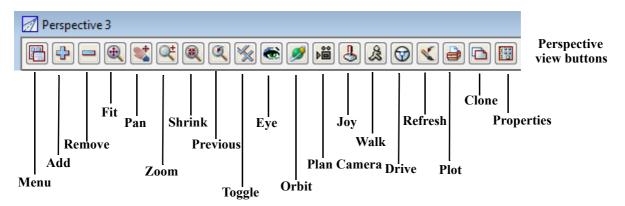

we now need to add the TIN to the perspective view. In the View Button Area of Perspective OpenGL 2, click LB on the '+' sign button and double click LB on tin GROUND. Click LB on the Fit icon.

Note that Zoom using the Zoom option and rolling the middle mouse button both work in a Perspective view.

So after your **Fit**, zoom in so that the tin almost fills view **2**.

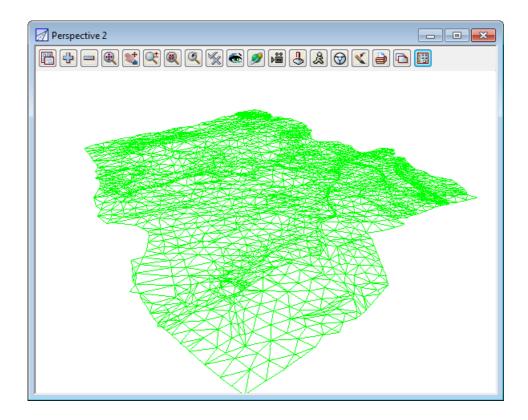

# 6.8 Pan and Zoom in Perspective Views

Pan and Zoom both work for a Perspective View.

Trying Zooming in and panning around.

# 6.9 Joy Panel

The **Joy View** panel (short for Joystick) provides a quick way of orientating your eye in relation to your data when manipulating a Perspective view.

The **Joy View** panel is accessed from the View Buttons Area. Click LB on the *Joy* button in the View Button Area of Perspective 2 and the **Joy View** panel appears.

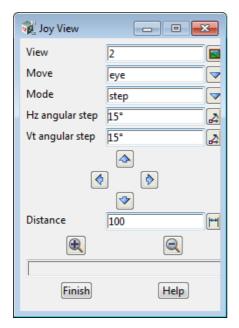

Try clicking LB on In and Out icons

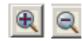

and observe what is happening. You eye is moving inwards or outwards from the data.

Also try Up, Down, Left and Right. icon

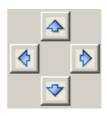

If you get lost or zoom in too far, you can always start again by clicking LB on **Fit** in the View Button Area.

The angular step between each up or down step defaults to 15 degrees. You can change this if you want smaller increments by entering a new value in the Angular Step field.

Similarly, the Distance changed on each In/Out movement defaults to 100 (metres in our case as all data is in metres).

The easiest way to reset a view so that you can see all of the data is to click LB on **Fit** from the View Button Area.

### 6.10 Orbit

The Orbit is another way to orient your eye in relation to your data when manipulating a Perspective view.

The **Orbit** option is accessed from the View Buttons Area. Click LB on the *Orbit* button in the View Button Area of Perspective OpenGL 2.

By holding LB down and moving your cursor around you will see the effect Orbit has.

The centre of the Orbit is displayed on view 2 as a white circle.

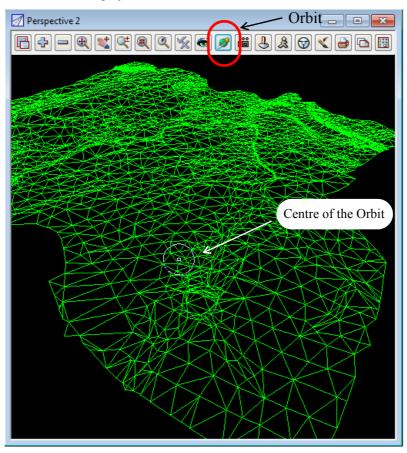

A message with the instructions for Orbit is also written to the Screen Message Area.

### <Perspective Camera> [Orbit][Pan][Swivel] w,a,s,d - pan, e,t - pick eye / target, f - fit, esc - cancel

So try holding MB down and moving your cursor around and then holding RB down and moving your cursor around.

Notice there are also key commands w, a, s, d and f. Plus <Esc> to terminate Orbit.

If you had created a Perspective OpenGL view instead of a Perspective view, you will also see a set of

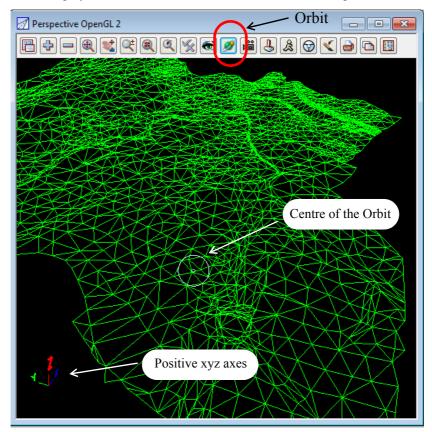

coordinate axes displayed in the bottom left hand corner to indicate the positive X, Y and Z directions.

You can use either a Perspective 2 or a Perspective OpenGl 2 in the training and if there is any major difference then it will be pointed out.

### 6.11 Plan Camera

The **Camera** button links the Perspective view to all the unminimised Plan views (we'll refer to them as just the Plan views).

The Camera (Eye point) and Target point for the current perspective settings of the Perspective view are displayed as icons in the unminimised Plan view and moving the Camera and Target icons around in a Plan view controls the perspective settings for the linked Perspective view.

Click LB on the **Camera** button in the View Button Area of Perspective OpenGL 2 and the **Plan Camera** panel appears. This panel displays which Perspective view the Plan Camera is running for and the colour of the Camera and Target icons.

Select the colour magenta in the Colour field to display the camera and target, and then select Set.

**Important note** - leave the **Plan Camera** panel up because the option terminates when the panel is finished.

The camera and target that define the perspective view are now shown in all visible Plan views. You may have to zoom out to see them both.

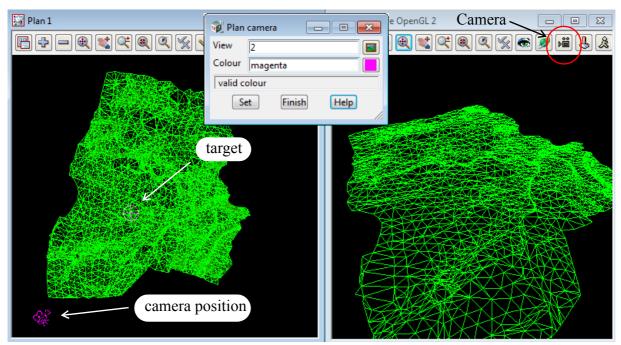

Holding down LB on either the Camera or Target icons and moving them around in a Plan view dynamically changes the settings for the Perspective view.

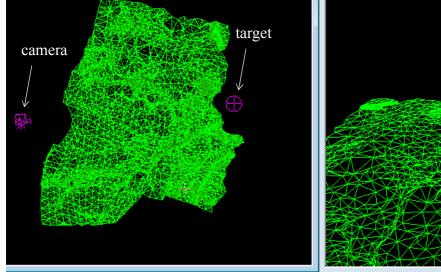

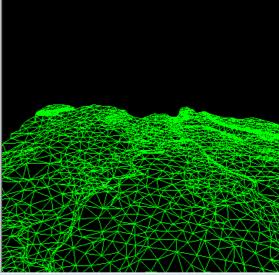

Move both the camera and the target around in the view to see how the Perspective view is linked to the Plan views.

Notice that if you have the **Plan Camera** panel up with the camera and target icons showing and then perform any operation on the Perspective view to change the perspective settings, then the camera and target icons will move to reflect the new perspective settings. For example, using **Fit**, **Zoom**, **Pan** or **Orbit**.

However after the other operations are completed, you will need to select the **Set** button again on the **Plan Camera** panel to be able to select and move the **Camera** and **Target** icons around.

When the **Plan Camera** panel is finished, the Camera and target icons are removed form the Plan views.

#### Note

If you have more than one Perspective view then you can have a set of Camera and Target icons for each of Perspective view and each set will be displayed on all visible Plan views. To avoid confusion between the Camera-Target sets, use a different colour for each set.

Although the Camera and Target icon sets are all visible, only one of them is can be active (and hence can be moved around) at the one time. To make set active, click on the **Set** button on the **Plan Camera** panel for that Camera-Target set.

### 6.12 Fast Meshes in Perspective view

We will now see how to quickly display the TIN in mesh form.

From the Perspective View menu, click LB on **Toggle =>Tin mesh**. You should see a coarse rectangular grid of red and green mesh lines appear.

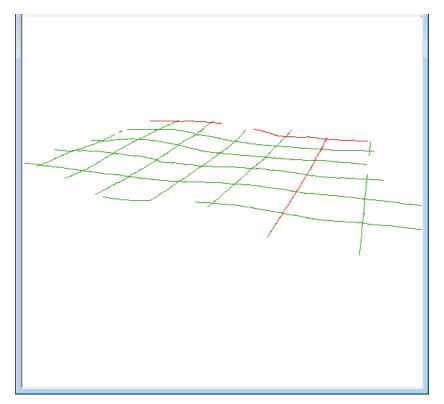

The appearance of the mesh can be improved by reducing the mesh spacing.

Click LB on the Menu button in the View Button Area of the Perspective OpenGL 2 view and then click LB on **Settings** => **Tins** => **Mesh.** The following panel will pop up.

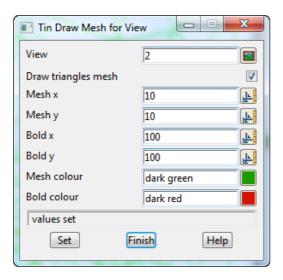

Change the settings to those shown in the panel. Change the mesh spacing from 100 to 10 in both x and y directions and bold x and y spacing from 1000 to 100. Click LB on **Set** to activate the settings.

You will notice that the Mesh can be turned ON and OFF from either the **Draw triangles mesh** tick box in the panel or from the View menu via the **Toggle** =>**Tin Mesh** switch.

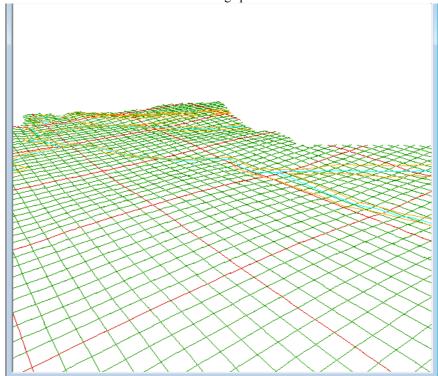

Click LB on Finish to terminate the Mesh settings panel.

The effect of the creeks superimposed on the TIN (shown above) is created by turning on the Drainage models. Click LB on the + sign button in the View Button Area and double click LB on survey TOPO BANK BOTTOM, survey TOPO BANK TOP and survey TOPO DRAIN CL.

Note that 12d always displays the models in the order that they are turned on with the + and - buttons. Thus to get the effect of survey DRAIN CL (and any other models) superimposed on your TIN, you first turn all models off, then turn the TIN on first and then any other models to be superimposed last.

The drawing order on a view can also be modified by using the option from the View Menu **Models => Model order** 

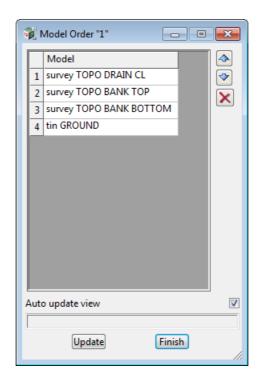

Note that the **Models** walk right menu has a number of useful options, too many to have as button in the View Button Area.

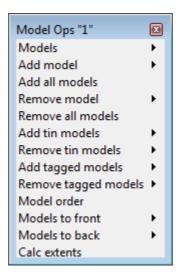

For example **Models =>Remove all models** is a fast way to turn all models off.

The perspective view orientation will stay as it is unless changed by further **Joy** or equivalent perspective view operations.

Toggle off the tin mesh via **Toggle =>Tin Mesh**.

## 6.13 Fast Contours in Perspective Views

Sometimes it is useful to display contours in perspective views.

You do this using the Toggle button like we did for the Plan view - simply click LB on **Toggle =>Tin Contours**.

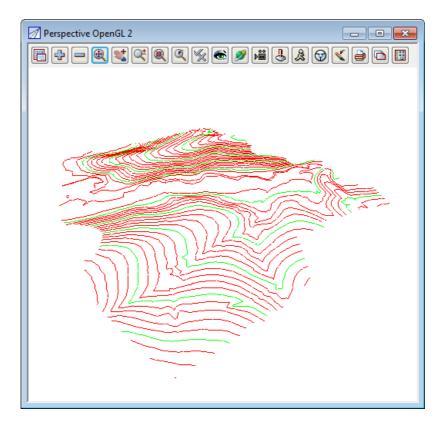

The contour spacing and colours of the Perspective view can be changed just as we did before in the Plan view. This time however you would click LB on the Menu button in the View Button Area of the Perspective Open GL 2 view.

As before then click LB on **Settings =>Tins =>Contours.** See <u>6.5 Fast Contours on page 86.</u> for more details.

Click **Toggle =>Tin contours** again to revert to the green triangles display.

### 6.14 Shaded Views

It is also useful to view a perspective as a colour shaded view.

In a shaded view, the angle that each triangle makes with the sun (a point light source at infinity) is used to define a different shade of green. The angle of the Sun can be varied but 45 degrees (the default) gives the maximum contrast.

To quickly shade all the TINs on the perspective view, simply click LB on **Toggle =>Shade**.

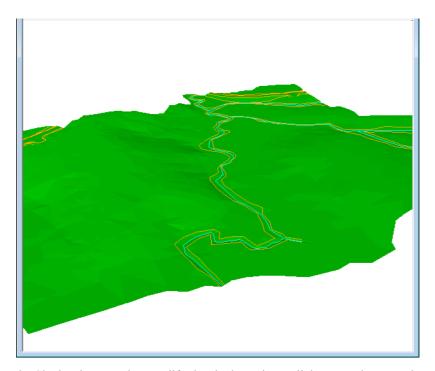

To access the Shade View panel to modify the shade settings, click LB on the Menu button in the View Button Area of 'Perspective OpenGL 2 and then click LB on **Settings =>Shade.** 

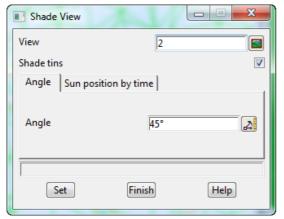

Clicking LB in the **Shade tins** tick box will toggle on and off the shading. A tick indicates the shade is activated.

Click LB on Set to create the shaded view.

All TINs in the view will be shaded using the faces in order furthest to nearest the viewer. This has the effect of removing faces that are hidden from view.

Click LB on Finish to terminate the panel.

Now every time the view is refreshed or the view changed, the shaded view will reappear.

To get back to a green triangles rather than a shaded view, click LB on **Toggle =>Shade** to toggle the shade off.

# 7 String Picking Concepts

We will now investigate picking concepts and how the mouse is used to interact with 12d when pointing to and selecting items on your screen. Initially, do all picking (i.e. mouse clicking) with the LB. This uses the 12d Model Tentative pick. Later we will look at Fast picking using MB (F snap) and Fast Accept (A snap).

In Plan View 1 turn on all the models except the triangulation (tin GROUND).

Check that Point snap, Line snap, Cursor snap and Info are on, and Fast snap and fast Accept) snap are both turned off.

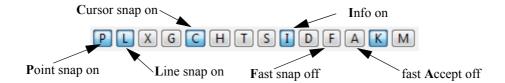

Zoom in to the left dam. Your overall screen layout including the 'Plan 1' view should now look as shown below.

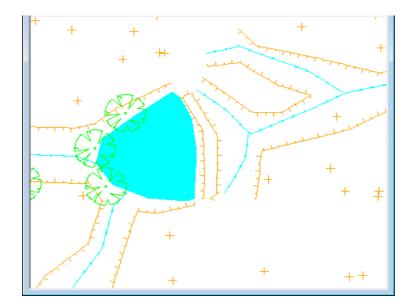

Whilst the **string picking** concepts are used throughout 12d, especially during construction of design features where we want to connect into existing geometry, we will learn about them by example through the relatively simple **String Inquire** feature.

### 7.1 String Inquire

String Inquire is used to inquire and view the details of a typical line (i.e. string) that is already present in the View. From the Main menu, click LB on **Strings=>Inquire** to bring up the following panel.

**NOTE**: the *String Inquire* panel can also be brought up by pressing the F2 key. This has been defined in the standard 12d Model function key short cuts (userkeys.4d).

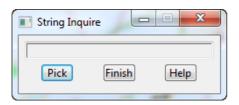

Click LB on **Pick** and then move the cursor anywhere over one of the bank strings and **click** LB (press and release LB).

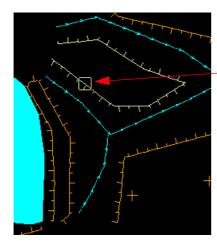

If you placed the cursor over a line segment between two vertices:

you should see the string go light yellow and a yellow square box appear at the location where you clicked LB.

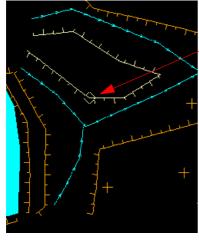

If you placed the cursor over a vertex at the end of a line segments:

if you happened to snap to a vertex rather than a segment, you will see the string go light yellow and a yellow diamond appear at the location where you clicked LB.

In either case, an Information panel will pop up as shown at right (provided the Info snap is ON - See 7.4 Snap Settings on page 105.). It reports such information as the name of the Model which contains the selected string (survey TOPO BANK TOP), the string name (TBR), the type of string (Super), colour and linestyle. The number of points in the line are also returned along with it's length.

The x, y and z coordinates are those of the string where the pick occurred. And in this case the panel shows that the string was accessed via a **Point snap**.

If you move the cursor away from the string and pick with the LB again, you will notice that the Information panel changes, the string goes back to its original orange colour and the cursor is now replaced with a light yellow circle.

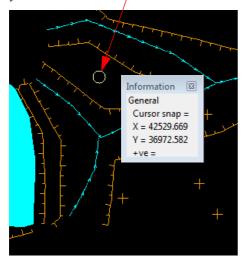

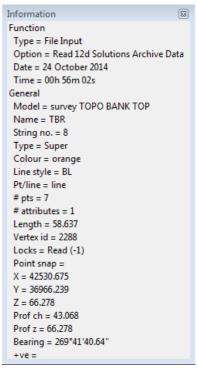

This sequence may seem strange at first. What has happened is that the first pick located a string within snapping distance of the cursor so the string **highlighted** in light yellow and the Information panel for this string popped up. The pick location showed a diamond to indicate that a **snap to the nearest vertex** had occurred. 12d is in effect asking you 'Is this the string you want?'. To reject the currently highlighted string, <u>without</u> moving your mouse, simply pick with LB again.

The last pick couldn't find any more strings to snap to (adjacent strings were outside snapping distance) and so no more information panels popped up. Instead, a circle showed at the pick location to indicate that a **snap to the cursor location** had occurred. That is, the only thing that 12d could find at the pick location was the cursor.

The above sequence will only happen this way if Point, Line and Cursor snaps are on. See below for more about snap settings.

Now if click LB a number of times on the same string without moving your cursor, you will end up getting the light yellow circle indicating a cursor snap.

The reason for this is that when you click LB the first time, 12d finds all the strings and pick types in the picking distance of the cursor and highlights the closest string with the closest pick type.

If you click LB again without moving the cursor, the next closest string and pick type is displayed. And if click LB again, the next closest string and pick type is displayed. This continues until there are no strings left that have not been rejected by clicking LB again.

The purpose of this behaviour is so that if there are (say) three lines on top of the other, it is possible to sequentially snap to each one in turn by looking at the Information panel details as you perform each LB mouse click. Even with the one string, the closest snap point may be a line snap, and when you click again you may get a Point snap **on the same string**.

The fact that we could only snap to one string confirms that there is only one string present at this location.

A quick method of restarting a pick sequence is **to move the mouse (i.e. cursor)** a short distance from the last pick point. The picking mechanism is then reset and all strings can then be picked again.

The next section shows how the mouse buttons can also be used to restart a pick sequence.

To terminate the String Inquire, click LB on Finish in the String Inquire panel.

### 7.2 Use of Mouse Buttons and Enter Key when using Tentative Picking

The three mouse buttons and the Enter key all have a function when picking strings. Those functions are

LB - Left Button Select the nearest string

MB - Middle button Accept the current highlighted string. This will also terminate the

current pick sequence.

RB - Right button Bring up the Pick Ops menu

Enter key (<Enter> Accept the current highlighted string. This will also terminate the

current pick sequence. This is the same as MB and is very useful if

you only have a two-button mouse (not advisable).

### 7.3 Pick Operations Menu via the Right Mouse Button

We will now focus on the use of the RB. Repeat the above picking sequence but now after getting the yellow square cursor (i.e. picking the string), click the RB and the Pick Ops menu will pop up

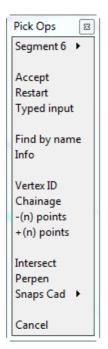

Click with LB on **Restart**. This resets the pick sequence to start over as if the previous pick sequence had never occurred.

If you now click on the string with LB, you will notice that the string can now be picked again with the LB. The lesson here is that if you ever get confused during a picking sequence, the picking operation can be reset and start over again by either moving the cursor a given distance or click RB to bring up the **Pick Ops** menu and select **Restart.** 

The **Accept** menu item needs special mention. During a picking sequence, once you have located the string you are after, you normally terminate the sequence by clicking the MB. This accepts the current string and terminates the pick sequence.

The **Accept** menu item has the same function as clicking the MB during the pick sequence i.e. it is used to indicate to 12d that the string found is the one that you wanted. If you are using a 2-button mouse, this is another way around the lack of the middle button (using <Enter> for accepting was described in the previous section). You can accept a string by using the RB to bring up the Pick Ops menu and click LB on **Accept**. If you have a 3-button mouse, it is easier to use the MB to accept the string directly.

The **Info** menu item also has a special function. The Information panel that pops up when a string highlights is only displayed temporarily. If you move the mouse cursor a small distance, the information panel will disappear. This occurs even of you don't click any mouse buttons. The **Info** menu item is used to pop up the Information panel (again) for the currently highlighted string.

The **Cancel** menu item is used to terminate many of the operations that are recursive. For instance when creating a string, 12d assumes that it will involve multiple line segments so it stays in create mode after each segment is placed. After the last point on the string is placed, use the RB to pop up the Pick Ops menu and click LB on **Cancel** to terminate the creation.

### 7.4 Snap Settings

In the context of String Inquire, the snap settings are used to selectively choose from 12d data sets when inquiring on existing items. The snap settings can be toggled on and off from the snaps toolbar.

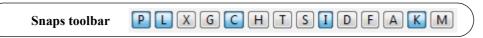

If you are new to 12d, it is easiest to first stat using the full snaps menu until you get used to the abbreviations in the **Snaps** toolbar.

To bring up the full **Snaps** menu, click LB on **Utilities=>Snaps=>Snaps**.

On the **Snaps** menu, at any one time each snap setting is toggled either ON or OFF. If a tick appears, the snap setting is toggled ON. The settings shown are the default settings when starting 12d.

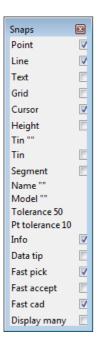

At this stage we will focus on 4 of the first 5 boxes: Point, Line, Grid and Cursor. Upon a successful snap, each snap type returns a unique appearance.

#### Point Snap - diamond

Snaps to the nearest point or end of line

#### Line Snap - square

Snaps to the nearest line

#### Grid Snap - circle

Snaps to the nearest grid intersection point

#### Cursor Snap – circle

Snaps to the mouse cursor (x,y) position. This is used when drawing freehand.

To change a snap setting, click LB anywhere from the snap name text to the snap tick box. The setting will toggle ON or OFF.

As shown above, it is possible to have multiple snap settings on simultaneously. For instance, if you want to be able to select a string on either the segments of the string, or the vertices of the string (the ends of the segments), you need both **P**oint and **L**ine snap ON.

You can generally leave Cursor snap ON. Most times, if all other snaps fail or are not set, you want the mouse cursor position returned. This is useful when free handing into 12d strings that are not connected to existing features e.g. the centreline of a new road. If you don't have Cursor Snap ON, you will get a **Failed Snap** error message whenever all other snap settings fail.

Near the bottom of the Snaps menu is an **Information** tick box labelled **Info**. If this box is NOT ticked, the Information panel will NOT pop up as each string is selected.

Above the **Information** tick box is the menu item **Pt tolerance 10**. This figure indicates the current point snap tolerance setting is 10. To change the snap setting, click on **Pt tolerance 10** with LB and the following panel pops up

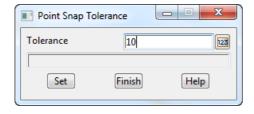

The point snap tolerance is measured in screen pixels. In 1024 resolution, a point snap tolerance of 10 represents about one hundredth of your screen width. If point snap is set, then the closest vertex within this distance of the cursor will be selected.

To change the tolerance, lock the cursor in the *Tolerance* field by highlighting (double clicking on) the existing text, press <Delete> and type a new Tolerance value. Click LB on **Set** to activate the new setting. Click on **Finish** to terminate the panel.

Similarly for the **Tolerance** menu item - click on **Tolerance** and the *Snap Tolerance* panel pops up

**NOTE** - When **Point** snap is set on, any vertex of a string within the point snap tolerance box around the cursor when LB is clicked, is considered for selection **before any other type of snap is considered**. Centres of circles, centres of arcs and arc end points are considered to be vertices.

When *Line* snap is set on, the cursor only needs to be within the snap tolerance distance of any visible segment of a string when LB is clicked, and that string is considered for selection. Also arcs and circles are considered for selection.

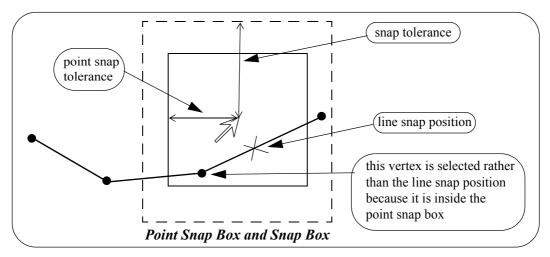

In the area between the point snap box and the snap box, vertices and line snap positions are treated equally and the closest one to the cursor is selected.

As you use 12d you need quick access the turning snaps on and off but it is not that often that you need to change the other settings. So rather than having the large **Snaps** menu on display at all times, the **Snaps toolbar** and **Snaps** (**Vertical**) menus are available as abbreviated forms of the full **Snaps** menu. They take up less room on your screen and hence are useful to the experienced user.

The **Snaps** toolbar is normally in the top section of the screen but if it has been deleted, it can be brought back again by clicking on **View** =>**Toolbars to bring up the Customize Toolbars** panel and ticking on **H** (for Horizontal snaps).

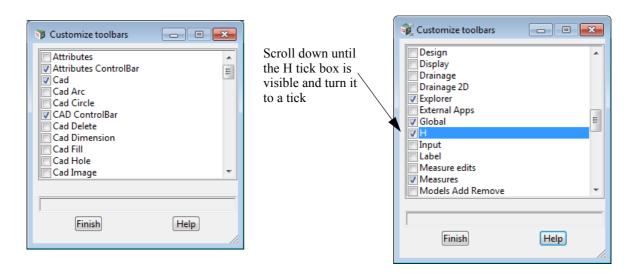

The **Snaps** toolbar will then appear on the screen

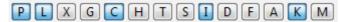

Similarly selecting **Utilities =>Snaps (vert)** on the Main Menu) will bring up a Vertical snaps menu. Unlike the **Snaps** toolbar, the **Snaps Vertical** menu can not be docked.

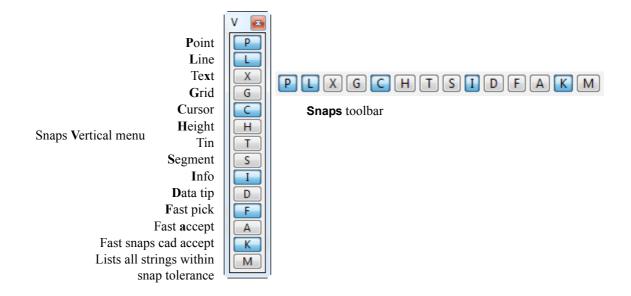

At any one time each snap setting is toggled either ON or OFF. For the **Snaps** toolbar and the **Snaps Vertical** menu, the snap setting is OFF when the button is depressed or appears clear and ON when the button appears raised or blue.

To practice this further, do a **Fit** on your current View. Pick a feature in the view where lots of lines meet and without moving the mouse, do a series of **String Inquires** by repeated use of the LB and observe how 12d will snap to adjacent items near to the mouse cursor. Note the cursor shapes returned that indicate that sometimes you are getting a **Point snap** and sometimes a **Line snap**.

Remember points are just a special type of string.

### 7.5 Models and Snap Settings

Whilst it may appear obvious, it is important to remember that you can only snap to data that is currently on display. Models that are currently turned off will not participate in the selection process during snapping. If you find that you are snapping to unwanted items, consider turning off models that are irrelevant to your current operations

# 7.6 Fast Picking Snap (F)

If **Fast Snap** (**F**) is on, instead of clicking LB to select a string, **click MB** or press <enter>, and the nearest string to the cursor satisfying the snap conditions is selected.

Hence using **MB** alone replaces a LB followed by an MB.

Note: If you are using F snap then you get the first string only.

### 7.7 Fast Accept Snap (A)

If **Fast Accept** (**A**) snap is on, then if there is only one string that satisfies the snap conditions, then that string is automatically accepted.

However if there is more than one string then the normal snap selection is followed.

**Note**: **A** snap is a good compromise - if there is only one possible string then it is immediately accepted. If there is more than one possible string, then you get the choice to select which one.

## 7.8 Modifying the String Highlighting Colour

12d has various default parameters for the display of data including the string highlighting colour. This is the colour a string is changed to whilst it is selected.

The default highlight colour is *white* but this is not be very useful if you want to draw strings in white, or if you use a white background colour. In either case, it is important to change the highlight colour to a colour other than the white.

To check the highlight colour for the project, we select from the main menu **Project => Management => Defaults** and the **Defaults** panel pops up.

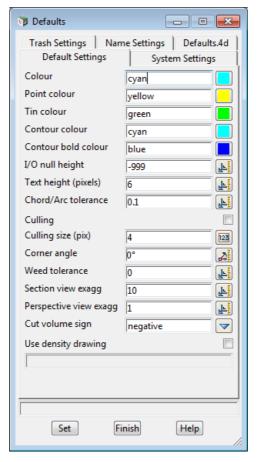

From this panel, the user can change various parameters for this project that 12d uses for calculations, display and data handling.

To change the **default highlight colour**, select the *Systems Settings* tab by clicking LB on the **Systems Settings** tab.

The following panel should appear:

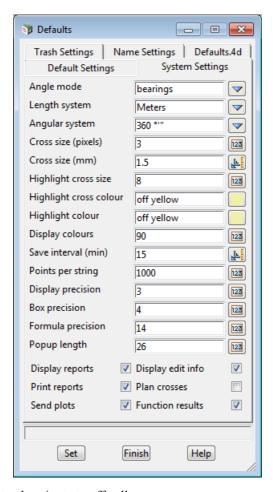

Note that the Highlight colour is set to off yellow.

To change this, LB click on the colour icon adjacent to the Highlight colour input box and select another colour such as cyan from the colour choice box. Then press **Select** on the colour choice box panel. Colours can more quickly be selected from the choice box by double clicking LB on the desired colour - the Select button is not required.

To set the current values for the defaults press the **Set** button.

**NOTE**: When a new project is created, the values in the **Defaults** panel are loaded from the set-ups file *defaults.4d* which 12d Model looks for on start up in the standard 12d location (for more information on the search order, see 43.2.7.3 **Defaults File** (defaults.4d) in 43 Setting Up & Configuring 12d in the context sensitive 12d Model Reference manual). For an existing project, all the values in the **Defaults** panel are saved with the project so if any have been changed in the project after the project was first created, then the defaults for the project will differ from those in the *defaults.4d* file.

If you wish to keep the current defaults for a project to use as the initial defaults for future new projects, you can save the file **defaults.4d** to a suitable location by clicking on the **defaults.4d** tab and then the **Write defaults** button to bring up the **Write Setup File "defaults.4d"**panel.

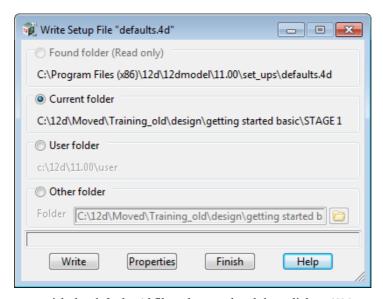

Specify where you wish the *defaults.4d* file to be saved and then click on **Write**.

In this example select **Current folder**. If you wanted the changes to apply to any new project you create then you would select **User folder** and it would save the changes to the *User* folder.

Click on Finish to close the Write Setup File "defaults.4d" panel, and then Finish on the Defaults panel.

# 8 Creating Strings with CAD

We will now investigate creating strings using the CAD options. We will create points (one point strings), a 2 point line (single segment string) and a line string (multiple segments in the string).

First we will create a new plan view to work in.

From the main menu, click LB on Views => New => Plan. This will create View Plan 3.

Maximise the view by clicking on the *Maximise* icon on the top right hand corner of the view or by double clicking on the plan view title area.

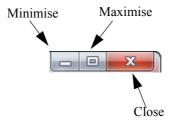

## 8.1 Creating Points

The CAD options to create points, lines etc can be done by using the main menu system or by the use of the CAD **toolbar**, which is displayed on the left of the screen at start-up. Regardless of the method used to activate the CAD commands, the CAD **controlbar** as outlined on in 3.5 Toolbars and Controlbars on page 26. will be used to define the characteristics of the created elements. We will change the values in the **controlbar** as follows.

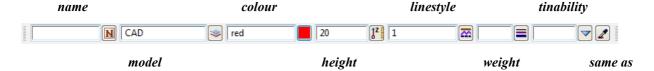

Click LB in the model field and type in CAD. Click LB on the colour icon and choose the colour *red* from the choice box by double clicking on *red* in the pop-up list of colours. Enter **20** into the height box and leave the linestyle type as **1**.

Note: We are only using red because it will show up on a white background in the images. Use whatever colour you prefer.

To create a point string (i.e. one vertex string) we will use the CAD **toolbar** flyout. Pick the points section of the toolbar by clicking LB over the CAD Point symbol and keep LB depressed.

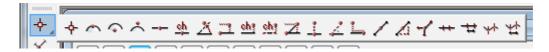

The points **flyout** menu is displayed which has all the options in the points section of the CAD creation tools. This is displayed as a horizontal bar consisting of all the icons that make up all the options in the points section of the CAD tools. Whilst holding down LB move the cursor over each of the icons and the **tooltip** function tells what each of the options does.

To select an option, keep the LB depressed until the cursor is placed over the specific option you want and then release the LB. We will select the **Point** option which is the first icon in the **flyout**.

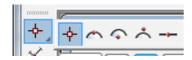

On selecting the **Point** option, or any other CAD option, the user is prompted for the relevant data in the screen message box located on the bottom left hand corner of the 12d Model application window

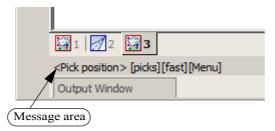

The user can select a position with the mouse and on accepting that point (Middle mouse button or enter) the point is created at the selected position. The model, colour, height etc. are defined in the Cad Controlbar.

The snap mode will influence the mouse selection. For example if Cursor snap is on, the user can choose a position not yet defined. If Point snap is on and the selection snaps to an existing point, the option will place another point at that location.

Ensure that the **Cursor** snap is activated in the Snaps **toolbar**. Click LB at a position roughly in the middle of the view.

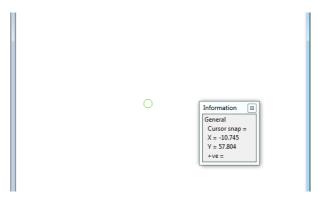

Click MB. The point is then created with the model CAD being added to the view automatically.

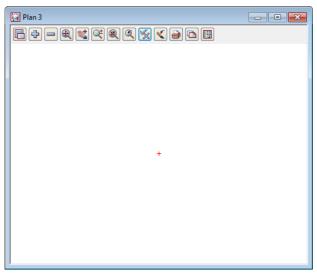

To see the height of the point we must toggle on the Z values. To do this click LB on the toggle button on the view menu to bring up the toggle menu. Then click LB on the **Z values [off]** position.

Don't walk right on the arrow near this position - this is to specify individual models to turn the Z values on or off. By clicking LB on the Toggle menu, you turn on (or off) all Z values in that view for all models.

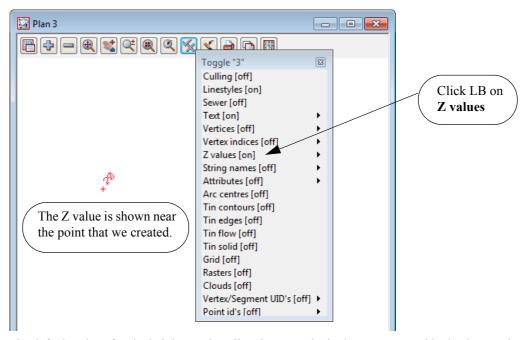

The default colour for the height text is yellow but to make it clearer on our white background, we will change the text colour to red (as depicted in the image above).

To change the colour of the height text, click LB on the menu icon from the Plan 3 View menu to bring up the Plan View menu. From that menu click LB on **Settings =>Z values =>Single** to bring up the **Z Values for Plan View** panel.

From this panel, for the Draw textstyle data field, select the Textstyle Data icon and then click on [Edit].

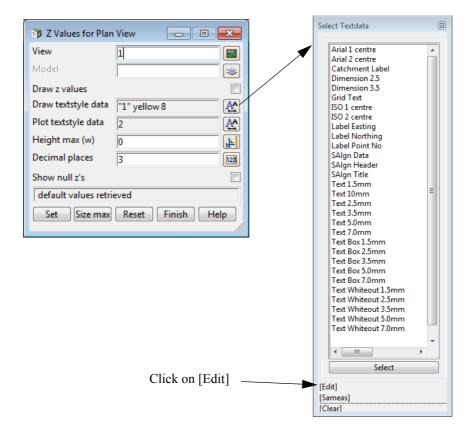

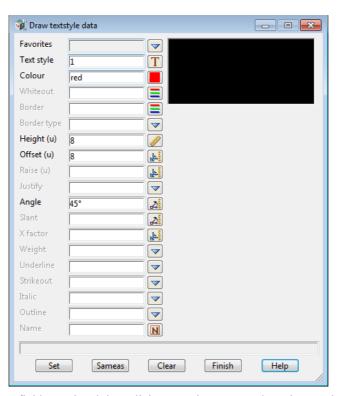

Change the **Colour** field to red and then click **Set** and **Finish** to close the panel.

Finally click Set on the Z Values for Plan View panel and Finish to close the panel. The colour of the height text will then be red.

The change is made only for View 3 and when any other points are added to the view, they will also have their height text shown in red.

There are various ways of selecting a position when creating a point. For the first point we just selected anywhere on the view.

Specification of a position can also be done by the direct input of the xyz coordinate of the point.

Select CAD Point again to begin creating a new point and when over the view either press the space bar or start typing the x value and the Enter XYZ panel will come up.

The user then enter the X, Y and Z values into the box each value separated by a space. e.g. 200 150 40. As we have already set a Z value in the CAD **controlbar**, you only have to specify a X and Y value into the box. **NOTE:** The Z value will default to the value entered into the CAD **controlbar** whether or not it is specified in the XYZ box. If no height value exists in the CAD controlbar or the XYZ box, then a value will be interpolated if possible, otherwise a 0 value will be assigned.

We will again create a point by using the CAD toolbar.

Firstly, change the Z value in the CAD controlbar to 50. Then repeat the steps outlined above to choose the CAD Point option. Instead of selecting a point with the mouse we will type in the coordinate values.

To pop up the XYZ box, press the spacebar. Then type into the box, 200 100 and then press <Enter>. We did not have to specify a Z value in XYZ box as it was already defined in the CAD controlbar. NOTE: A space must be placed between the X and Y values.

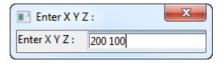

A new point is created. Click LB on the **Fit** icon on the view menu to fit the data in the view. It should now look like as shown below:

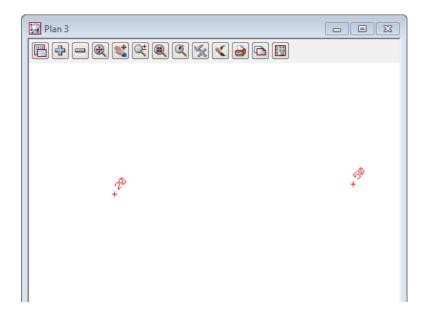

#### 8.2 Creating Two Point Lines

We will now create a simple one segment line. To do this we will again use the CAD **toolbar** but this time use the CAD Line flyout.

Pick the Cad Line section of the toolbar by clicking LB over the CAD Line symbol and keep LB depressed.

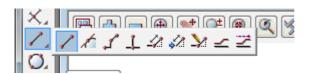

The Cad Line **flyout** menu is displayed which has all the options in the lines section of the CAD creation tool. Select the **2 points** option which is the first icon in the **flyout**.

On selecting the **2 points** option, the user is prompted for the relevant data in the screen message box located on the bottom left hand corner of the 12d Model application window

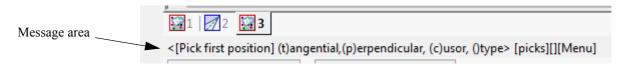

We will pick a position with the mouse to define the start of the line. Pick a position with LB about halfway between the two existing points and then MB to accept. After accepting the start point, the user is told in the message area to pick the second position (the end of the line). You will also notice when you move the mouse around that a line is drawn **rubber banding** to the cursor position.

We now select a point going south east to define the end of the string with LB and MB to accept. The created string will be shown using the parameters given in the CAD **controlbar** at the time of construction.

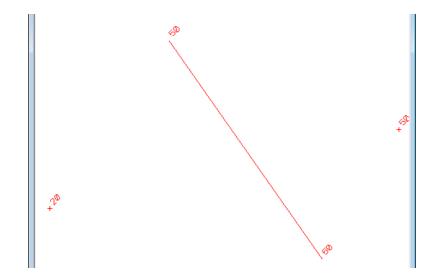

## 8.3 Creating Line Strings

We will now create a multi-segment string.

Although we could use **Line String** option on the CAD Line flyout, this time we will use the CAD menu from the Main Menu system rather than from the CAD toolbar

From the Main Menu, click LB on Cad =>Line string. The Line String option will now be running. **NOTE:** These CAD options have no panels.

On selecting **Line String** the user is prompted for the relevant data in the screen message box located on the bottom left hand corner of the 12d Model application window

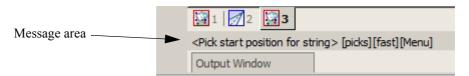

We will pick a position with the mouse to define the start of the line.

Pick a position with LB any where on the view and accept with MB. Then move the cursor to a new position and pick and accept a second point. Pick and accept a third point and so on.

To finish the string simply press <Esc> on the keyboard, or alternatively RB to bring up the **Pick Ops** menu and then select **Cancel** from it

The string will be created using the parameters given in the CAD **Controlbar** at the time of construction.

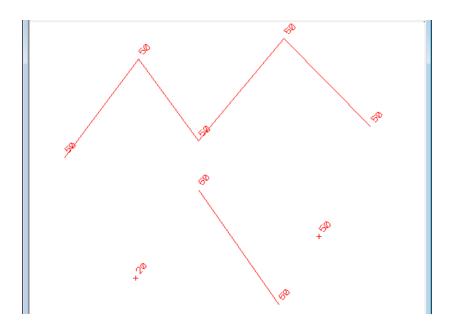

This has given a small introduction to the use of the CAD options. For a more detailed explanation of these tools see the chapter CAD in the 12d Model Reference manual.

We will now finish this section by deleting the current view. As the view is maximised, select **View =>Delete** and select view 3. Alternatively, we could have restored the view and clicked LB on the X icon at the top right of the view.

This should then leave two views, Plan 1 and Perspective 2. If either Plan 1 or Perspective 2 are left maximised, select the restore button on the top right hand side of that view to leave two views as they were at the start of this chapter.

Clear the value for the default height in the Cad Controlbar. Leaving the height there may create problems when creating strings at a later stage. Also change the default model to one of the existing survey models as we will be deleting the CAD model and don't want it being created again.

Finally, to delete the CAD model click LB on the *Delete model* option from the Main Menu **Models =>Delete =>Delete a Model**.

This brings up the Delete Model panel

.

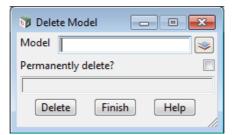

Select the Model icon with LB and then double click LB on CAD.

Tick on **Permanently delete?** and then click on the **Delete** button, and answer **Yes** to the confirmation panel for Delete Model.

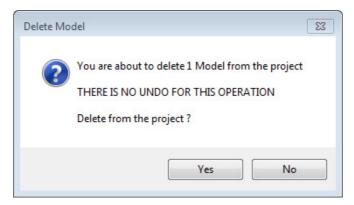

This then deletes the model from the project.

# 9 Survey Data Reduction

## 9.1 Coding

#### 9.1.1Feature Codes

Feature codes and attributes are used to define surveyed points in the field. The code and attribute will be used to assign properties such as model name, colour, symbol and linestyle via a mapping file which will be discussed in detail later in the training (a mapping file is created and edited by the option *File* =>*Map f files* =>*Create/edit*).

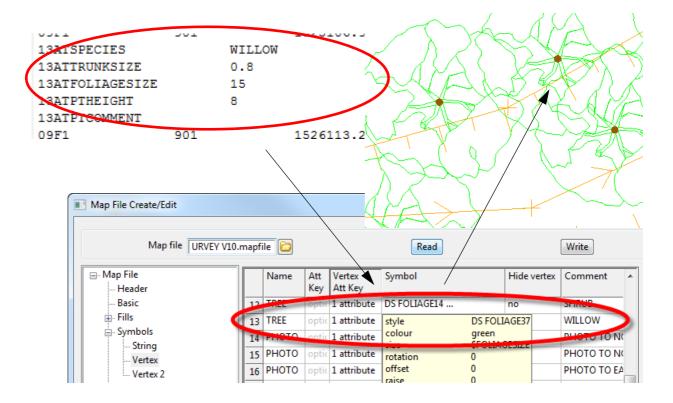

#### 9.1.2Field Codes

Field codes are used to enhance the effect of feature codes.

Field codes are defined for each data collector and are set up in the Survey.4d Create/Edit panel.

We will look at how to bring up this panel later (see <u>9.4.1 Creating/Checking/Modifying a 12d Data Collector Definition on page 132</u>)

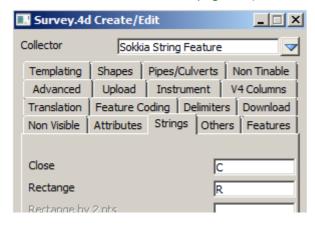

In the Survey.4d Create/Edit panel, Field Coding is set up under the panel tabs: Templating, Shapes, Pipes/Culverts, Non Tinable, Feature Coding, Non Visible, Strings, Others and Features

The Field codes are user definable and can be any letters. It is advisable to ensure that the codes used are not the same as feature codes.

A list of Field codes can be found in the Reference manual.

### 9.1.3String numbers

Numbers can be used to differentiate separate strings using the same code.

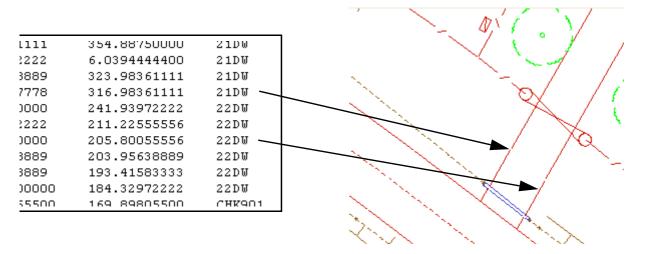

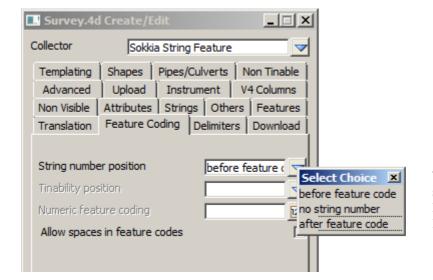

The string number position is specified under the **Survey Data Setup** menu under the **Feature Coding** tab

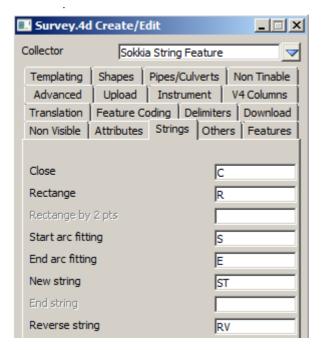

String numbers may be omitted and a **New String** command can be included after the code. This is set up under the **Strings** tab

| 63083333 | 12DW     |
|----------|----------|
| 99833333 | 12DW     |
| 79444444 | 12 D W   |
| 35750000 | 1(PL*ST) |
| 33083333 | 13PL     |
| .8083333 | 13PL     |

#### 9.1.4Delimiters

There are a number of delimiters used in 12d. Two commonly used ones are the code delimiter and the comment delimiter.

| 27770 | 108.94333300 | TRO309 WATTLE |                                                                                                    |
|-------|--------------|---------------|----------------------------------------------------------------------------------------------------|
| 13888 | 81.141111100 | TRO306 GUM    | A Comment delimiter (space)                                                                                   |
| 02777 | 292.79027700 | TR0608 GUM -  | is used to separate a feature                                                                                 |
| 11111 | 350.24777700 | 25FE          | code from a text description                                                                                  |
| 55555 | 5.8144444000 | 25FE*XN       | A code delimiter (*) is used to<br>separate multiple feature<br>codes and/or feature codes<br>and field codes |
| 00000 | 60.870277800 | 25FE          |                                                                                                    |
| 13888 | 74.994166700 | 25FE*27BU ◀   |                                                                                                    |
| 88888 | 78.408333300 | 25FE          |                                                                                                    |
|       |              |               | WIIW 1101W 00 W05                                                                                             |
| 47222 | 80.721111100 | 25FE          |                                                                                                    |

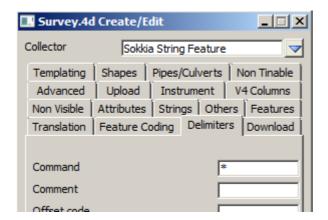

The Delimiters can be defined under the **delimiters** tab of the **Survey Data Setup** menu

#### 9.1.5Attributes

Attributes are used to minimise the number of codes. For example a single code TREE can use attributes to define the species, trunk diameter and foliage size

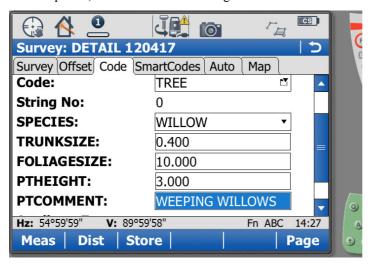

In the example Data collector screen shown above the attributes defining the species and size of a tree are entered in the field

The resulting field file (shown below) is then processed to create a unique symbol

```
'7» » TREE» 0»1529» » » 107.76277778» 101.15305556» 98.50000000
73» » SPECIES»WILLOW
72» » TRUNKSIZE».4
72» » FOLIAGESIZE»10
72» » PTHEIGHT» 8
.7» » TREE» 0»1530» » » 109 50055556» 101 36472222» 103 25000000
```

# 9.2 Setting up a New Project

Before we can reduce the survey data, we first we need to create a project to read the survey data into. We will create a new project called **DETAIL SURVEY** in the Survey Getting Started training area

C:\12d\11.00\Training\survey\getting started

To create the new project, first, double click on the *12d Model 11* icon to bring up the **Project Selection** panel.

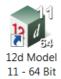

Click on the New tab

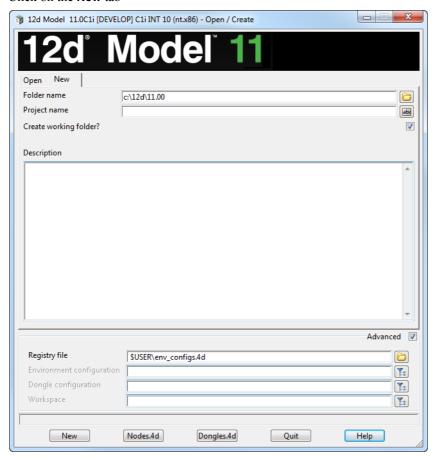

For the **Folder name** field, select the *Folder* icon then browse to folder C:\12d\11.00\Training\survey\getting started

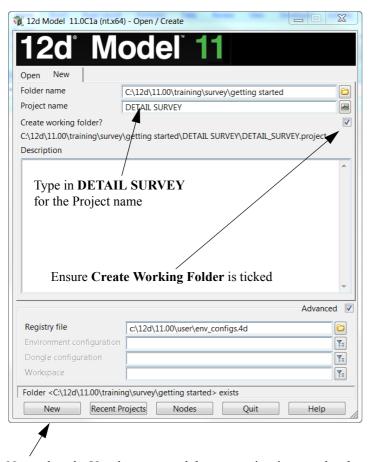

Now select the **New** button to and the new project is created and opened.

## 9.2.1Screen Setup

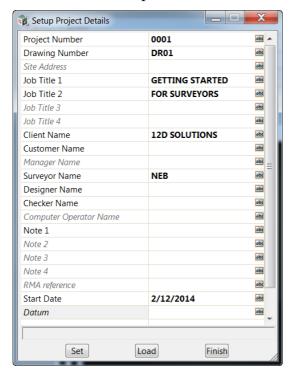

When the project starts up for the first time the **Setup Project Details** panel appears

The information typed in here can be used when plotting from this project

Fill in the values as required

Select **Set** then **Finish** to save the settings and continue

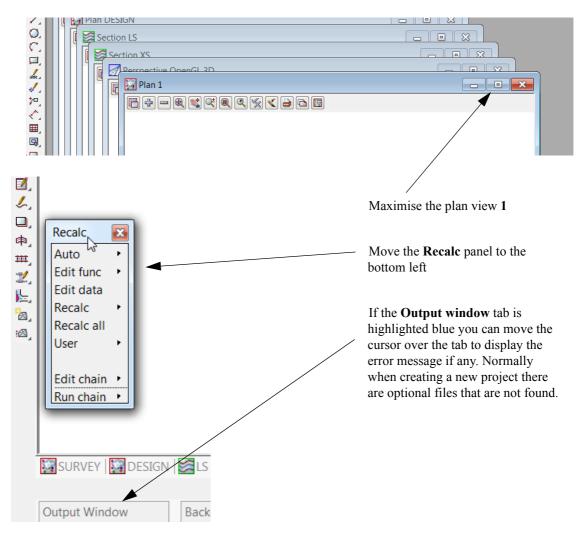

## 9.2.2Project diary

It is useful to keep a record of operations performed in the project.

Select option *Project =>Details =>Diary* 

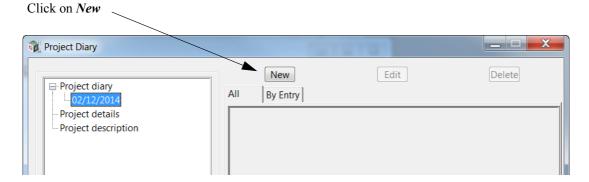

Type the details into the panel

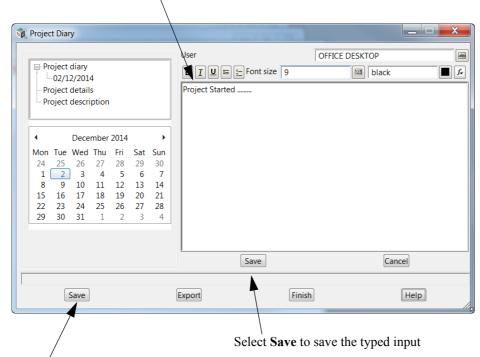

Select Save and then Finish to exit the Diary panel

## 9.3 Survey Control Station Coordinate entry

Coordinates for the survey stations can be stored in the data collector file or created in the project by a number of methods. For this example we will read in an ascii file containing the Control Station coordinates.

Select the option *File =>Data Input =>12d =>12d archive data* 

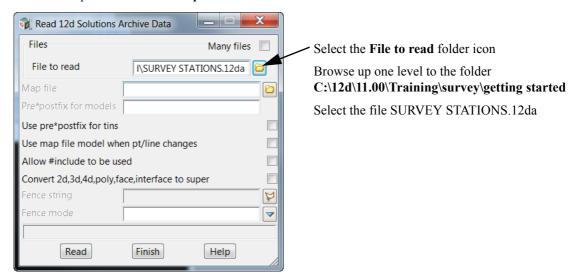

Click Read and the Control station points will appear on a newly created view called DATA IMPORT

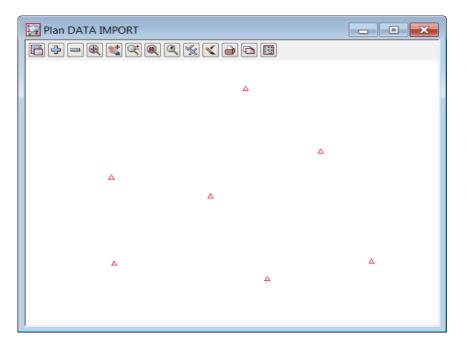

Note that the points for the stations will appear as the triangle symbol (DS STN) or just a plain cross depending on how far you are zoomed in or out on the plan view. Minimise view DATA IMPORT and then add the model SURV STATION to Plan view 1

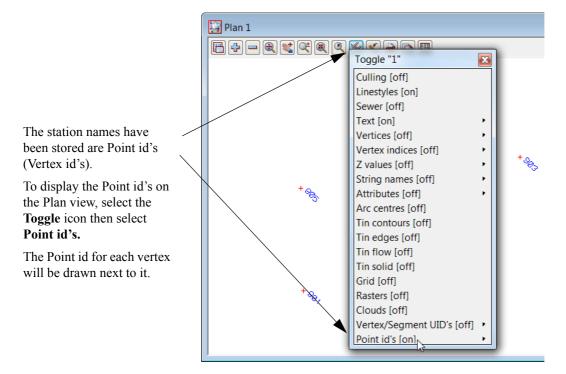

## 9.4 Data collection reduction

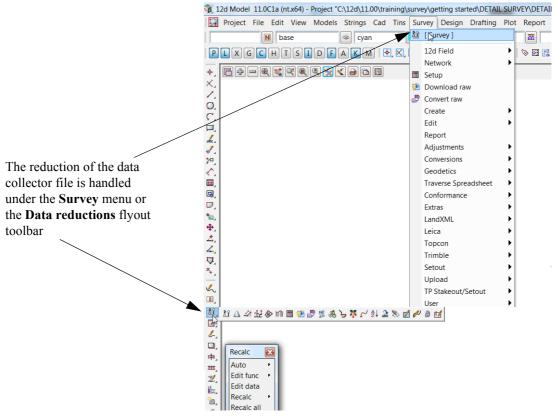

The raw survey data is either

(a) downloaded from an instrument

or

(b) copied to the computer via a Memory storage device.

### 9.4.1Creating/Checking/Modifying a 12d Data Collector Definition

To allow for a variety of data collectors and coding methodologies, 12d Model allows you to save a user-specified set of data collector parameters away under a user supplied name

The data collectors defined within 12d Model include such information as:

- (a) Instrument name, extension for the raw file and vertical circle information.
- (b) Position of the feature code, tinability code and number of digits in the numeric code.
- (c) Delimiters for commands, comments, offset codes, backsight and foresights, check measurements
- (d) Field template codes.
- (e) Communication settings for uploading and downloading.
- (f) Coding for arcs, rectangles, closing strings, pipes and culverts.

Creating new or modifying existing 12d data collectors can be done by picking the **Survey Setup Data** icon

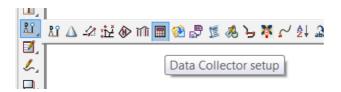

or by using the option *Project => Tree =>Survey Data Collectors* 

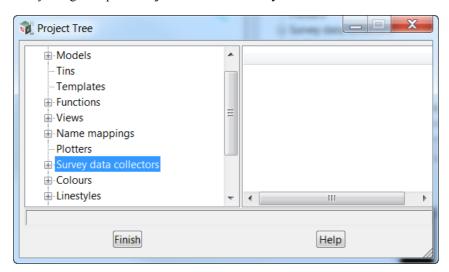

We will use the option **Project** => **Tree** for this example

Select the + beside *Survey data collectors* to see the list of existing data collectors.

Double click on **Create data collector** to create a new 12d data collector definition, or double click on an existing data collector in the list to examine or modify it. The **Survey.4d Create/Edit** panel will then appear.

The example below is shown when selecting the Sokkia Feature String data collector type

To edit any of the parameters in the **Survey.4d** file select the relevant tab and change the values.

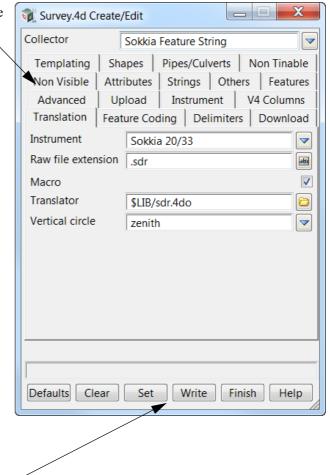

To save the edited file select **Set** and then **Write** 

Select **Current folder** to store the file *survey.4d* in the local working folder for use in this project only Select **Write** then **Finish** 

Select Finish back in the Survey.4d Create /Edit panel

Select Finish back in the Project Tree panel

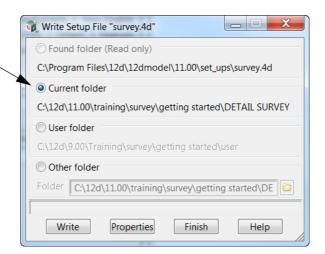

## 9.4.2Selecting the Data Recorder type

Select Survey=>Setup or Survey Data Setup icon

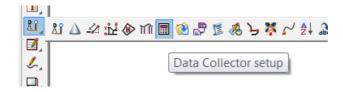

Select the **Data collector** choice icon then double click on the data collector **Sokkia Feature String** 

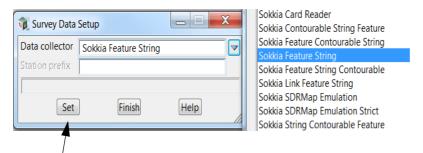

Select Set and then Finish.

#### 9.4.3Downloading a Raw Survey File from an Instrument

The raw survey file we require for the training is already on the computer and does not have to be downloaded from a survey instrument. But for completeness, this section shows you how to download a raw survey file from an instrument.

For the actual training, you can skip this section and go straight to the next section <u>9.4.4 Converting a Raw File to a 12d Field File on page 136</u> where we use a file that has already been downloaded.

After doing a typical survey job, the raw file for the survey would still be in the data collector and would need to be downloaded using the following procedure:

Select Survey=>Download raw or the Survey Data Download icon

Select **Download** to commence downloading.

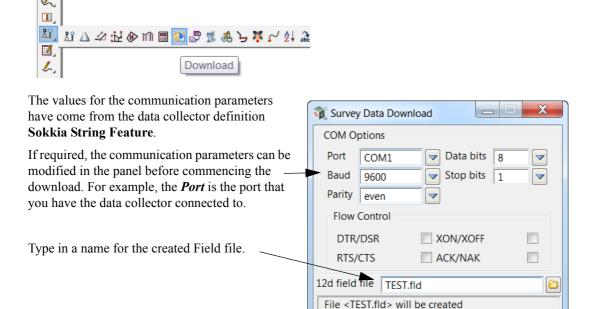

NOTE - you must have a data collector attached to the nominated COM port to be able to download data The **12d Model Comms Download** panel is automatically placed on the screen to display messages for the download.

Download

Finish

Help

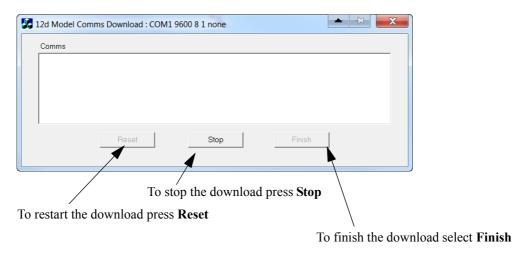

The raw file is downloaded and the field file is created. Both the raw file and the 12d field file are stored in the working folder. In this project the working folder is

C:\12d\11.00\Training\survey\getting started\DETAIL SURVEY

### 9.4.4Converting a Raw File to a 12d Field File

If the field data was not created when downloaded from a data collector then the raw survey data needs to be converted to a 12d Field File before reduction.

For this training example a raw survey data file **SURVEY.sdr** is already in the **getting started** folder, ready for converting.

However, in real situations, the raw survey data file may have been copied from a Memory card.

To convert a raw file, select Survey=>Convert Raw or Survey Data Convert raw icon

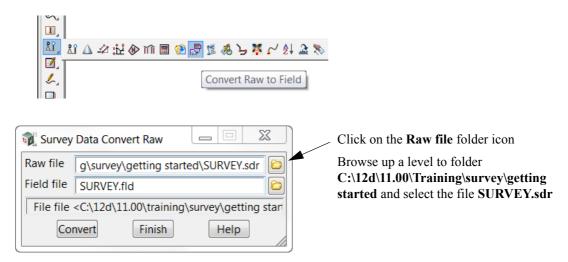

The field file name **SURVEY.fld** will automatically be filled in or can be user defined.

To create the field file select Convert then Finish

This will convert the raw SDR file to the 12d reduced file format ready for reduction.

**Note**: The list of raw survey files are expected to have the extension ".sdr" as specified in the data collector definition Sokkia Feature String. It is recommended that any files manually copied to the working folder have the correct extension.

### 9.4.5Running the Survey Data Reduction Function

The field file will now be reduced in 12d Model using the *Survey Data Reduction* function. The function will link the field file to all relevant information needed to create the features surveyed in the field.

These would include items such as the Control model, Mapping file and Geodetic datum.

Select Survey => Create => Field File or select Reduce Field File icon

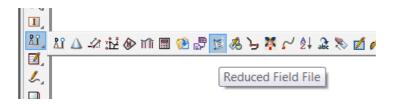

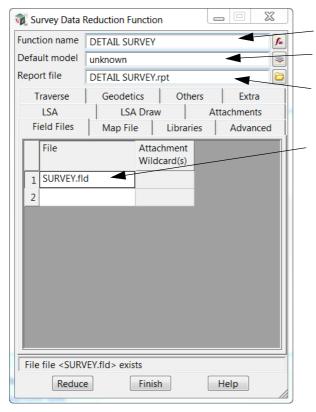

Type in the Function name **DETAIL SURVEY** 

Type in **unknown** for the model name for strings that have unrecognised feature codes.

Type in report file name **DETAIL SURVEY** (when pressing [Enter] the file is given the extension.**rpt**).

Under the **Field Files** tab the newly created field file **SURVEY.fld** is displayed as the default

#### Map file tab

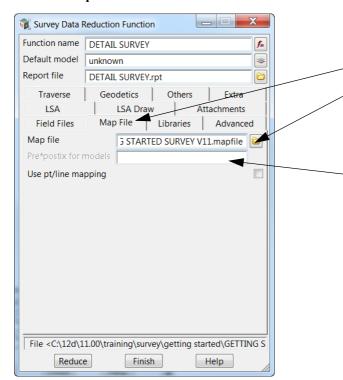

Select the Map File tab

Select the map file GETTING STARTED SURVEY V11.mapfile from the folder C:\12d\11.00\Training\survey\getting started. This will be used to map the survey readings to their correct model and other features.

The reduced data can be separated from other surveyed data by using a prefix which goes in front of any model name created using the mapping file.

#### Advanced tab

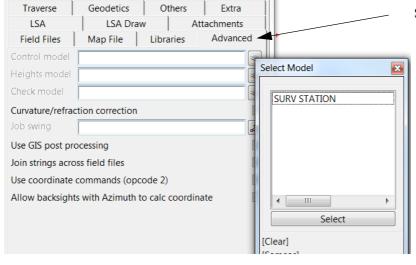

#### Select the Advanced tab

12d can either reduce the survey readings from station information within the field file or by specifying the model containing the survey station points. In this case we have read survey points existing in the project.

Select the Control model choice icon and then select the model name SURV STATION

#### Others tab

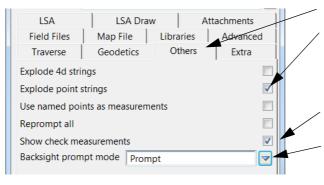

#### Select the Others tab

Tick **Explode point strings** check box to ensure individual survey points are kept separate from other points with the same code

Tick **Show check measurements** check box to display check measurements during the reduction

Select the **Backsight prompt mode** choice icon and select **Prompt** to pause the reductions as each backsight reading is reduced

#### Reduce the function

Select **Reduce** to reduce the field file

Each time a Backsight measurement appears in the reduction a **Bearing Datum Difference** panel is displayed.

The user has a number of possible responses which are selected each time by the buttons under **Apply Swing**.

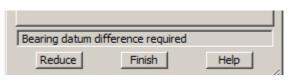

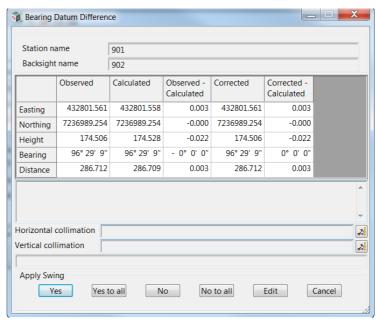

Yes will apply the swing to the following readings until the next Bearing Datum Difference panel appears.

**Yes to all** will apply the swing to the following readings and bypass all following panels using **Yes** as the default. This is not a good idea unless the file is being re-reduced

No will apply no swing to the following readings until the next Bearing Datum Difference panel appears.

**No to all** will apply no swing to the following readings and bypass all following panels using no as the default. This is not a good idea unless the file is being re-reduced

**Edit** is used to activate the field file editor to view the reading to the backsight point. This is useful if the wrong backsight point ID is entered. The new ID can be edited and the reduction continued

Cancel is used if there is a major problem with the reductions and the process has to be terminated in order to fix the error.

Note: By pressing Cancel the process stops at that point in the reduction and an incomplete survey may appear in the graphics

You have to rereduce the survey after pressing Cancel

For this exercise select Yes

If check readings are taken to known points a **Check Measurement** panel is displayed

Again the user has a number of possible responses which are selected each time by the buttons **Continue**, **Continue** All, **Edit** and **Cancel**.

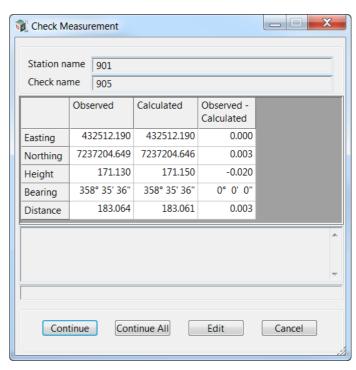

Continue will close the panel and the processing continues until the next check reading is encountered.

**Continue all** will close the panel and the processing continues with all following **Check Measurement** panels not displayed. This is not a good idea unless the file is being rereduced

**Edit** is used to activate the field file to view the check reading to the point. This is useful if the wrong check point ID is entered. The new ID can be edited and the reduction continued

**Cancel** is used if there is a major problem with the reductions and the process has to be terminated in order to fix the error.

**Note**: By pressing Cancel the process stops at that point in the reduction and an incomplete survey may appear in the graphics

You have to rereduce the survey after pressing Cancel

For this exercise select **Continue** each time the panel appears.

**NOTE** - When the survey data is being reduced, the **Bearing Datum Difference** panel and **Check Measurement** panels come up a number of times.

When the reduction is finished **don't** press **Finish** until the report file has been checked for errors.

And how to check for errors is shown in the next section <u>9.4.6 Checking the Report File for Reduction Errors on page 141</u>.

### 9.4.6Checking the Report File for Reduction Errors

We will now check the report for any errors found by the reduction process. This should be done prior to any other editing

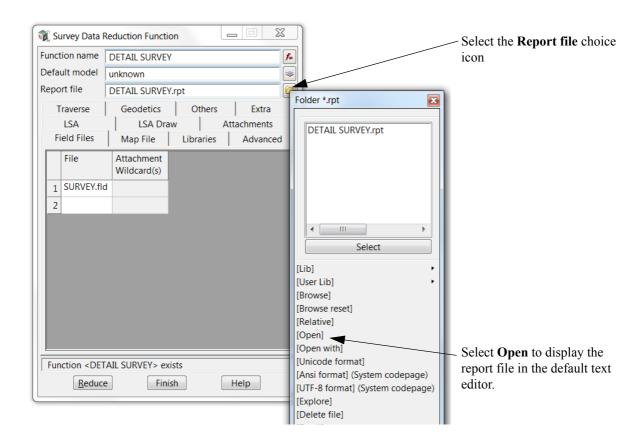

If the Survey Data Reduction Function panel has accidentally been closed the file can be loaded into the text editor by selecting option

#### Reports => Edit

Double click on **DETAIL SURVEY.rpt**.

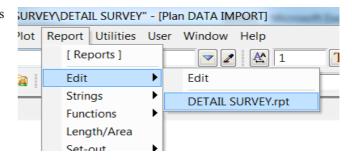

The file **DETAIL SURVEY.rpt** will then displayed in the default text editor.

```
DETAIL SURVEY.rpt - Notepad
File Edit Format View Help
Survey Data Reduction
Reduction report for field files SURVEY.fld
New scale factor 1.00000000
Memo: Current view
Memo: 10000
Memo: P.C. mm Applied: 0.000
Coordinate for station "901"
                                        defined from control model "SURV STATION->STN"
Occupying Station
Coordinates
                                          901
                                          E 432516.684
                                                               N 7237021.640
                                                                                      H 207.000
                                         STN
1.565
0.000
Code
Instrument Ht
N Value
Coordinate for Backsight "902" defined from control model "SURV STATION->STN"
96° 29'  9"  96° 27' 37" 288.543  1.600  432801.561 7236989.254  17
                                                                                                          174.506
****** Backsight to "902" Code "STN" *******
                                                                                                   CORRECTED
                                OBSERVED
                                                    CALCULATED
                                                                          OBSERVED -
                                                                           CALCULATED
                                 (SWUNG)
                            432801.561
7236989.254
                                                    432801.558
                                                                                                  432801.561
FASTING
                                                                                 0.003
                                                   7236989.254
                                                                                                7236989.254
NORTHING
                                 174.506
29' 9"
                                                  174.528
96° 29' 9"
                                                                                                     174.506
29' 9"
HEIGHT
                                                                                -0.022
BEARING
DISTANCE
                                                                                                      286.712
                                       O°
                                           0'
                                                  0" applied to subsequent measurements
Bearing datum difference
Coordinate for Check measurement "905" defined from control model "SURV STATION->ST
****** Check Measurement to "905" Code "" *******
                                OBSERVED
                                                   CALCULATED
                                                                           ORSERVED
                                                                           CALCULATED
                              432512.190
                                                    432512.190
EASTING
                          7237204.649
171.130
358° 35' 36"
                                                 7237204.646
171.150
358° 35' 36"
NORTHING
                                                                                  0.003
HEIGHT
                                                                                 0.020
BEARING
                                                                                0
                                  183.064
                                                                                  0.003
                                                        183,061
DISTANCE
                             Vert SDist
91° 18' 17" 248.604
91° 44' 2" 240.550
92° 21' 57" 234.056
                                                                     East North
432657.540 7236816.868
432666.956 7236833.944
432677.206 7236851.576
    ntID Horiz
1003 145° 28' 38"
1004 141° 19' 7"
1005 136° 39' 12"
                                                          HTar
1.600
1.600
                                                                                                        Height (
201.308
199.690
                                                            1.600
```

Scroll down through the report file checking for any problems or errors.

At the end of the file is the list of Unknown Feature Codes.

These are the feature codes that appeared in the field file SURVEY.fld but were not in the mapping file

(659 measurements)

Count Unknown Feature Codes

TBK is a code found in the field file SURVEY.fld but was not found in the mapping file GETTING STARTED SURVEY V11.mapfile.

1 TBK

End of reduction report

This may or may not be an error as not all codes need to be in the mapfile.

If **TBK** was a code that we never use, then that would be an error. For example when **TBK** was entered in error for the code **TBL**. Or maybe **TBK** is a valid code but we forgot to enter it into the mapfile. In both these cases we need to correct the error.

Or maybe **TBK** is a valid code and we didn't want it in the mapfile. In this case there is no error.

Quit from the text editor.

After the report file has been closed, the Survey Data Reduction Function panel can be Finished

# 9.5 Graphically Editing the Field File Data

The detail survey can be edited graphically whilst maintaining a dynamic link to the field file and the resulting report file. This ensures that if the field file is re-reduced any changes will be maintained.

As the manuals are often printed in monochrome, many of the views may be show with the background colour as white, and the strings may be different to those one your screen so that they stand out on a white background.

### 9.5.1 View the Survey Data

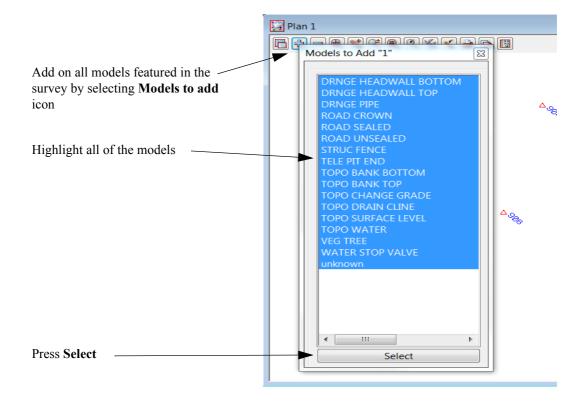

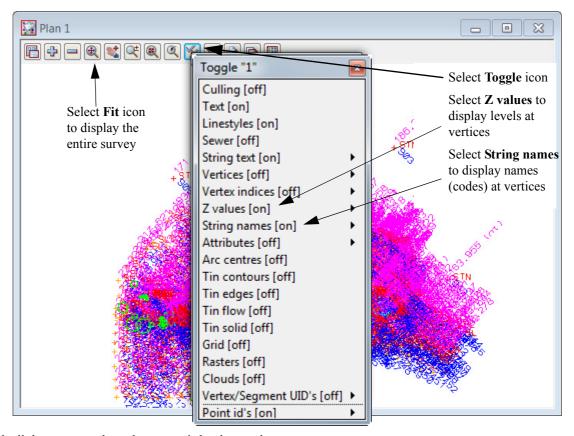

With all the text turned on, the survey is hard to read

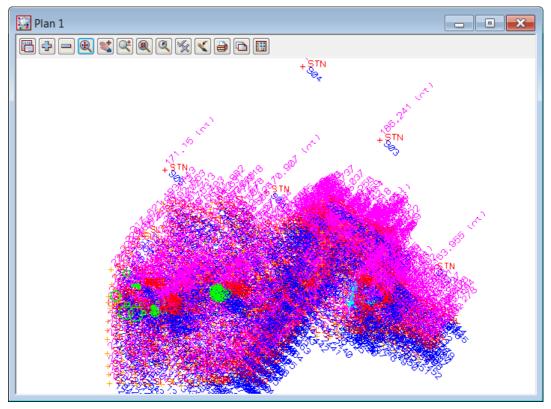

The toggled text can be given user defined settings to allow the text to be viewed only when zoomed in to a preset scale.

# 9.5.2Setup your text screen settings

Zoom into an area with a lot of text displayed

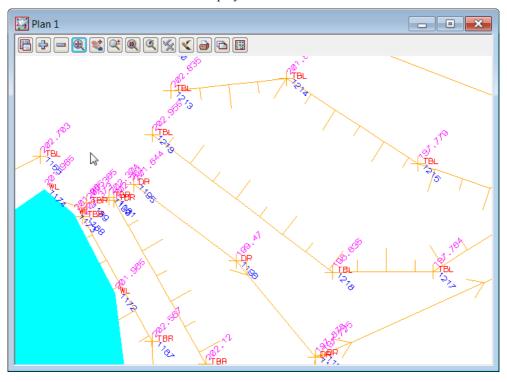

### Select the Plan View Properties icon

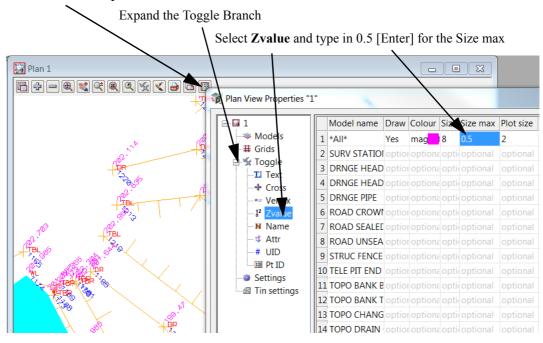

Repeat for Name and Pt ID as shown in examples below.

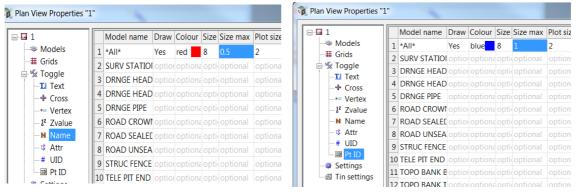

Zoom all to see a clean view of the survey strings

As you zoom in the point id's will appear first followed by the Z values and String names

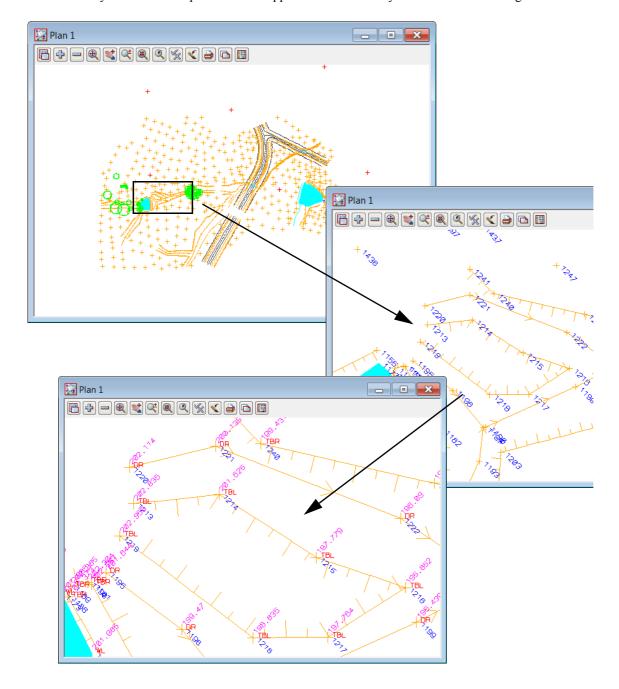

# 9.5.3Graphically Editing the Field File Data

As we move along the survey, errors are detected and need to be changed in the field file if possible.

There are options that can edit both the graphics and the field file but update the field file reduction after these edit

The Graphical edits are selected from the *Survey=>Edit* menu or the **Detail Survey reductions** flyout toolbar on the cad toolbar

The toolbar will be pinned up at the top of the main menu

Select View=>Toolbars

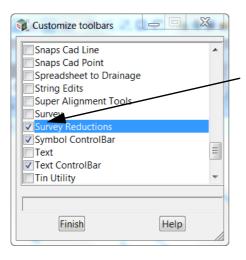

Tick the check box for Survey Reductions

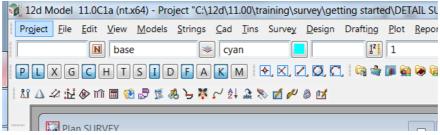

Pin the Toolbar up below to the Snaps toolbar

### 9.5.3.1Tiling field file editor with plan view

Open the field file editor using option Survey=>Edit=>Field data or select Edit field file icon

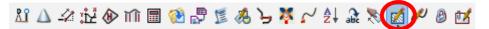

Place the field file editor on the left side of the screen with the plan view 1 on the right

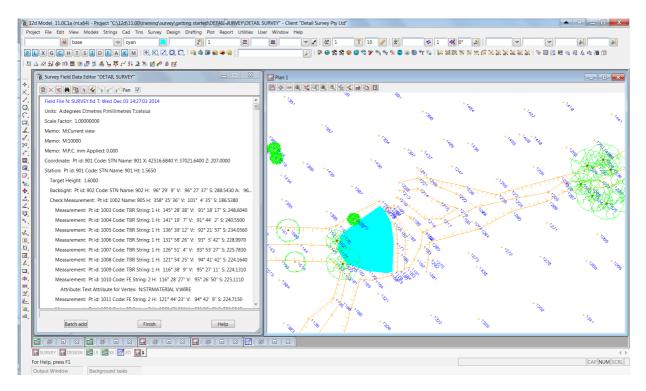

The advantage of having the field file editor active when editing the survey is the ability to reset any edits that are performed either graphically or directly into the field file editor.

### Field file editor link to graphics

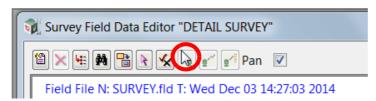

The pick icon shown above can be used to select a point in the graphics and if the point is associated with the field file function being edited then the relevant measurement line will be highlighted

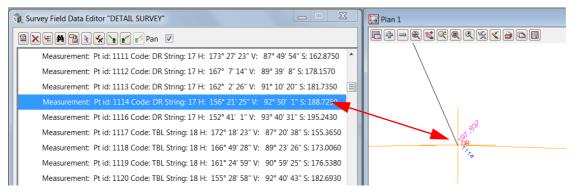

Alternatively once the Pick icon has been selected the point number can be typed in manually. This can be done by either typing in the point number or pressing [space] bar to activate the input panel then typing in the point number.

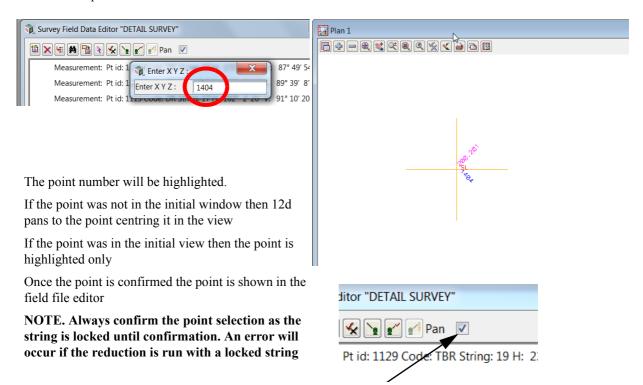

The **Pan** check box can be ticked so that any point highlighted in the field file will be the centre of the plan view

WARNING. Field file edits are different from manual cad edits and you must not edit the survey data with cad edits while performing field file edits. The reason for this is that after each field file edit the function is rerun and the edits are remembered by the function. Manual cad edits are not linked to the function and will be lost if the function is re-reduced. Duplicate data can also result in the incorrect use of cad edits while the field file reduction is running

### 9.5.3.2Find and Replace

When reducing the field file the code **TBK** was listed as incorrect in the report file We will use the **Find** / **Replace** option in the field file editor to fix the error

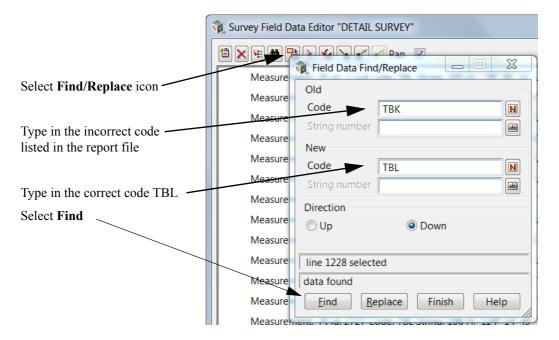

The first occurrence of the incorrect code is found and highlighted. If you have the **Pan** check box ticked the view will move to that point. To replace the code select **Replace**. Select **Replace** once again. The rest of the string will be fixed with the <u>next</u> option

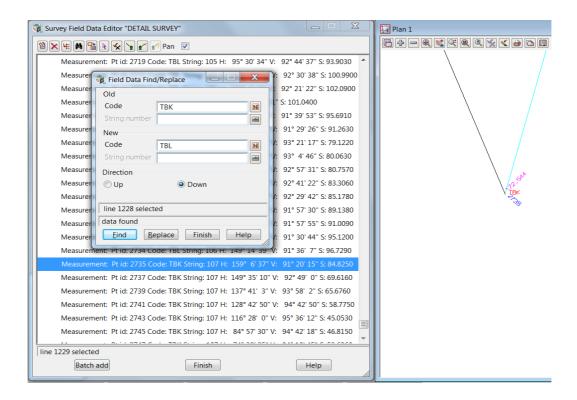

When the code is corrected the line in the field file is coloured magenta indicating that the reading has been changed.

We will look at the audit trail options in more detail later in this chapter

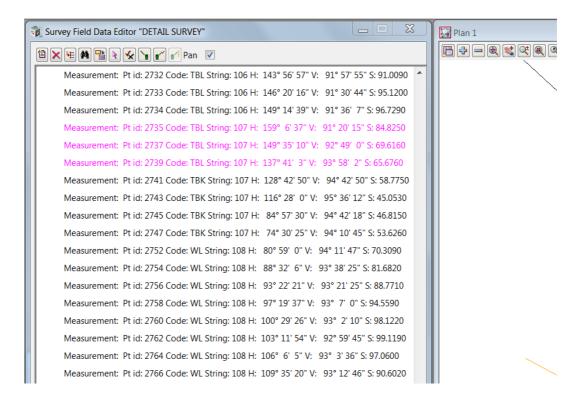

### 9.5.3.3Changing codes

In addition to the Find/Replace option we can change a point's code by simply locating the measurement in the field file editor and editing the point. We will go through the individual point edits later. In the mean time we will use a menu option to type in a new code or by matching another point with the required code

Select the option Survey=>Edit=>Coding=>Quick change or select Quick code edit icon

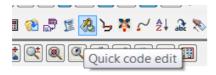

Locate point 2739 (the next point on the TBK string)

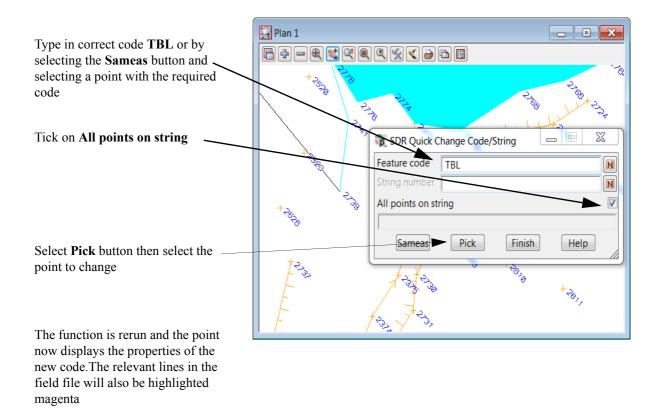

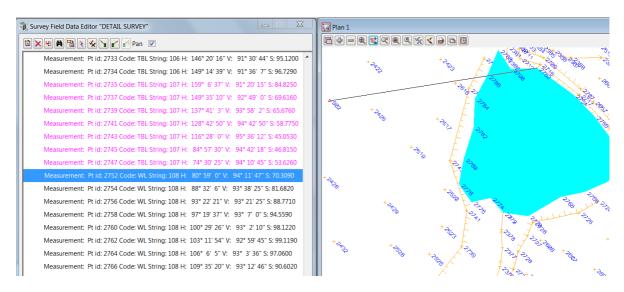

## 9.5.3.4Target heights

Another common error made during a detail survey is to incorrectly record the target height.

Instead of amending the level of the reduced point, a new target height can be entered into the field file reduction either manually or graphically

Select the option Survey=>Edit=>Target height=>Insert or select Insert target height icon

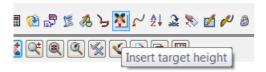

Locate point 1044 by using the Pick icon in the field file editor

Select **Pick** button then select the first point with the incorrect target

The target height is displayed at the bottom of the panel.

Type in the correct target height

If only one point has an incorrect target height then tick the **Just one point wrong** check box prior to selecting **Set** 

#### Otherwise select Set

The function is rerun and the point now has the correct height. All subsequent points will also be updated until the next height of target line occurs

In the field file a new line appears stating the target height.

The line will be highlighted blue

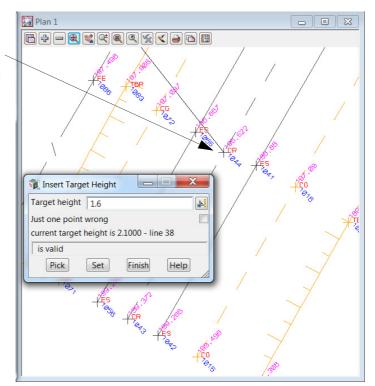

raigettieght E12000

Measurement: Pt id: 1043 Code: CR String: 7 H: 147° 2' 9" V: 91° 43' 34" S: 235.6150

Target Height: 1.6000

Measurement: Pt id: 1044 Code: CR String: 7 H: 142° 39′ 41″ V: 92° 30′ 28″ S: 227.3330 Measurement: Pt id: 1045 Code: CR String: 7 H: 137° 45′ 13″ V: 93° 18′ 10″ S: 220.2340

## 9.5.3.5Reversing strings

If a string is surveyed in the wrong direction it can be reversed using the following option. Select the option *Survey=>Edit=>Stringing=>Reverse* 

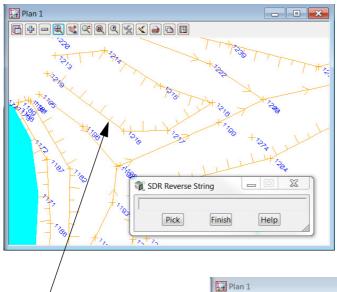

Pick the string to reverse

The function is rerun and the string is reversed.

A Reverse string command will be inserted at the measurement line and this will be highlighted in blue

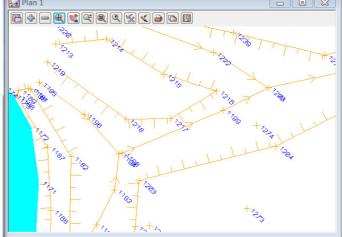

Measurement: Pt id: 1214 Code: TBL String: 30 H: 165° 33' 21" V: 97° 0' 14' Reverse String:

Measurement: Pt id: 1215 Code: TBL String: 30 H: 157° 28' 23" V: 100° 2' 5' Measurement: Pt id: 1216 Code: TBL String: 30 H: 150° 56' 53" V: 100° 50' 1-

### 9.5.3.6Re-order string

If a string has been surveyed incorrectly the string can be re-ordered using a number of options including **Order by points** 

Zoom in to point 2357

In the example here the point 2357 has been surveyed in the wrong order. Rather than stopping the string to take a single reading at point 2358 we simply string to point 2358 and then 2359 and so on.

To re-order the string by points use the option *Survey=>Edit=>Order=>by points* or **Order by points** icon

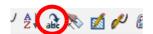

Select point 2356. Then pick point 2358. At this point the string order is correct when reprocessed.

If the string order is done incorrectly the original order can be reinstated using the option

Survey=>Edit=>Order=>Remove or Remove order icon

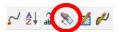

Pick on the string to restore the order and retry the ordering

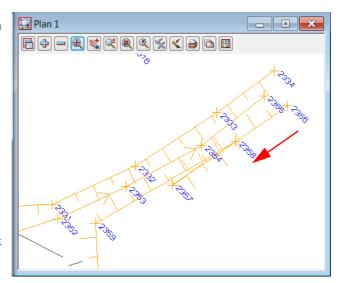

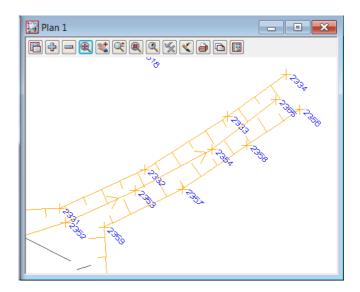

# 9.6 Direct Editing of the Field File

Although the previous options were graphical, each change has been recorded in the field file reduction.

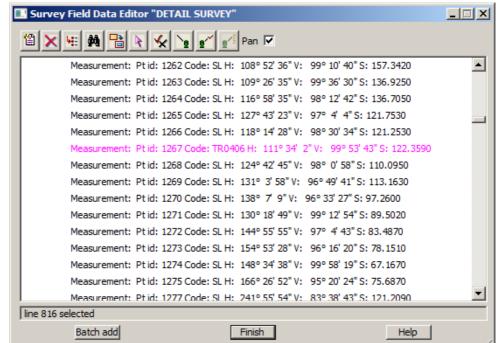

Data in the field file that has been changed in any way is coloured magenta.

Data which has been entered directly into the field file or added via a command such as the *Target Height* option is coloured blue

This colour coding gives an audit trail of any field file editing

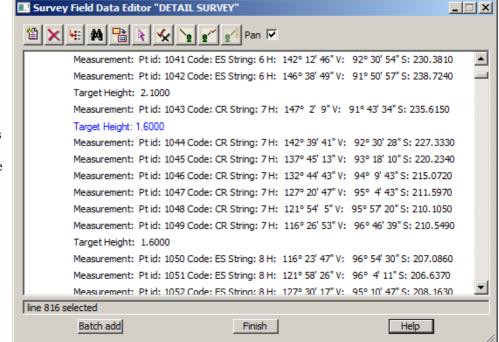

## 9.6.1To Find data in the Field File

The find option gives the user a number of methods to find data in the field file

Select the Find icon \_ | \_ | × A Dan V 🔣 Field Data Find \_ 🗆 🗵 42° 12' 46" V: 92° 30' 54" S: 230.3810 • Meas Text Numbers Named 46° 38' 49" V: 91° 50' 57" S: 238.7240 Meas Type State Targe Command  $\triangleleft$ Meas 47° 2' 9" V: 91° 43' 34" S: 235.6150 Targe Meas 142° 39' 41" V: 92° 30' 28" S: 227.3330 Meas 37° 45' 13" V: 93° 18' 10" S: 220,2340 V: 94° 9' 43" S: 215.0720 Meas V: 95° 4' 43" S: 211.5970 Meas 121° 54′ 5″ V: 95° 57′ 20″ S: 210.1050 Meas Direction C Up O Down 116° 26' 53" V: 96° 46' 39" S: 210.5490 Meas Targe .16° 23' 47" V: 96° 54' 30" S: 207.0860 Meas 21° 58' 26" V: 96° 4' 11" S: 206.6370 Meas Find Finish Help 27° 30' 17" V: 95° 10' 47" S: 208. 1630 Meas line 816 selected Batch add Finish Help

NOTE: You have to clear the current Find values before commencing a new search.

#### Named

A search can be performed on data in the field file using filters Code, String number, Named point, Point number or attribute.

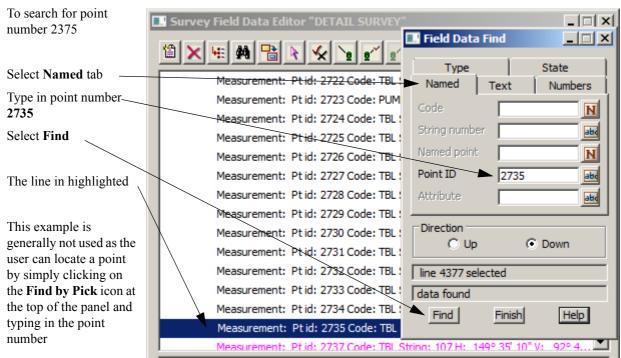

### **Type**

A search can be performed on data in the field file given a particular command type.

To search for an Arc Fitting Start command

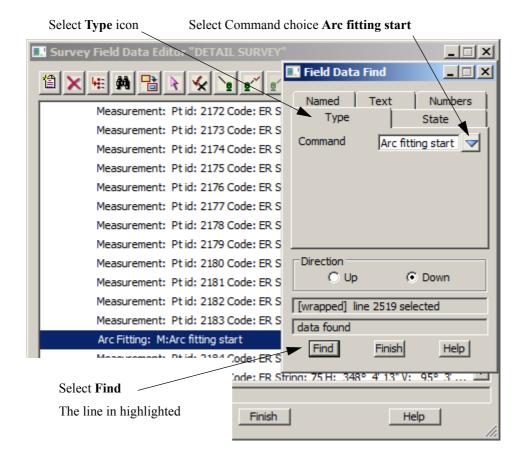

### State

A search can be performed on data in the field file given a change of state including **added**, **changed**, **deleted or field**. To search for a **changed** state

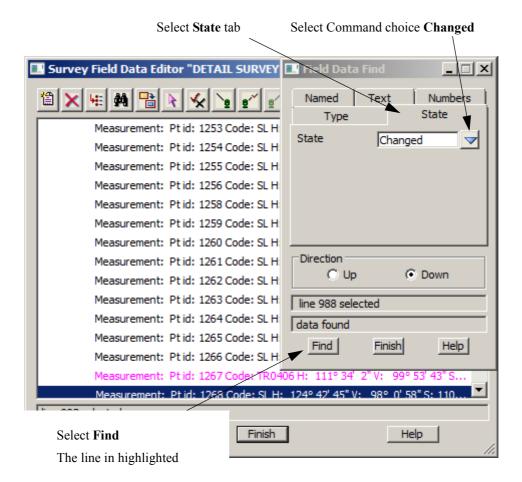

#### 9.6.1.1To Edit a Field File Line

Double click on the line in the Field File to edit.

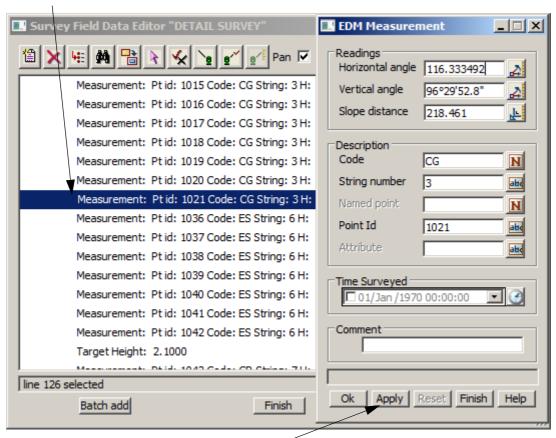

A panel appears with editable fields

Any data can be changed

To set the changes press **Apply**. The field file reduction will rerun updating the graphics and the field file line will appear in a magenta colour.

Select Finish to save the change or select Reset to cancel the change and then Finish.

#### 9.6.1.2 To Insert a command

A command can be placed in the field file. Often any graphical field file edit can be substituted with an Insert command.

To insert a Vertical circle correction put the cursor on line where entry is to be made

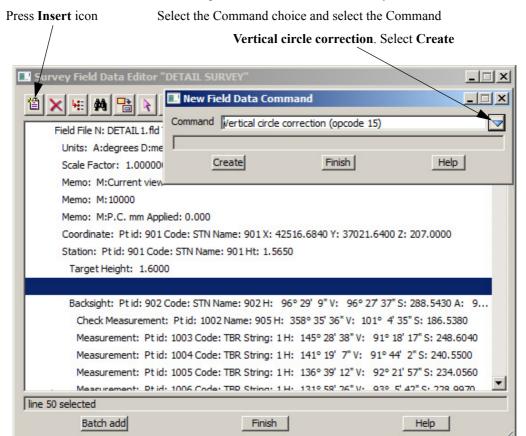

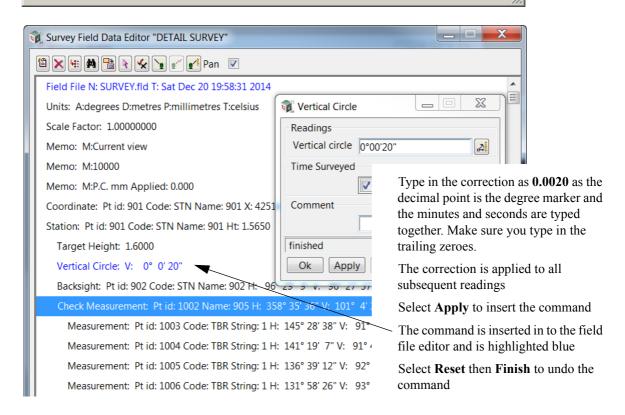

### 9.6.1.3Deleting a Line

To delete a line in the field file put the cursor on the line to be deleted Select the **Delete** icon

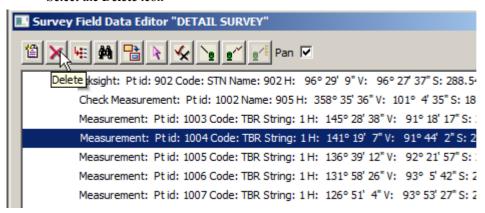

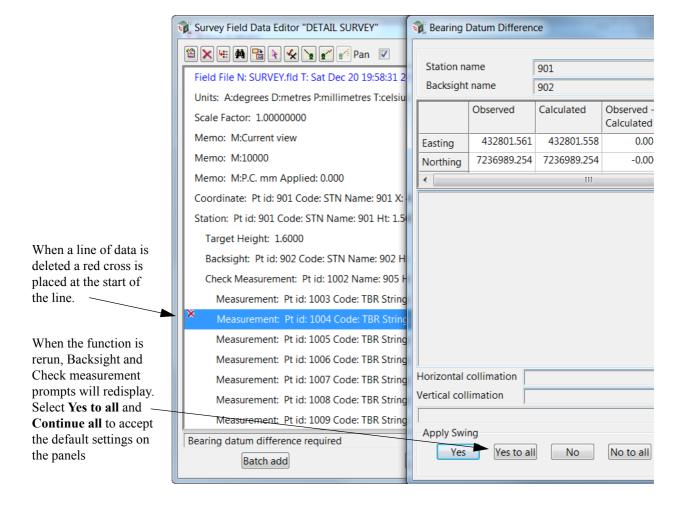

To **undelete** a line simply highlight the deleted line and select **Delete** again We can now finish editing the field file. Click on **[Finish]** to exit the editor

# 9.7 Printing the Report File

When the field file edits are complete print the Report file

Select *Report* => *Edit* or **Print Report** icon

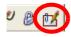

and select the relevant file

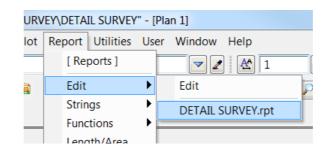

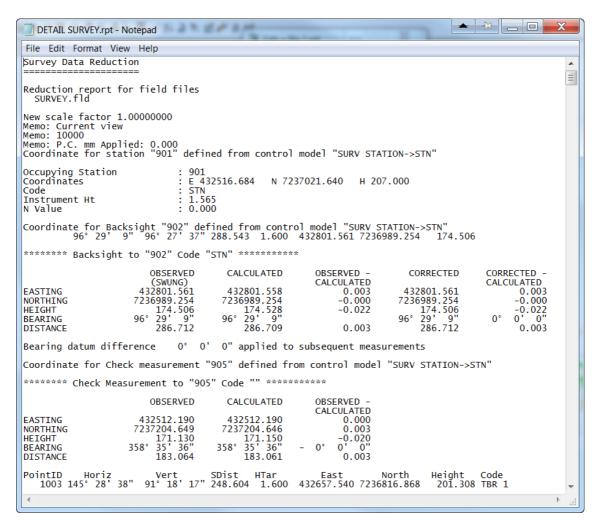

The report file is displayed in your default text editor and can be printed to keep a record of the survey reductions

## 9.7.1Locking the Data Reduction Function

After all field file edits have been made it is important to ensure that the data reduction function can not be rerun.

This is because if any non-field file operations are performed on the reduced data and then the reduction is rerun, the non-field file operations may be lost

Once the function has been locked it can't be rerun by mistake resulting in data integrity problems

To lock the Data reduction function

Select Utilities=>Functions=>Lock

or Lock Function icon

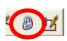

Select the Lock Function choice icon and select the function name DETAIL SURVEY

Tick the **Lock mode** check box

Select Set and Finish

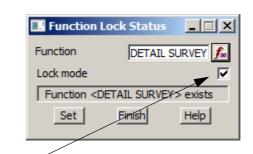

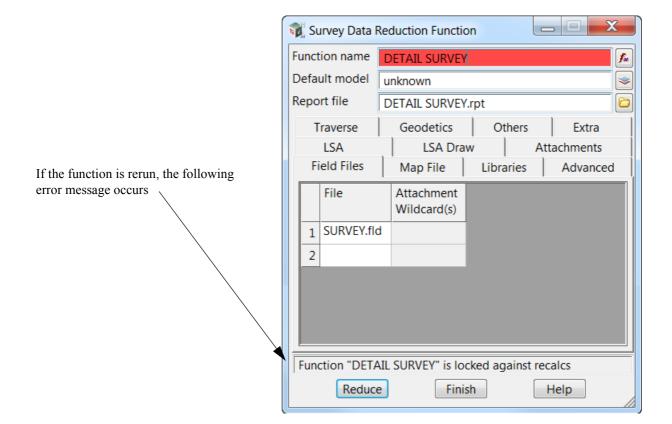

# 9.8 Graphical Edits

We now edit the survey graphically to perform tasks either not available in the field file editor or in some case easier to do graphically.

Most of the options used in the following examples are duplicated under the Strings=>Cad menu

## 9.8.1 Joining strings

#### 9.8.1.1Join

Select *Strings=>Strings Edit=>Join* or **Join** icon

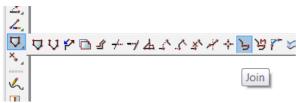

Points can be joined in a number of ways. The first type of join will result in two strings of the same type being combined into one string. If the two strings are different, then the resulting string uses the properties of the first string selected

Zoom in to point number 1232

This string will be joined to the string starting at point 2112

Hold down the left button and drag a short distance along the left string with direction *towards* point number 1232. Release the left button then select middle button to accept

Select the right string in the same way with direction *away* from point 2112 and accept

The strings are joined to make one string. In this case the string will require reversing which is explained later

Repeat for all of the other gaps in the survey where the two strings have the same properties and you are joining the ends (not joining from an end to a corner of a string)

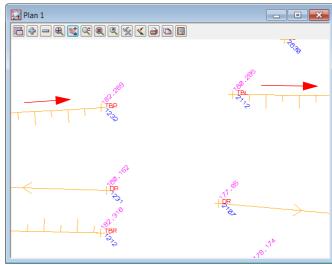

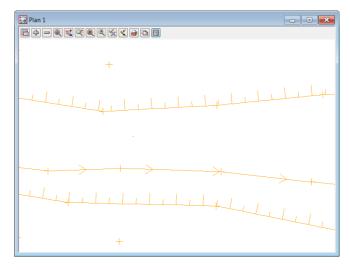

## **9.8.1.2Append**

Select Strings=>Points Edit=>Append or **Append** icon

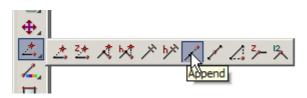

This option is used to append the end of a string on to another point on a string

Zoom in to point number 1100 Select point 1116 and accept Select point 1100 and accept Press [Escape] to finish picking

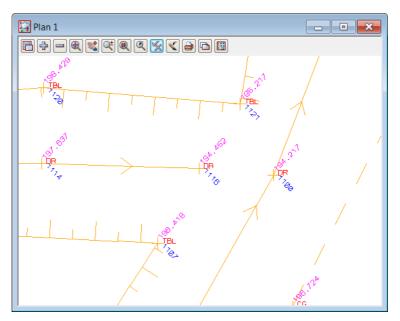

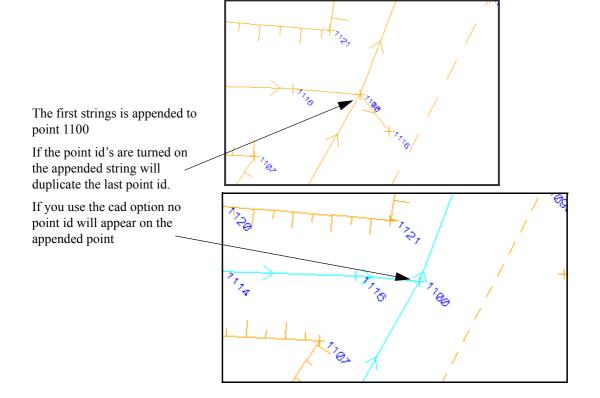

### 9.8.1.3Cad Create Line

A line string taking its default properties from the **Cad Controlbar** can be created. This will create a single line string independent of the two points selected.

Firstly select the properties for the new string by manually changing options in the Cad Controlbar

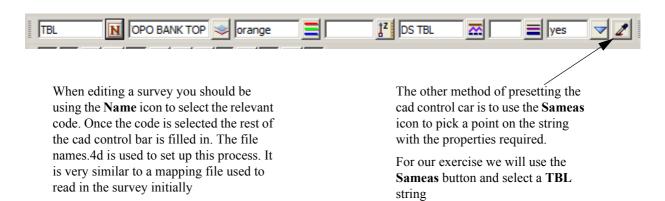

Zoom in to point 1185

Select option Cad=>Lines=>2 points or select 2 points icon

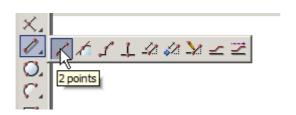

Select point1185 and accept

Select point 1163 and accept

A new string is created between the two points

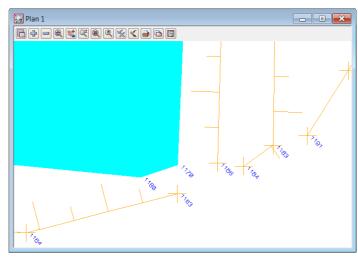

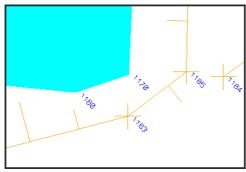

### 9.8.1.4Close

If a gap appears between the end and the start point of a string then we join these points together (or close the string) to form a polygon. This option is also available in the field file editor. It should be noted that as many field file edits as possible should be used instead of manual edits as there is no audit trail in manual edits

Zoom in to point 1213

To close the string select option *Strings=>Strings Edit=>Close* or the **Close** icon

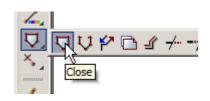

Select anywhere along the string and accept.

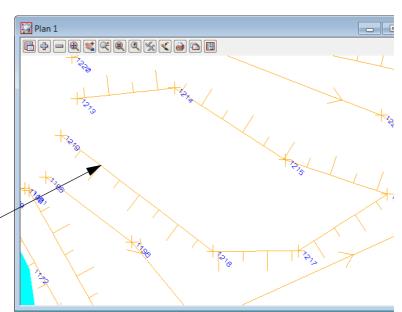

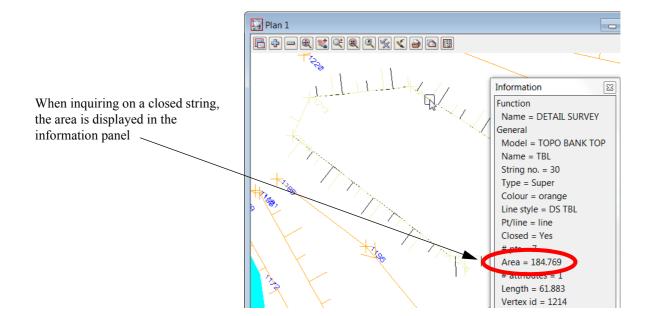

# 9.8.2Reverse String

If strings are created with the linestyle shown on the wrong side then the string can be reversed.

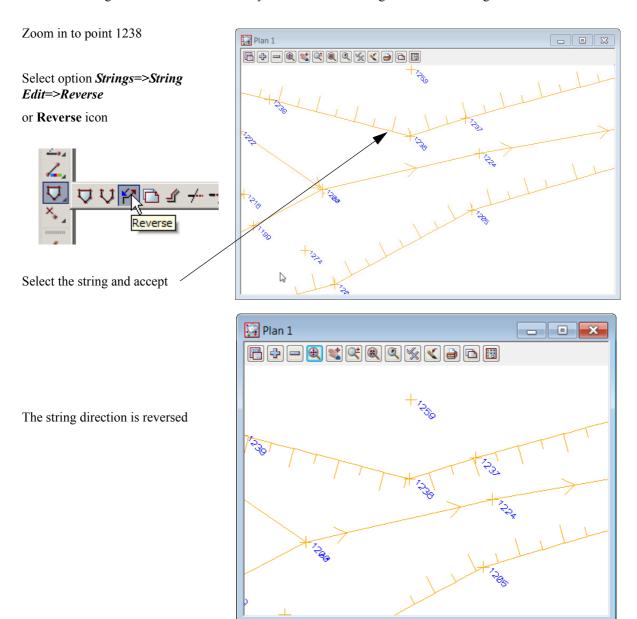

## 9.8.3Add arc to curve

An arc can be placed in to a string by selecting the middle point of a 3 point curve.

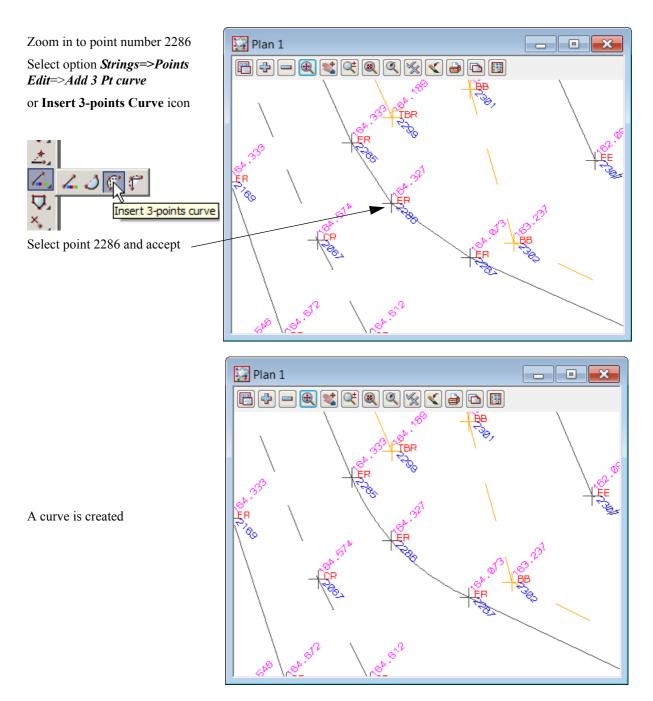

# 9.9 Triangulation

The survey is almost ready to form a triangulation from the tinable data that is displayed in the view. Ensure that all models are turned on in view 1.

## 9.9.1Check for Crossing Breaklines

Prior to forming the triangulation we need to check for any overlapping breaklines.

If not corrected these will cause errors in the triangulation.

Coloured diamond shapes can be created around the errors along with a report file

Select option *Tins=>Check Breaklines* 

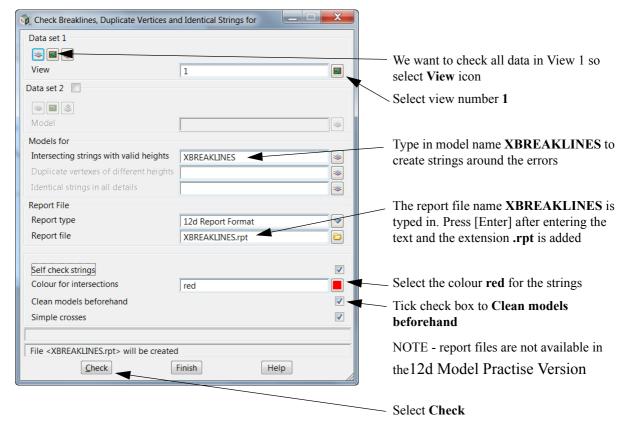

The report is generated and displayed in the default text editor

At the bottom of the report the intersections are listed giving the model names, coordinates and codes of the intersection strings

Exit the text editor

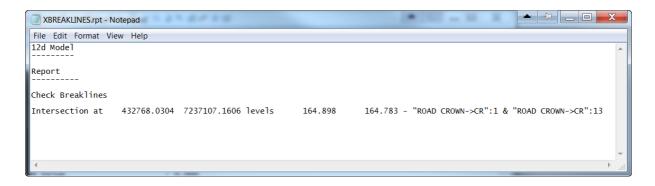

Drag the Check breakline panel over to the bottom edge of the screen as we will rerun the option later

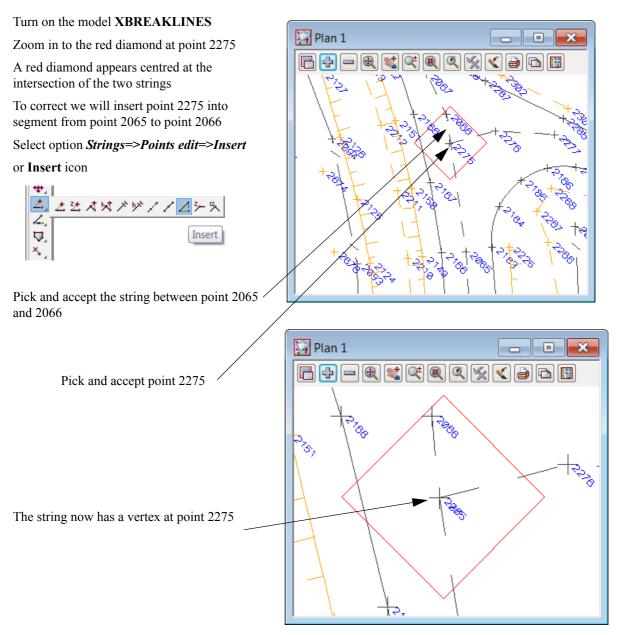

Lastly delete the diamond string surrounding the crossing breakline. We delete the diamond string as it has levels at the vertices and if the *Check Breakline* option is rerun without the *Clean models* option ticked, more crossing breaklines would result

Select Strings=>Delete or String icon

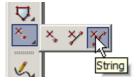

Pick the diamond and accept

As the **Crossing Breakline** panel is still active rerun the option to confirm all crossing breakline have been fixed

## 9.9.2Delete empty models

When triangulating a view of data it is important to delete any empty models. These are models containing no strings. If the tin was to include these models and the models were deleted at a later stage the tin function would not work. The user would have to edit the triangulation and remove the models from the list

Select option *Models=>Delete=>Delete empty models* 

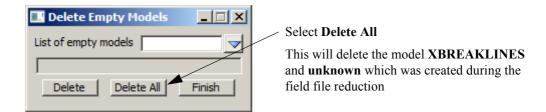

## 9.9.3Triangulate data

All tinable data in View 1 will now be triangulated. In this example we will triangulate a view of data. Turn off the model name **Trash model** if it exists. This model may have been created as a result of certain string edits. The edit panels may have given the user the option to send the affected string to the **Trash model** 

Select option Tins=>Create=>Triangulate data

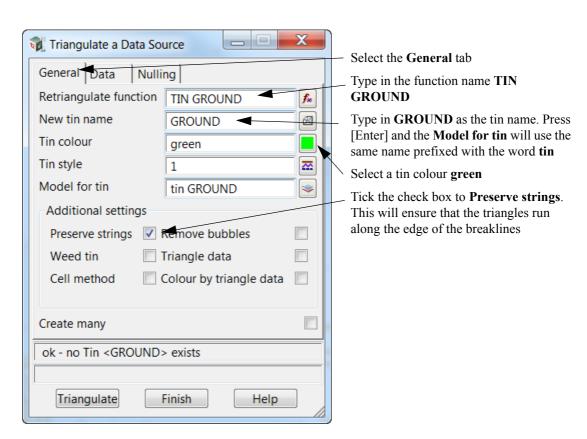

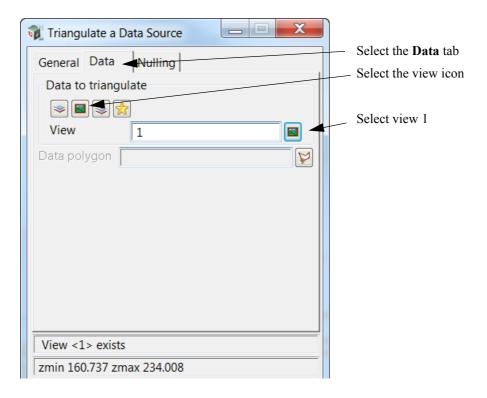

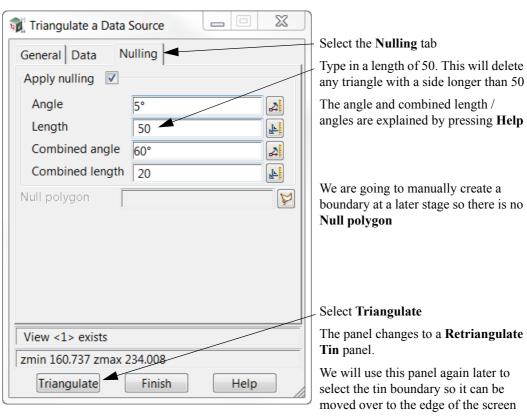

### Turn on the model tin GROUND

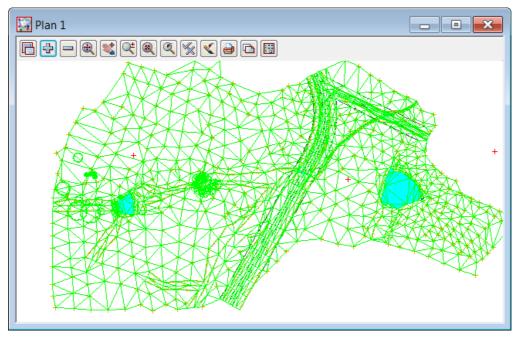

The triangulation is shown with preliminary nulling around the edge

# 9.9.4Nulling Triangles

When deleting triangles it is important to be able to see the survey strings. As the tin was the last model turned on the green triangle lines cover the survey strings. We can put the green tin strings to the back by selecting *View* =>*Send tins/rasters to back* 

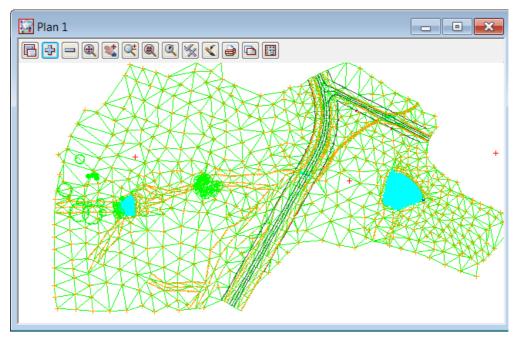

The triangles around the edge of the data have been partially nulled by the Triangulation function but we need to trim the triangles even further to be able to create a boundary around the edge of the survey.

There are a number of ways to null triangles including By points and by strings

## 9.9.4.1Null by strings

Triangles can be deleted by dragging a line, polyline or lasso through the ones that are incorrect. Select option *Tins=>Null=>By strings* 

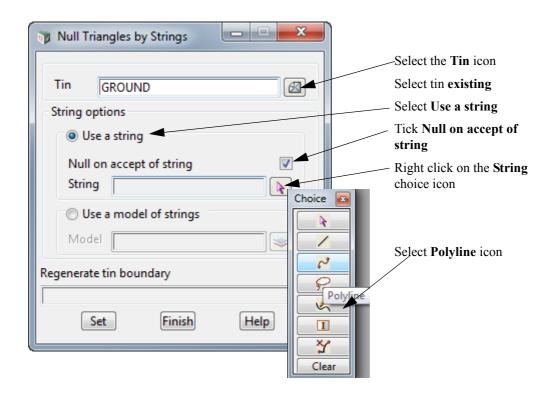

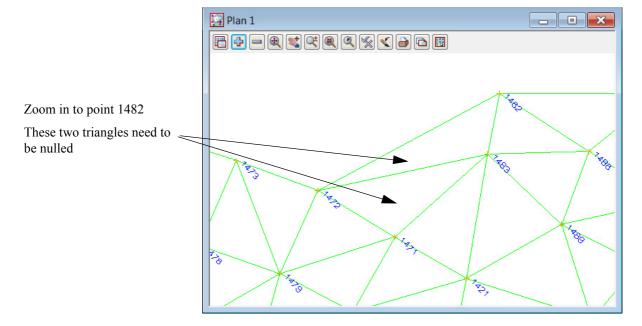

Holding down the left button, drag a polyline through the triangles as shown. Release the left button then press middle button to confirm the delete

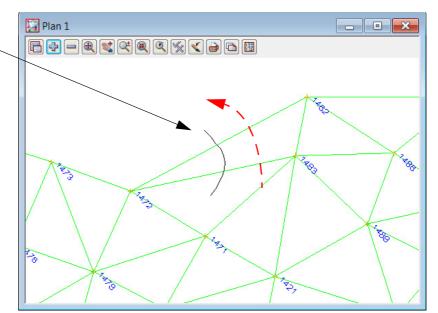

The triangles will be deleted

Pan around the edge of the survey deleting triangles in this manner

Pay particular attention to the triangles where the creek beds meet the boundary. The triangles often cross from one top of bank to the other.

The final trimmed triangles should look like the example below

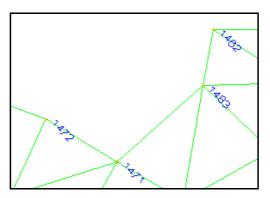

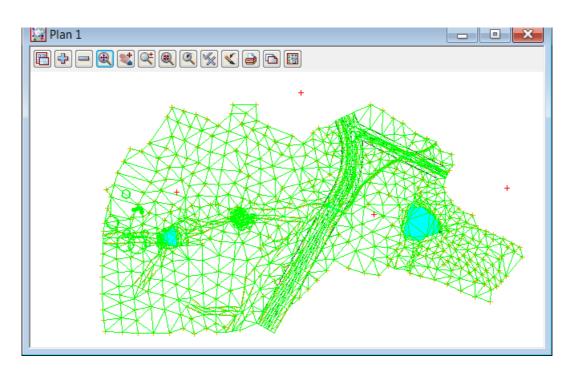

### 9.9.4.2Tin Solid

To ensure there have been no errors while deleting the triangles, the surface can be coloured with a solid fill. This enables any errors to be easily seen

Zoom to the extents of the survey data

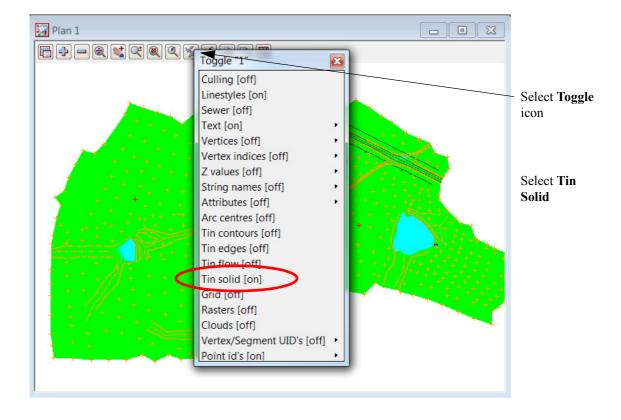

## 9.9.4.3Reset triangles

To "Undo" a wrongly deleted triangle select the option *Tins=>Null=>By Points* 

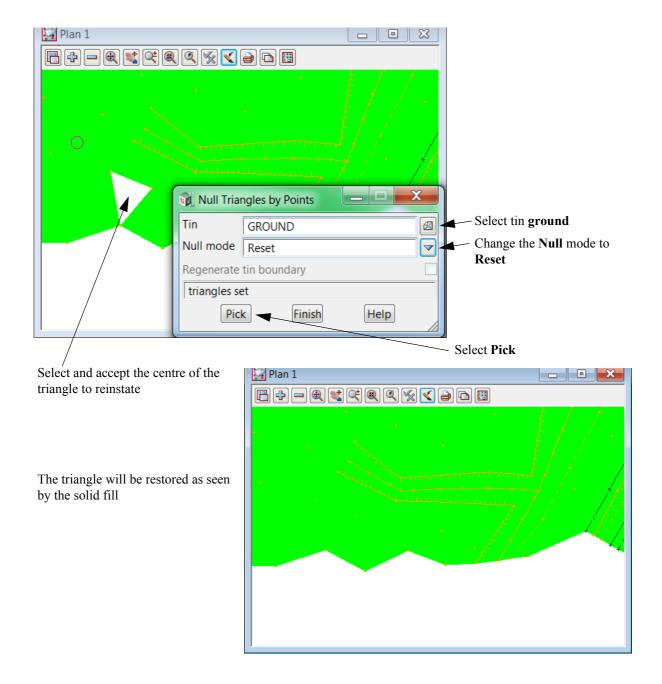

# 9.9.5Tin Boundary

Once the triangles have been trimmed around the edge of the survey a string can be created along the extent of the triangulation. This is then used to nominate a Null polygon for the triangulation.

### Toggle off Tin Solid

Select the option *Tins =>Boundary =>Boundary* 

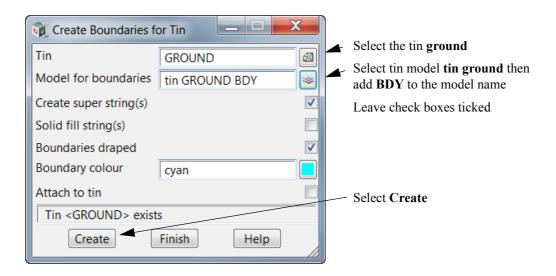

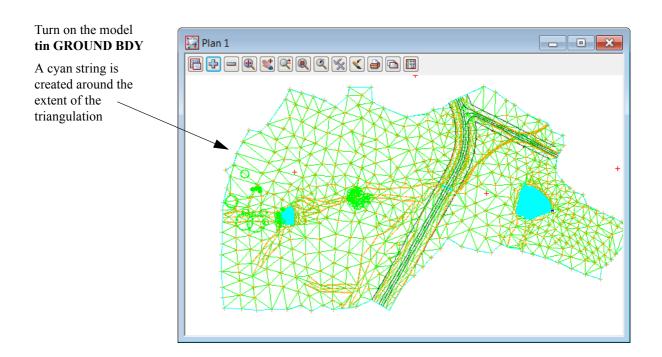

Now we need to include the boundary string in the triangulation Return to the **Retriangulate Tin** panel

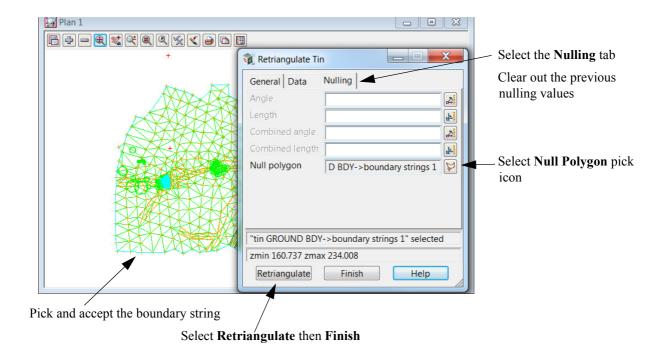

# 9.9.6Viewing fast contours

We will now turn on the fast contours to analyse the triangulation.

Select Toggle=>Tin Contours

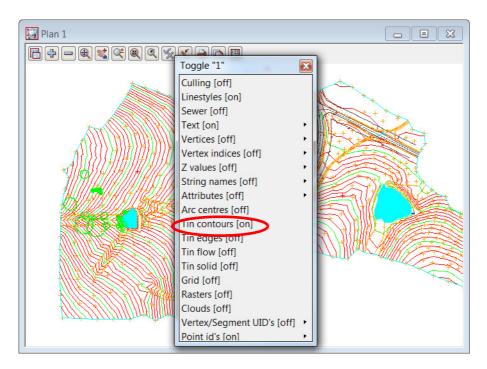

The contours should be checked for any errors

The contour increment can be changed for the view.

### Select the Plan View Properties icon

Select Tin settings. All features for the contours can be changed Plan 1  $\mathbb{X}$ Rlan View Properties "1" \_ \_ ☐ General Models Draw edges # Grids Draw solid ₩ Toggle ~ Draw TUFLOW no Settings **□** Contours -⊠ Tin sett Draw contours ĮL. Contour increment Ŀ Contour reference 0 Contour colour F **Bold increment** Bold colour green ☐ Flow arrows Draw triangles flow □ Mesh Draw mesh

To update the triangulation select *Tins=>Edit=>Retriangulate=>GROUND* 

Or by using the new recalc the function using the recalc panel

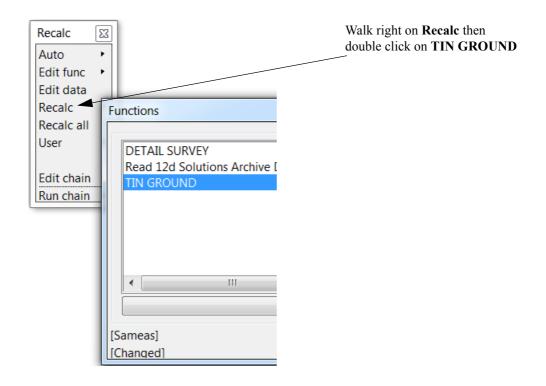

# 9.9.7Perspective Views

To help analyse the triangulation a perspective view can be used. The surface can be shaded and viewed from any angle

Select View 3d

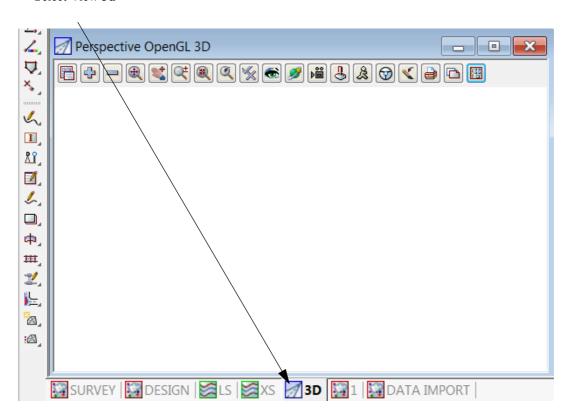

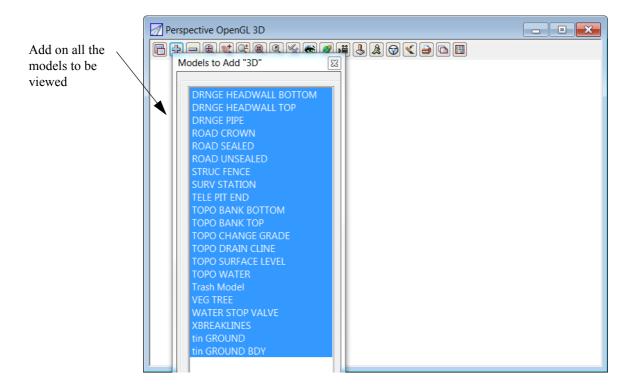

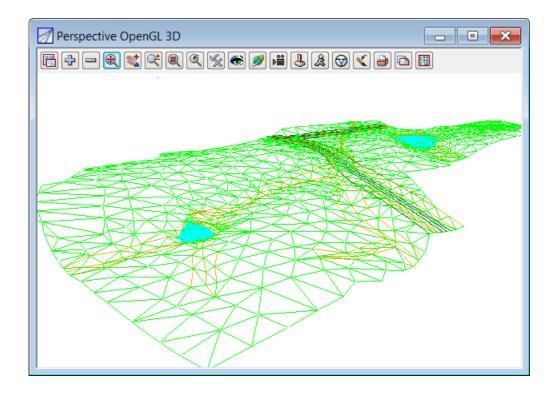

Shade the triangulation by selecting *Toggle=>Shade* 

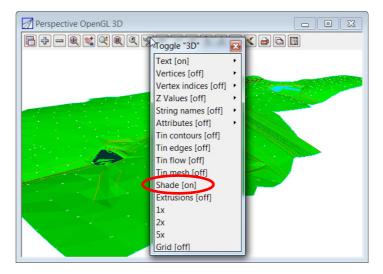

# Perspective OpenGL 3D Perspective OpenGL 3D Perspective OpenGL 3D Perspective OpenGL 3D Perspective OpenGL 3D Perspective OpenGL 3D Perspective OpenGL 3D

To move around the view select the *Orbit* icon

Hold the left button down while moving the mouse to move around the view

Close the perspective view

# 9.9.8Section views

A section view will be used to view profiles along existing strings or to create dynamic sections through the survey

Select Section view LS

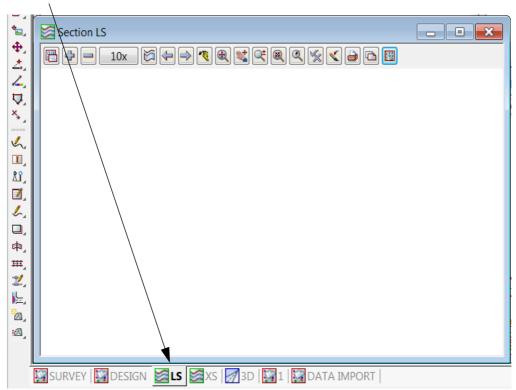

Place the section view beside the plan view 1 as shown below

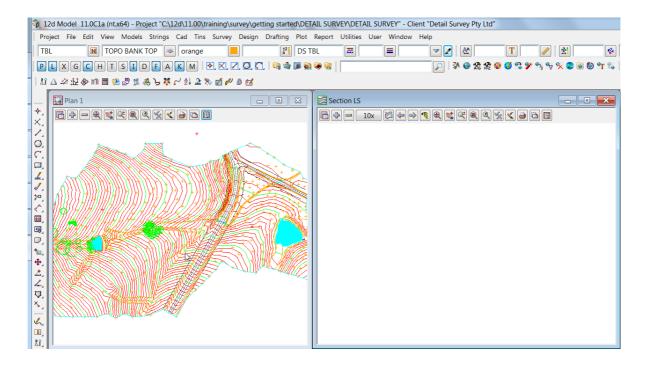

In the section view turn on model tin GROUND

Select Profile icon

Select and accept the crown of the road string

Section LS ROAD ROWN->CR\*

Section LS ROAD ROWN->CR\*

Section LS ROAD ROWN->CR\*

Section LS ROAD ROWN->CR\*

Section LS ROAD ROWN->CR\*

Section LS ROAD ROWN->CR\*

Section LS ROAD ROWN->CR\*

Section LS ROAD ROWN->CR\*

Section LS ROAD ROWN->CR\*

Section LS ROAD ROWN->CR\*

Section LS ROAD ROWN->CR\*

Section LS ROAD ROWN->CR\*

Section LS ROAD ROWN->CR\*

Section LS ROAD ROWN->CR\*

Section LS ROAD ROWN->CR\*

Section LS ROAD ROWN->CR\*

Section LS ROAD ROWN->CR\*

Section LS ROAD ROWN->CR\*

Section LS ROAD ROWN->CR\*

Section LS ROAD ROWN->CR\*

Section LS ROAD ROWN->CR\*

Section LS ROAD ROWN->CR\*

Section LS ROAD ROWN->CR\*

Section LS ROAD ROWN->CR\*

Section LS ROAD ROWN->CR\*

Section LS ROAD ROWN->CR\*

Section LS ROAD ROWN->CR\*

Section LS ROAD ROWN->CR\*

Section LS ROAD ROWN->CR\*

Section LS ROAD ROWN->CR\*

Section LS ROAD ROWN->CR\*

Section LS ROAD ROWN->CR\*

Section LS ROAD ROWN->CR\*

Section LS ROAD ROWN->CR\*

Section LS ROAD ROWN->CR\*

Section LS ROAD ROWN->CR\*

Section LS ROAD ROWN->CR\*

Section ROWN->CR\*

Section ROWN->CR\*

Section ROWN->CR\*

Section ROWN->CR\*

Section ROWN->CR\*

Section ROWN->CR\*

Section ROWN->CR\*

Section ROWN->CR\*

Section ROWN->CR\*

Section ROWN->CR\*

Section ROWN->CR\*

Section ROWN->CR\*

Section ROWN->CR\*

Section ROWN->CR\*

Section ROWN->CR\*

Section ROWN->CR\*

Section ROWN->CR\*

Section ROWN->CR\*

Section ROWN->CR\*

Section ROWN->CR\*

Section ROWN->CR\*

Section ROWN->CR\*

Section ROWN->CR\*

Section ROWN->CR\*

Section ROWN->CR\*

Section ROWN->CR\*

Section ROWN->CR\*

Section ROWN->CR\*

Section ROWN->CR\*

Section ROWN->CR\*

Section ROWN->CR\*

Section ROWN->CR\*

Section ROWN->CR\*

Section ROWN->CR\*

Section ROWN->CR\*

Section ROWN->CR\*

Section ROWN->CR\*

Section ROWN->CR\*

Section ROWN->CR\*

Section ROWN->CR\*

Section ROWN->CR\*

Section ROWN->CR\*

Section ROWN->CR\*

Section ROWN->CR\*

Section ROWN->CR\*

Section ROWN->CR\*

Section ROWN->CR\*

Section ROWN->CR\*

Section ROWN->CR\*

S

The profile of the string is displayed

Now turn on the model DRNGE PIPE in the section view

Zoom in to point 2056 where the drainage pipe crosses the road

Select the Vertical exaggeration icon and set the vertical exaggeration to 2

Zoom into the part of the section view to see the pipe under the ground

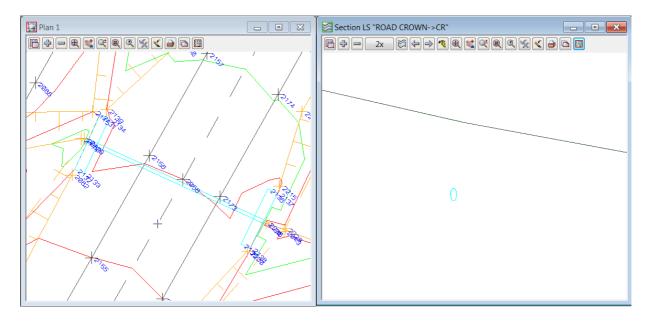

Close the section view

# 9.10 Plotting

# 9.10.1Create New Plan View

We will firstly create a new plan view on which the data will be set up for plotting. Select option *View=>Create=>Plan View* 

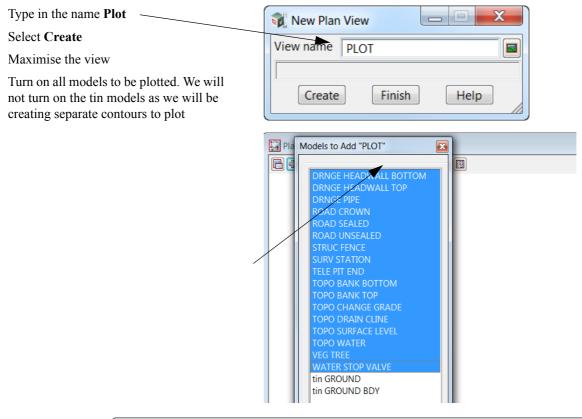

Zoom to the extents of the survey data

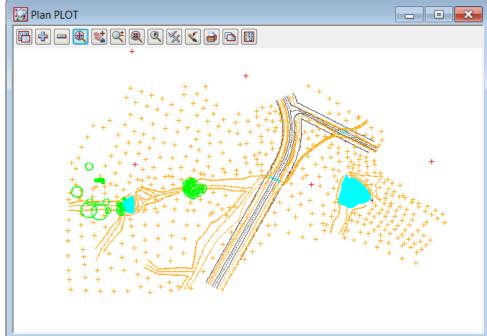

# 9.10.2Feature labelling

The points in the survey can be labelled according to their names (codes). Labelling can be text such as **heights, codes and point numbers** 

Firstly we will look at the label map file

Select option File =>Label Map Files =>Create/Edit

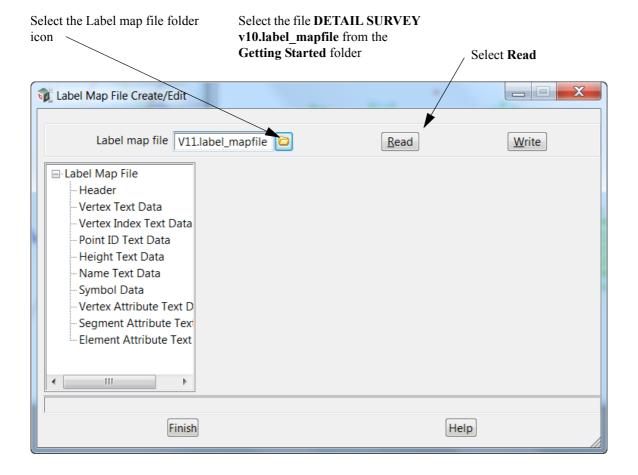

### Tabel Map File Create/Edit Label map file V11.label\_mapfile Read <u>W</u>rite ■-Label Map File Name Textstyle Width Precision Prefix Suffix Label name Comment Data Vertex Text Data 1 BB ВВ TO (BB) Bank Bottom ISO ... Vertex Index Text Data 2 CG ISO ... CG TO (CG) Change Grade Point ID Text Data <u>~</u> 3 CR 3 CR RO (CR) Crown ISO ... 1 Name Text Data 4 DR ISO ... DR TO (DR) Drain Cline Symbol Data 5 ER ISO ... DR RO (FR) Unsealed Road Vertex Attribute Text D 6 ES ISO ... RO (ES) Sealed Road Segment Attribute Text 7 FE ISO ... FF ST (FF) Fence Element Attribute Text 8 HWB ISO ... HWB DR (HWB) Headwall Bottom 9 HWT ISO HWT DR (HWT) Headwall Top 10 NS NS TO (NS) Natural Surface 11 SL ISO ... 3 SL TO (SL) Surface Level 12 STN ISO ... STN SU (STN) Station Finished Help

### Select the Height Text Data branch

For each code the feature can have user defined text parameters including text style data, width, precision (number of decimal places) and prefix or suffix text.

The other lines can be filled in in a similar manner

Select Finish to exit the editor

To label the data select *File =>Label Map Files =>Apply* 

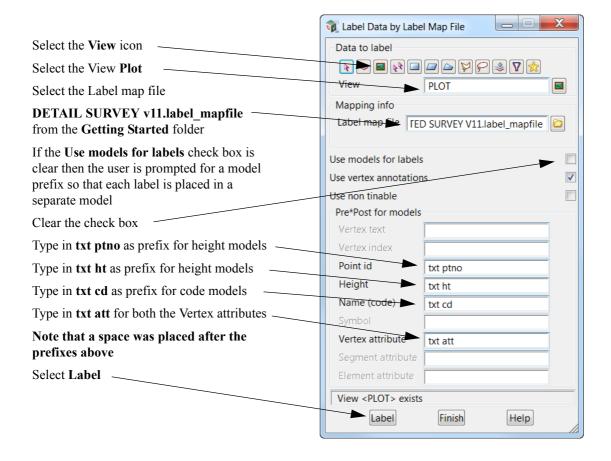

Prior to turning on the label models we need to delete any empty models (models with no data) created with this option. This is done by selecting option *Models=>Delete=>Delete Empty Models* 

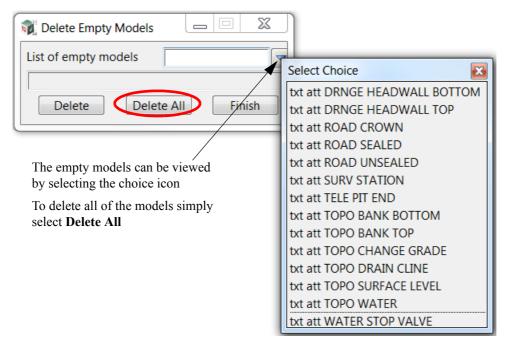

Turn on the models txt att DRNGE PIPE and txt att VEG TREE

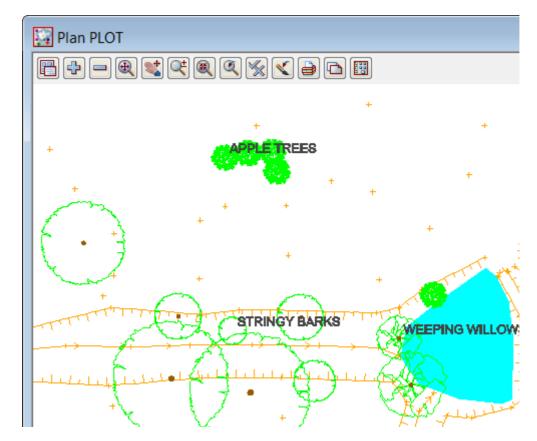

# 9.10.3 Setting the correct plot scale for the view

The plot is to be done at a scale of 1:500 so to view the paper unit text in the correct scale we need to set the view plot scale

Select the Plan View Properties icon

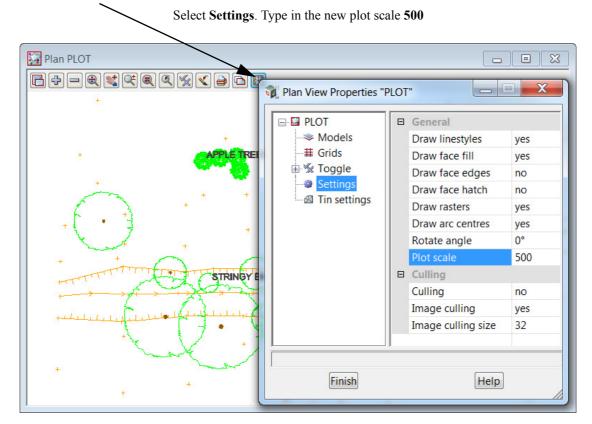

# 9.10.4Creating Contours

The contour lines displayed in plan view 1 are "fast contours".

The fast contours are not editable features and don't have labels

To create contours select Tins=>Contour=>Contour, Smooth and Label

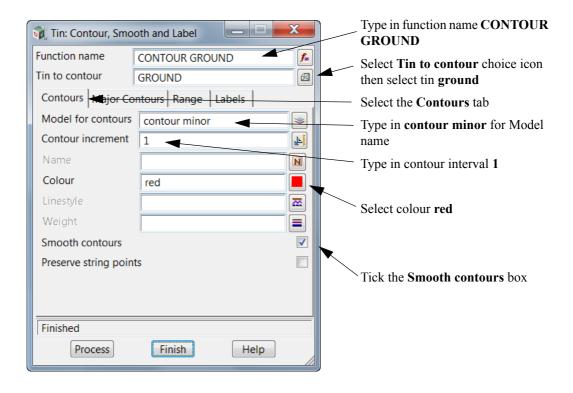

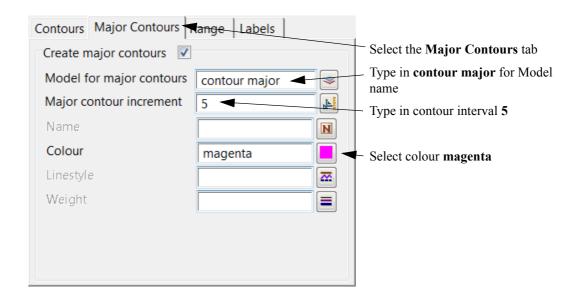

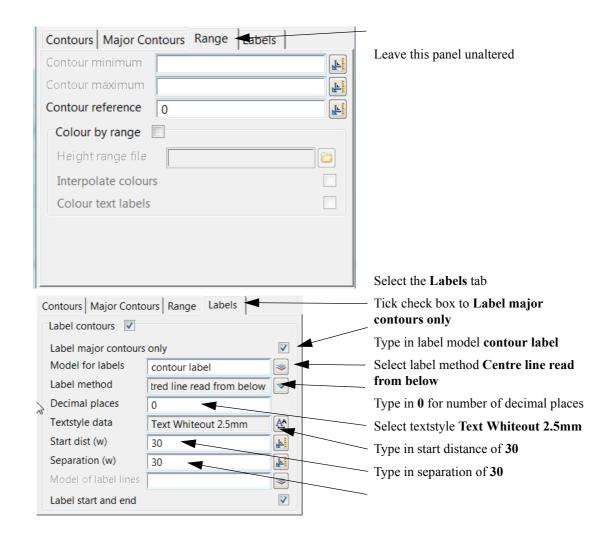

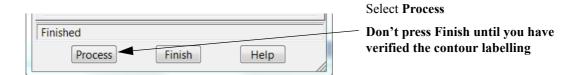

Turn on the newly created models contour label, contour minor and contour major

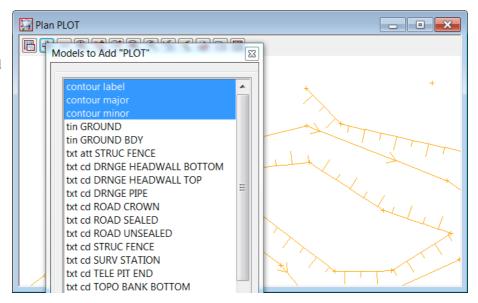

The major contour appear to be crossing the labels. This is because the model contour label was turned on prior to the other contour labels. This can be rectified by moving the contour label model to the top of the model list

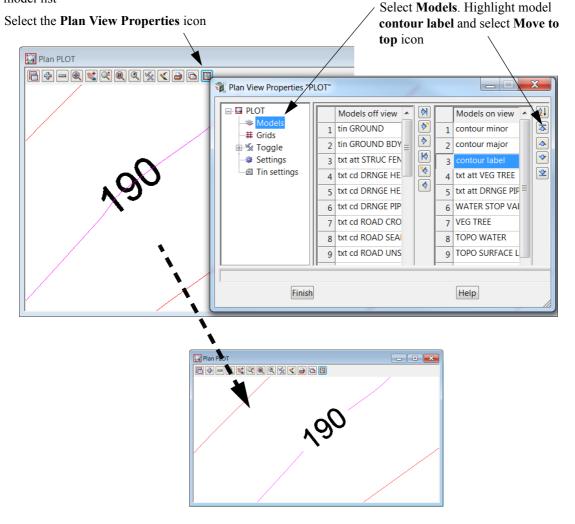

# 9.10.5 Text Editing

In this section we will add new text and edit existing text

# 9.10.5.1Adding text

Text can be added to the view to describe features.

Firstly we need to set the default text properties including the model, colour and font.

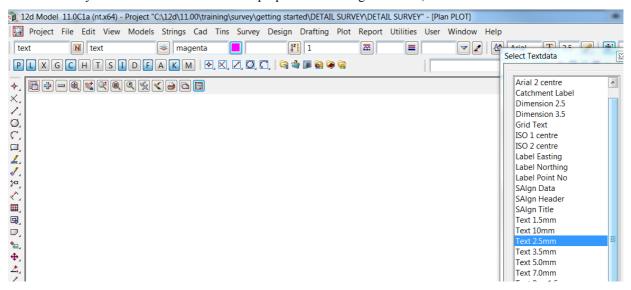

Type in name and model name **text**, select colour **magenta** and select Text Data favourite **Text 2.5mm**From the **Cad Text** toolbar select **Create** icon

# 9.10.5.2Editing text

We will now look at editing the text using the nodes

### Select the Edit icon

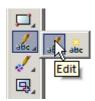

Select the piece of text to edit at the insertion point at the bottom left.

# **Scaling text**

.

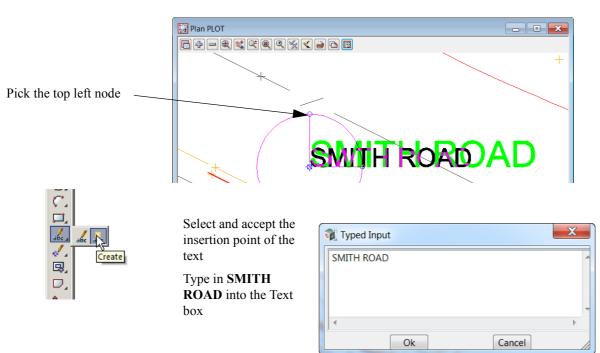

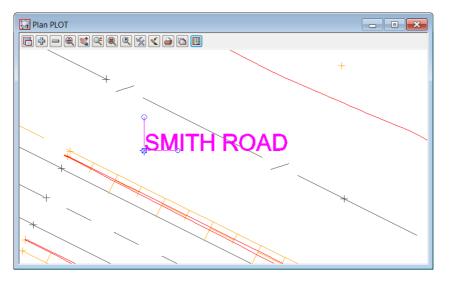

The text appears on the screen with three nodes at the start of the text. These are used to move, rotate and scale the text

Prace | Fragged to finish

Press [Escape] to finish the text placement

# Moving text

Pick the bottom left node.

As you move the cursor the text moves.

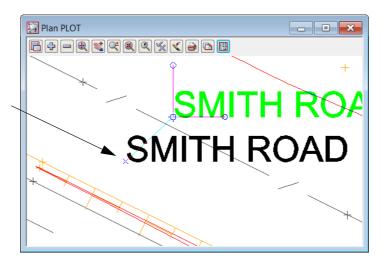

Pick and accept the new position

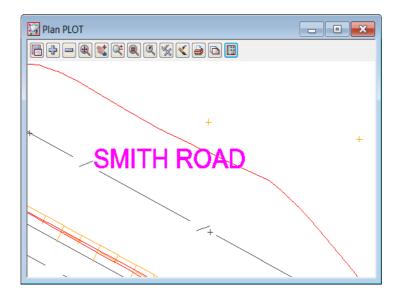

# **Rotating text**

Pick the bottom right node

As you move the cursor the text rotates.

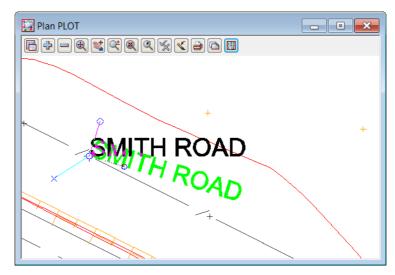

To rotate to a set angle simply type in the value and press [Enter]

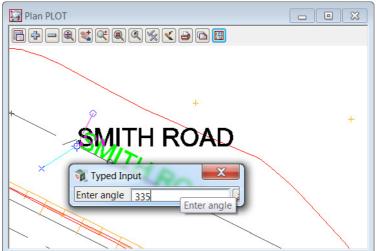

<[J] Pick grip point or (v)ertex, (c)olour, (s)tyle, ()(t)ext, (h)eight, (w)factor, (n)ew, (f)inish, (m)ore...> [picks][fast][Menu]

Additional keystrokes displayed at the bottom of the screen can be

screen can be used to rotate tangential or perpendicular to a selected string

In the example here the key T was pressed and the fence string was picked to align the text to the fence line

Accept with middle button to confirm rotation.

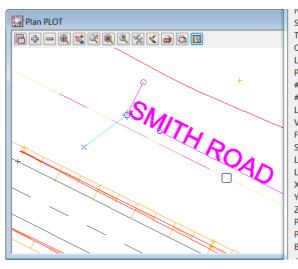

Background tasks

String no. = 89 Type = Super Colour = dark grey Line style = DS FE Pt/line = line # pts = 8 # attributes = 1 Length = 155.735Vertex id = 2310 Field file = SURVEY Symbol = DS POIN Locks = Read (-1) Line snap = X = 432830.076 Y = 7237095.524Z = 162.245 Prof ch = 74.129 Prof z = 162.245Bearing = 116°40'5

# 9.10.6Grid display

A grid can be displayed and plotted with user defined attributes such as grid type, spacing, text placement and prefix / postfix additions to values

Firstly toggle on the grid

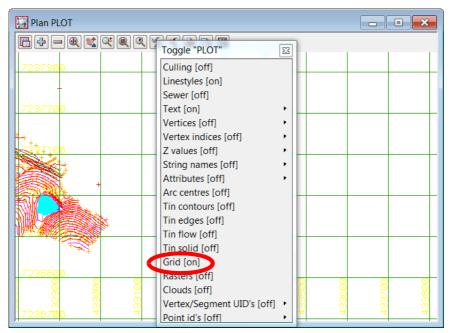

To configure the grid settings

Select the Plan View Properties icon

Select **Grids**. Type in the new grid settings as shown below

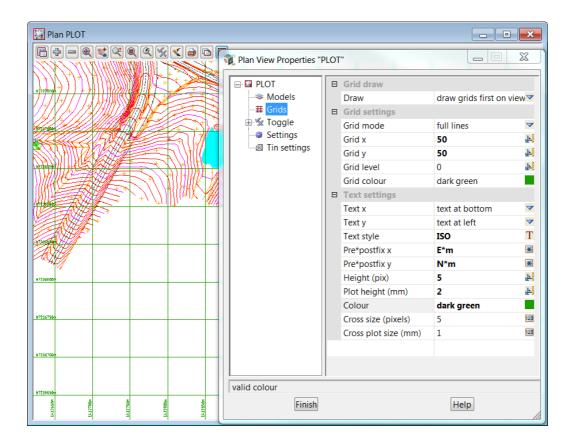

# 9.10.7Quick sheet plot

A section of the survey can be easily plotted without the need to set up a plot frame.

Zoom in to the eastern dam

Select Print icon then select Quick sheet plot

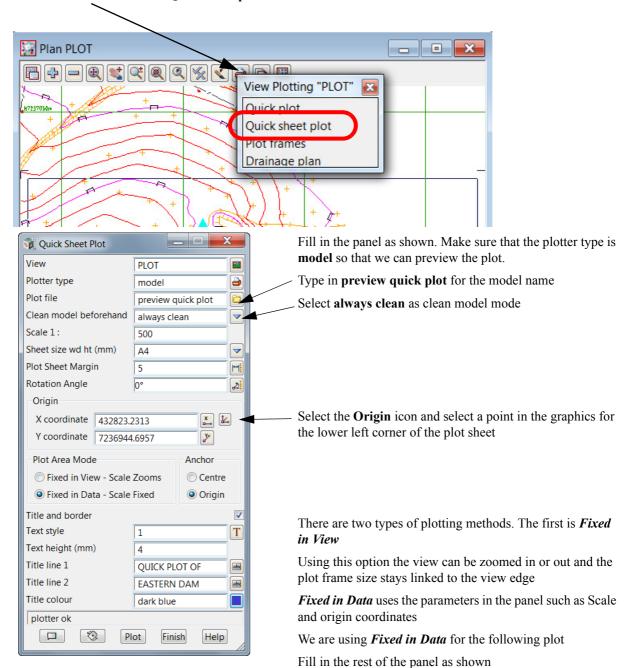

Click on Plot

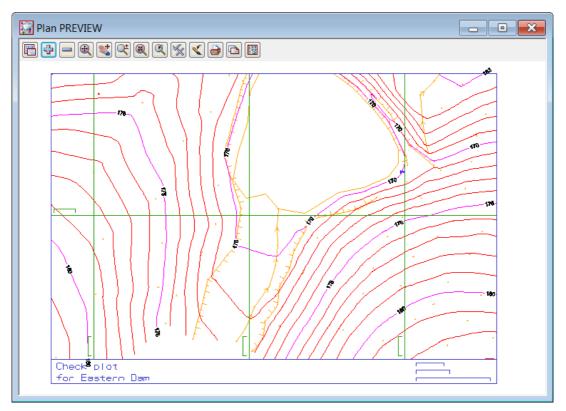

Create a new view called PREVIEW and turn on the model of the plot

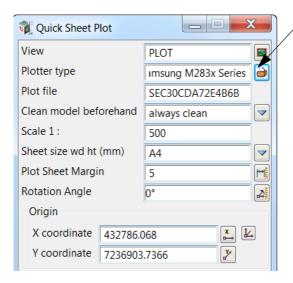

Once the plot model has been checked the plotter type can be changed for output to a printer

Once the printer has been configured select Plot to send the plot to the printer

# 9.10.8 Plotting Using Plot Frame

# 9.10.8.1 Create Plot Frame

User defined plot frames can be placed over the survey. These frames show both the sheet size and plot area borders.

Select option *Plot=>Plot frames=>Create*.

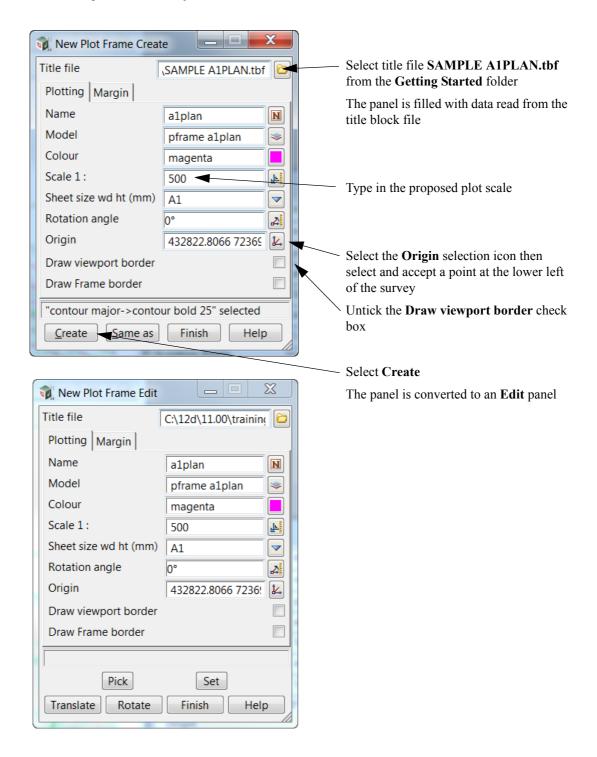

### Plan PLOT - - X et 🙉 🔍 🦠 🔁 🔡 $\Sigma$ New Plot Frame Edit Title file SAMPLE A1PLAN.tbf Plotting | Margin | Name N a1plan Model pframe a1plan Colour magenta Scale 1: 500 F Sheet size wd ht (mm) Α1 $\overline{\phantom{a}}$ Rotation angle 0° 4 Origin L. 279 7236783.9004 H723665 Draw viewport border Draw Frame border W72368 "pframe a1plan->a1plan" selected H723675 Pick Set Translate Rotate Finish Help To move the plot frame over the survey select Translate and move the plot frame manually to the required position. Select and accept that position To rotate the plot frame type in a rotation angle or select Rotate and use the cursor to change the rotation. Select and accept the position.

### Turn on the model pframe a1plan

Untick the Draw viewport border check box then select Set then Finish

## 9.10.8.2Create Plot Using Plot frame PPF Editor

Select option *Plot=>Plot frames=>Plot* or select the plan view plotting icon

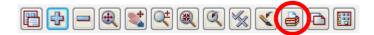

Select the option Plot frames

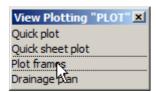

This brings up the Plot frame PPF Editor panel

Read in the sample plot parameter file from the **Getting Started** folder called **SURVEY PLOT.plotframeppf** 

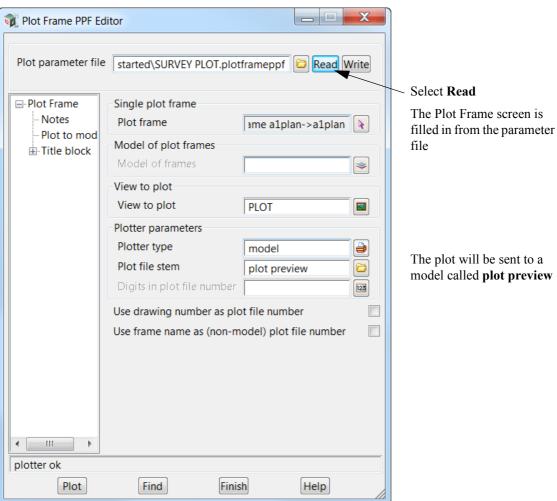

### **Select Plot to models**

Ensure the Clean plot models beforehand is set to always clean

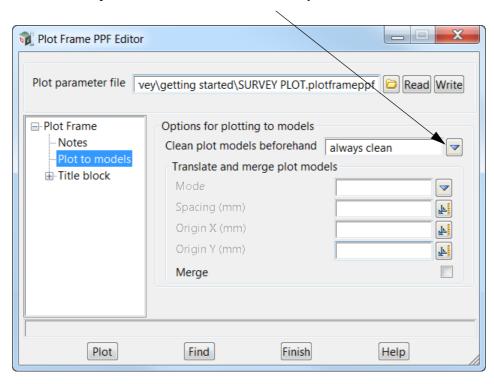

### Select Title block

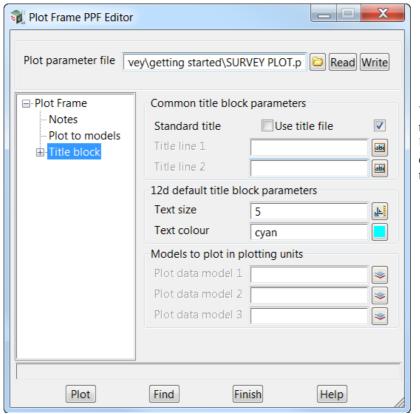

We are using a title file so the **Use title file** check box is ticked

Select the [+] symbol to expand the next option

Select User title info to specify title file and title block text

The prompted values for the title file **SAMPLE A1PLAN** data are filled in.

To change any of the data simply type over the top of the existing value

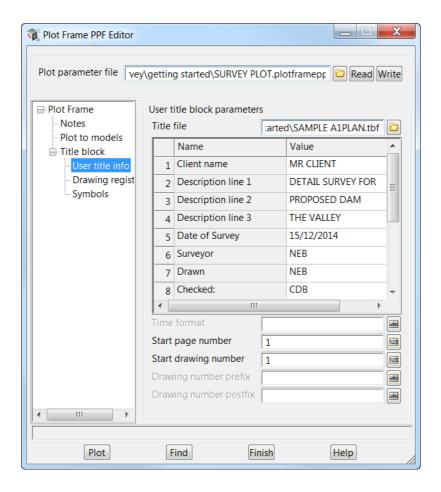

### Select Symbols

A rotating North point symbol called **Circular Nth pt** has been selected to sit just left of the title file logo. This symbol will automatically rotate with the plot frame

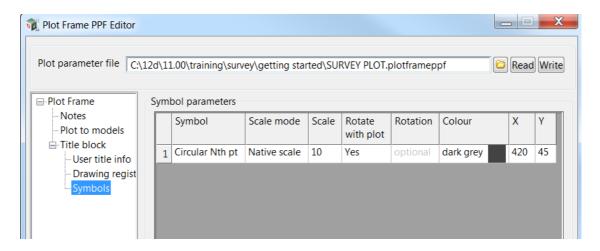

Prior to creating the plot we need to create a new Plot parameter file that sits locally in the project. We don't **ever** update the one we have read in as it may be a template for other users

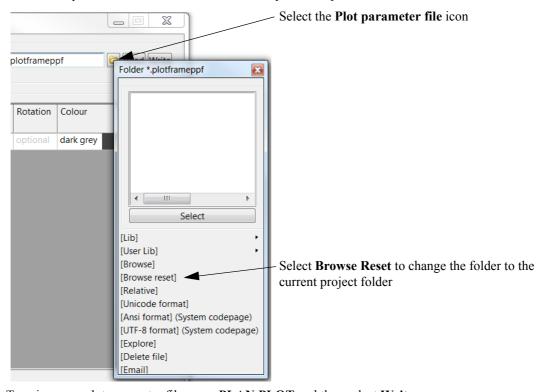

Type in a new plot parameter file name PLAN PLOT and then select Write

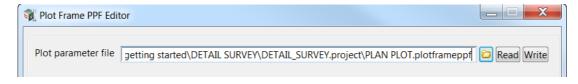

Once the parameter file is created select **Plot** to create the plot preview model

# 9.10.8.3Display and check the plot

Move the panel to the bottom of the screen

The plot has been created in the model called **plot preview1** 

In the view PREVIEW turn off all models and then turn on model plot preview1

The preview can be checked for errors prior to plotting to the plotter.

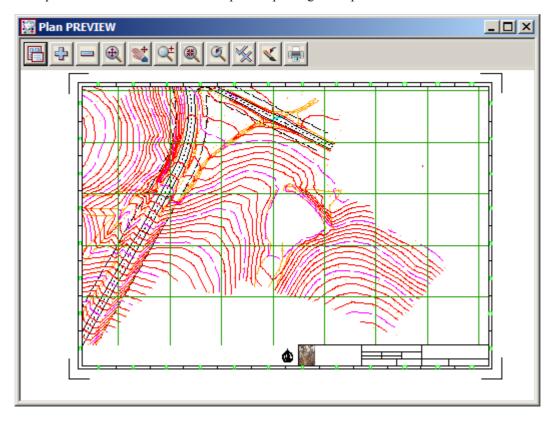

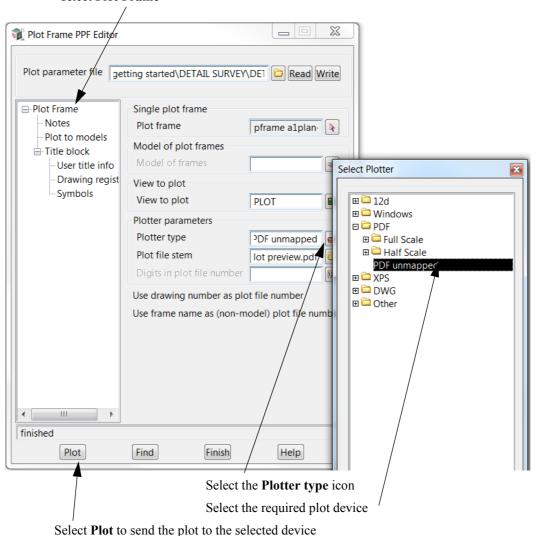

Once the preview model has been checked, bring up the **Plot Frame PPF Editor** panel and select **Plot Frame** 

# 10 Volumes

In this chapter we will look at various types of volume calculations including:

- 10.1 Stockpile volume on page 213.
- 10.2 Multiple stockpiles on page 226.
- 10.3 Dam Capacity on page 231.
- 10.4 Surface Comparison on page 235.

# 10.1 Stockpile volume

This topic deals with calculating the volume of a stockpile given data for both the existing surface prior to the stockpiles creation and the surface of the stockpile

A volume will be calculated between the triangulations (tin) of the two surfaces

To begin create a new project called STOCKPILE in the Survey training area

First, double click on the *12d Model 11* icon to bring up the **Project Selection** panel.

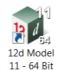

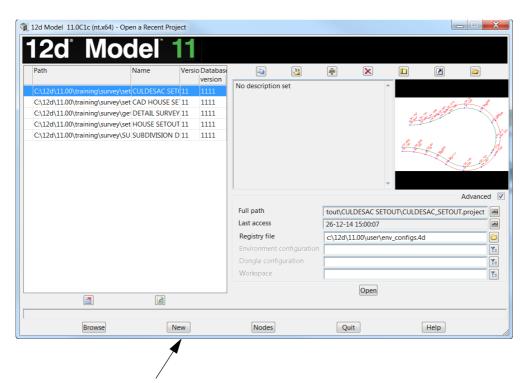

Select **New** button to bring up the **New project** panel.

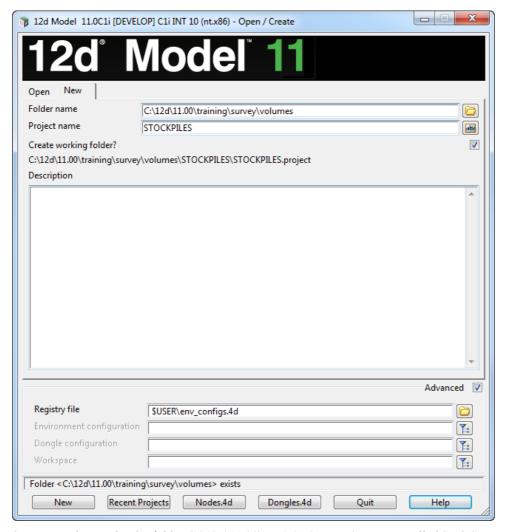

Create a project under the folder C:\12d\11.00\Training\survey\volumes called STOCKPILE

With the *Create working folder* check box ticked a working folder with the same name as the project will be also created

Select **New** to create and open the project.

### Screen Setup

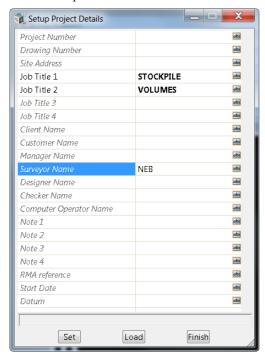

When the project starts up for the first time the **Project Details** panel appears

The information typed in here can be used when plotting from this project

Fill in the various prompts if necessary

Select **Set** then **Finish** to save the settings and continue

# 10.1.1Existing surface

We will read in the data for the existing surface. The data is in the form of a 12d archive file

### 10.1.1.1Read in data

We will use a new feature in 12d model which allows us to drag and drop the 12d archive file straight into a *12d Model* view

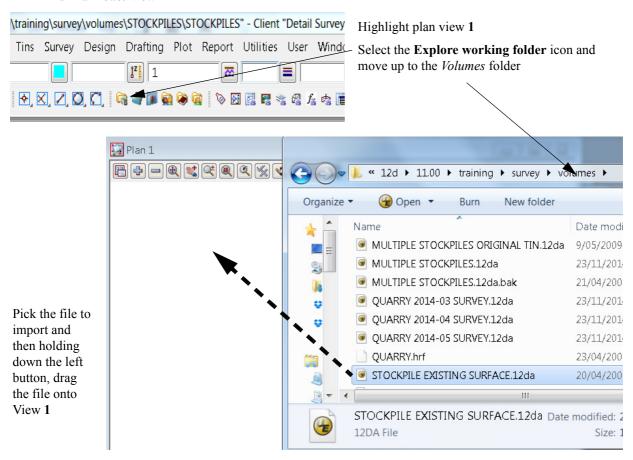

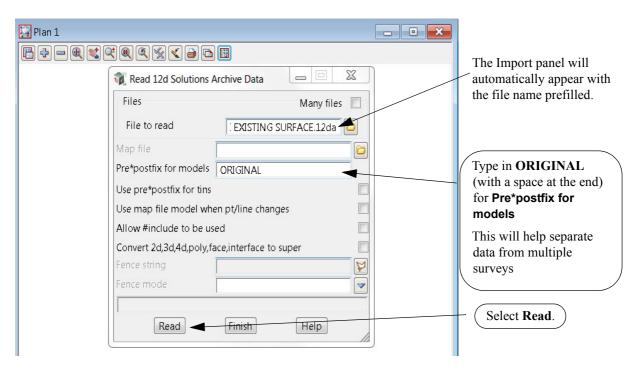

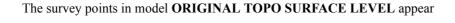

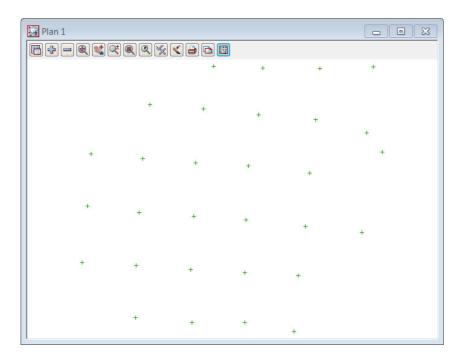

#### 10.1.1.2Triangulate the existing surface

We now form a tin using the points from the original surface.

Select Tins=>Create=>Triangulate data

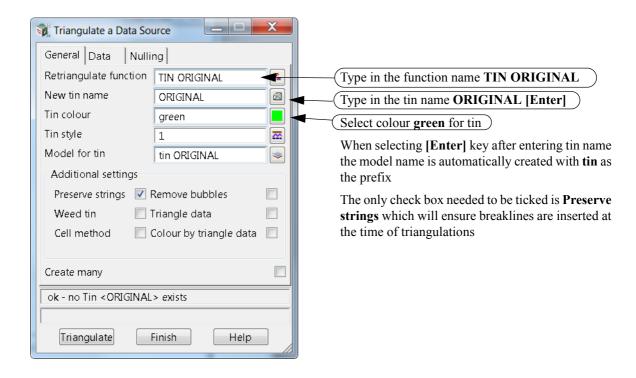

#### Select the Data tab

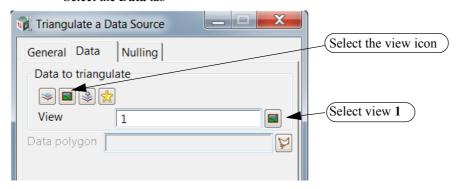

Select the Nulling tab

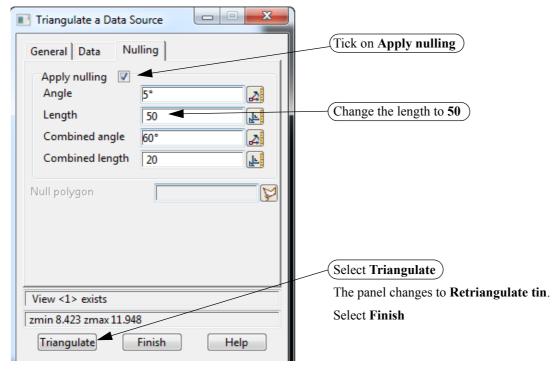

Turn on the model tin ORIGINAL to view the triangulation

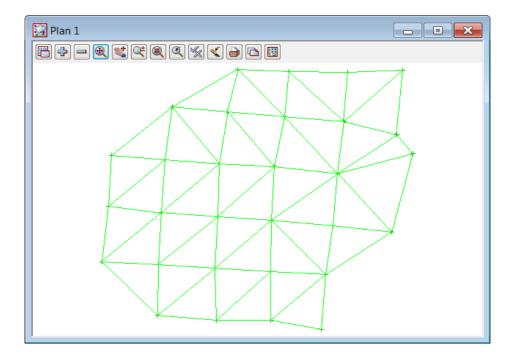

#### Toggle on the contours

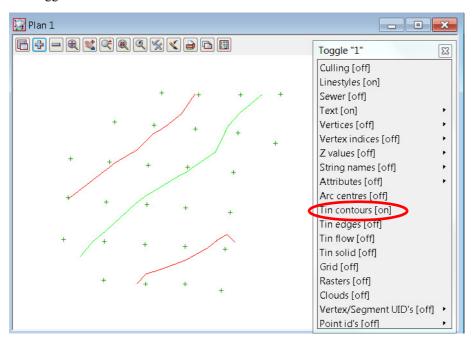

# 10.1.2Stockpile surface

We will now read in the data for the stockpile surface. The data is again in the form of a 12d archive file and this file includes the tin of the stockpile surface

#### **10.1.2.1Read in data**

Read in the STOCKPILE.12da file from the folder C:\12d\11.00\Training\survey\volumes by dragging and dropping from the Explore working folder icon as shown previously.

The file STOCKPILE.12da contains data AND also a tin of the data.

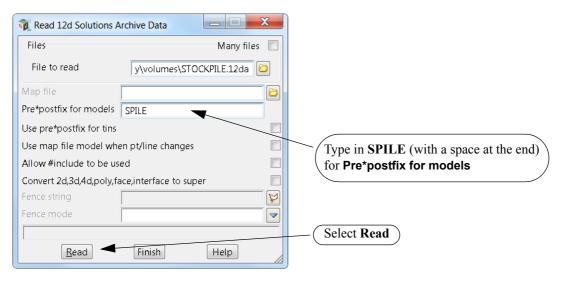

The survey points of the stockpile will appear on the view along with the tin that is also in the file.

Because *Tin contours* is toggled, on the contours are displayed for the new tin.

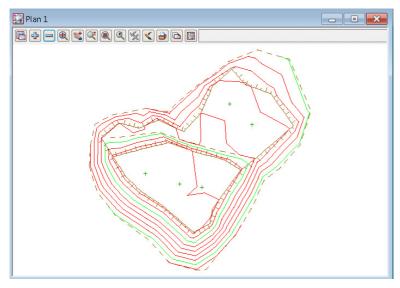

The only issue with importing tins inside 12da files is that if the you tried to retriangulate the tin it will not work as the model names have changed due to the prefixing. Also the tin function name is not held in the 12d archive file. So remember not to try to retriangulate the data.

Also the tin model shouldn't really have a prefix as it is preferable to keep them all in the same area in the model list.

We can rename the tin model using the option *Models=>Rename* 

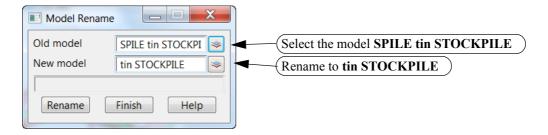

## 10.1.3 Check stockpile tin lies within existing tin

We will now turn on both triangle models to check that the stockpile tin sits inside the tin created from the existing surface points.

If this is not the case then the volume calculation will only cover the area where the two tins coincide.

Turn on model tin ORIGINAL

Toggle off Tin contours.

Ensure the outline of the stockpile triangulation lies completely inside the original surface triangulation

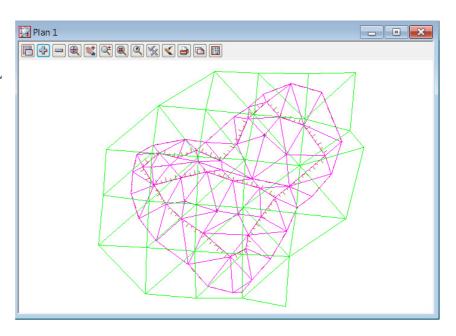

## 10.1.4Calculate volumes by exact method

The volume between the two tins can now be calculated and written to a report file

Select Design=>Volumes=>Exact=>Tin to tin

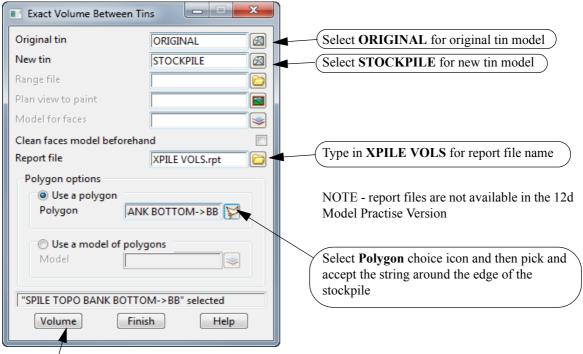

Select **Volume** to calculate the volume between the two surfaces

The volumes of cut and fill are displayed the bottom of the panel

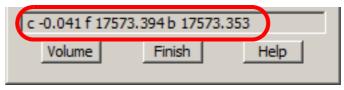

The report is activated in the default text editor (*Notepad* is the default)

The two surfaces used are listed in the report header

The volume of cut is listed along with the fill volume and the balance (Fill - Cut)

The polygon plan area is the horizontal area of the outline of the stockpile

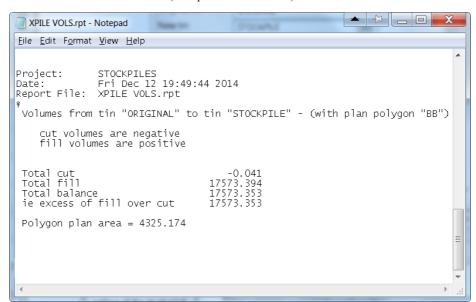

Exit the text editor and select **Finish** on the Volume panel

## 10.1.5Calculate volumes by End area

Another type of volume calculation is the end area method. Volumes are calculated between cross sections generated through the stockpile. An alignment is not necessary to produce the sections.

Strings will be created at each cross section for viewing in the section view

It important to note that the smaller the separation of the sections the more accurate the volume

Select option Design=>Volumes=>End area=>Tin to tin

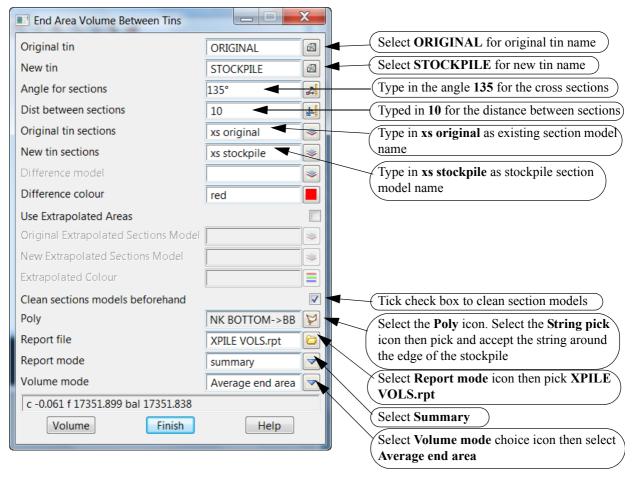

#### Select Volume

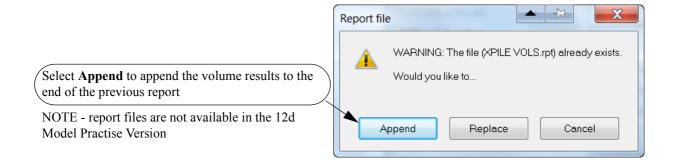

As per the previous option the report is displayed

```
_ D X
 XPILE VOLS.rpt - Notepad
File Edit Format View Help
Project: STOCKPILE
Report File: XPILE VOLS.rpt
 Volumes from tin "ORIGINAL" to tin "STOCKPILE" - (with plan polygon "BB")
    cut volumes are negative fill volumes are positive
 Total cut
Total fill
Total balance
ie excess of fill over cut
 Polygon plan area = 4325.174
12d Model
Project: STOCKPILE
Report File: XPILE VOLS.rpt
     ----- BEGIN TIN-TIN VOLUME REPORT ------
  surface to surface volume report - (with plan polygon "SPILE TOPO BANK BOTTOM->BB")
    original tin ORIGINAL
                 STOCKPILE
10.000
135°00'00"
    new tin
separation
    angle
method
                    Average end area
    extrapolated no
    cut volumes and areas are negative fill volumes and areas are positive
 total plan area
                                        4325.174
 total cut
total fill
                                          -0.061
                                      17351.899
                                       17351.838
 balance.
 ie excess of fill over cut
                                      17351.838
                      ----- END TIN-TIN VOLUME REPORT -----
```

The original report is amended with the volume by end area placed at the end of the report. The distance between the sections is displayed along with the direction of the section strings

Turn on the cross section model xs stockpile and turn off the tins

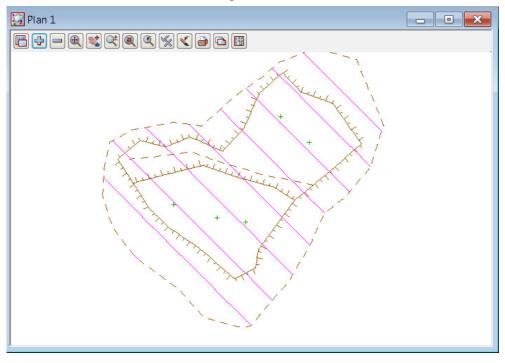

#### 10.1.5.1 View stockpile sections

The cross sections can be viewed in a section view XS

Place section view XS to the right of plan view 1

Turn on the two tin models in the section view

To view the cross sections select the profile icon then select one of the section strings in View 1 To move along the sections use the **Prev** and **Next** icons

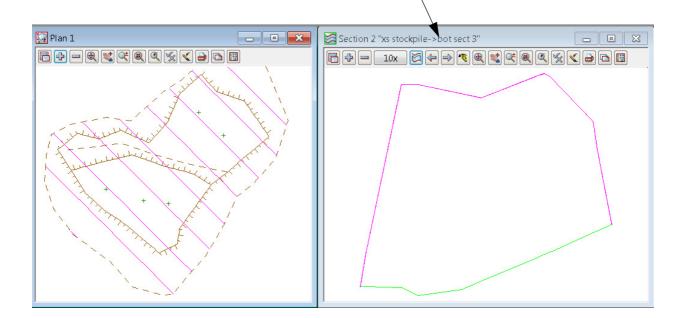

# 10.2 Multiple stockpiles

In this example multiple stockpile volumes can be calculated with one option automatically creating all necessary tins of the bases and tops of the stockpiles.

A Volume report will be created for each stockpile and volume text will be placed over each pile

Create a new project as shown previously called MULTIPLE STOCKPILES in the folder

C:\12d\11.00\training\survey\volumes

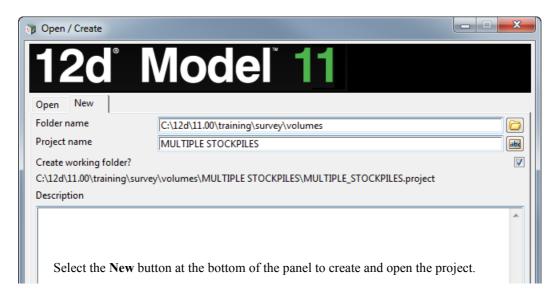

## 10.2.1Read in Stockpile surface data

Read in the 12d archive file C:\12d\11.00\training\survey\volumes\MULTIPLE STOCKPILES.12da file by dragging and dropping using the Explore working folder icon as shown previously

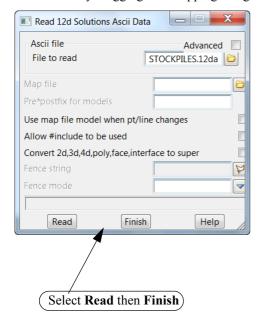

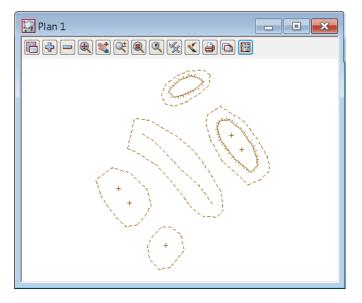

## 10.2.2Run Stockpile option

For this program to work, the strings around the bases of the stockpiles <u>MUST</u> share a unique code. This code should not be used within the stockpile as it is used to determine the extent of each pile.

In this example, the bases of the stockpiles are all named BB.

Select option *Design=>Volumes=>Stockpile* 

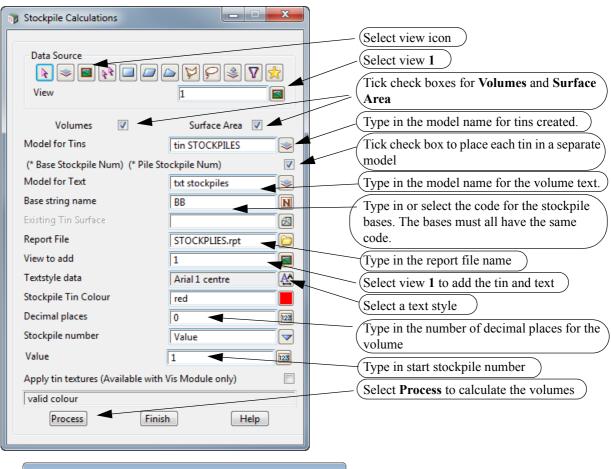

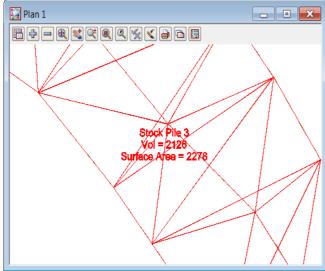

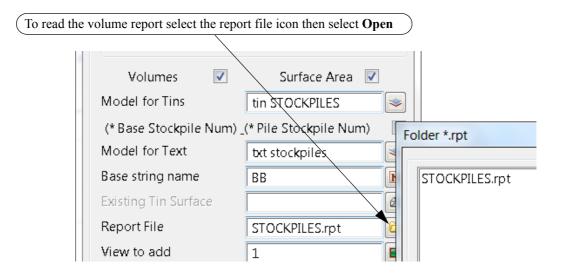

**NOTE** - report files are not available in the 12d Model Practise Version

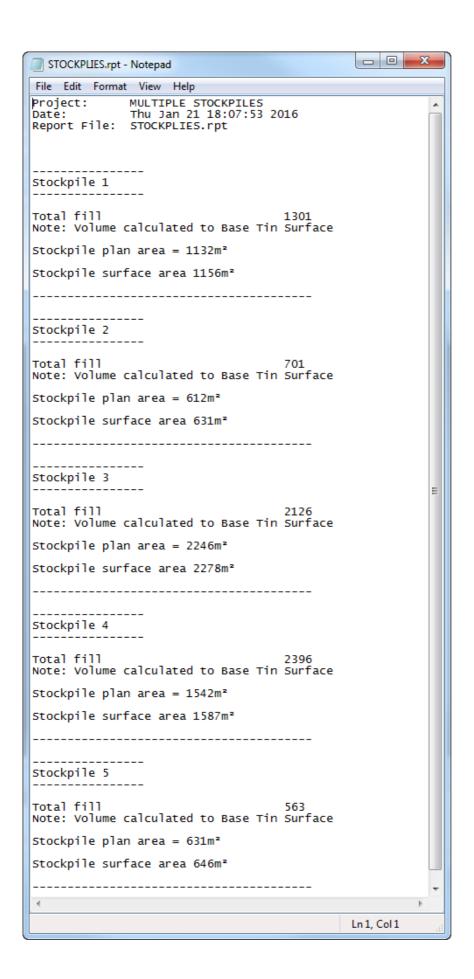

After the final stockpile volume has been reported select Finish on the volumes report panel

Turn off all of the Stockpile base models tin STOCKPILES Base 1, tin STOCKPILES Base 2, tin STOCKPILES Base 3, tin STOCKPILES Base 4, tin STOCKPILES Base 5, and then toggle on Tin contours

To move the volume text outside each stockpile select option *Drafting=>Multi string translate* 

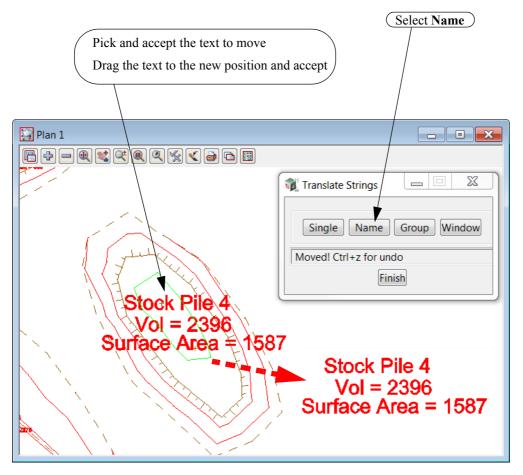

Reselect Name before moving each block of text

# 10.3 Dam Capacity

In this example the storage capacity of a dam will be calculated

Create a new project as shown previously called **DAM VOLUMES** in the folder

#### C:\12d\11.00\training\survey\volumes

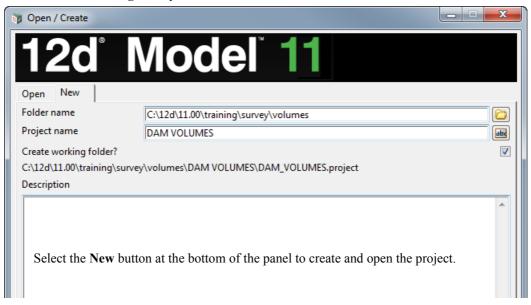

#### 10.3.1Read in Dam surface data

Read in the 12d archive file C:\12d\11.00\training\survey\volumes\DAM VOLUMES.12da file by dragging and dropping using Explore working folder icon as shown previously

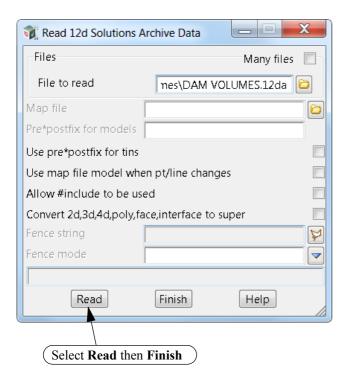

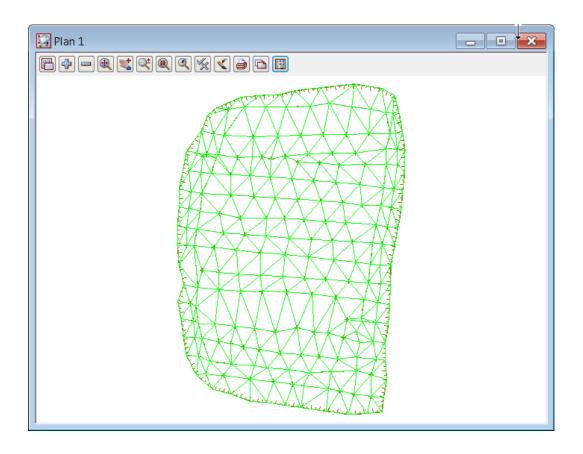

Toggle on Tin contours

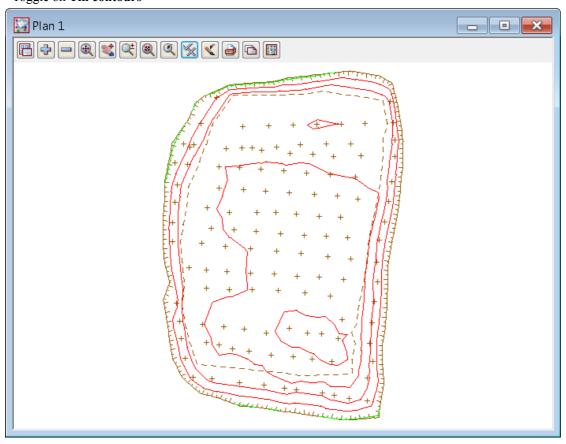

## 10.3.2Calculate volumes by Storage Calcs method

The volume from the dam bottom surface up to a height can now be calculated Select *Design=>Volumes=>Exact=>Storage Calcs* 

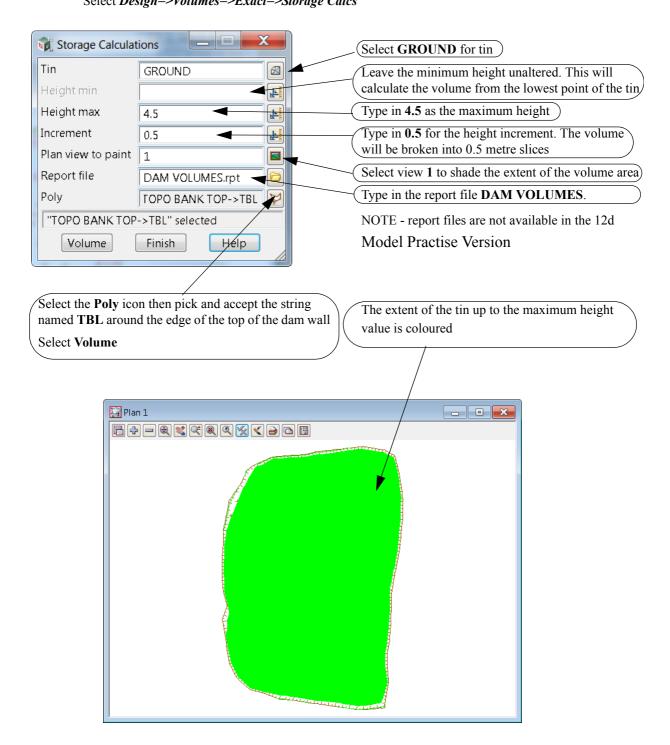

**NOTE**: The painting (colouring) on the view is only temporary and if the view is refreshed, it is lost.

The report file is opened in the default text editor and the volumes are listed in the specified slices

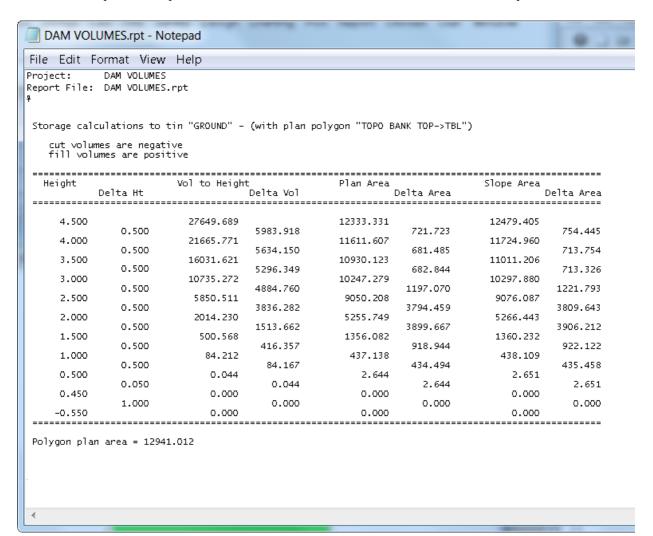

# 10.4 Surface Comparison

This topic deals with not only calculating the volume between two surfaces but also comparing the surfaces by depth shading

Create a new project as shown previously called **DEPTH SHADING** in the folder

C:\12d\11.00\training\survey\volumes

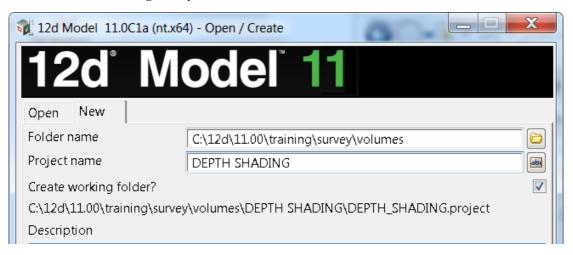

Select the New button at the bottom of the panel to create and open the project.

#### 10.4.1 Read in Surfaces

Read in the 12d archive file  $C:\12d\11.00\training\survey\volumes\DEPTH SHADING SURVEY.12da$  file by dragging and dropping using the **Explore working folder** icon as shown previously

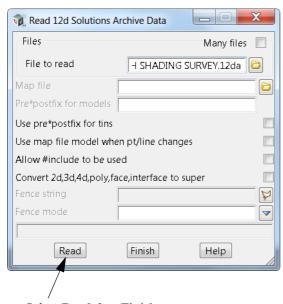

Select Read then Finish

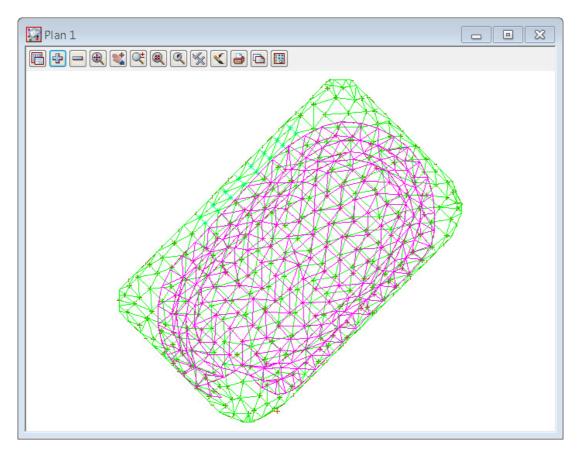

Turn off the Stripping survey models, *STRIPPING TOPO CHANGE GRADE*, *STRIPPING TOPO SURFACE LEVEL*, *tin STRIPPING*.

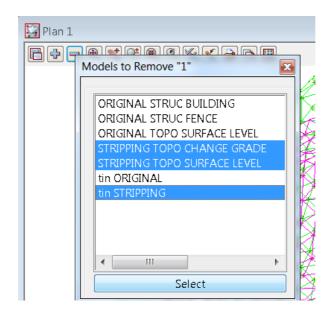

## 10.4.1.1Check original data

#### Toggle on Tin contours.

The contours are not visible as the surface is very flat. We need to change the contour interval to a smaller increment

Change the contour interval to 0.1

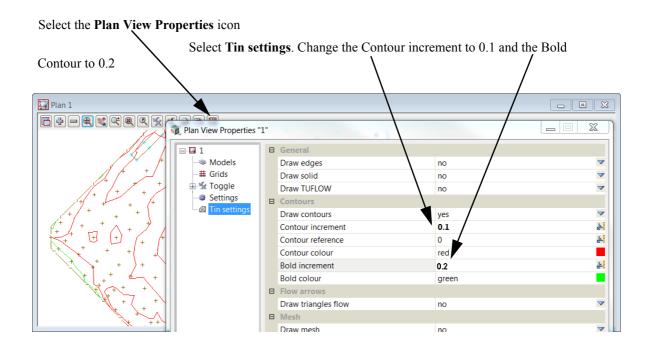

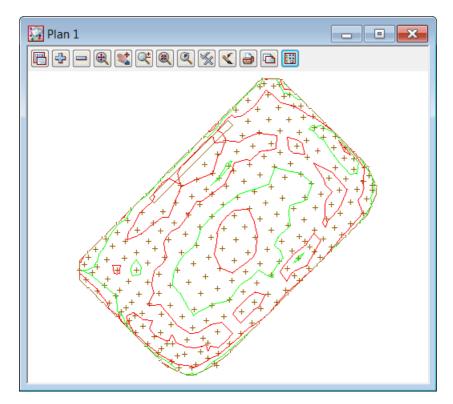

### 10.4.1.2Save model list for original data

The original models can be saved away to a model listing file

Select *View=>Models save/restore* 

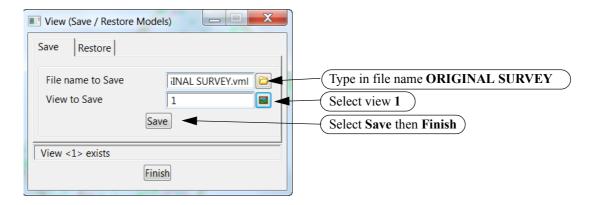

#### 10.4.1.3Check stripped survey data

Turn off all models then turn on the Stripping models *STRIPPING TOPO CHANGE GRADE*, *STRIPPING TOPO SURFACE LEVEL* and *tin STRIPPING*.

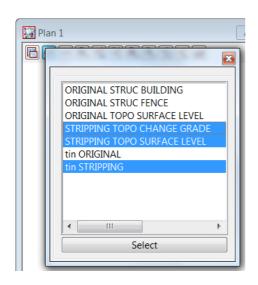

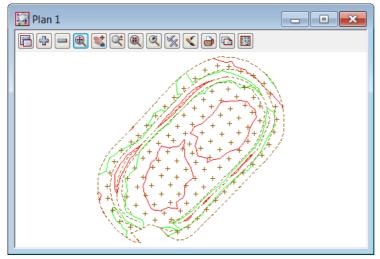

## 10.4.1.4Save model list for stripped data

The stripping models can be saved away to a model listing file

Select *View=>Models save/restore* 

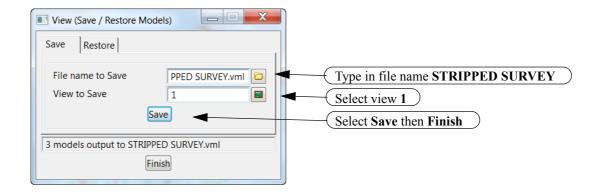

## 10.4.2Check Stripped tin lies within existing tin

To check that the Stripped tin sits inside the tin created from the existing surface points, we will now turn on both triangle models and toggle off *Tin contours*. If this is not the case then the volume calculation will only cover the area where the two tins coincide.

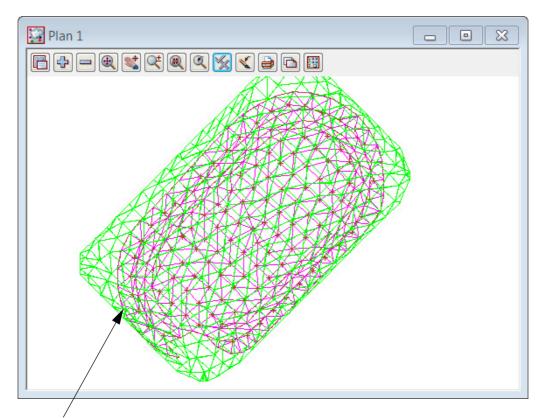

Ensure the outline of the stripping tin lies completely inside the original surface tin

## 10.4.3Calculate volumes by exact method

The volume between the two tins can now be calculated and written to a report file Select *Design=>Volumes=>Exact=>Tin to tin* 

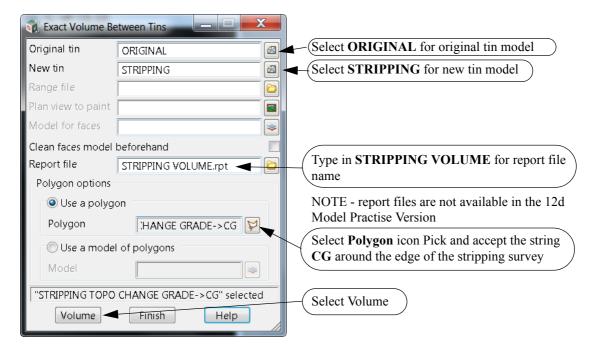

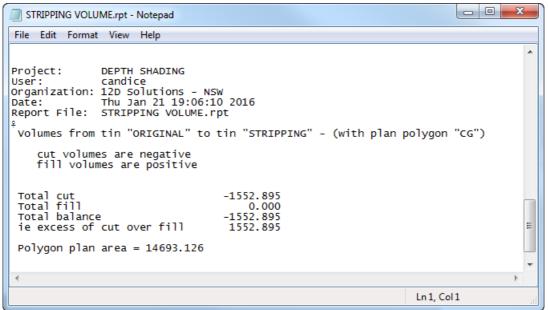

## 10.4.4Create depth shading

The two surfaces can be compared by colouring the height differences between the two tins.

Turn off the tin models

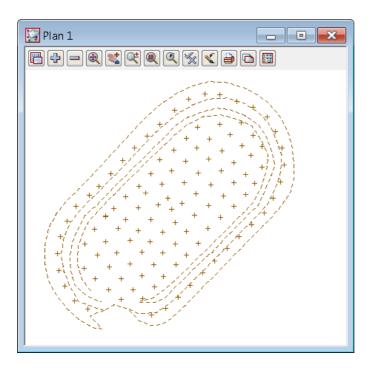

Select option Tins=>Colour=>Tins depths colour

Move the panel to the side of the survey

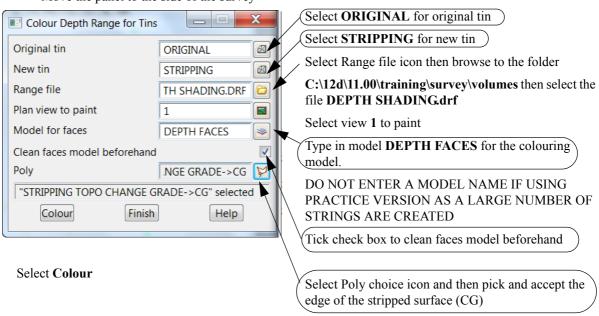

A preview of the colouring appears temporarily and this will disappear when the view is refreshed.

The model of faces holds a permanent record of the colours.

Turn on the model **DEPTH FACES** 

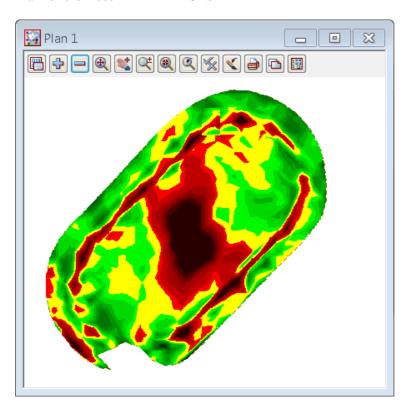

The view can then be refreshed and the colours remain as they are represented by the faces in the model **DEPTH FACES.** 

## 10.4.5Create tabulation of range file

A table can be created to tabulate the depth colours in the depth range file **DEPTH SHADINGDRF**. Select **Drafting=>Text and tables=>Tabulate range file** 

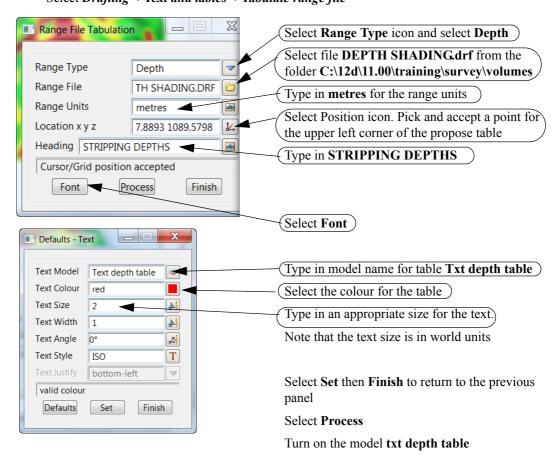

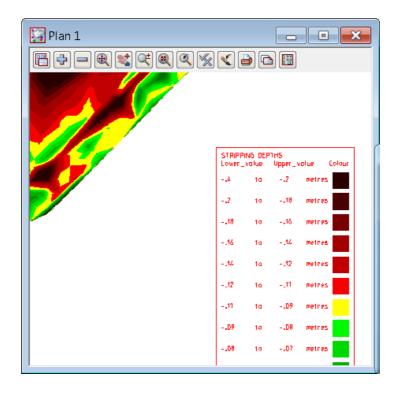

# 10.5 Progressive volumes

In this topic we will look at the use of super tins to combine surfaces after each survey of an excavation. Create a new project as shown previously called **QUARRY** in the folder

## $C: \label{lem:condition} C: \label{lem:condition} C: \label{lem:condi$

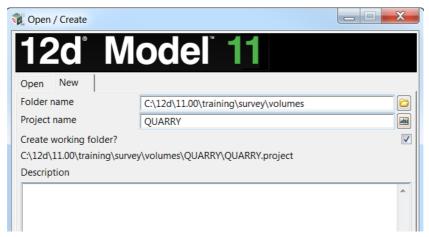

Select the New button at the bottom of the panel to create and open the project.

## 10.5.1Read in multiple surveys

We will read in the data for the three surveys of a quarry taken as the excavation develops. The data has been given in the form of three 12d archive files. This time we will read the files in together in one option

Select option File =>Data input=>12d=>12d archive data

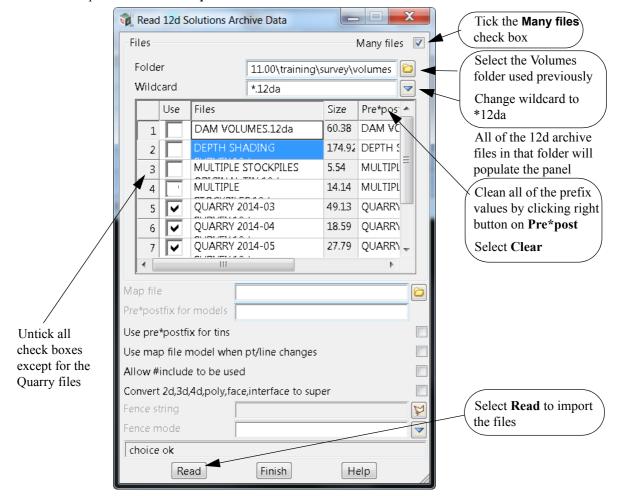

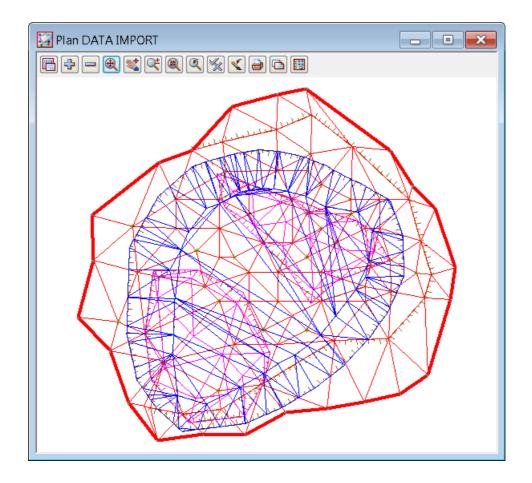

### 10.5.1.1View March survey

In Plan view 1 turn on 201403 models 201403 TOPO BANK TOP, 201403 TOPO CHANGE GRADE, 201403 TOPO DTM BDY, 201403 SURFACE LEVEL and tin 201403.

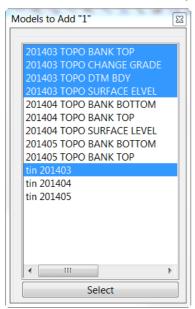

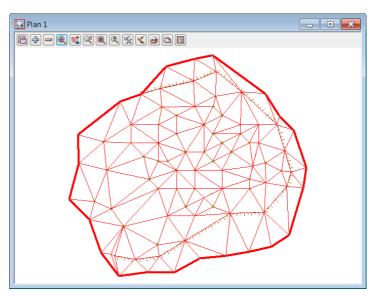

Then toggle on the *Tin contours* 

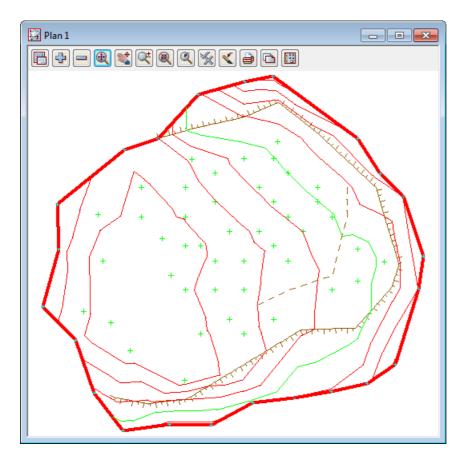

#### 10.5.1.2Save the March model list

The march survey models can be saved away to a model listing file

Select *View =>Models save/restore* 

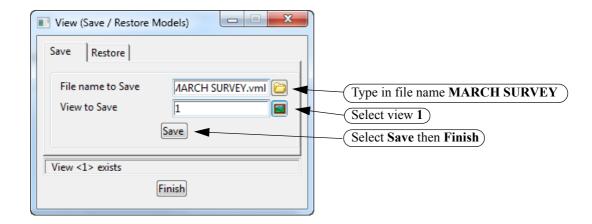

### 10.5.1.3View April survey

Turn off all models and then turn on 201404 models 201404 TOPO BANK BOTTOM, 201404 TOPO BANK TOP, 201404 SURFACE LEVEL and tin 201404.

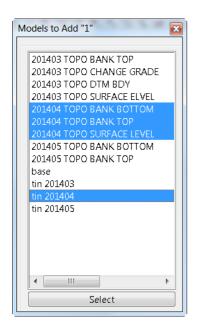

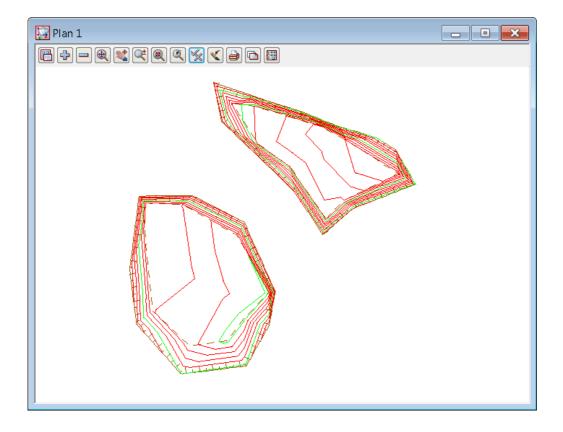

## 10.5.1.4Save the April model list

The April survey models can be saved away to a model listing file

Select *View =>Models save/restore* 

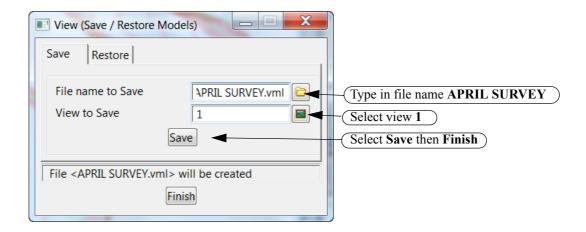

#### 10.5.1.5View May survey

Turn off all models then add the 201405 models 201405 TOPO BANK BOTTOM, 201405 TOPO BANK TOP, 201404 SURFACE LEVEL and tin 201405.

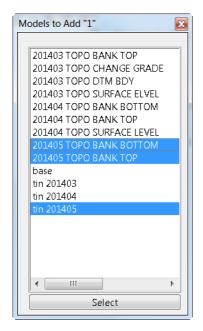

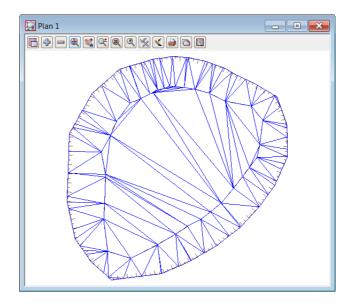

And with Tin contours ticked on:

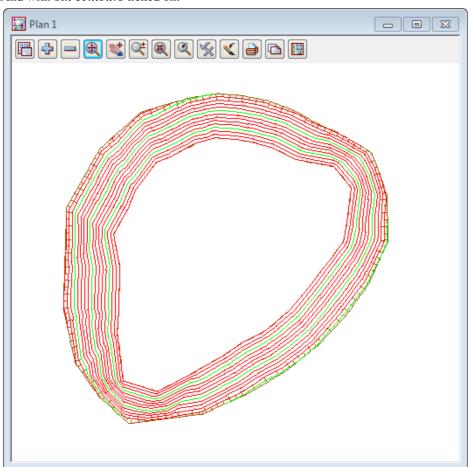

#### 10.5.1.6Save the May model list

The May survey models can be saved away to a model listing file

Select *View =>Models save/restore* 

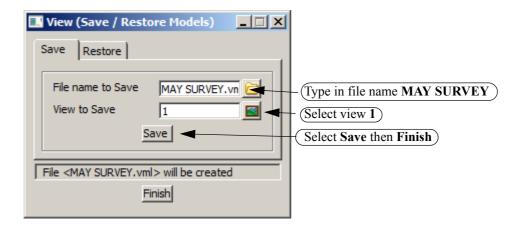

# 10.5.2Check April and May tin lies within March tin

Turn off all models then turn on all of the tins, and tick off *Tin contours*.

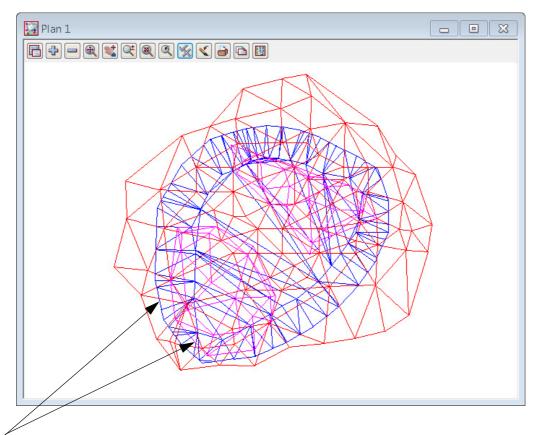

Ensure the outline of the April and May triangulations lies completely inside the March triangulation

#### **10.5.2.1Shade tins**

Shading the tins can help with the checking of the overlapping

#### Toggle on Tin solid

As the April tin is smaller in area than the May tin it is hidden by the May tin colouring. To make the April tin visible we can move the April tin model to the top of the model list

#### Select the Plan View Properties icon

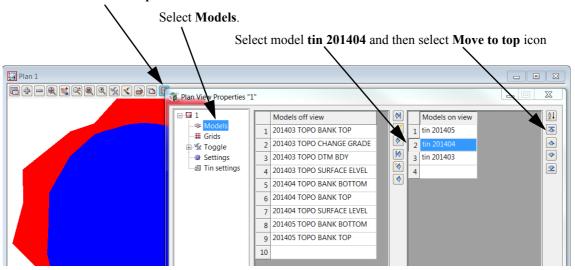

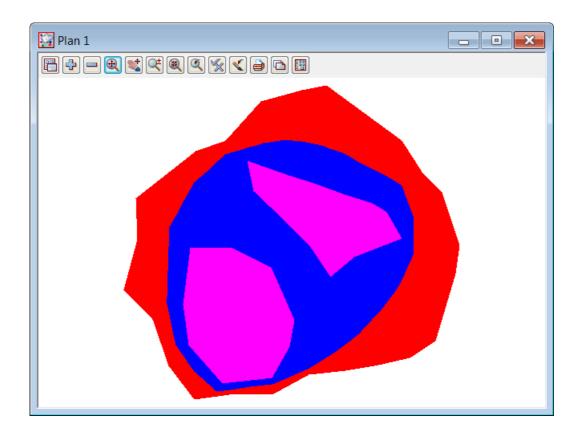

Toggle off the Tin solid

# 10.5.3Calculate volumes from March to April survey

We will now calculate the volumes between the March and April survey.

Now that we have the tins they do not have to be seen again but we will continue add them to the views so you can see we are definitely using the correct tins. We will also show how to use the model lists that we have saved for each month.

Firstly turn off all models then we will add back all the models for the April survey by reading in the model list previously created

### 10.5.3.1Restore the April model list

Select *View =>Models save/restore* 

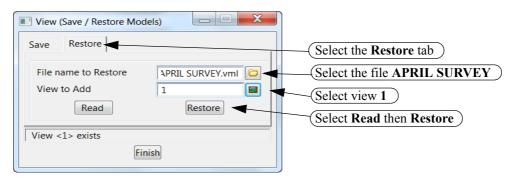

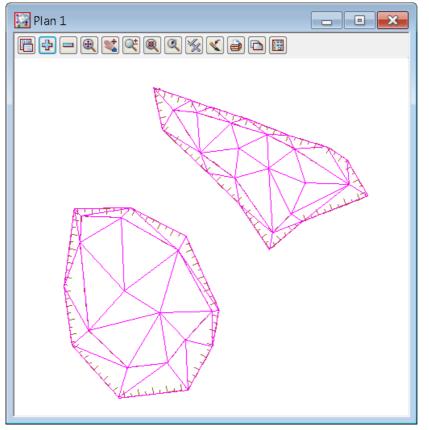

### 10.5.3.2Calculate EXACT TIN TO TIN volumes

The volume between the two tins can now be calculated and written to a report file. We will calculate using the Exact tin to tin exact method.

Select Design =>Volumes =>Exact =>Tin to tin

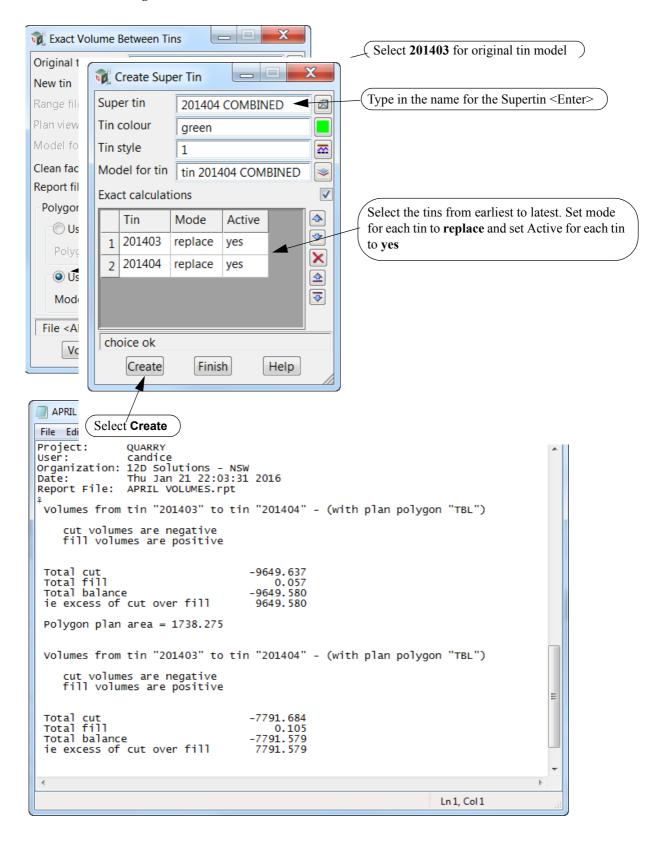

# 10.5.4Combine the March and April surfaces

We need to combine the March and April tins in order to calculate the volumes for the May survey against what the quarry was like at the end of April.

This is done by creating a super tin which dynamically combines multiple tins into one.

### 10.5.4.1Create super tin of March and April surveys

Select option *Tins =>Create =>Supertin* 

Check the supertin in the Perspective view 3D with shade toggled on

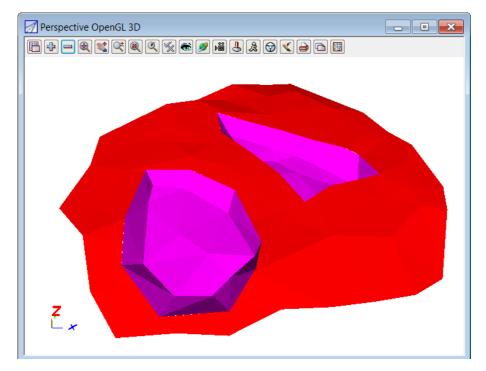

# 10.5.5Calculate volumes from April to May survey

We will now calculate the volumes between the combined April supertin 201404 COMBINED to the May survey tin 201405

Firstly turn off all models then read back in the models for the May survey by again using the previously created model list.

### 10.5.5.1Restore the May model list

Select View =>Models save/restore

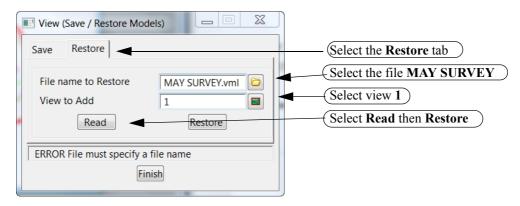

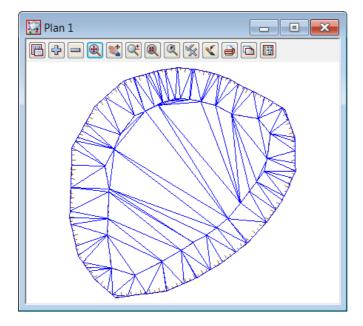

### 10.5.5.2Calculate EXACT TIN TO TIN volumes

The volume will now be calculated from the super tin of the combined March and April surveys, to the May survey

Select *Design =>Volumes =>Exact =>Tin to tin* 

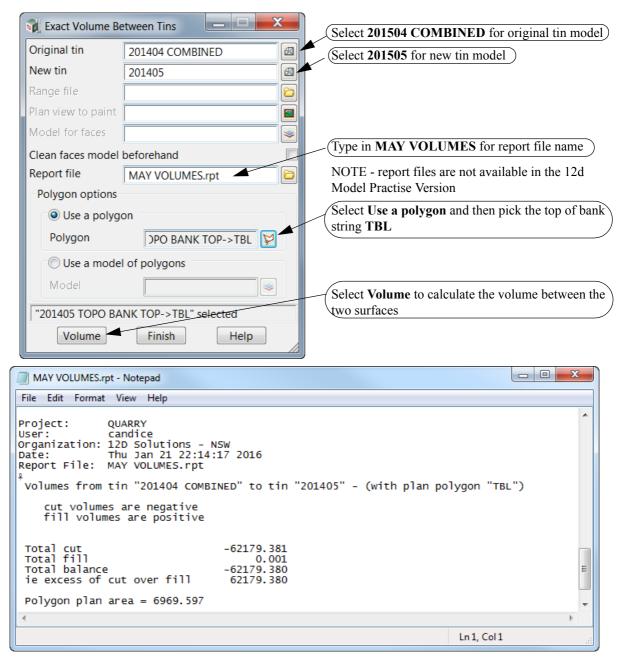

# 11 Setout

In this chapter we will look at various types of setout calculations from features constructed in the graphics to imported strings and tins. Setout files are created for each topic.

The types of setout include:

Building creation and setout. See 11.1 Building setout on page 259.

Imported building from cad file. See 11.2 Cad House Setout on page 281.

Setout for evenly graded string. See 11.3 Setout for evenly graded string on page 288.

Creating 3d setout for imported 2d cad strings. See <u>11.4 Setout for polyline culdesac string on page 295.</u>

Triangulation setout. See 11.5 Triangulation setout on page 303.

Road setout from imported strings. See 11.6 Road Setout on page 305.

QA Reporting of point, string and tin setout. See 11.7 Setout reports on page 307.

# 11.1 Building setout

In this topic we will create a lot outline and position a building on the lot for setout.

To begin create a new project called HOUSE SETOUT in the Survey training area

First, double click on the *12d Model 11* icon to bring up the **Project Selection** panel.

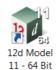

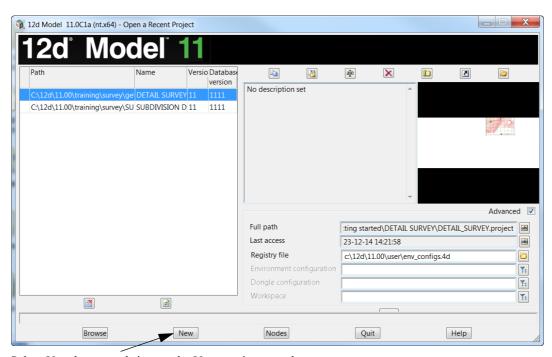

Select **New** button to bring up the **New project** panel.

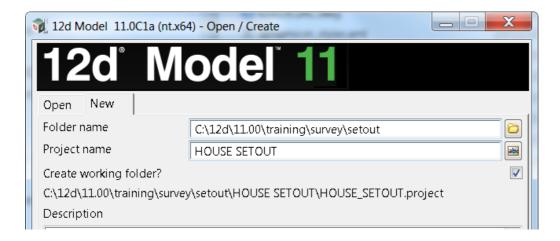

Create a project under the folder C:\12d\11.00\training\survey\setout called HOUSE SETOUT

With the *Create working folder* check box ticked a working folder with the same name as the project will be also created

Select the **New** button at the bottom of the panel to create and open the project.

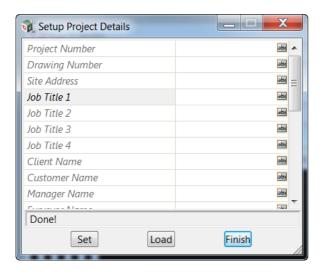

When the project starts up for the first time the **Project Details** panel appears

The information typed in here can be used when plotting from this project

Fill in the various prompts if necessary

Select **Set** then **Finish** to save the settings and continue

### 11.1.1Create the lot outline

We will use plan view 1 for the house setout.

The lot outline will be created in a model called **LOT** 

Type in the name and model name LOT in the CAD controlbar. Select the colour Red

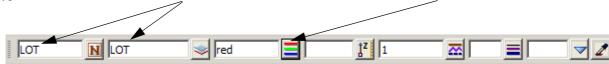

Select option *Cad* =>*Line* =>*Traverse* 

or Traverse icon

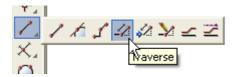

You will see the following message in the message area at the bottom left of the 12d Model screen:

<Pick start position for traverse> [picks][fast][Menu]

This is to tell you to pick the start point for the traverse. The rest of the traverse is then entered as bearings and distances.

Instead of picking from the screen, we will be using typed entry to place the traverse.

Press the Space bar to activate the coordinate entry panel Enter X Y Z.

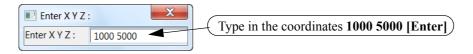

Press the **Space** bar to activate the **bearing input** panel

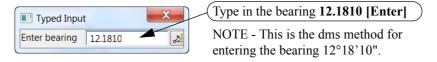

Press the **Space** bar to activate the **distance input** panel

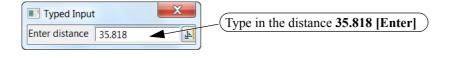

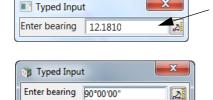

When pressing the space key for the next bearing input the previous bearing is shown highlighted in the panel.

For example, the next bearing is **90.0000** so it would be typed in over the previous bearing **12.1810** and then [Enter] to input the new bearing.

Other options to amend the previous bearing will be discussed when entering the house outline

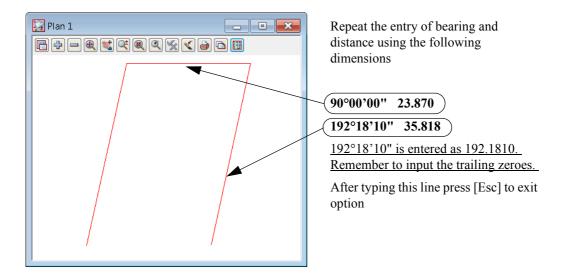

Check the misclose of the last line by selecting option *Utilities=>Measure=>Bearing/Distance* or **Measure Bearing/Distance** icon

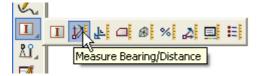

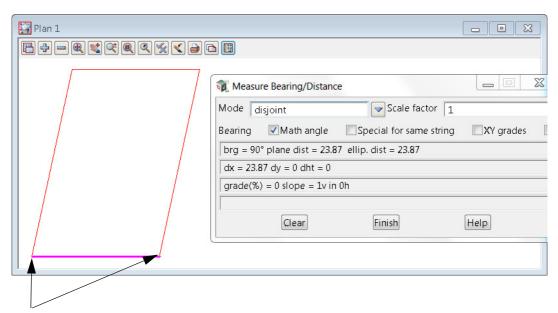

Select and accept the start and end points of the lot traverse

The bearing and distance between the two points is displayed Exit the panel

If the bearing and distance between the points are correct, close the string by using option Cad =>String =>Close

or select Close icon

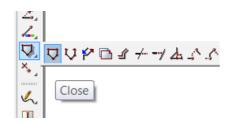

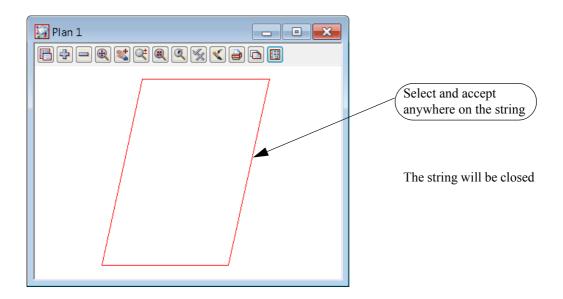

From this point on we will be using the cad icons only. The menu options are available under the *Cad* menu

## 11.1.2Create building outline

In this option we will create the outline of the building using the previous traverse routine and explore some other traverse editing features

Type in the name and model name as HOUSE in the CAD controlbar. Select the colour blue

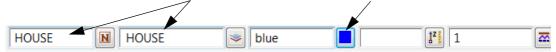

Select option Traverse icon

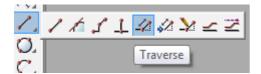

We are going to start the house corner 7.0 metres up from the lower left corner of the lot and offset 1.8 metres in from the side boundary

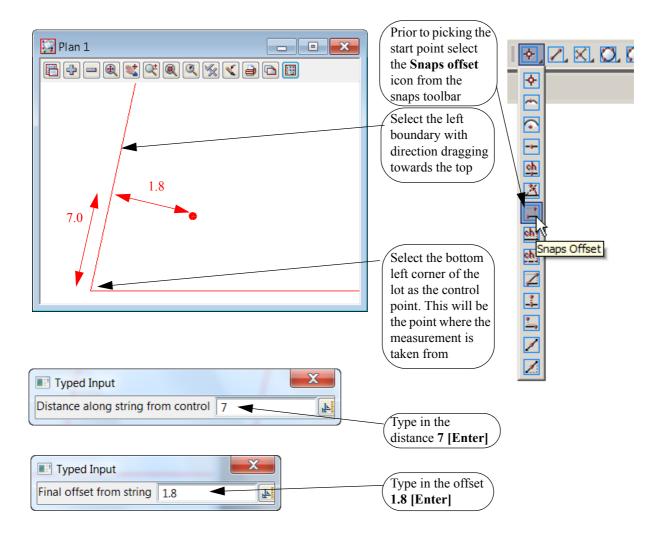

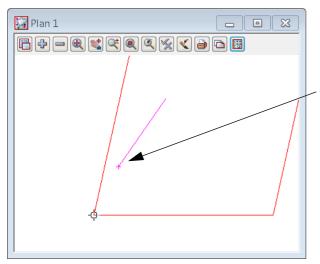

The point is created in a model called **constructions snap data** and is automatically turned off.

The end of the string now locks to the cursor position

Press the **Space** bar to activate the **bearing input** panel

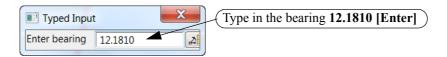

Press the **Space** bar to activate the **distance input** panel

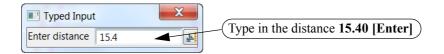

We will now look at some options to speed up the traversing process.

For the next bearing we are going to traverse at right angle to the previous bearing

Press the **Space** bar to activate the **bearing input** panel

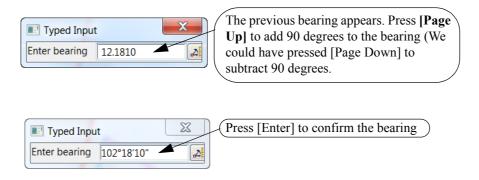

Press the **Space** bar to activate the **distance input** panel

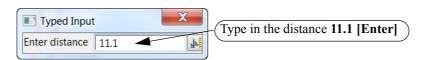

For the next bearing we will traverse tangential to the left boundary line.

At the bottom of the screen there are a number of options that can be activated by selecting the letter following the option

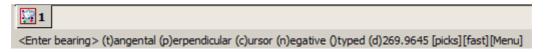

To traverse tangential select [T] from the keyboard then pick the left boundary line

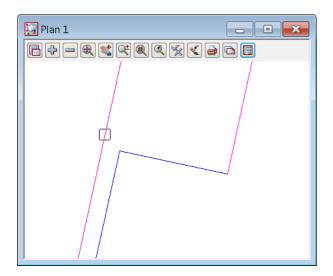

The proposed direction is highlighted. This may be in the opposite direction to that required so simply select [N] to reverse the direction line if necessary.

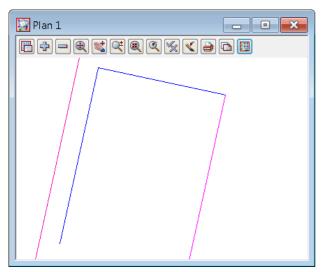

Press middle button or select [Enter] to confirm the direction

Sometimes an error occurs when entering the traverse so the traverse has to be stopped and restarted. Press [Escape] to exit the traverse or click right button then select Cancel from panel

### Select option Traverse Append icon

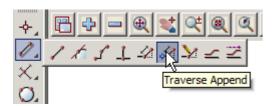

Pick and accept the end of the house string

The traverse can continue

The remaining lines are:

Bearing 192.1810 (or tangential to left boundary) Distance 3.0

Bearing 102.1810 (or [Page Down] after last bearing) Distance 6.0

Bearing 192.1810 (or [Page Up] after last bearing) Distance 5.0

Bearing 282.1810 (or [Page Up] after last bearing) Distance 8.2

Bearing 192.1810 (or [Page Down] after last bearing) Distance 7.6

Press [Escape]

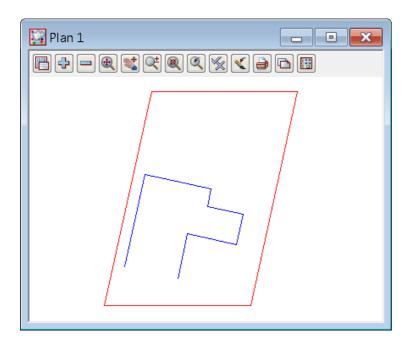

The last line has an incorrect distance and this can be edited using the following Select option **Traverse Edit** icon

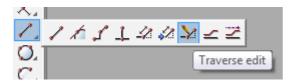

Pick and accept the last traverse line

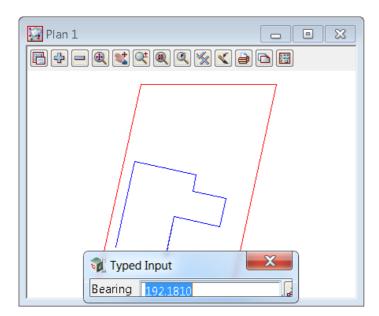

The bearing is displayed. As the error is in the distance press [Enter] to accept the bearing

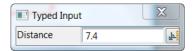

Type in 7.4 [Enter] for the corrected distance

We can now check the misclose of the house by selecting Measure Bearing/Distance icon

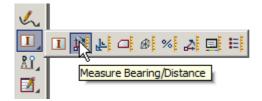

Select and accept the start and end points of the house traverse

The bearing and distance are displayed

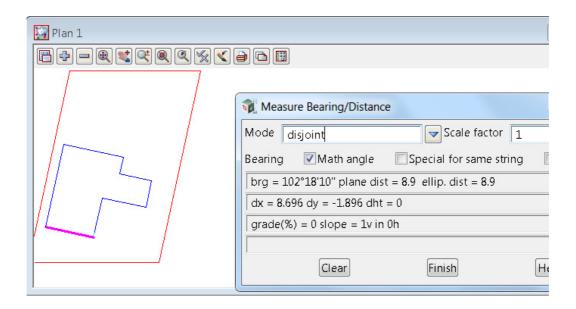

If correct, close the string by using the Close icon as shown previously on the lot string

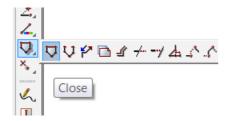

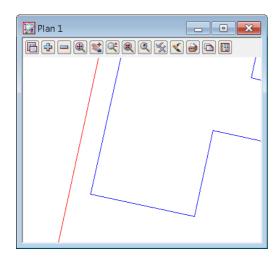

We can now check offsets from the building corners to the boundaries.

To ensure the offsets are from the selected segment only, we turn on the segment snap

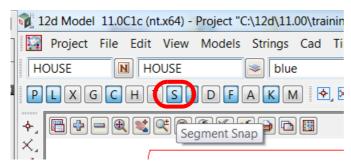

Zoom in to the left side of the building

Select the String to Point - Offset icon

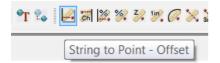

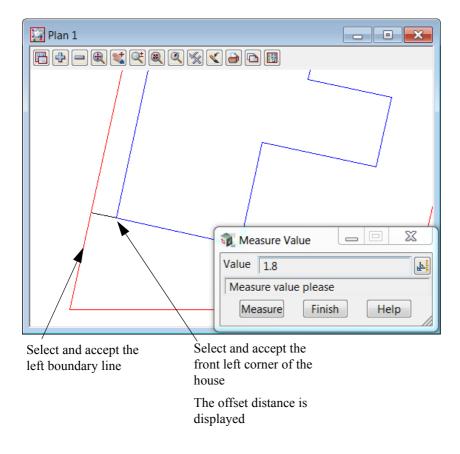

Repeat for the other house corners

# 11.1.3Dimension text scaling

Prior to adding text we will set up the view scale to 1:200

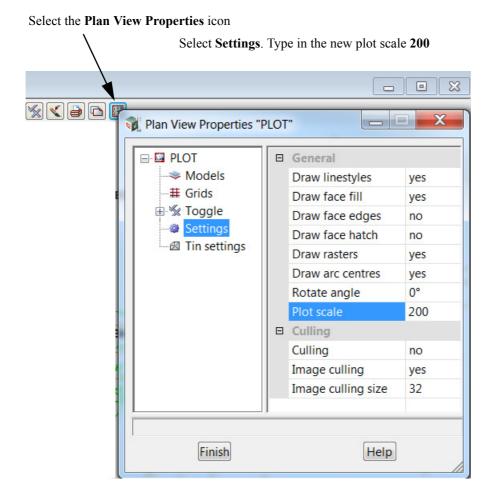

## 11.1.4Create dimensioned offset lines from house corners to boundaries

In this topic we will use an option to dimension the offsets

Change the model name to text dimension

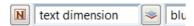

To create the dimensions select Create Drop Segment Dimension icon

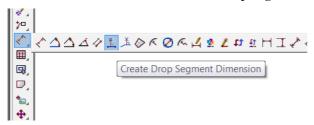

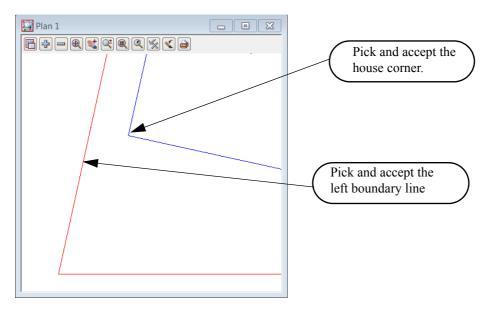

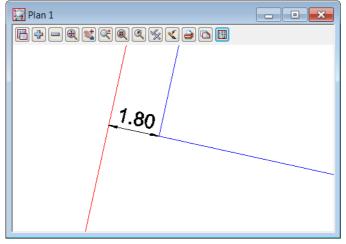

## Repeat for the other corners

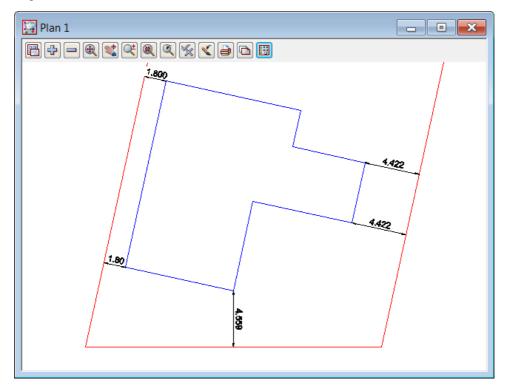

## 11.1.5Create dimensions for lot and building lines

We will add bearing and distances to the lot edges and distances only to the building edges.

The text type for the dimensions will be read in from a stored parameter file

#### 11.1.5.1Lot dimensions

Select option *Drafting =>Bearing/distance labelling (2)* 

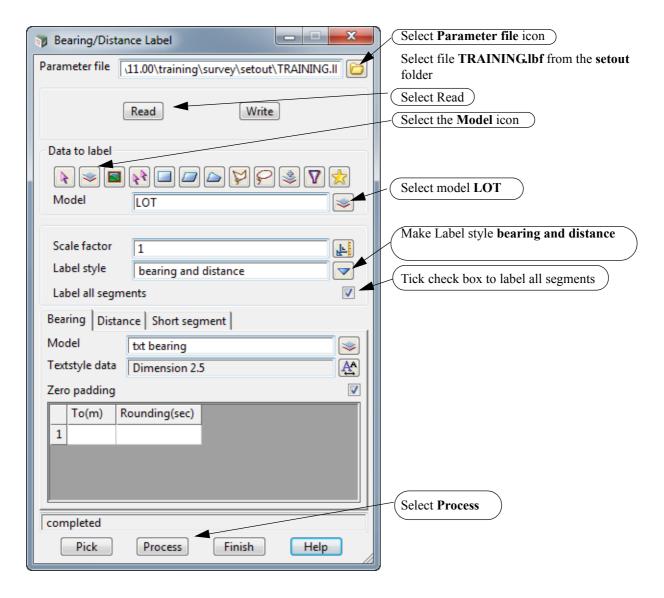

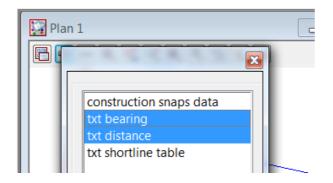

Turn on the bearing and distance models

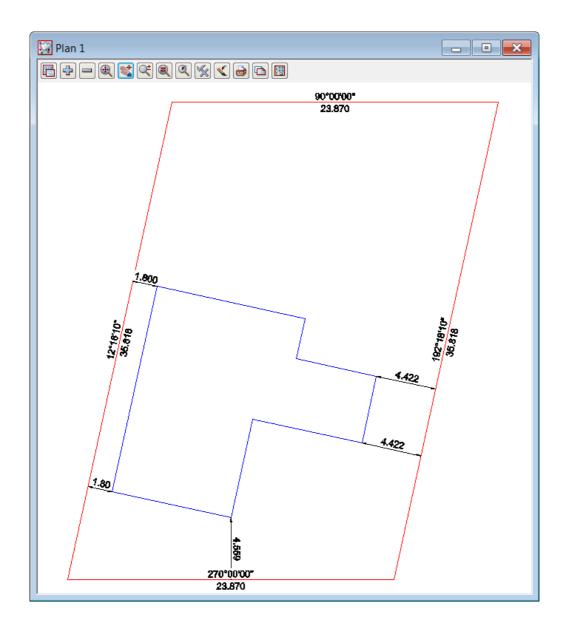

#### 11.1.5.2House dimensions

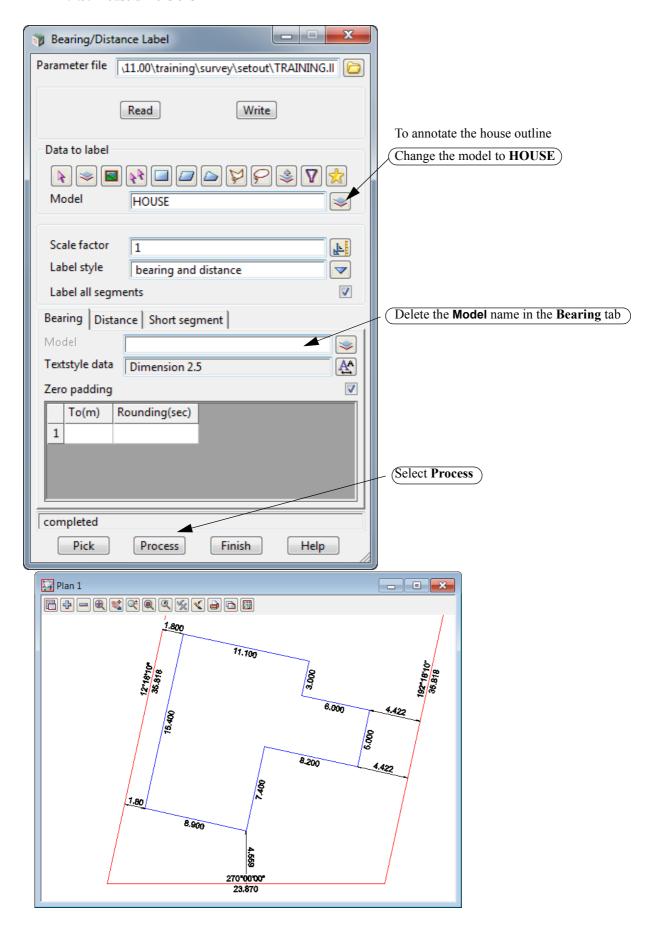

# 11.1.6Setout points

Up until now the strings created around the lot boundary and building do not have point numbers. We will now generate point numbers for the vertices for the building and lot boundaries. Turn off all models except for **HOUSE** and **LOT** 

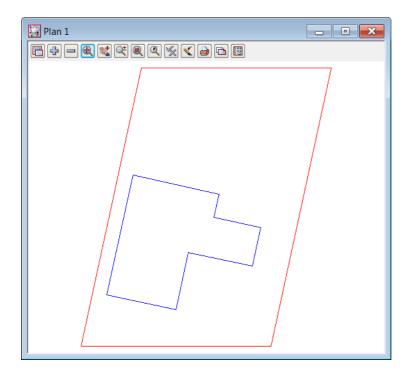

Select option *Utilities =>Super strings =>Vertex i*d

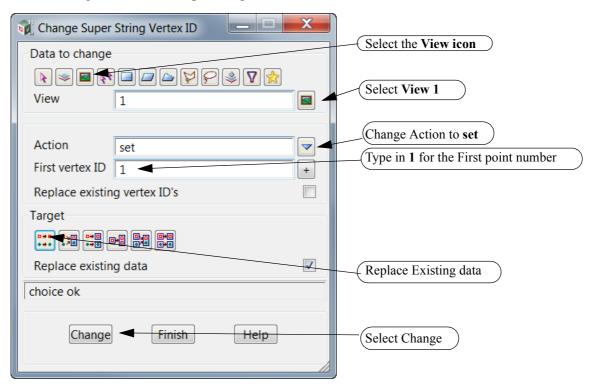

# Toggle on the Point ids

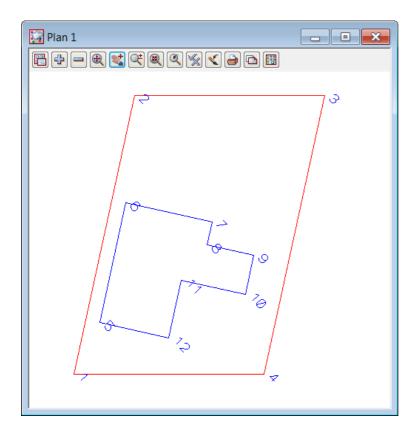

## 11.1.7Create upload file

The upload file of the points and strings can be used on a variety of surveying instruments In the example below we will create an upload file for the Leica instruments

Select option Survey =>Leica =>1200 =>Strings(V4)

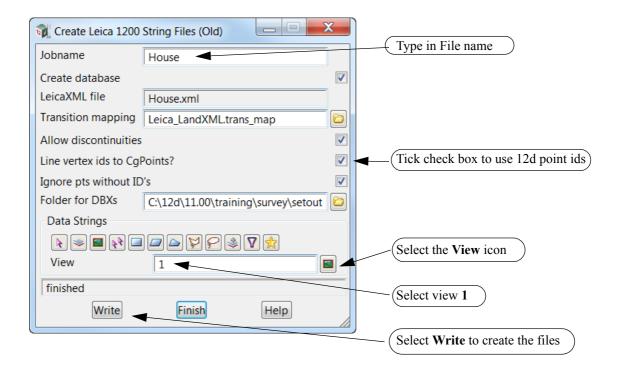

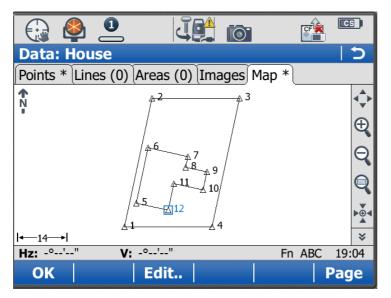

Once copied to the instrument the lot and house are able to be set out

# 11.1.8Sharing the Lot model for other projects

In the next exercise we will be sharing the **LOT** boundaries from this project To share the boundary model select *Models* =>*Sharing* =>*Share* 

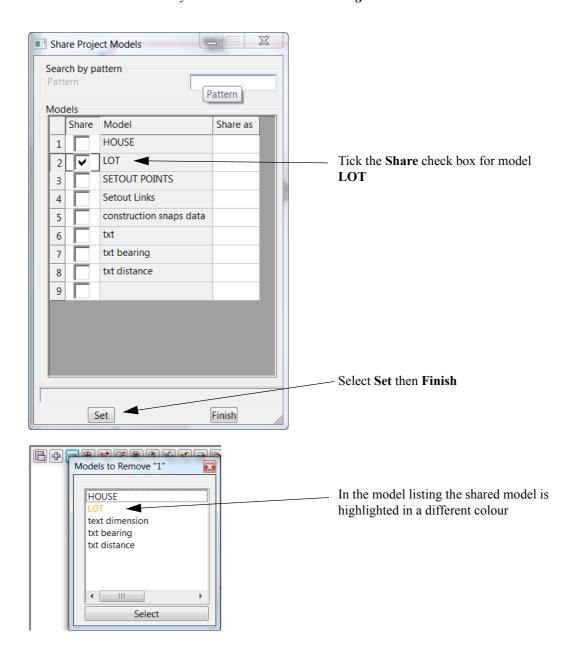

## 11.2 Cad House Setout

Create a new project as shown previously called CAD HOUSE SETOUT in the folder

C:\12djobs\11.00\training\survey\setout

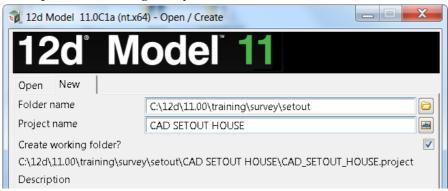

Select the New button at the bottom of the panel to create and open the project.

## 11.2.1Share the lot outline from the previous project

Select option *Models =>Sharing =>Add* 

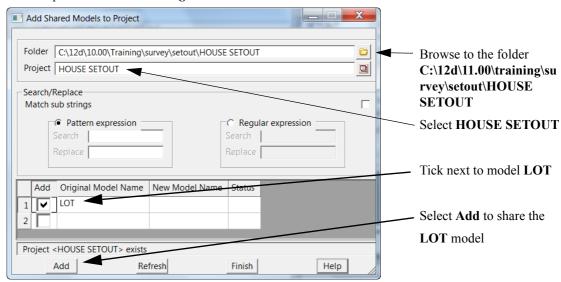

The model is referenced to the project

Turn on the model LOT and note that shared model has a blue model name

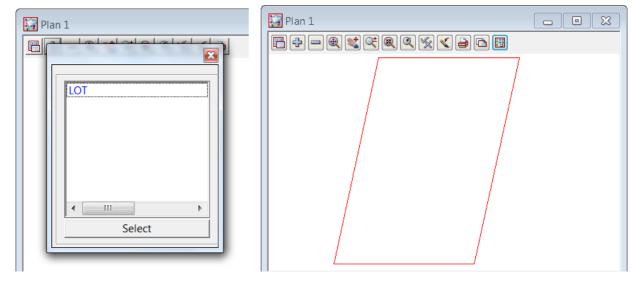

### 11.2.2Read in the CAD file

Read in the file C:\12d\11.00\training\survey\setout\HOUSE.DWG file by dragging and dropping using the Explore Working Folder icon as shown previously

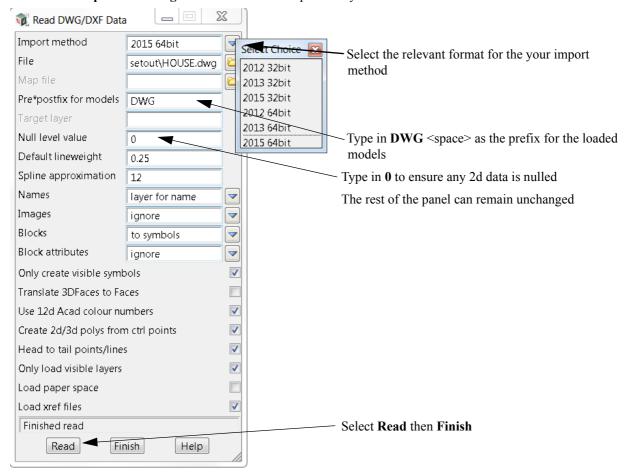

The house outline has been created in plan millimetres and will result in the house being scaled by 1000 if opened in the same view as the model LOT.

We will also rename view **SURVEY** to view **2** using option *View* =>*Rename* 

In view 1 turn on the model *LOT* only and in view 2 turn on all of the other models. Tile Vertically the two view using *Window* =>*Tile Vertical*.

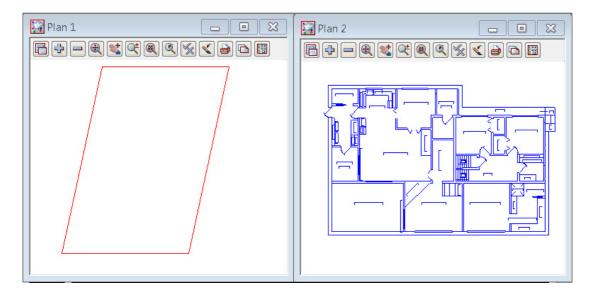

### 11.2.3Scale the house models

The imported building has its base units in millimetres rather than metres so we will firstly scale the building from millimetres to metres

Select option *Utilities* =>*A*-*G* =>*Factor* 

or select the Global Factor icon

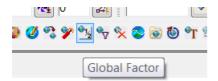

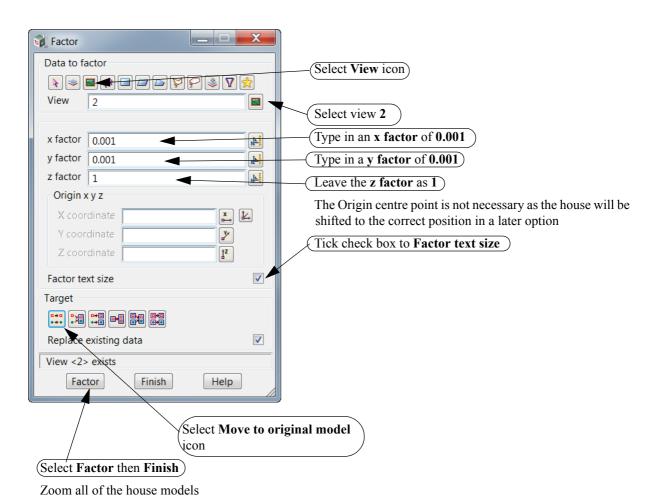

# 11.2.4 Rotate the building

We will now rotate the house.

Select the option *Utilities =>H-Z =>Rotate* 

or select the Global Rotate icon

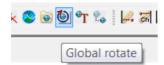

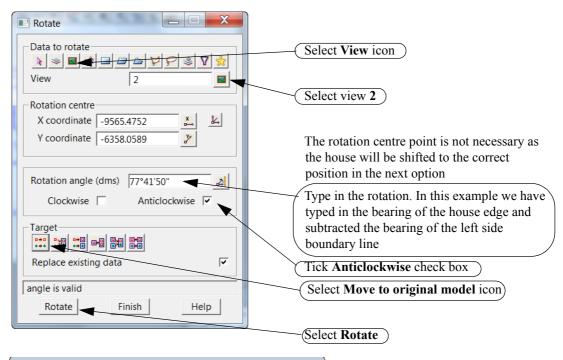

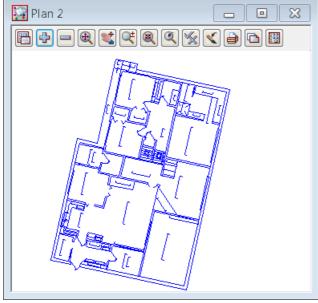

### 11.2.5Translate the house

We will now position the house into the lot and place the corner at a predefined position Select the option *Utilities* =>*H-Z* =>*Translate* 

or Global Translate icon

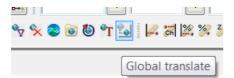

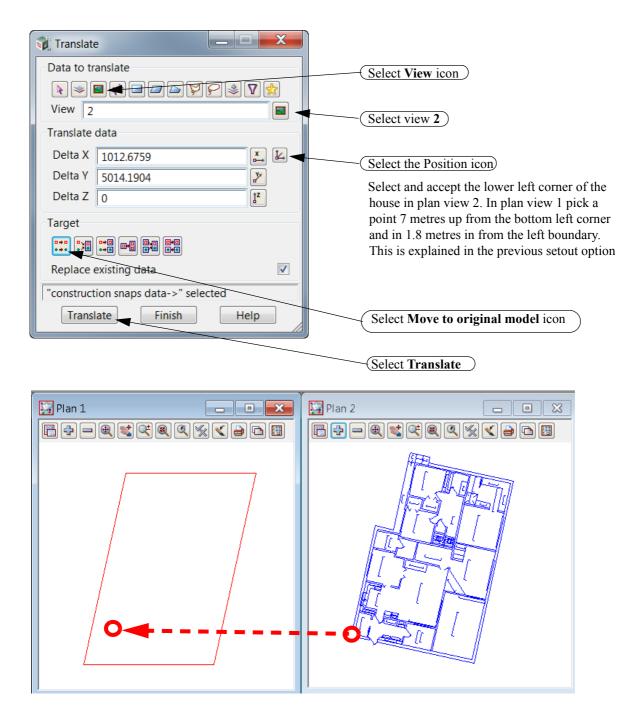

In plan view 1 turn on the house models

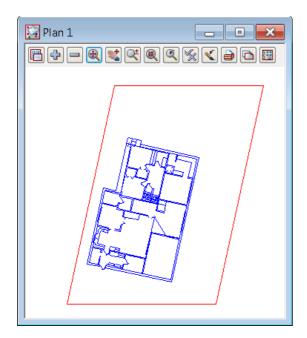

### 11.2.6Create outline of house for setout

We will now create a string around the outside edge of the cad house. This is done in a model called **HOUSE** 

Type in the name and model name HOUSE in the CAD controlbar. Select the colour Green and linestyle 1

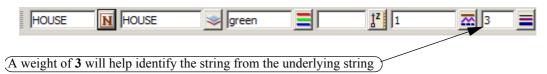

Select option *Cad* =>*Line* =>*Line string* or Line String icon

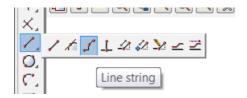

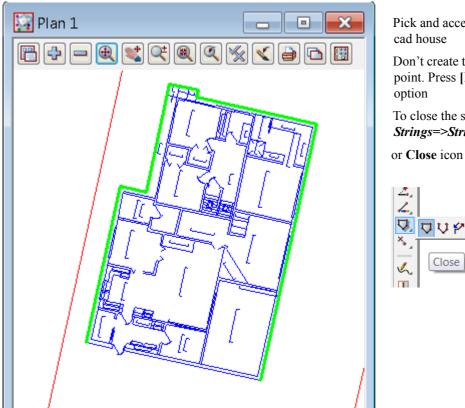

Pick and accept the corner points of the

Don't create the string back onto the start point. Press [Escape] to exit the string

To close the string select Strings=>Strings edit=>Close

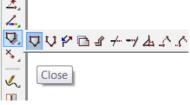

The dimensioning and setout numbers can be created as per the previous chapter

# 11.3 Setout for evenly graded string

In this exercise we will manually import a polyline from cad, regrade the string and create an alignment upload file for setout.

Create a new project as shown previously called DRAIN SETOUT in the folder

#### C:\12d\11.00\training\survey\setout

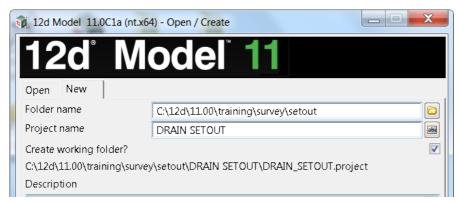

Select the **New** button at the bottom of the panel to create and open the project.

## 11.3.1Read in the polyline from cad

Read in the file C:\12d\11.00\training\survey\setout\DRAIN.DWG file by dragging and dropping using the Explore Working Folder icon as shown previously

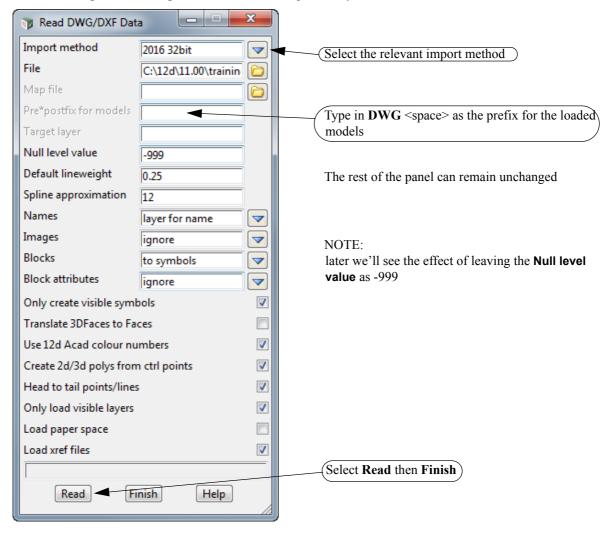

#### Turn on the model DWG DRAIN

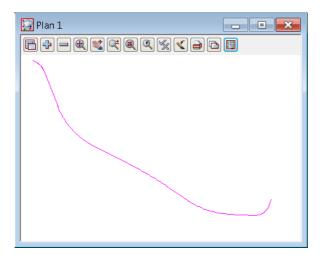

## 11.3.2 Convert the polyline to a super alignment string

The imported polyline has no height but the string is to be evenly graded from level 20.0 to level 25.0 We will convert the polyline to an super alignment to grade the string.

### 11.3.2.1 Convert to Superalignment

Select Strings =>Convert

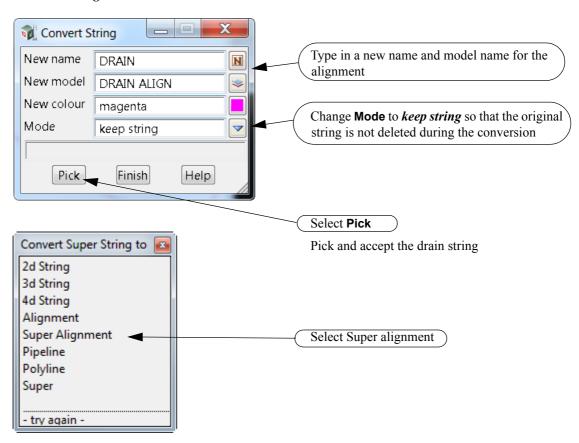

The **Super Alignment Properties** panel comes up for the created super alignment.

Click on the Label node and change the Label style to full.

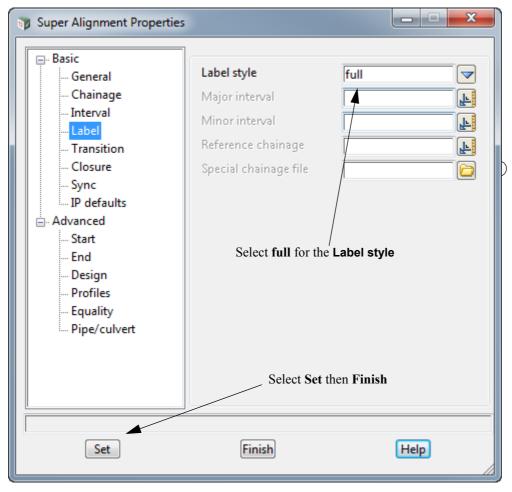

Remove the model **DWG DRAIN** from view 1 and add on the model **DRAIN ALIGN**.

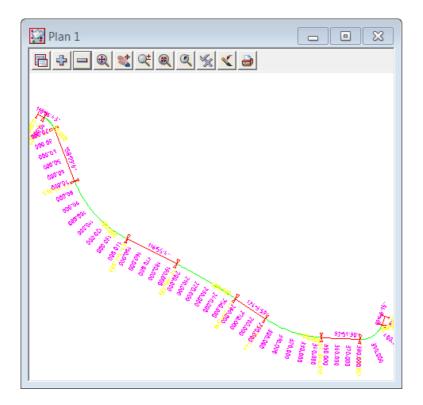

## 11.3.3Create heights for each end of the alignment

We will use the Section view LS to profile the drain string

Minimise all views except Plan 1 and Section LS.

Click on Plan 1 to make it the active view and then *Tile Vertically* using *Window* =>*Tile Vertical*.

NOTE: Because Plan 1 was the active view, tiling vertically puts it on the left hand side.

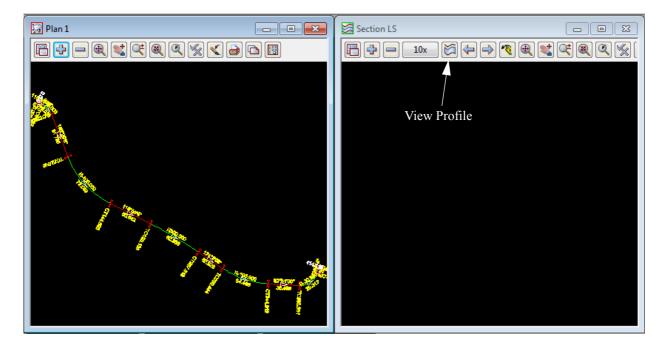

You can both profile the super alignment and also bring up the super alignment editor by using the option *Utilities* =>*VG Edit* on the menu on Section LS.

Or you can do it in two steps by select the **View Profile** icon on Section **LS** and then pick and accept the alignment string in the plan view 1. And then edit the super alignment by clicking on the **Edit** icon, or click on the option **Strings** =>Editor, or press **F6**.

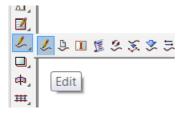

Either the VG Edit String or the Edit String panel is brought up, and you Pick and Accept the alignment string in Plan 1.

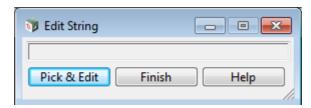

The Super Alignment editor then appears and the alignment string is profiled on the section view.

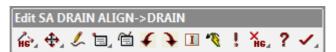

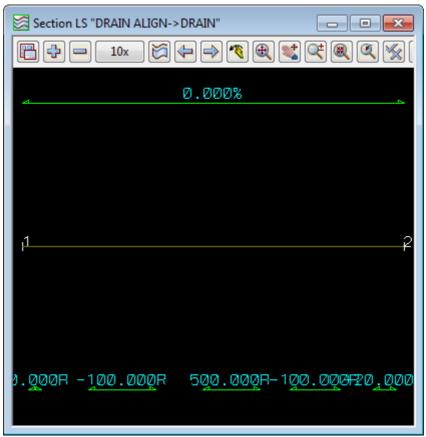

The alignment has vertical geometry consisting of two VIPs at zero because the original string from CAD only had zero heights.

**NOTE:** If the **Null level value** has been set to **0** rather than **-999** in the Read DWG/DXF Data panel then there would have been only null z-values and then no VIPs created (<u>See 11.3.1 Read in the polyline from cad on page 288</u>).

To add or modify vertical IP points, hold the left button down over the **Part Editors** icon then select **VIPs Editor** 

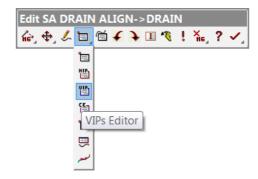

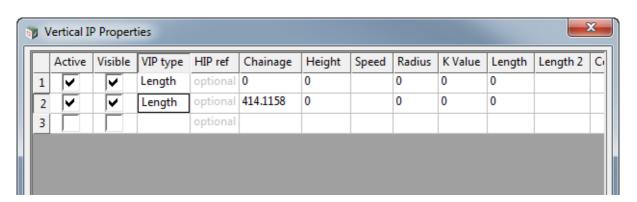

Type in 20 for the height of Chainage 0 and 25 for the height of chainage 414.1158

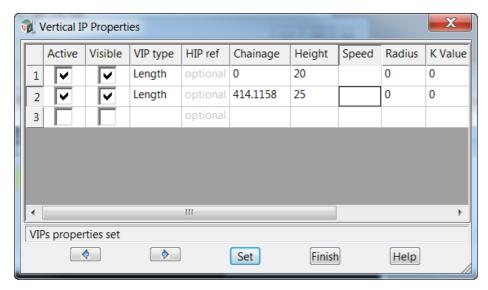

Press **Set** and the bottom of the **Vertical IP Properties** panel to save the values and then press **Finish** to remove the panel.

The Vertical Geometry of the alignment will then no longer be a flat line but go from 20 to 25.

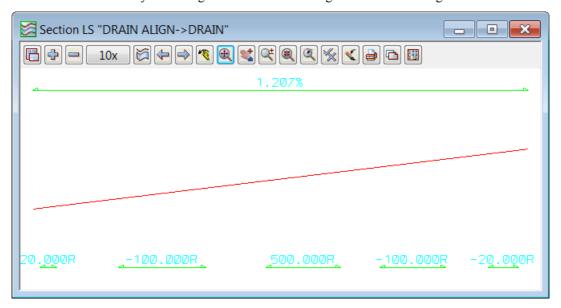

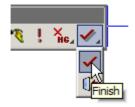

To exit the super alignment Editor hold the left button down over the **Finish** icon then select **Finish**.

Select Yes to confirm finishing

# 11.3.4Create Upload file

The alignment string can now be converted to an upload file for a number of survey instruments. We will create a Topcon upload file as an example

Select the option Survey => Topcon => Write RD3 file

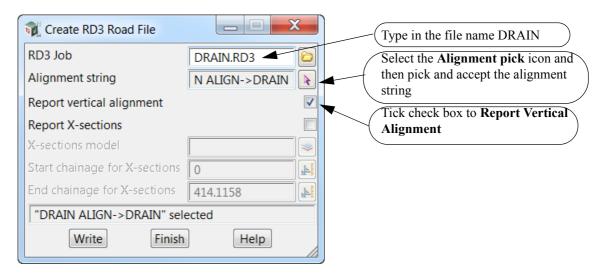

Select Write to create the upload file

Once copied to the instrument the alignment string can be setout

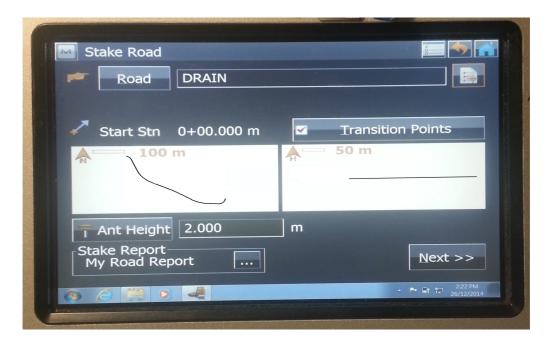

# 11.4 Setout for polyline culdesac string

In this exercise we will import a 2d lip of kerb polyline from cad and create heights from a provided layout drawing

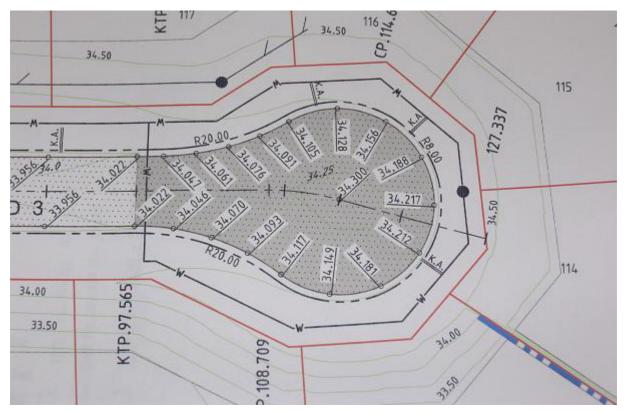

Create a new project as shown previously called CULDESAC SETOUT in the folder

#### C:\12d\10.00\training\survey\setout

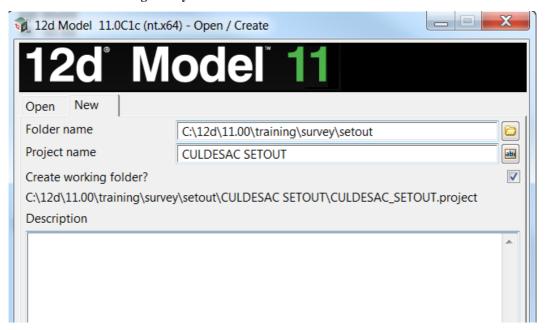

Select the New button at the bottom of the panel to create and open the project.

## 11.4.1Read in the polyline from cad

Read in the file C:\12d\11.00\training\survey\setout\CULDESAC.DWG file by dragging and dropping using the Explore Working Folder icon as shown previous

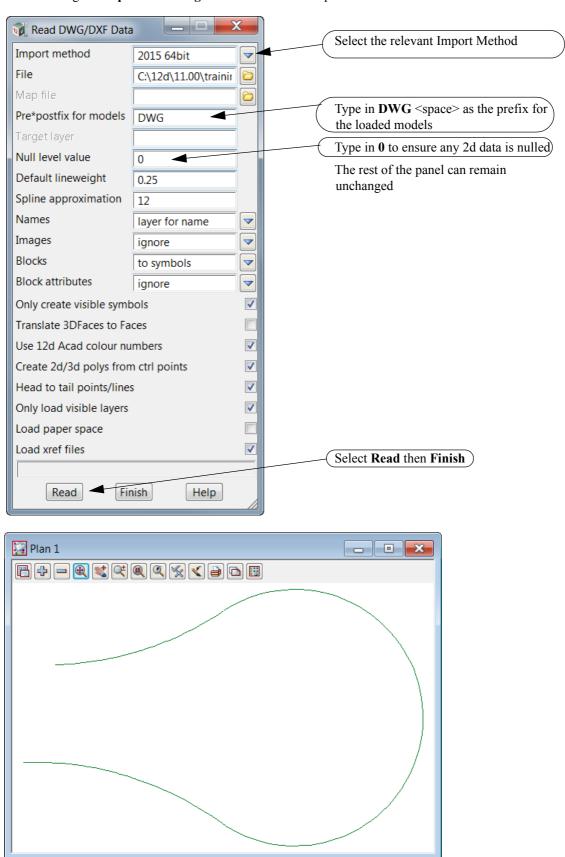

# 11.4.2Filter the string

We will filter the imported string to ensure there are no duplicate vertices at the tangent points

Toggle on the vertices and Vertex indices

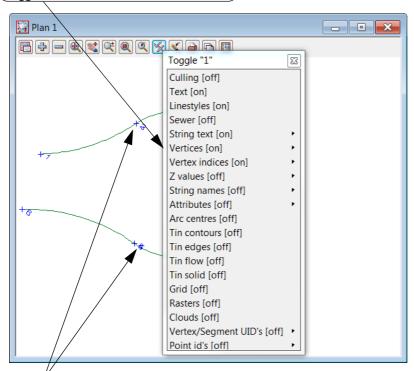

Occasionally duplicate vertices will occur. These are highlighted by the overlapping Vertex numbers

We can filter (remove) vertices on a strings which will prevent problems when paralleling strings at a later stage.

Select option *Utilities =>A=G =>Filter =>Vertex filter* 

#### or Global Filter icon

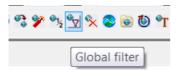

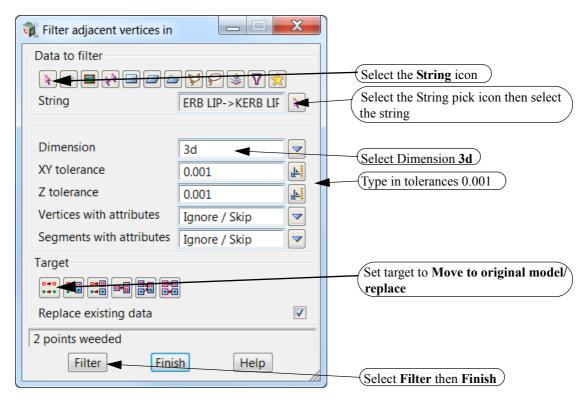

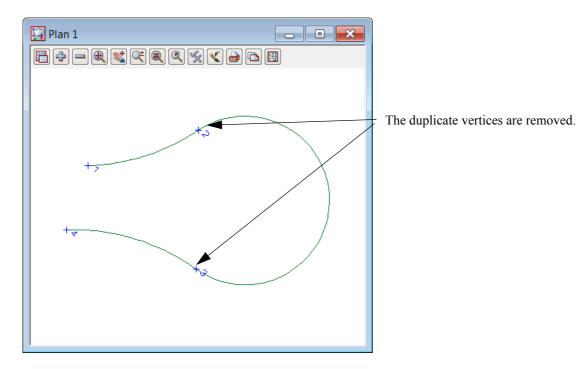

## 11.4.3Segment the string

We now segment the string into the equal parts shown in the diagram at the start of this topic.

Firstly toggle off the vertex indices.

Select option Strings =>Strings edit =>Segment strings

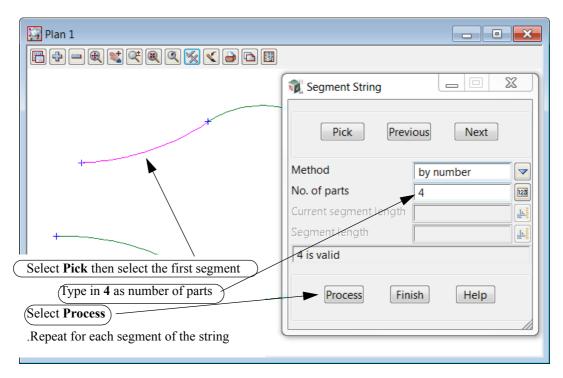

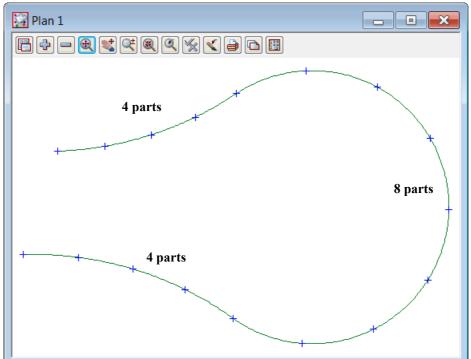

## 11.4.4Add heights to string

Heights will be added from the diagram

Toggle on the Z values (No levels appear yet as they are all null) and Vertex indices.

To edit the string select **Edit height** icon or *CAD* =>*Vertex* =>*Edit height* 

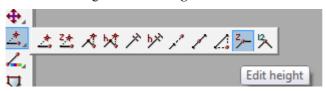

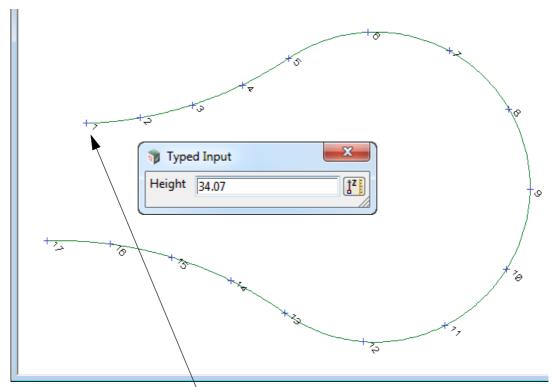

Pick and accept the first vertex. The Height value will come up as null so type in the new height **34.07** and press [Enter].

Repeat for all of the vertices in the string using the z-values shown in the next image.

It may be easiest to toggle on **Vertex indices** again to help show which vertex has what z-value. To finish Edit height, press **Esc>**.

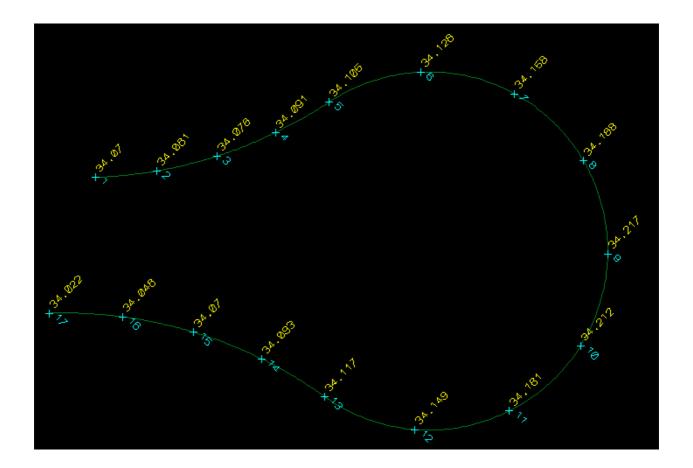

# 11.4.5\Parallel the lip string for setout

The lip will be paralleled to create setout points. The heights will be raised 0.11 to relate to the kerb level and the offset will be 0.5 behind the back of kerb

Add a new name and model KB OFFSET 500 to the cad control bar

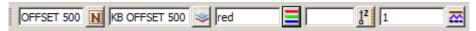

Select String Parallel icon or CAD =>String =>Parallel

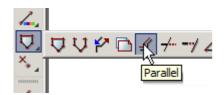

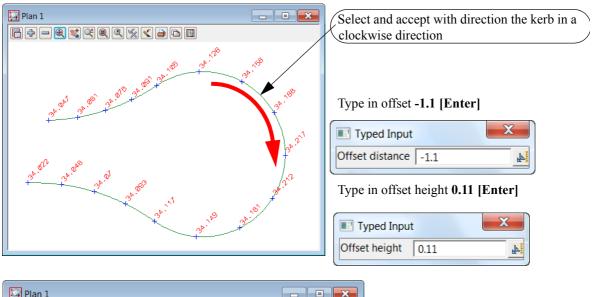

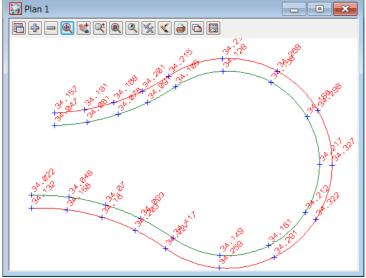

The creation of the point numbers for upload is discussed in the previous chapters.

# 11.5 Triangulation setout

In this topic we will use a triangulation of a surface to create an upload file to be used in a data collector Create a new project as shown previously called **ROAD SETOUT** in the folder

C:\12d\11.00\training\survey\setout

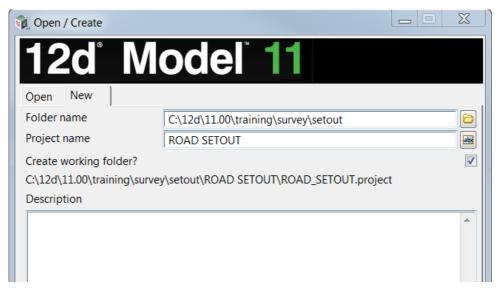

Select the New button at the bottom of the panel to create and open the project.

# 11.5.1Import 12da file

Read in the file C:\12d\11.00\training\survey\setout\ROAD SETOUT.12da file by dragging and dropping using the Explore Working Folder icon as shown previous

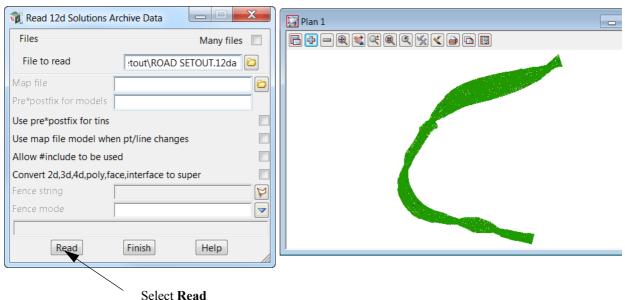

This reads in the models *ROAD CL*, *SMITH ST SECTIONS*, *SMITH ST STRINGS* and the model tin *SMITHS ST* which includes the *tin SMITH ST*. All the models are on view Plan 1 but the triangles dominate what you see on the view.

# 11.5.2Create upload file of the triangles

The triangles can be written to an upload file. We will create a Trimble TTM triangle file Select option *Survey* =>*Trimble* =>*Write TTM file* 

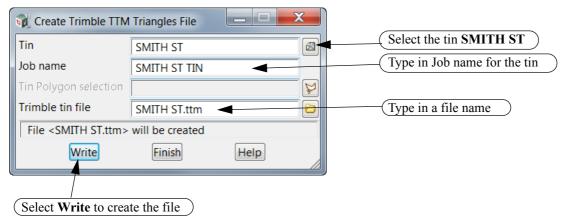

The number of triangles selected are displayed

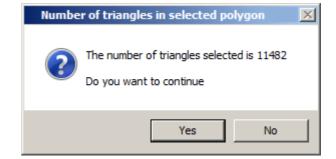

Select **Yes** to continue The file is created

## 11.6 Road Setout

In this topic we will create an upload file of the horizontal and vertical alignment along with the strings or cross sections. We will use the previous project otherwise create a new project and read in the ascii file described in the previous chapter

Remove the model tin SMITH ST from view Plan 1 which leaves the models SMITH ST SECTIONS, SMITH STRINGS and ROAD CL on the view Plan 1.

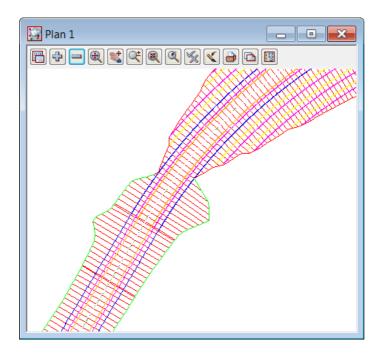

# 11.6.1Create upload file of road alignment for Leica 1200

The Leica 1200 Road Runner program can accept the alignment and strings for a road setout Select option *Survey =>Leica =>1200 =>Roads* 

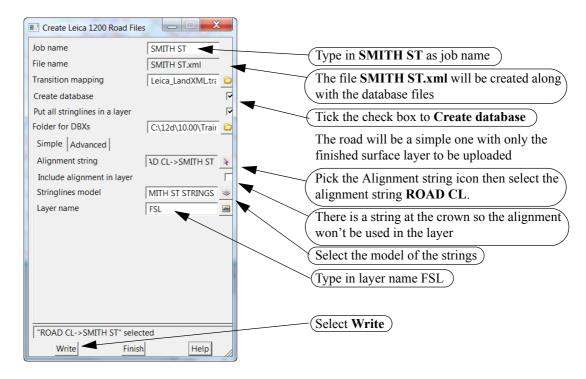

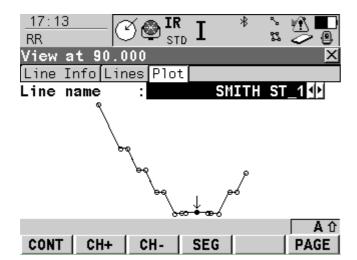

On board the Leica the strings are cut at the required chainage and a section can be viewed

# 11.7 Setout reports

The final position of the Setout points can be checked against the design in a number of ways We will look at three ways

## 11.7.1Read in Ascon survey

We will read in an ascii file of the ascon survey. The file also contains some design positions of light poles Create a new Plan view using

#### View => New => Plan

The new Plan view will be automatically named 2.

Read in the file C:\12d\11.00\training\survey\setout\ROAD ASCON SURVEY.12da file by dragging and dropping it onto view Plan 2 using the Explore Working Folder icon as shown previous.

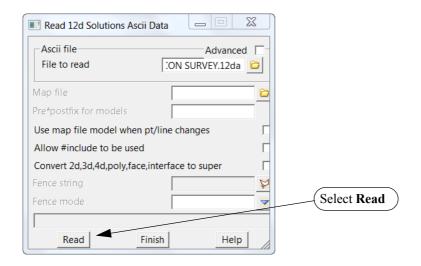

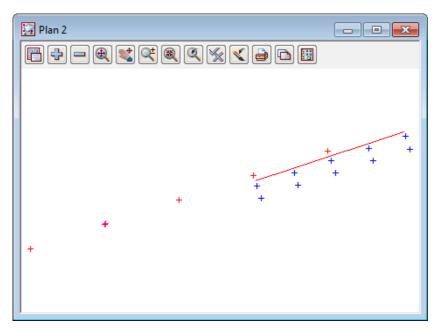

This reads in the models **DESIGN LIGHT**, **ELECT LIGHT**, **ROAD EDGE PAVEMENT** and **TOPO SURFACE LEVEL** and adds these models to view Plan 2.

11.7.2Calculate the differences between the design and as constructed data Select option Report =>QA Reports =>Check survey points vs design points

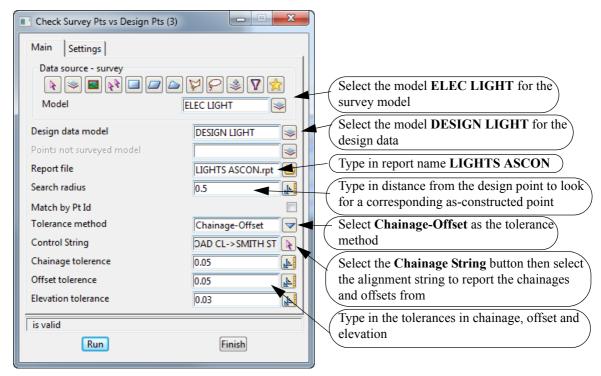

Note that some of the strings being selected are on view Plan 1 and others are on view Plan 2, and models (and tins) can be selected without being any view at all. So you have full control over what data is on which views.

#### Select the Settings tab

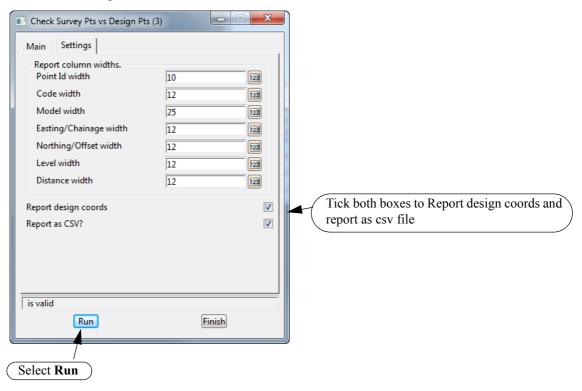

### Now return to the Main tab and click RB on the folder tab and select [Open] to edit the report

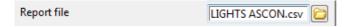

Survey Tolerance Check between survey data and design model <DESIGN LIGHT>

#### Parameters

Search radius: 0.500 Tolerance Method: Chainage-Offset Chainage tolerance: 0.050 Offset tolerance: 0.050 Elevation tolerance: 0.030

#### Results

| Ī  | Point ID | Code     | Model                        | Chainage                     | Offset                   | Elevation                    | Distance |
|----|----------|----------|------------------------------|------------------------------|--------------------------|------------------------------|----------|
|    | 254      | LP<br>LP | ELEC LIGHT<br>  DESIGN LIGHT | 19.989<br>20.000<br>0.011    | 4.479<br>4.500<br>0.021  | 205.823<br>205.802<br>-0.021 | 0.024    |
|    | 255      | LP<br>LP | ELEC LIGHT<br>DESIGN LIGHT   | 40.016<br>40.000<br>-0.016   | 4.498<br>4.500<br>0.002  | 203.226<br>203.234<br>0.008  | 0.016    |
|    | 256      | LP<br>LP | ELEC LIGHT<br>DESIGN LIGHT   | 60.009<br>60.000<br>-0.009   | 4.521<br>4.500<br>-0.021 | 200.675<br>200.666<br>-0.009 | 0.023    |
|    | 257      | LP<br>LP | ELEC LIGHT<br>DESIGN LIGHT   | 79.927<br>80.000<br>0.073    | 4.610<br>4.500<br>-0.110 | 198.060<br>198.098<br>0.038  | 0.132*   |
|    | 258      | LP<br>LP | ELEC LIGHT<br>DESIGN LIGHT   | 100.008<br>100.000<br>-0.008 | 4.519<br>4.500<br>-0.019 | 195.518<br>195.530<br>0.012  | 0.020    |
| '_ |          |          | I<br>                        | I<br>                        | I<br>                    | l<br>                        |          |

| 5 | u | m | m | a | ry | / |
|---|---|---|---|---|----|---|
|   |   |   |   |   |    |   |

| Range:  |     |        |        |        |     |
|---------|-----|--------|--------|--------|-----|
| High:   |     | 0.073  | 0.021  | 0.038  |     |
| Low:    |     | -0.016 | -0.110 | -0.021 |     |
| Count:  |     | j 5 j  | 5      | j 5    |     |
| Mean:   |     | 0.010  | -0.025 | 0.006  |     |
| StdDev: | į į | 0.032  | 0.045  | 0.020  | j j |

## 11.7.3Check As Built strings against design strings

From view Plan 1, remove the model *SMITH ST SECTIONS* and then we'll use the option **Models transfer** to add all the models on view 2 to view 1.

Select *View =>Models transfer* 

to bring the panel **Models transfer** which is asking you to select a view to take all the model names from.

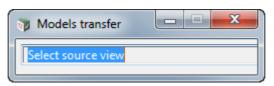

Just click and accept anywhere inside view Plan 2.

The panel **Model transfer** again comes up but this time asking for the destination view

Now click anywhere inside view Plan 1 and all the models on view Plan 2 are also added to view Plan 1

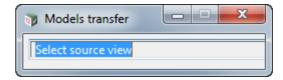

NOTE: the models as still left on Plan 2 as well.

The models DESIGN LIGHT, ELEC LIGHT, ROAD CL, ROAD EDGE PAVEMENT, SMITH ST STRINGS and TOPO SURFACE LEVEL are now on view Plan 1.

Zoom into the top right hand side of the road.

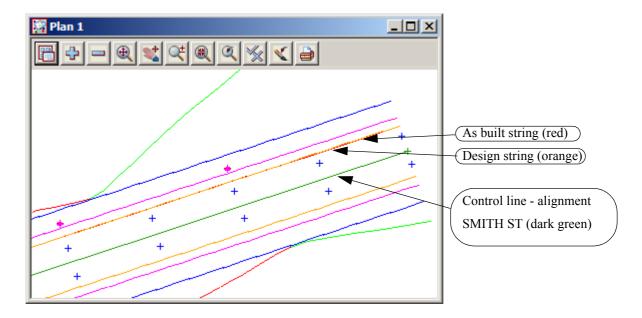

#### 11.7.3.1Calculate the difference between the ascon string and the design string

Select option Report =>QA Reports =>Check asbuilt string vs design string

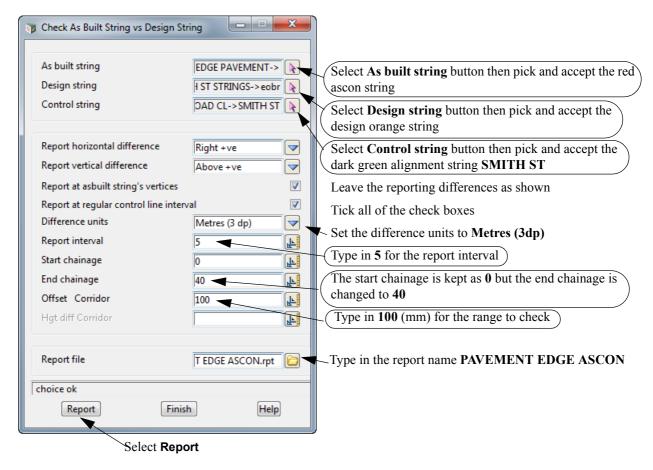

Now return to the **Report file** field and click RB on the folder tab and select **[Open]** to edit the report.

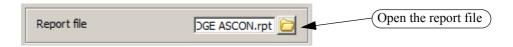

Asbuilt\_vs\_design\_h\_z\_dif\_01 PAVEMENT EDGE ASCON.rpt Macro Report file name:

Check design string using as built string
Design string "SMITH ST STRINGS->eobr"
As built string "ROAD EDGE PAVEMENT->" compared to

"ROAD CL->SMITH ST" Control string

Date: Fri Dec 26 13:46:10 2014

Vertical difference is Asbuilt minus Design. That is, vert diff is positive if Asbuilt is above the Design

#### At As Built String Vertices:

| Vert-Diff<br>(mm) | Horz-Diff<br>(mm)           | Design<br>Level                                     | Asbuilt<br>Level                                    | oordinates<br>Northing                                        | Asbuilt Co<br>Easting                                         | CentreLine<br>Offset                      | Relative To (<br>Chainage                    |
|-------------------|-----------------------------|-----------------------------------------------------|-----------------------------------------------------|---------------------------------------------------------------|---------------------------------------------------------------|-------------------------------------------|----------------------------------------------|
| 2<br>6            | 10<br>-3<br>-2<br>-15<br>11 | 208.909<br>207.627<br>206.342<br>205.053<br>203.776 | 208.901<br>207.629<br>206.348<br>205.049<br>203.770 | 37447.856<br>37444.726<br>37441.602<br>37438.455<br>37435.372 | 42987.051<br>42977.569<br>42968.061<br>42958.533<br>42949.070 | 3.010<br>2.997<br>2.998<br>2.985<br>3.011 | 0.010<br>9.995<br>20.003<br>30.037<br>39.990 |
|                   |                             |                                                     |                                                     |                                                               |                                                               | 5 <b>:</b>                                | At Intervals                                 |
| Vert-Diff<br>(mm) | Horz-Diff<br>(mm)           | Design<br>Level                                     | Asbuilt<br>Level                                    |                                                               | Asbuilt Co<br>Easting                                         | CentreLine<br>Offset                      | Relative To (<br>Chainage                    |
|                   |                             | 200 260                                             | 200 265                                             | 27446 202                                                     | 42002 212                                                     | No drop                                   | 0.000                                        |

| Relative To C<br>Chainage | CentreLine<br>Offset | Asbuilt Co<br>Easting | ordinates<br>Northing | Asbuilt<br>Level | Design<br>Level | Horz-Diff<br>(mm) | Vert-Diff (mm) |
|---------------------------|----------------------|-----------------------|-----------------------|------------------|-----------------|-------------------|----------------|
| 0.000                     | No drop              |                       |                       |                  |                 |                   |                |
| 5.000                     | 3.004                | 42982.312             | 37446.292             | 208.265          | 208.268         | 4                 | -3             |
| 10.000                    | 2.997                | 42977.564             | 37444.725             | 207.628          | 207.626         | -3                | 2              |
| 15.000                    | 2.998                | 42972.814             | 37443.164             | 206.988          | 206.984         | -2                | 4              |
| 20.000                    | 2.998                | 42968.064             | 37441.603             | 206.348          | 206.342         | -2                | 6              |
| 25.000                    | 2.991                | 42963.316             | 37440.035             | 205.701          | 205.700         | -9                | 1              |
| 30.000                    | 2.985                | 42958.568             | 37438.467             | 205.054          | 205.058         | -15               | -4             |
| 35.000                    | 2.998                | 42953.814             | 37436.918             | 204.411          | 204.416         | -2                | -5             |
| 40.000                    | No drop              |                       |                       |                  |                 |                   |                |

# 11.7.4Check as constructed points against the design tin Add the model tinSMITH ST to the view Plan 1

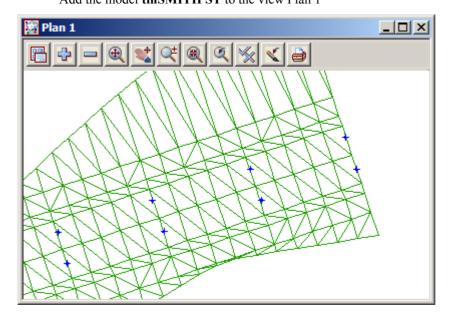

#### 11.7.4.1 Calculate the difference between the ascon points and the design tin

Select option Report =>QA Reports =>Check points vs tin

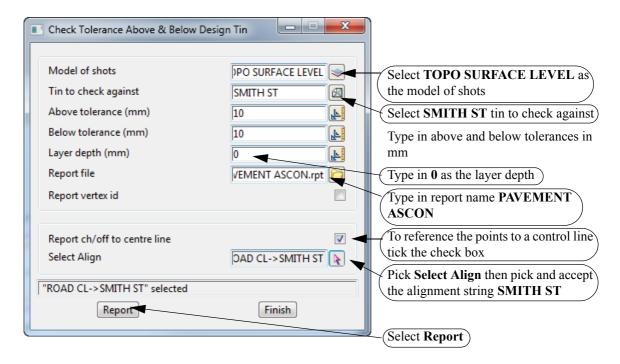

Now return to the **Report file** field and click RB on the folder tab and select **[Open]** to edit the report.

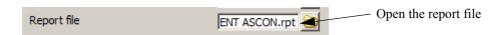

Points\_vs\_tin\_z\_dif\_panel PAVEMENT ASCON.rpt Macro: Report file name:

"TOPO SURFACE LEVEL"
"SMITH ST"
"SMITH ST" compared to

Check of Model Tin Centre Line

Above tolerance (mm): Below tolerance (mm): Layer depth (mm): Date:

10.0 10.0 0.0 Fri Dec 26 13:58:13 2014

| Relative To                                                                                            | CentreLine                                                                                 | As Built C                                                                                                    | oordinates                                                                                                    | Point                                                                                                    | Design                                                                                                    | Vert_Diff                                                         | Outside of | Name/notes                           |
|----------------------------------------------------------------------------------------------------|--------------------------------------------------------------------------------------------|----------------------------------------------------------------------------------------------------|----------------------------------------------------------------------------------------------------|----------------------------------------------------------------------------------------------------|----------------------------------------------------------------------------------------------------|-------------------------------------------------------------------|------------|--------------------------------------|
| Chainage                                                                                               | Offset                                                                                     | Easting                                                                                                    | Northing                                                                                                    | Level                                                                                                    | Level                                                                                                    | (mm)                                                              | Tolerance  |                                      |
| 0.0788<br>9.9057<br>20.1088<br>29.8502<br>39.9858<br>39.9568<br>29.9570<br>19.9605<br>9.8829<br>0.0234 | 1.8531<br>1.8026<br>1.8402<br>1.7899<br>1.5833<br>-1.7432<br>-1.4609<br>-1.4179<br>-1.5315 | 42987.3465<br>42978.0267<br>42968.3222<br>42959.0837<br>42949.5195<br>42950.5858<br>42959.9974<br>42969.4805<br>42979.0747<br>42988.4560 | 37446.7358<br>37443.6191<br>37440.4686<br>37437.3788<br>37434.0173<br>37430.8663<br>37434.2572<br>37437.4197<br>37440.5042<br>37443.5377 | 208.9393<br>207.6791<br>206.3579<br>205.1047<br>203.8390<br>203.8094<br>205.1168<br>206.3966<br>207.6766<br>208.9440 | 208.9343<br>207.6741<br>206.3629<br>205.1137<br>203.8185<br>203.8174<br>205.1098<br>206.3946<br>207.6866<br>208.9510 | 5.0<br>5.0<br>-5.0<br>-9.0<br>20.5<br>-8.0<br>7.0<br>2.0<br>-10.0 | 10.5 above | A<br>B<br>C<br>D<br>E<br>F<br>G<br>H |

# 12 Subdivision Design

In this exercise we will create a subdivision using a defined outline and explore the various options involved in creating and reporting lot layouts.

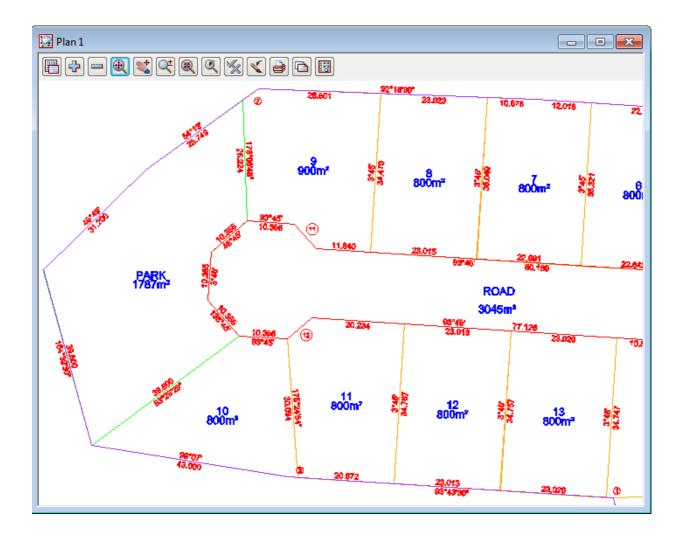

# 12.1 Setting up a New Project

To begin create a new project called SUBDIVISION in the Survey training area

First, double click on the *12d Model 11* icon to bring up the **Project Selection** panel.

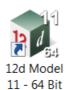

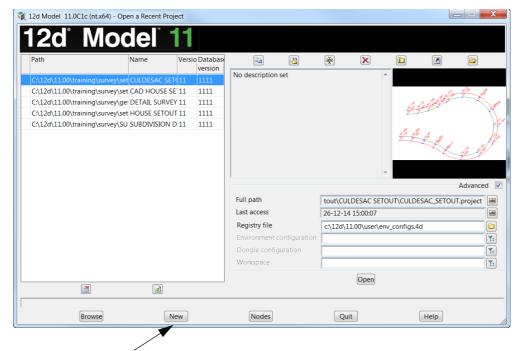

Select New button to bring up the New project panel.

Create a project under the folder C:\12d\11.00\training\survey\ called SUBDIVISION

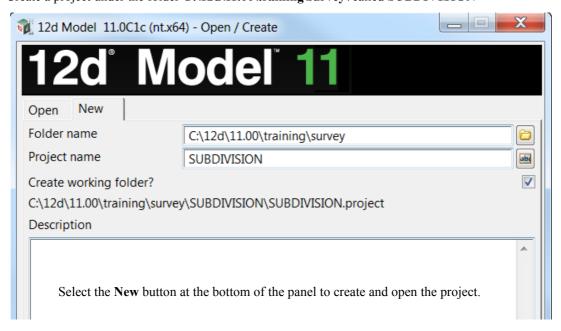

To begin with we will create the front and back boundaries for the lots.

We will use CAD and other commands to increase your familiarity with how 12d Model works and demonstrate a variety of the 12d Model commands.

What we are first trying to achieve is to create the boundaries for the subdivision.

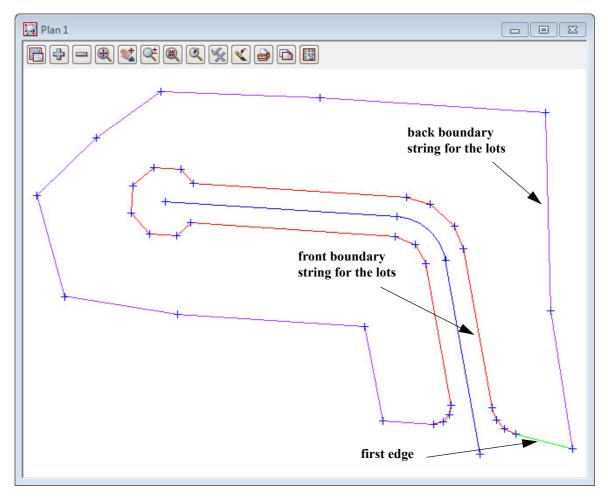

Then we will use various methods in 12d Model to create lots within these subdivision boundaries.

# 12.2 Create the surrounding boundary

We will firstly create the string around the edge of the subdivision Select option *Survey =>Extras =>Bearing/Distance Entry* 

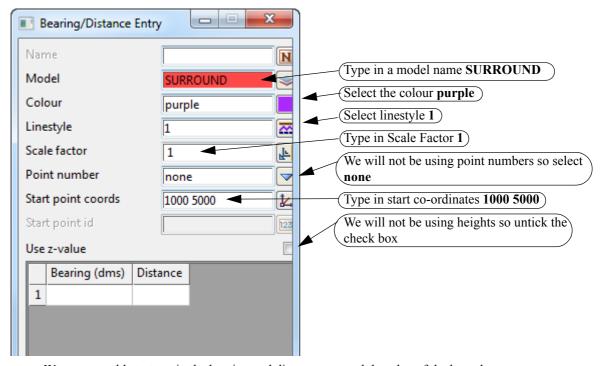

We are now able to type in the bearing and distances around the edge of the boundary

Type in the bearing and distance of the string around the surround boundary

Select the **Enter** or **Tab** key to move between cells.

After typing in the distance press **Enter** to create the new

After typing in the distance press **Enter** to create the next line

Use the bearing and distances as shown in the example on the right

**NOTE** that the bearings as in HP notation and are in the form

dd.mmss

When all the lines have been entered select **Process** then **Finish** 

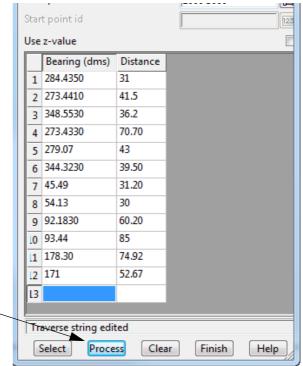

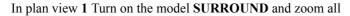

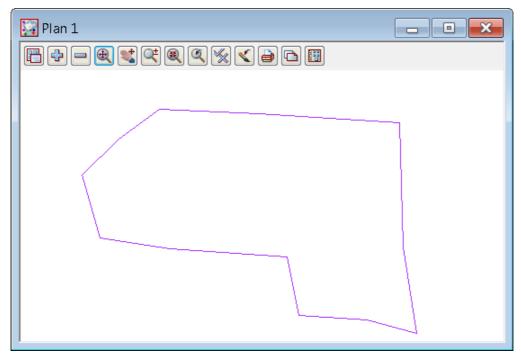

To check the distance between the start and end point (the misclose) select

Utility =>Measure =>Bearing/Distance or Measure Bearing/Distance icon

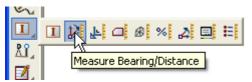

Zoom right in to the start point, and then making sure you only use a point snap, select and accept the start and end points

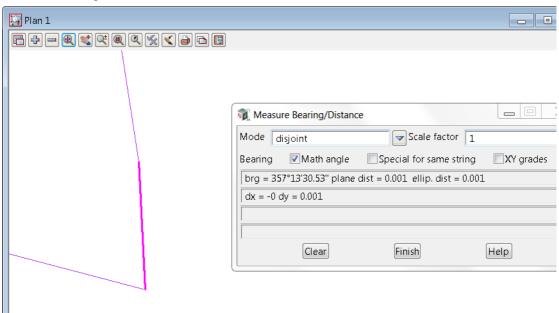

If the values are not the same as in the image above then you have made an input error.

To find and correct the error, select the option *Survey* =>*Extras* =>*Bearing/Distance Entry* again and this time click on the **Select** button and then pick and accept the purple boundary string.

The Bearing/Distance grid will be filled in with the information for the selected boundary string line and this can be compared to the values that were suppose to be typed in. Once the error is found, the relevant line can be corrected in the **Bearing/Distance Entry** panel and then Process precessed to re-create the string with the corrected values. Select **Finish** to exit the panel

The string now needs to be closed to form a polygon

Select the option *Cad* =>*String* =>*Close* or **String Close** icon

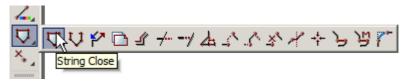

Select and accept the surround string to close it. Press <Esc> to terminate the option if chosen by the icon.

# 12.3 Duplicate the surround

The surround string is to be duplicated in a new model called **BDY**. This new model will be used in the subsequent lot calculations.

Select Strings =>Strings edit =>Duplicate

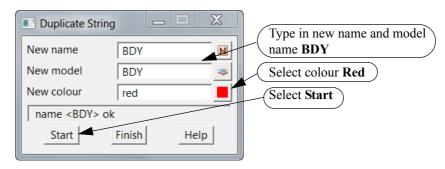

Select and accept anywhere on the SURROUND string. Select Finish.

Now turn off the model SURROUND and turn on model BDY

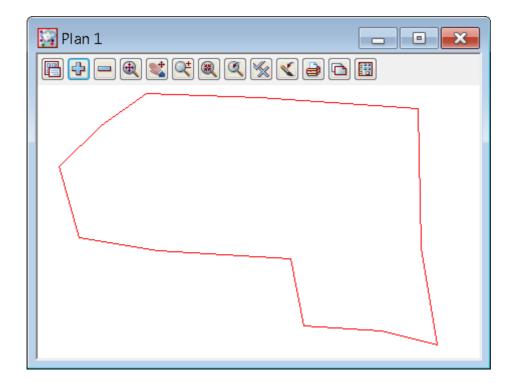

# 12.4 Open the new Boundary string

To help with future calculations using the boundary string BDY we open the string at this point. Select option *Cad* =>*Change Strings* =>*Open* or the *Cad string open* icon

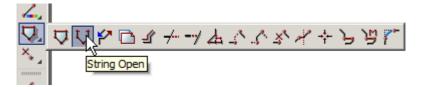

then pick and accept the boundary string. Press <Esc> to terminate the option if chosen by the icon.

## 12.5 Create Road Centreline

The centreline of the road reserve will now be created

Type a new model name CL in the cad control bar and change the colour to blue

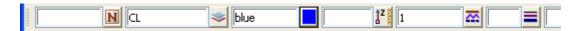

Select the option Cad =>Lines =>Traverse create or the Traverse icon

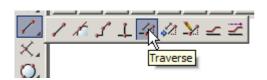

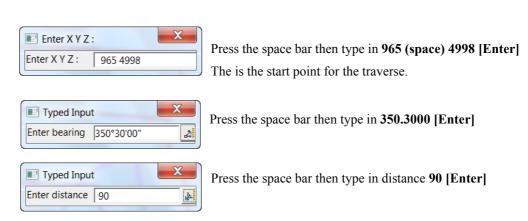

Type in the next bearing as **273.45 [Enter]** and the distance as **103 [Enter]** Press **[Esc]** key to exit the traverse entry

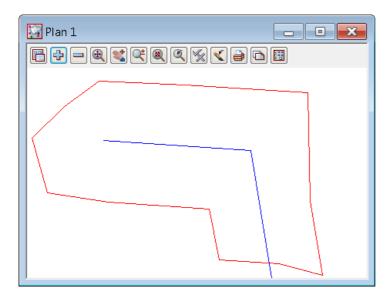

To insert a curve into the centreline string select option *Cad* =>*String* =>*Join fillet* or select the **Join fillet** icon

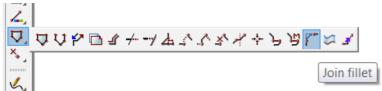

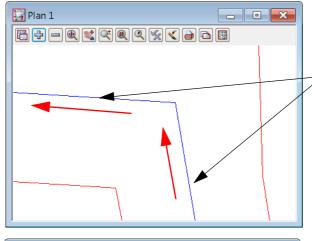

Select up the first straight with direction and accept. Pick along the second straight with direction and accept

Type in the radius -20 [Enter]

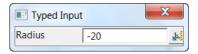

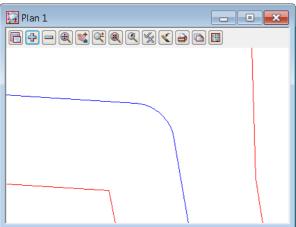

The curve is inserted

# 12.6 Create Road boundaries

# 12.6.1Parallel centreline string

The road boundaries will be created parallel to the road centreline

We will set the name and model to **BDY** in the CAD Control bar by matching an existing BDY **string**.

Select the Same as icon

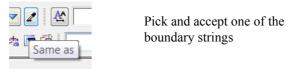

The cad control bar will self populate

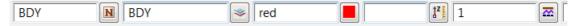

Select the String parallel icon

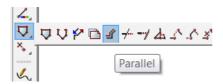

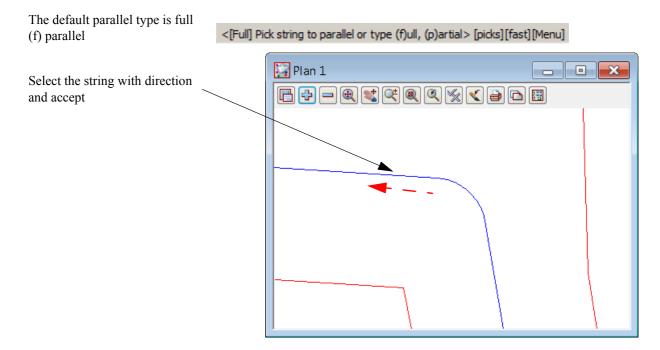

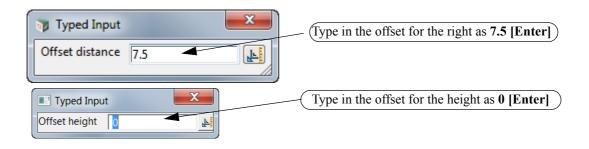

The centreline string is paralleled

Repeat this for the other side of the road using offset -7.5 to parallel to the **left**.

NOTE: remember to pick with direction.

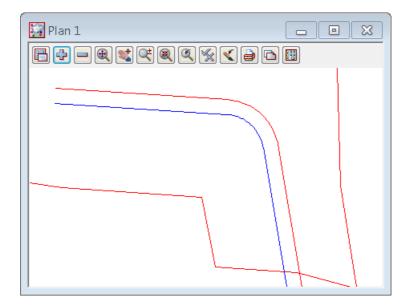

Both sides are now paralleled

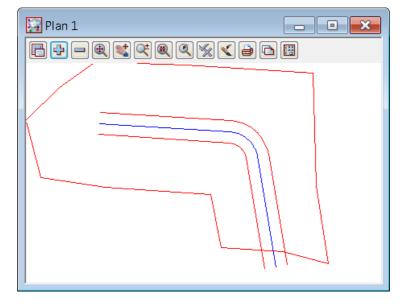

Press **<Esc>** to terminate the parallel command.

### 12.6.2Convert arcs to chords

The arcs along the road boundary are to be converted to chords. These are created on the outside of the right hand curve and inside the left hand curve

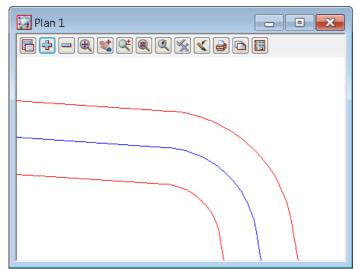

Select the option *Strings =>Strings edit =>Arc to chords* 

🛺 Plan 1

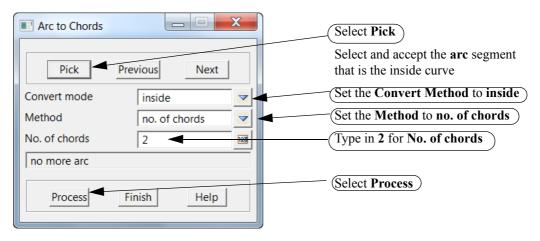

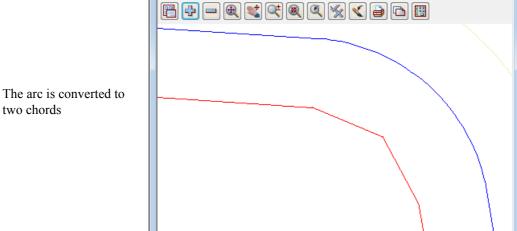

Repeat the process for the outside arc creating three chords on the outside

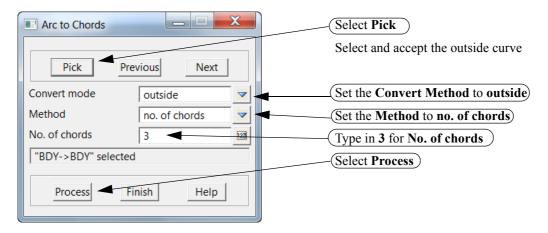

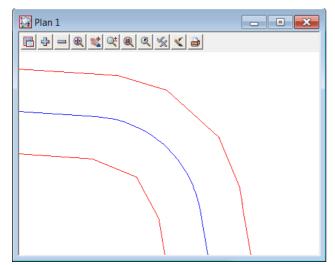

Toggle on the Vertices and Vertex indices

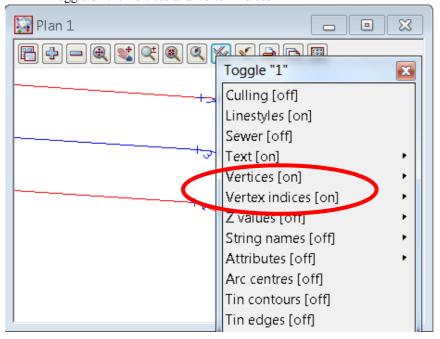

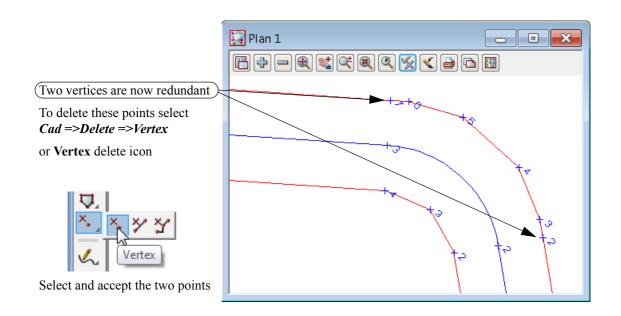

The points are now deleted

Press **Esc>** to terminate the delete vertex command.

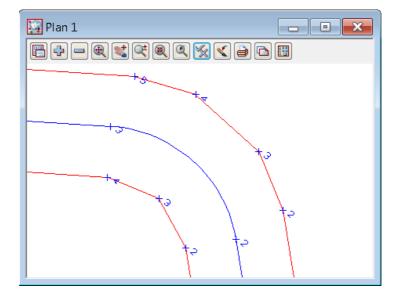

# 12.6.3 Splay the road intersection boundaries

The road intersection boundaries have to be splayed using 3 chord truncations.

Zoom in to intersection of the three road strings and the boundary string.

### 12.6.3.1Trim and delete boundary lines

We will use an option to split the strings at the intersection points Select option *Cad* =>*String* =>*Cross Split* or the *Cross Split* icon

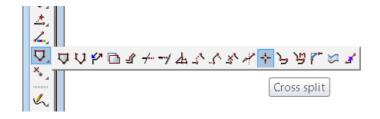

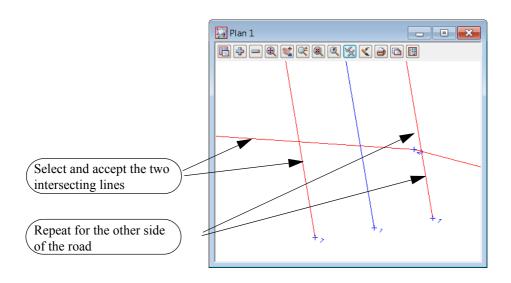

The strings are split at the intersections of the selected strings.

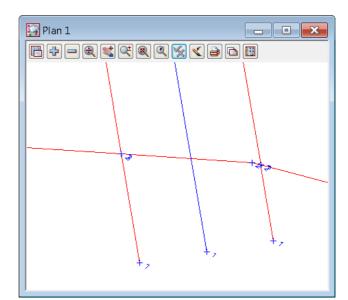

We will now delete the redundant strings

Select option *Cad* =>*Delete* =>*String* or the **String Delete** icon

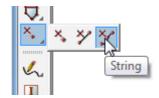

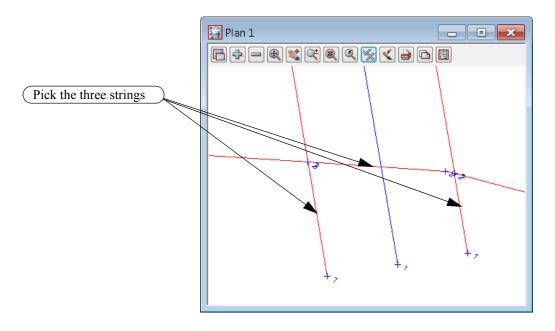

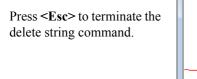

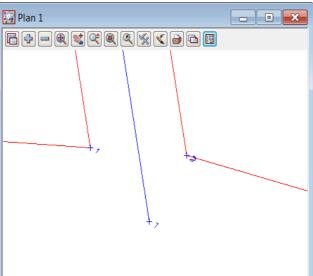

#### 12.6.3.2Fillet corners

Before splaying, the corners the segments have to be joined to create one string. Filleting the strings with a zero radius will join the strings and remove any duplicate points

Select option *Cad* =>*String* =>*Join fillet* or select the **Join fillet** icon

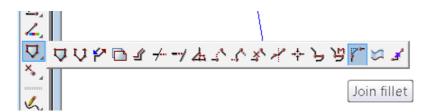

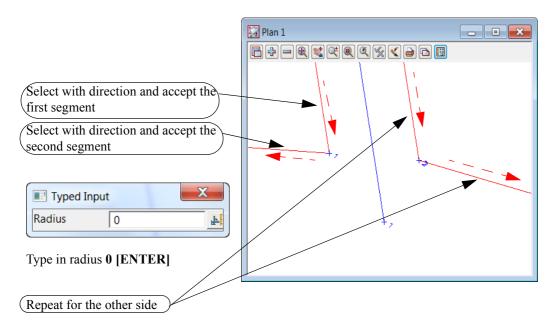

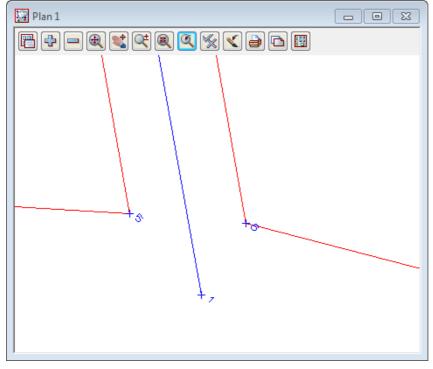

# 12.6.3.3Create corner splays

Select the option *Strings =>String edit =>Corner splays* 

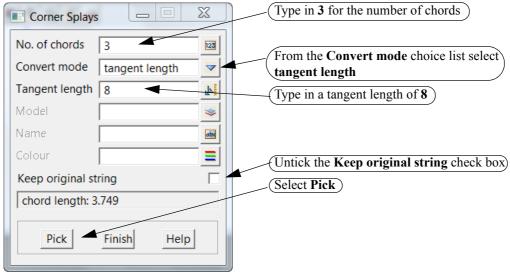

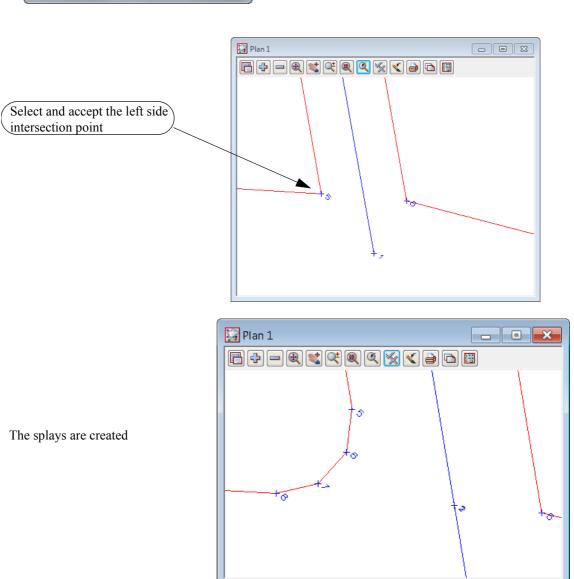

Repeat for the other side of the road Select **Finish** 

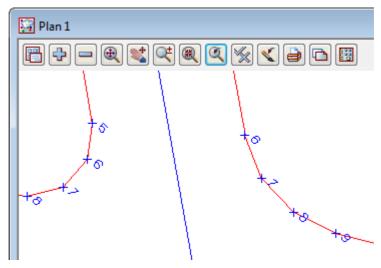

If a Fit in now done on view Plan 1, it will look like:

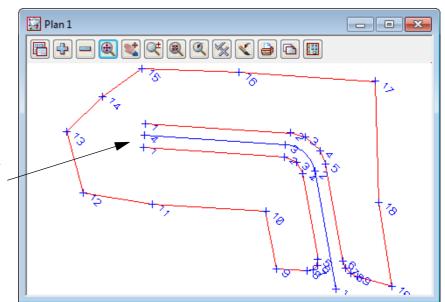

We will create a segmented culd-de-sac bulb on the end of the road using CAD commands

### 12.6.4Create Cul de sac head

We will now create a cul de sac head manually. Before continuing ensure the current model is **BDY** and set the default colour in the **Cad Control bar** to **red** 

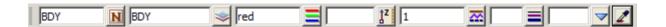

### 12.6.4.1Create Circle

Zoom in to the end of the subdivision road

Select option Cad =>Circle =>Centre and Radius or the Centre and Radius icon

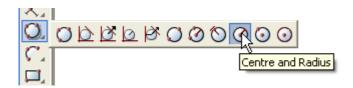

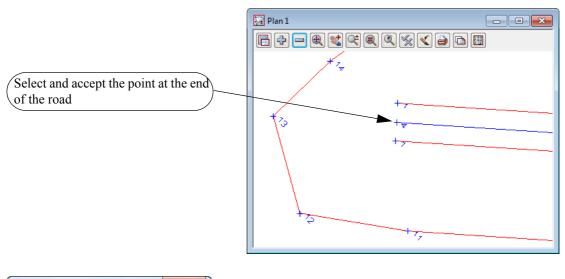

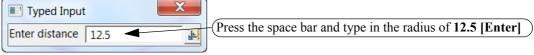

The circle is created

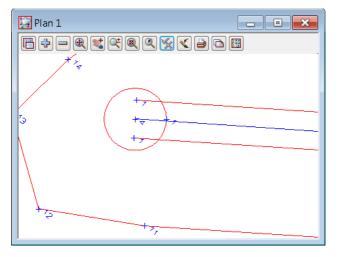

## 12.6.4.2Create boundary lines around cul de sac head

Prior to creating a polygon of a circumscribed circle we need to create an offset point for the orientation of an edge the polygon.

Select option *Cad* =>*Points* =>*Offset* or the **Offset** icon

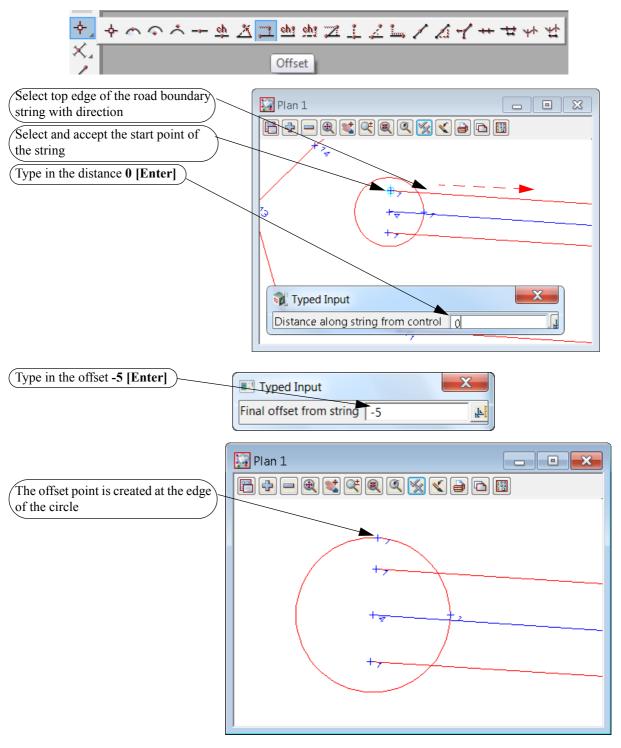

We now create an 8 sided trapezoid about the circle

Select option Cad =>Polygons =>Polygon Circumscribed or the Polygon Circumscribed icon

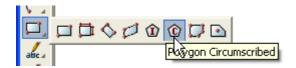

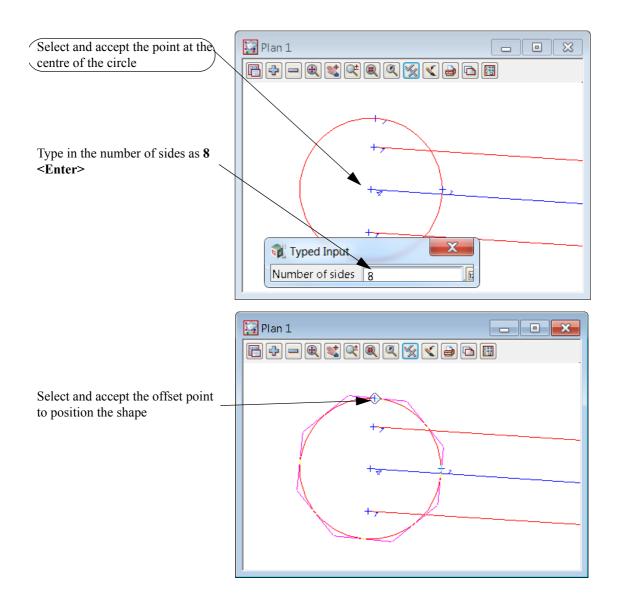

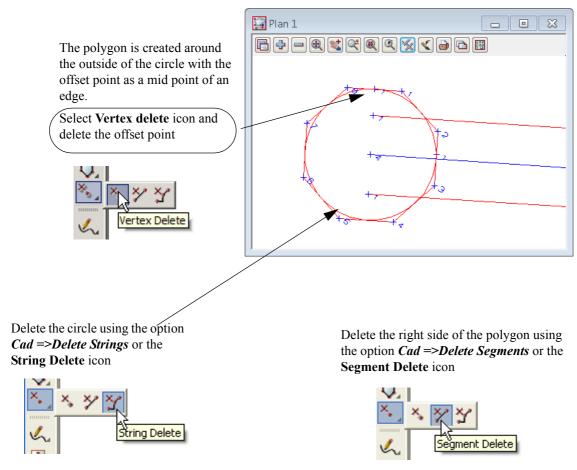

Press **<Esc>** to terminate the **Delete segment** command,

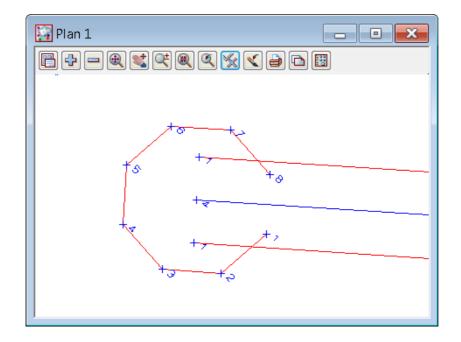

Fillet the circumscribed polygon to the road boundary strings.

Select option *Cad* =>*String* =>*Join fillet* or **Join Fillet** icon

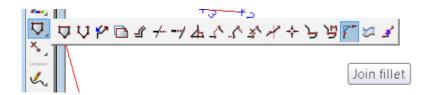

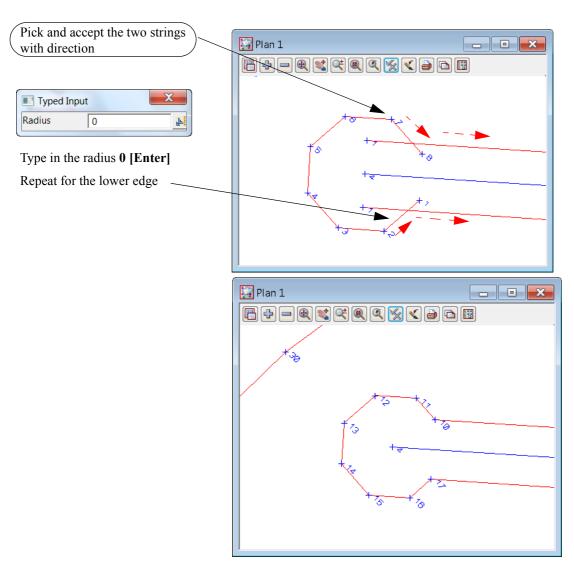

Press **<Esc>** to terminate the **Join fillet** command,

# 12.7 Create lots

# 12.7.1Split string at starting edge

Before we start creating lots, the one boundary string needs to be split so that there are separate strings for the front and rear boundaries of the lots. This is achieved by splitting the string either end of the start and end edges of the lots.

The red string starts with vertex 1 and goes around the culd-de-sac bulb and back around to end up at vertex 35 which is only a millimetre from vertex 1

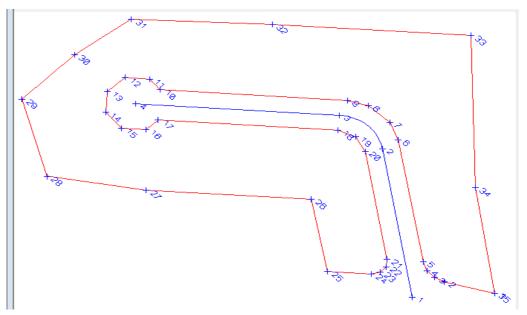

Select *Cad* =>*String* =>*Split* or the **Split** icon

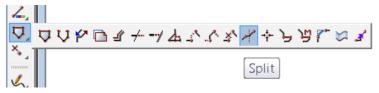

Zoom in to bottom right of the subdivision, We will split the string at vertex2.

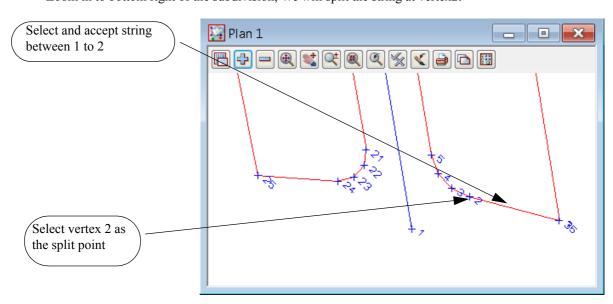

The red string has now been split and the first vertex is now at what used to be vertex 2 and there is a new string going from the original vertex 1 and vertex 2. All the vertex indices in the red string will have changed.

New vertex 1 of the long boundary string that now have only 34 vertices

The vertex index 1 is hard to see because vertex 2 of the new string is right on top of it.

NOTE: it is possible to show the vertices of selected strings rather than for all strings on the view.

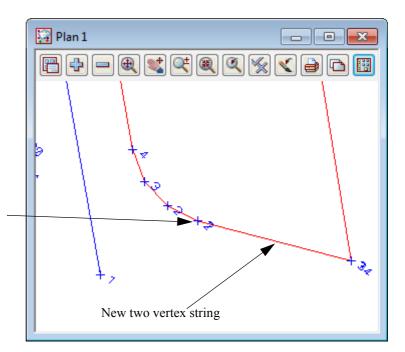

We'll change the colour the new string so it is easier to see what happened.

Select Strings =>Strings edit =>Change

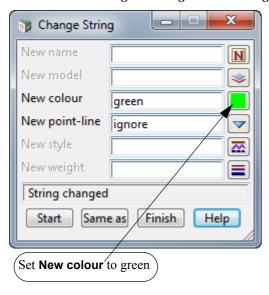

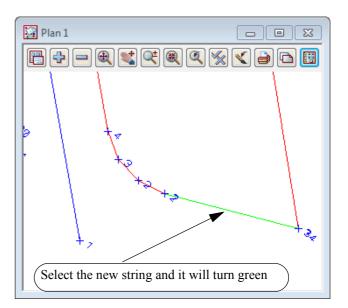

Select Finish to close the Change String panel.

We will now split the red string at vertex 24.

Select *Cad* =>*String* =>*Split* or the **Split** icon

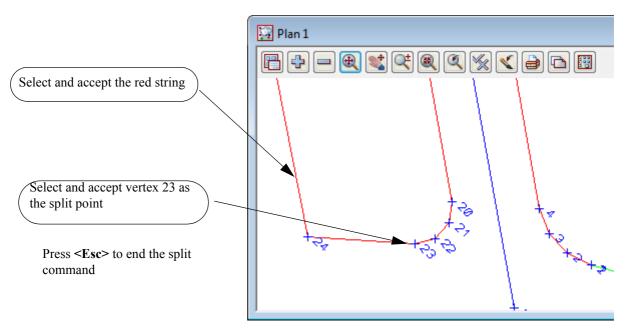

Use the option *Strings* =>*Strings edit* =>*Change* to change the colour of the string that contains the vertex 24 in the view above to *purple*.

After doing a fit on view 1 we now have the subdivision boundary strings that the lots are created within.

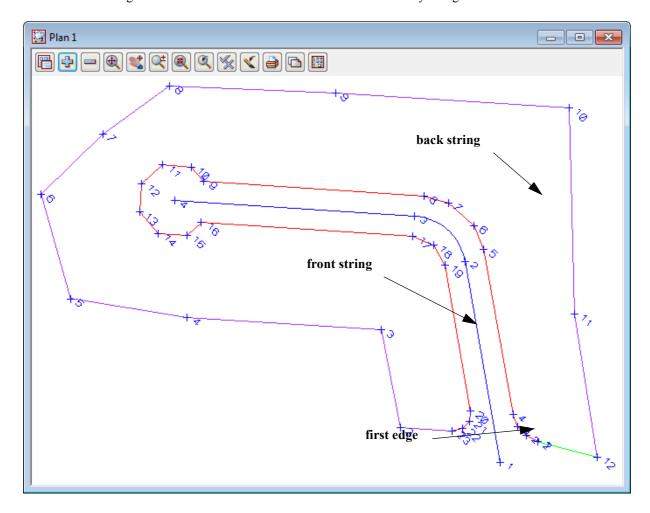

If we change the purple *back string* back to red and toggle off the Vertex indices, we will begin to place the lots.

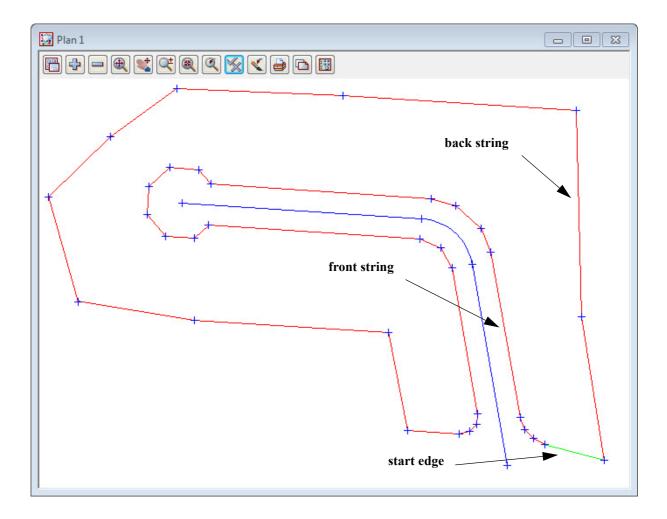

# 12.7.2Create lots by different methods

The first three lots will be created by specifying a minimum area of 800 for the new lots Select option *Design* =>*Estate-Lots* =>*Create lots* 

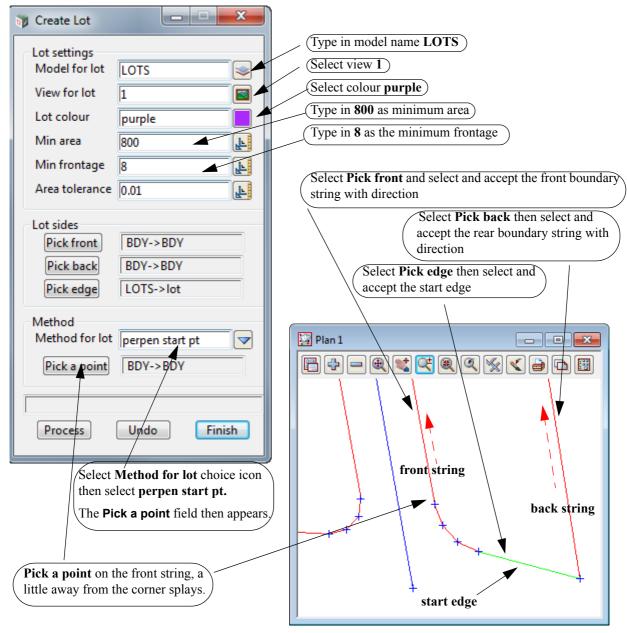

Select **Process** to create the first lot.

The first lot is created with the new edge perpendicular to the road frontage

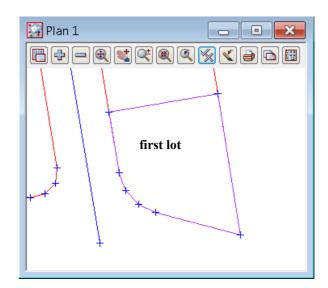

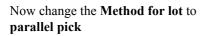

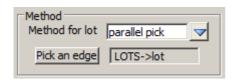

Select **Pick an edge** and select the previously created lot edge

Select Process again

A second lot is created

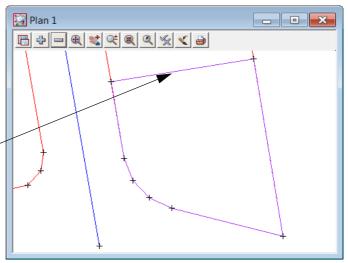

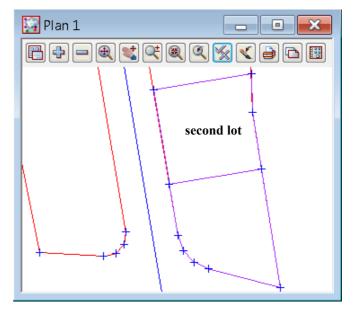

The new edge of the new lot is automatically made the selected edge.

Select Process again

The third lot is created

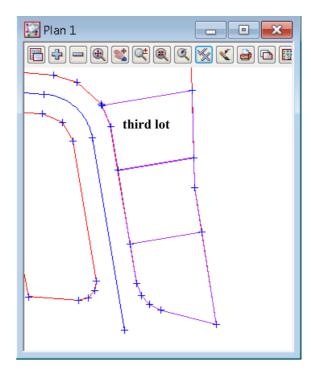

The next lot to be created will not have a minimum area but will have a new edge bound by two existing vertices on the front and rear boundaries. We will use a new option to create this lot.

Minimise the Create Lot panel

Pan up to the top right of the subdivision

The new boundary edge will be created from the shown vertices

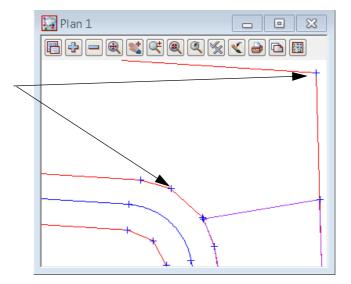

### Select option Design =>Estate-Lots =>Create lots =>Create lots by picking segments

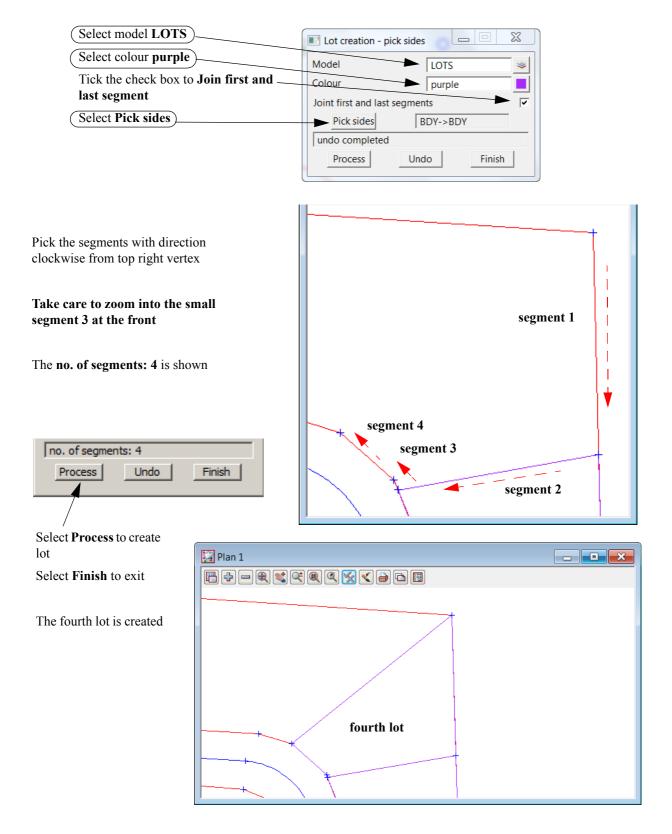

To display the area press F2 or select *Strings=>Inquire* or the **String Inquire** icon

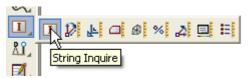

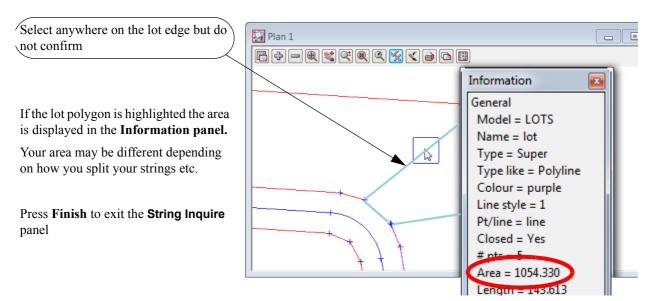

The next lots will be created using the minimum area panel again

Pan left from the last created lot

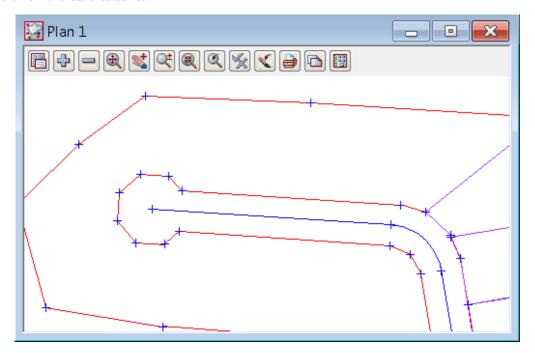

Restore the Create Lot panel

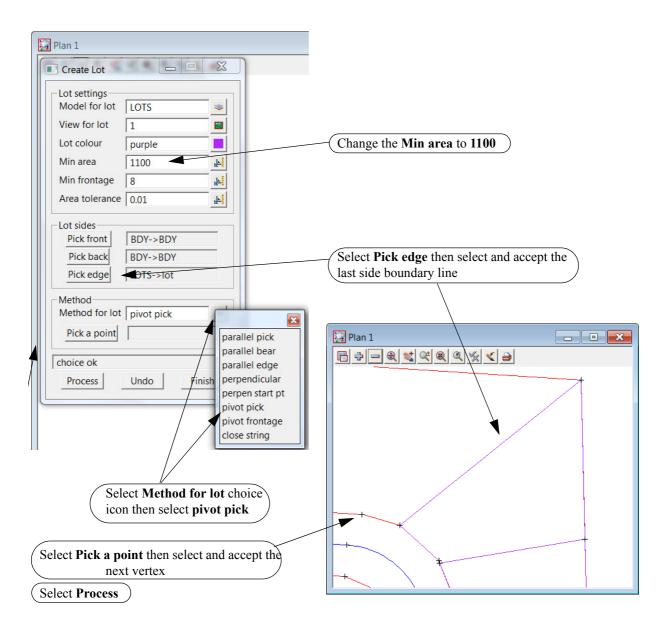

The fifth lot is created with the new edge pivoted about the selected vertex

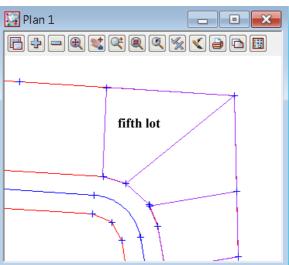

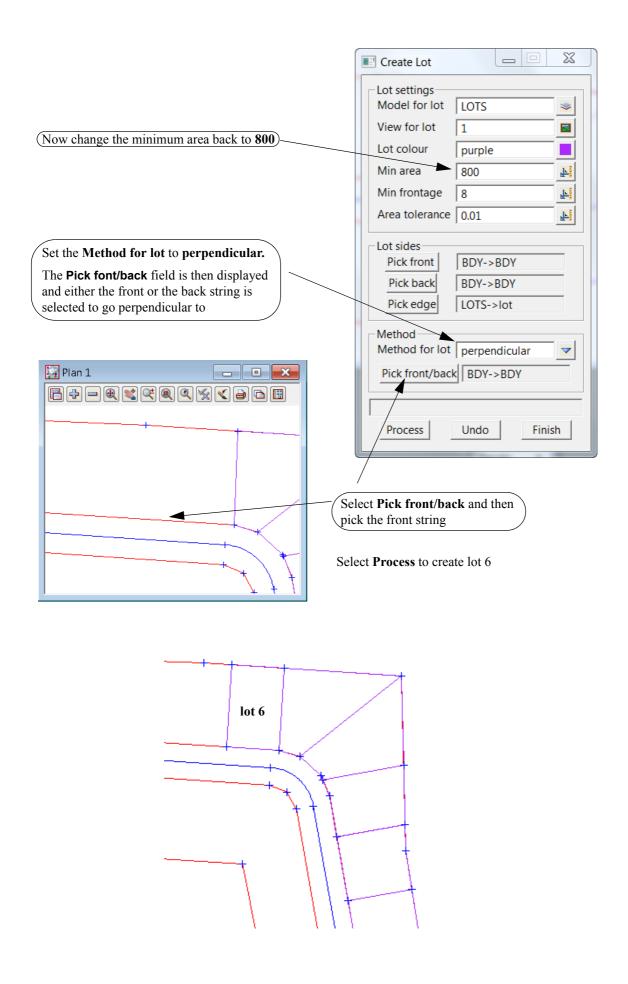

# Now change the **Method for lot** to parallel pick

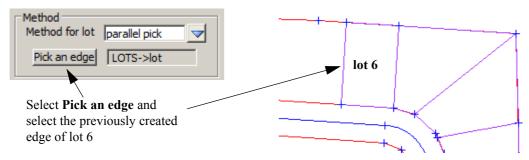

Select Process again twice

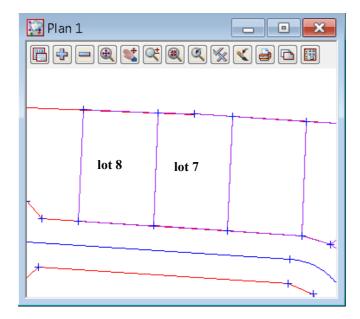

Zoom in to the end of the cul de sac

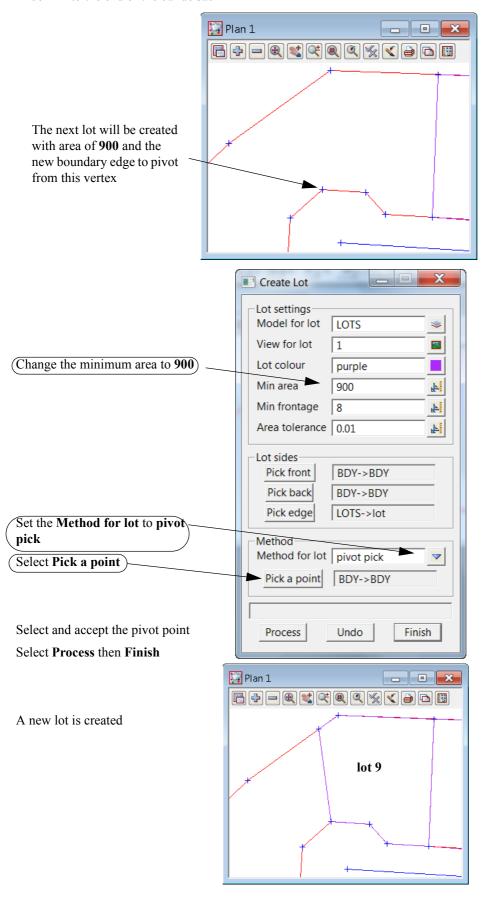

Pan around to the bottom of the cul de sac

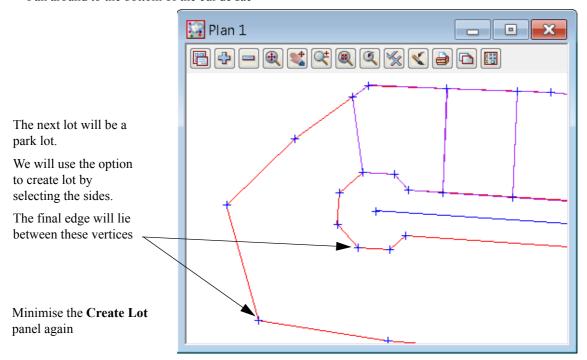

Select option Design=>Estate-Lots=>Create lots =>Create lots by picking segments

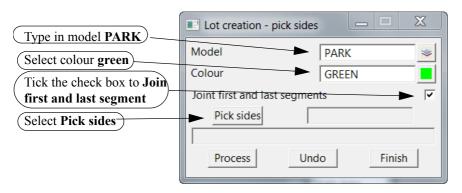

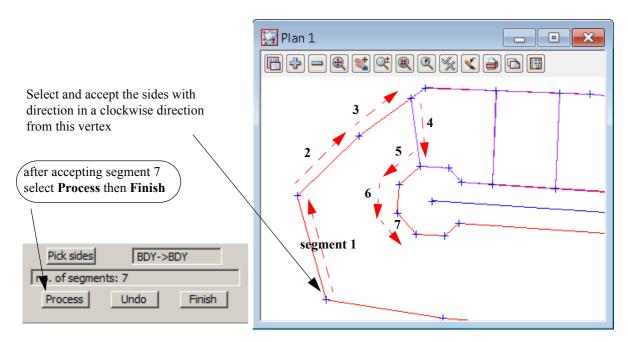

#### Turn on the model PARK

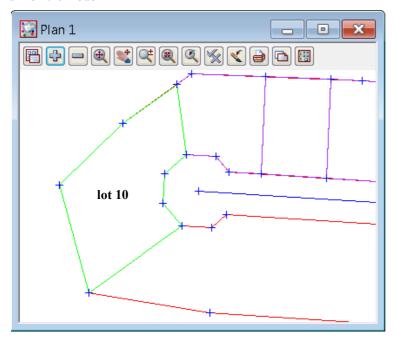

For the next six lots we will use the **Create lots** option Pan along the right as per the example below

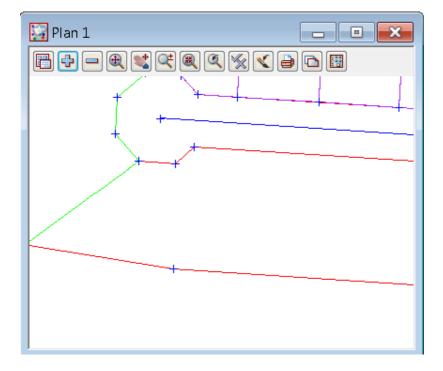

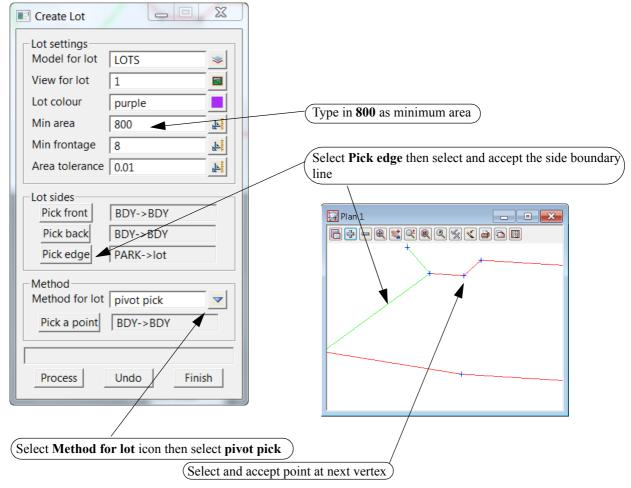

#### **Select Process**

### The new lot is created

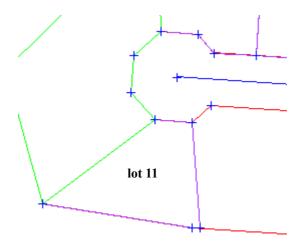

For the next three lots we will generate the side boundaries at a bearing of 3°45'

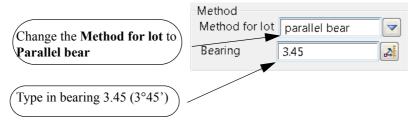

### **Select Process three times**

The three new lots are created with the new side at bearing 3°45'

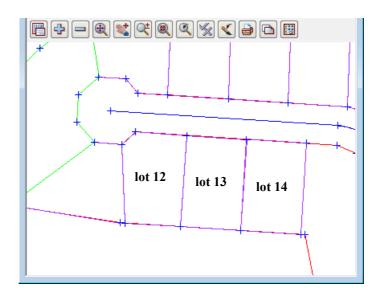

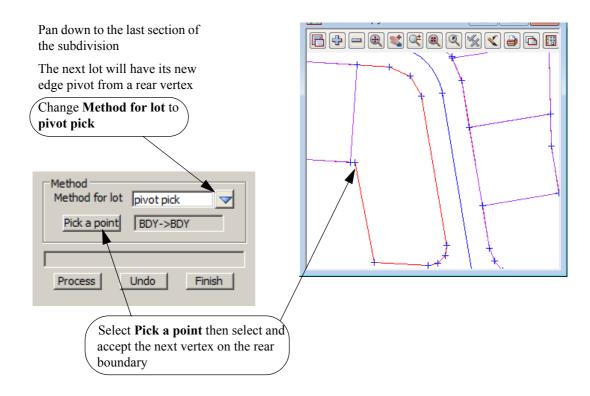

Select Process to create new lot

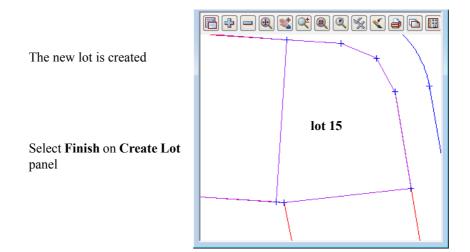

To create the last lot we will use an option to form a lot polygon from picking the centre of a series of strings. A search distance is entered to find all strings within the search distance radius.

Pan down to the last lot.

#### Select Design =>Estate-Lots =>Create lots =>Create lots by picking point inside

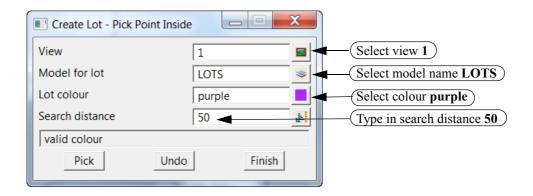

Select **Pick** and select and accept a point inside the area to create the lot. Ensure the position you pick can see to each vertex of the lot

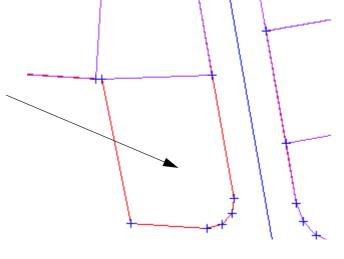

The new lot is created

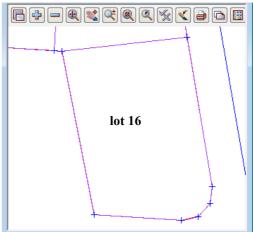

This completes the house lots.

We will now create a lot for the road.

Zoom the whole of the subdivision

Turn off models  $\boldsymbol{LOTS}$  and  $\boldsymbol{PARK}$  and  $\boldsymbol{CL}$ 

Turn on the model SURROUND

Turn off the vertices

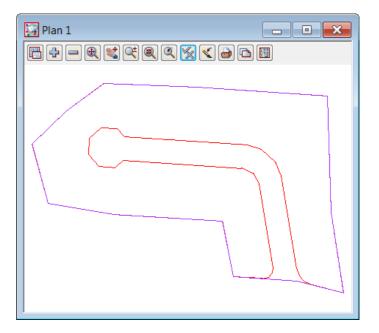

Set the cad control parameters as shown below

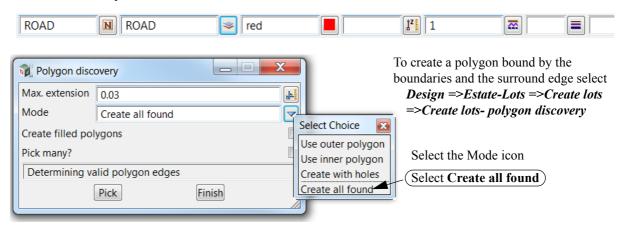

Select Pick then pick inside the road area to create the road boundary

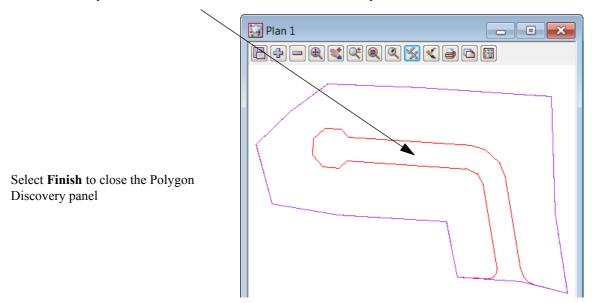

# 12.8 Lot numbering

The lots can now be numbered according to the type of lot.

Lots, parks and roads will be numbered separately.

Remove all the models from the view and then add on LOTS, PARK and ROAD. Do a Fit.

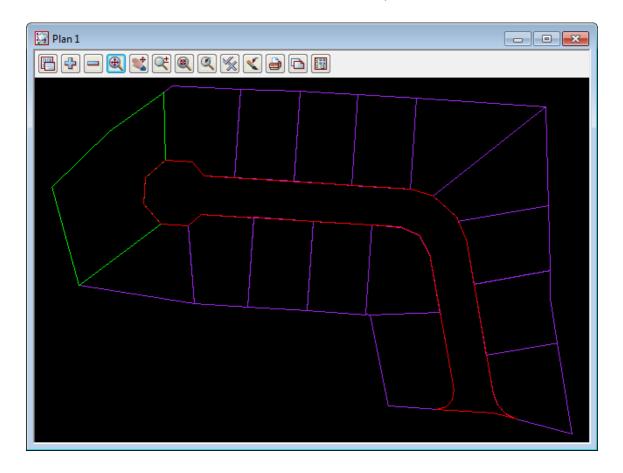

### 12.8.1Create lot numbers

Select option Design =>Estate-Lots =>Number Lots =>Create lot numbers

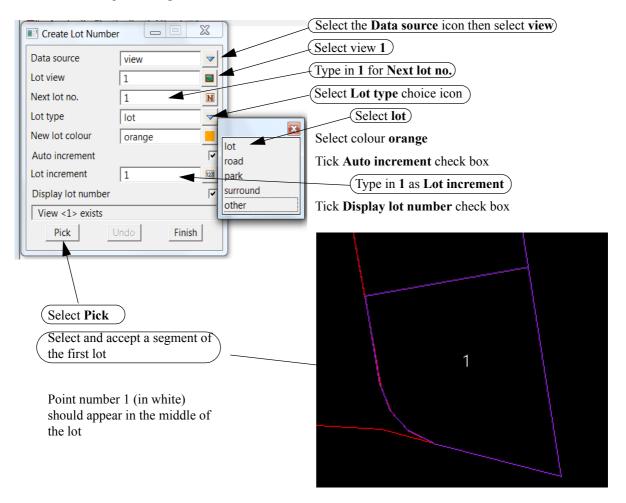

Repeat numbering lots until reaching the park

Continue numbering the lots from the other side of the park

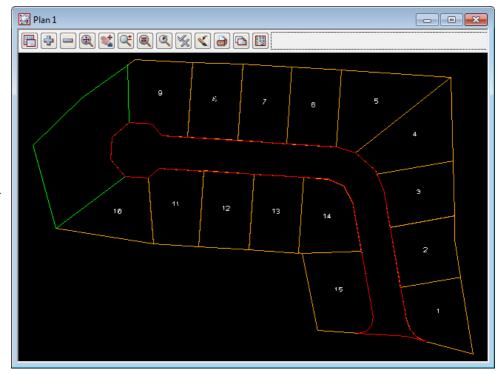

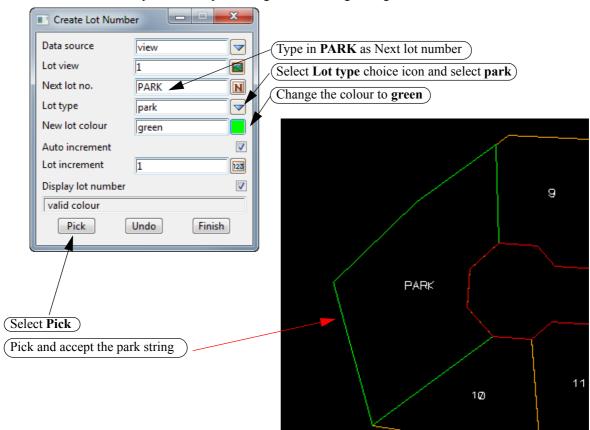

To create the description for the park change the following settings

To number the road change the following settings

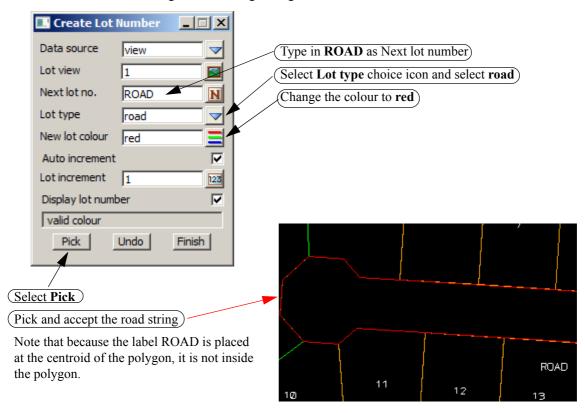

Select **Finish** to exit the panel. The temporary numbers will disappear

# 12.9 Lot labelling

The lot annotation can now be created. Features such as bearings, distances, lot numbers and areas are created for each lot

The annotation settings can be stored in a Lot annotation file which is loaded prior to creating the annotation

Ensure that the models LOTS, PARK and ROAD are the only models on view Plan 1.

Do a Fit on view 1 to show all of the subdivision

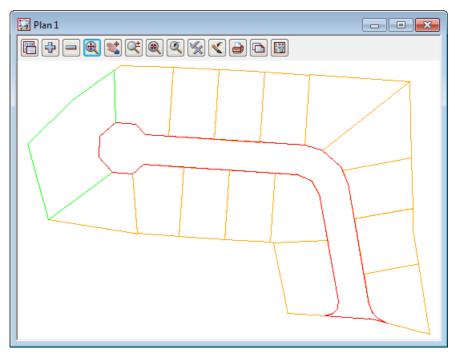

Select option *Design* =>*Estate-Lots* =>*Label Lots* =>*Lot labelling* 

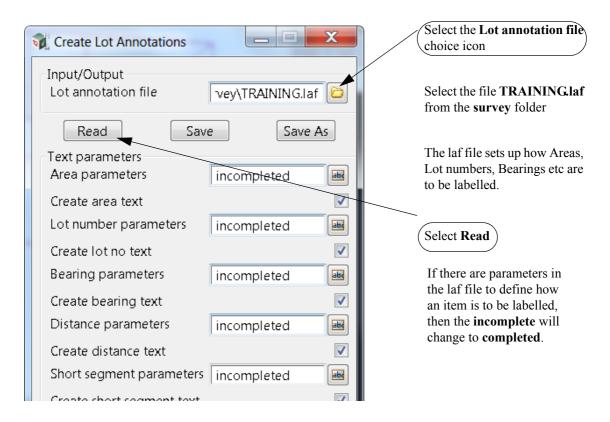

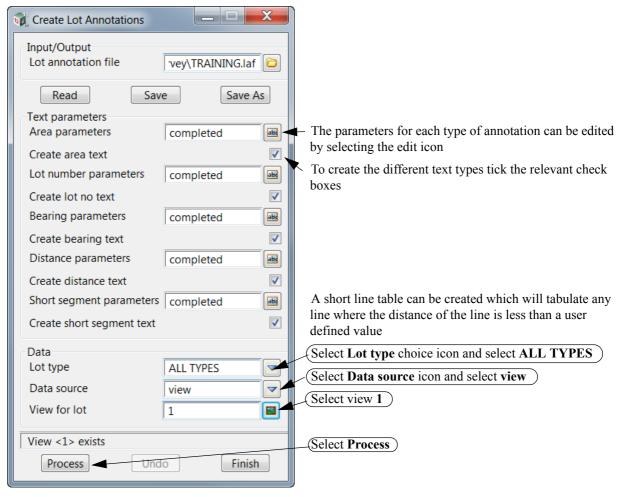

Select Finish to close the **Create Lot Annotations** panel.

Turn on the annotation models

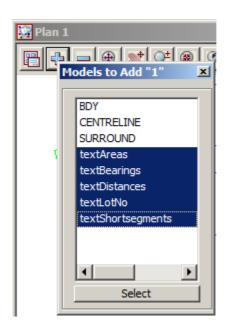

#### Select the Plan View Properties icon on view Plan 1

Click on Settings node and type in a new Plot scale of 500 and then <Enter>

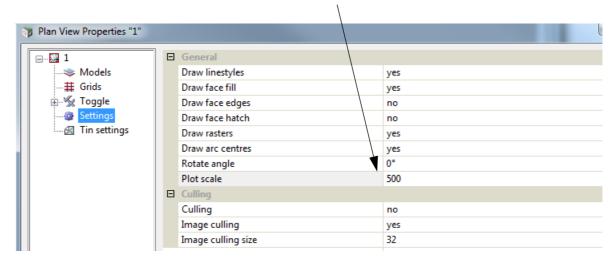

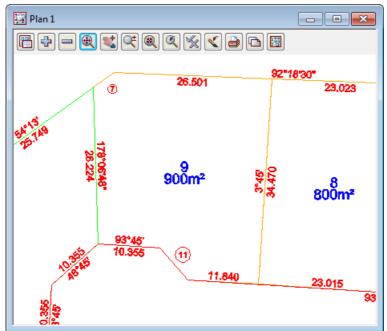

## 12.9.1Edit the annotation

For the ROAD polygon, the type (ROAD) and area have been placed at the centroid of the ROAD polygon but unfortunately the centroid is outside of the ROAD polygon.

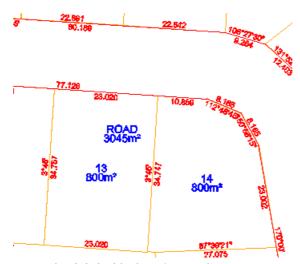

We need to move the text so that it is inside the ROAD polygon. The annotation text can be edited by using options on the text flyout toolbar.

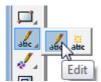

Using the Edit option, move the two pieces of text so that they are in the ROAD polygon.

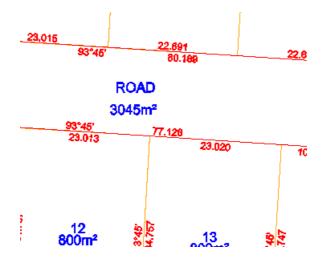

## 12.9.1.1Reverse Bearing

To reverse the direction of a bearing label select option

**Design =>Estate-Lots =>Lot Utilities =>Reverse Bearing** 

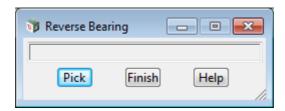

Select and accept the bearing to be reversed. You may need to turn on the vertices to see the insertion point of the text or you can turn on the text snap [X] from the snaps toolbar to click anywhere in the text

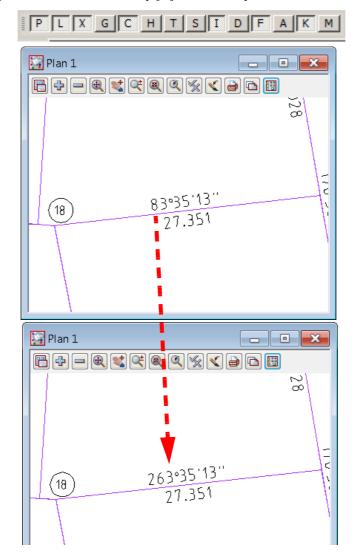

#### 12.9.2Create Short Line table

The short lines have been identified with a circled number

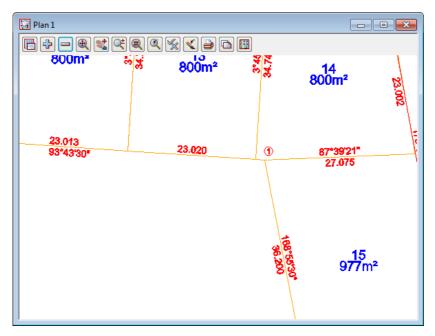

We now need to create the short line table

Select option *Design =>Estate-Lots =>Lot Utilities =>Short line/arc table* 

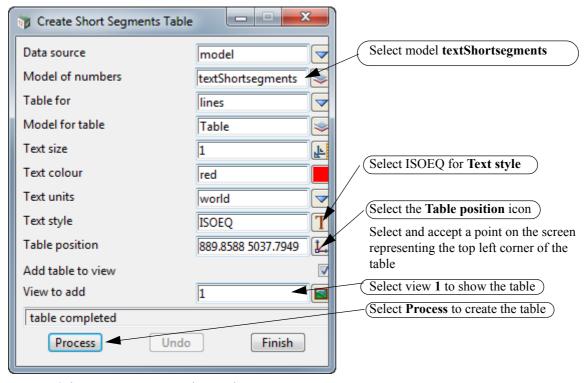

Select **Finish** to remove the panel.

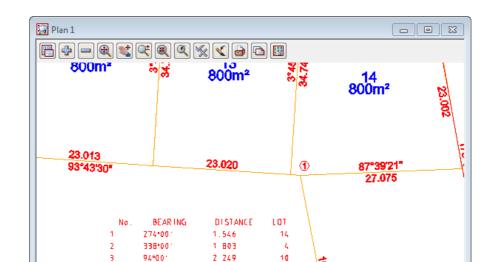

3 733

3.733

3,733

4 251

4 715

ROAD

ROAD

15

The bearing and distances of the short lines are displayed along with the relevant lot number

To move the table select option *Drafting =>Multi strings translate* 

429001

774001

8:001

235:00

Z96\*00

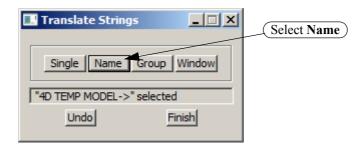

Select and accept a piece of text in the table

Move the table to a new location and accept the position

Select Finish to exit the option

# 12.10 Lot Reporting

We will now generate a report on the subdivision

Turn on the **SURROUND** model to use as the Boundary

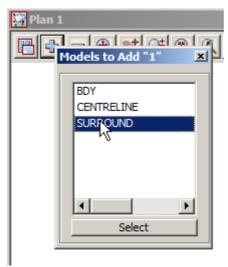

Select option *Design* =>*Estate-Lots* =>*Report Lots* 

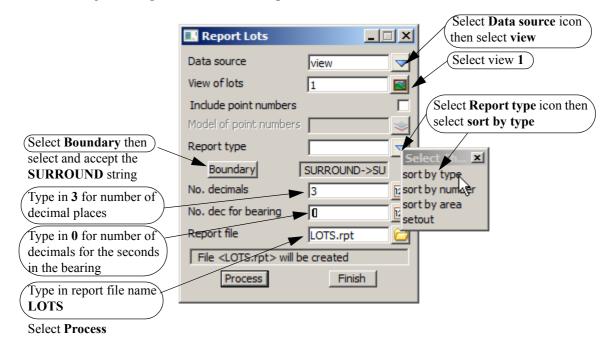

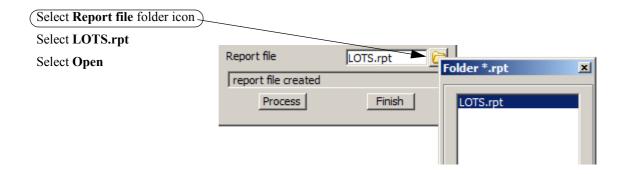

The first section of the report deals with the lots of type LOT

The number, area and dimensions are displayed along with the vertex co-ordinates

REPORT OF LOTS SORTED BY TYPE

LOT TYPE: LOT

| Lot Number: 1                                                                                            | Area: 800.002                                                          |           |        |                                                                            |                                                                                  |
|----------------------------------------------------------------------------------------------------|------------------------------------------------------------------------|-----------|--------|----------------------------------------------------------------------------|----------------------------------------------------------------------------------|
| Ln Bearin                                                                                                | g Distance                                                             | ArcLength | Radius | Eastings                                                                   | Northings                                                                        |
| 1 171°00'0"<br>2 284°43'50"<br>3 295°36'32"<br>4 317°21'55"<br>5 339°07'18"<br>6 350°00'0"<br>7 80°00'0" | 35. 659<br>22. 074<br>4. 715<br>4. 715<br>4. 715<br>15. 072<br>27. 938 |           |        | 994.422<br>1000.000<br>978.652<br>974.400<br>971.206<br>969.525<br>966.908 | 5035.220<br>5000.000<br>5005.613<br>5007.651<br>5011.120<br>5015.525<br>5030.369 |
| Lot Number: 2                                                                                            | Area: 799.999                                                          |           |        |                                                                            |                                                                                  |
| Ln Bearin                                                                                                | Distance                                                               | ArcLength | Radius | Eastings                                                                   | Northings                                                                        |
| 1 170°00'0"<br>2  80°00'0"<br>3 351°00'0"<br>4 358°30'0"<br>5 260°00'0"                                  | 28.098<br>27.938<br>17.012<br>11.211<br>29.892                         |           |        | 962.029<br>966.908<br>994.422<br>991.761<br>991.467                        | 5058.040<br>5030.369<br>5035.220<br>5052.023<br>5063.230                         |
| Lot Number: 3                                                                                            | Area: 800.002                                                          |           |        |                                                                            |                                                                                  |
| Ln Bearin                                                                                                | g Distance                                                             | ArcLength | Radius | Eastings                                                                   | Northings                                                                        |
| 1 157°17'30"<br>2 170°00'0"<br>3  80°00'0"<br>4 358°30'0"<br>5 260°00'0"                                 | 7.461<br>17.723<br>29.892<br>25.278<br>35.270                          |           |        | 956.071<br>958.952<br>962.029<br>991.467<br>990.805                        | 5082.376<br>5075.493<br>5058.040<br>5063.230<br>5088.500                         |

After the last lot is displayed, the number of lots along with the total area, average area and percentage of the boundary (SURROUND) are listed

> Number of lots: 15

12831.776 Total area: Average area: Percentage of Boundary: 855.452 72.643%

#### The PARK is listed

LOT TYPE: PARK

-----

Lot Number: PARK Area: 1787.059

| Ln | Bearing     | Distance | ArcLength | Radius | Eastings | Northings |
|----|-------------|----------|-----------|--------|----------|-----------|
|    | 24442212011 |          |           |        |          |           |
| 1  | 344°32'30"  | 39.500   |           |        | 808.646  | 5057.519  |
| 2  | 45°49'0"    | 31.200   |           |        | 798.118  | 5095.590  |
| 3  | 54°13'0"    | 25.749   |           |        | 820.492  | 5117.335  |
| 4  | 178°06'48"  | 26.224   |           |        | 841.380  | 5132.391  |
| 5  | 228°45'0"   | 10.355   |           |        | 842.243  | 5106.181  |
| 6  | 183°45'0"   | 10.355   |           |        | 834.458  | 5099.353  |
| 7  | 138°45'0"   | 10.355   |           |        | 833.780  | 5089.020  |
| 8  | 233°25'29"  | 39.800   |           |        | 840.608  | 5081.235  |

Number of lots: 1
Total area: 1787.059
Average area: 1787.059
Percentage of Boundary: 10.117%

The ROAD is listed

LOT TYPE: ROAD

Lot Number: ROAD Area: 3045.413

| Ln | Bearing                  | Distance        | ArcLength | Radius | Eastings           | Northings            |
|----|--------------------------|-----------------|-----------|--------|--------------------|----------------------|
|    | 292°48'45"<br> 273°45'0" | 8.165<br>77.126 |           |        | 940.745<br>933.219 | 5077.010<br>5080.175 |
|    | 228°45'0"                | 7.071           |           |        | 856.258            | 5085.220             |
|    | 273°45'0"                | 10.355          |           |        | 850.941            | 5080.557             |
| 5  |                          | 10.355          |           |        | 840.608            | 5081.235             |
| 6  | 3°45'0"                  | 10.355          |           |        | 833.780            | 5089.020             |
| 7  |                          | 10.355          |           |        | 834.458            | 5099.353             |
| 8  |                          | 10.355          |           |        | 842.243            | 5106.181             |
|    | 138°45'0"                | 7.071           |           |        | 852.576            | 5105.504             |
| 10 |                          | 80.189          |           |        | 857.239            | 5100.188             |
|    | 106°27'30"               | 9.264           |           |        | 937.255            | 5094.943             |
|    | 131°52'30"               | 12.403          |           |        | 946.140            | 5092.318             |
|    | 157°17'30"               | 9.264           |           |        | 955.375            | 5084.039             |
|    | 170°00'0"                | 60.893          |           |        | 958.952            | 5075.493             |
|    | 159°07'18"               | 4.715           |           |        | 969.525            | 5015.525             |
|    | 137°21'55"               | 4.715           |           |        | 971.206            | 5011.120             |
|    | 115°36'32"               | 4.715           |           |        | 974.400            | 5007.651             |
|    | 284°43'50"               | 8.926           |           |        | 978.652            | 5005.613             |
|    | 273°44'10"               | 22.576          |           |        | 970.019            | 5007.882             |
| 20 |                          | 3.733           |           |        | 947.491            | 5009.354             |
| 21 |                          | 3.733           |           |        | 951.120            | 5010.228             |
| 22 |                          | 3.733           |           |        | 953.611            | 5013.008             |
|    | 350°00'0"                | 53.982          |           |        | 954.085            | 5016.711             |
| 24 | 330°56'15"               | 8.165           |           |        | 944.711            | 5069.873             |

Number of lots: 1 Total area: 3045.413 Average area: 3045.413 Percentage of Boundary: 17.241% At the end of the report the total number of lots are listed along with the area Any errors in the lot creations should yield a percentage difference to the boundary

### REPORT OF LOT TYPES SUMMARY

Total number of lots: 17 Grand total area: 17664.248

Percentage of Boundary: 100.000%

17664.248 Boundary: Difference: -0.000

Percentage of Difference: -0.000%

END OF REPORT

Exit the report file